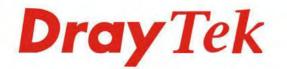

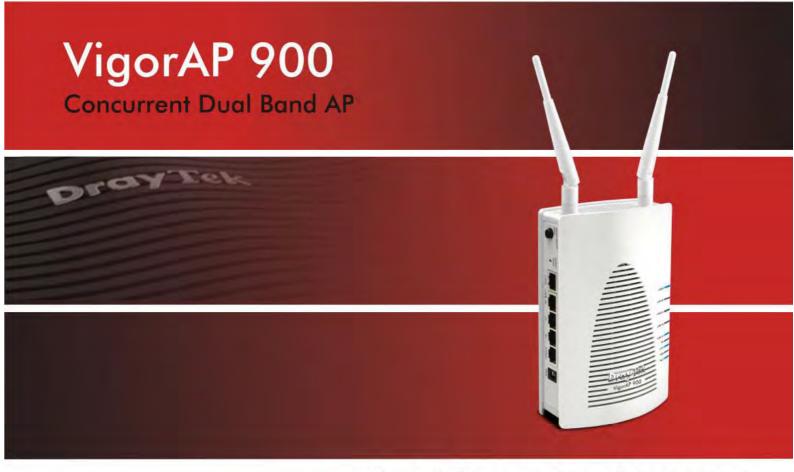

Your reliable networking solutions partner

# User's Guide

## **Dray** Tek

# VigorAP 900 Concurrent Dual Band AP User's Guide

Version: 1.7 Firmware Version: V1.1.8.1 Date: July 25, 2016

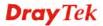

#### Intellectual Property Rights (IPR) Information

| Copyrights | © All rights reserved. This publication contains information that is protected by copyright. No part may be reproduced, transmitted, transcribed, stored in a retrieval system, or translated into any language without written permission from the copyright holders.                                                |
|------------|----------------------------------------------------------------------------------------------------|
| Trademarks | <ul> <li>The following trademarks are used in this document:</li> <li>Microsoft is a registered trademark of Microsoft Corp.</li> <li>Windows, Windows 95, 98, Me, NT, 2000, XP, Vista, 7 and Explorer are trademarks of Microsoft Corp.</li> <li>Apple and Mac OS are registered trademarks of Apple Inc.</li> </ul> |

• Other products may be trademarks or registered trademarks of their respective manufacturers.

#### Safety Instructions and Approval

| Safety                      | • Read the installation guide thoroughly before you set up the modem.                                                                                                    |  |
|-----------------------------|----------------------------------------------------------------------------------------------------|--|
| Instructions                | • The modem is a complicated electronic unit that may be repaired only be authorized and qualified personnel. Do not try to open or repair the modem yourself.                                                                                                    |  |
|                             | <ul> <li>Do not place the modem in a damp or humid place, e.g. a bathroom.</li> <li>The modem should be used in a sheltered area, within a temperature range of +5 to +40 Celsius.</li> </ul>                                                                                                    |  |
|                             | <ul> <li>Do not expose the modem to direct sunlight or other heat sources. The housing and electronic components may be damaged by direct sunlight or heat sources.</li> <li>Do not deploy the cable for LAN connection outdoor to prevent electronic shock hazards.</li> </ul>                                                                                                    |  |
|                             | <ul> <li>Keep the package out of reach of children.</li> <li>When you want to dispose of the modem, please follow local regulations on conservation of the environment.</li> </ul>                                                                                                    |  |
| Warranty                    | conservation of the environment.<br>We warrant to the original end user (purchaser) that the modem will be free from any<br>defects in workmanship or materials for a period of one (1) year from the date of<br>purchase from the dealer. Please keep your purchase receipt in a safe place as it serves<br>as proof of date of purchase. During the warranty period, and upon proof of purchase,<br>should the product have indications of failure due to faulty workmanship and/or<br>materials, we will, at our discretion, repair or replace the defective products or<br>components, without charge for either parts or labor, to whatever extent we deem<br>necessary tore-store the product to proper operating condition. Any replacement will<br>consist of a new or re-manufactured functionally equivalent product of equal value, and<br>will be offered solely at our discretion. This warranty will not apply if the product is<br>modified, misused, tampered with, damaged by an act of God, or subjected to abnormal<br>working conditions. The warranty does not cover the bundled or licensed software of<br>other vendors. Defects which do not significantly affect the usability of the product will<br>not be covered by the warranty. We reserve the right to revise the manual and online<br>documentation and to make changes from time to time in the contents hereof without<br>obligation to notify any person of such revision or changes. |  |
| Be a Registered<br>Owner    | Web registration is preferred. You can register your Vigor modem via http://www.draytek.com.                                                                                                    |  |
| Firmware & Tools<br>Updates | Due to the continuous evolution of DrayTek technology, all modems will be regularly<br>upgraded. Please consult the DrayTek web site for more information on newest<br>firmware, tools and documents.                                                                                                    |  |
|                             | http://www.draytek.com                                                                                                    |  |

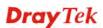

#### **European Community Declarations**

Manufacturer: DrayTek Corp.

Address:No. 26, Fu Shing Road, Hukou Township, Hsinchu Industrial Park, Hsinchu County, Taiwan 303Product:VigorAP 900

DrayTek Corp. declares that VigorAP 900 is in compliance with the following essential requirements and other relevant provisions of R&TTE Directive 1999/5/EC, ErP 2009/125/EC and RoHS 2011/65/EU.

The product conforms to the requirements of Electro-Magnetic Compatibility (EMC) Directive 2004/108/EC by complying with the requirements set forth in EN55022/Class B and EN55024/Class B.

The product conforms to the requirements of Low Voltage (LVD) Directive 2006/95/EC by complying with the requirements set forth in EN60950-1.

This product is designed for 2.4GHz/5GHz WLAN network throughout the EC region and Switzerland with restrictions in France.

#### **Federal Communication Commission Interference Statement**

This equipment has been tested and found to comply with the limits for a Class B digital device, pursuant to Part 15 of the FCC Rules. These limits are designed to provide reasonable protection against harmful interference in a residential installation. This equipment generates, uses and can radiate radio frequency energy and, if not installed and used in accordance with the instructions, may cause harmful interference to radio communications. However, there is no guarantee that interference will not occur in a particular installation. If this equipment does cause harmful interference to radio or television reception, which can be determined by turning the equipment off and on, the user is encouraged to try to correct the interference by one of the following measures:

- Reorient or relocate the receiving antenna.
- Increase the separation between the equipment and receiver.
- Connect the equipment into an outlet on a circuit different from that to which the receiver is connected.
- Consult the dealer or an experienced radio/TV technician for help.

This device complies with Part 15 of the FCC Rules. Operation is subject to the following two conditions:

(1) This device may not cause harmful interference, and

(2) This device may accept any interference received, including interference that may cause undesired operation.

The antenna/transmitter should be kept at least 20 cm away from human body.

Please visit http://www.draytek.com for more information.

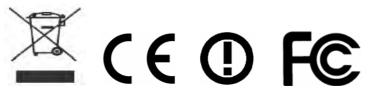

You are cautioned that changes or modifications not expressly approved by the party responsible for compliance could void your authority to operate the equipment.

#### FCC RF Radiation Exposure Statement

- 1. This Transmitter must not be co-located or operating in conjunction with any other antenna or transmitter.
- 2. This equipment complies with FCC RF radiation exposure limits set forth for an uncontrolled environment. This equipment should be installed and operated with a minimum distance of 20 centimeters between the radiator and your body.

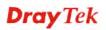

## **Dray** Tek

#### Table of Contents

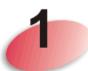

| Introduction                                                                                                    | 1      |
|----------------------------------------------------------------------------------------------------|--------|
| 1.1 Introduction                                                                                                    |        |
| 1.2 LED Indicators and Connectors                                                                                                    | 3      |
| 1.3 Hardware Installation                                                                                                    | 5      |
| <ul> <li>1.3.1 Wired Connection for PC in LAN</li> <li>1.3.2 Wired Connection for Notebook in WLAN</li> <li>1.3.3 Wireless Connection</li></ul> | 6<br>7 |

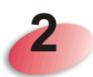

| Network Configuration                                                   | 9                    |
|-------------------------------------------------------------------------|----------------------|
| 2.1 Windows 7 IP Address Setup                                          | 9                    |
| 2.2 Windows 2000 IP Address Setup                                       | 11                   |
| 2.3 Windows XP IP Address Setup                                         | 12                   |
| 2.4 Windows Vista IP Address Setup                                      | 13                   |
| 2.5 Accessing to Web User Interface                                     | 14                   |
| 2.6 Changing Password                                                   | 15                   |
| 2.7 Quick Start Wizard                                                  | 16                   |
| <ul> <li>2.7.1 Configuring 2.4GHz Wireless Settings – General</li></ul> | 18<br>23<br>25<br>26 |
| 2.8 Online Status                                                       |                      |

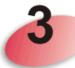

| Advanced Configuration                                                                                                    | 31 |
|----------------------------------------------------------------------------------------------------|----|
| 3.1 Operation Mode                                                                                                    |    |
| 3.2 LAN                                                                                                    | 33 |
| 3.2.1 General Setup<br>3.2.2 Port Control                                                                                               |    |
| 3.3 Central AP Management                                                                                                    |    |
| <ul> <li>3.3.1 General Setup.</li> <li>3.3.2 APM Log</li> <li>3.3.3 Function Support List.</li> <li>3.3.4 Overload Management</li></ul> |    |

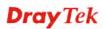

| 3.4 General Concepts for Wireless LAN (2.4GHz/5GHz)                                                                                                    | 40                                                             |
|----------------------------------------------------------------------------------------------------|----------------------------------------------------------------|
| 3.5 Wireless LAN Settings for AP Mode                                                                                                    | 43                                                             |
| <ul> <li>3.5.1 General Setup.</li> <li>3.5.2 Security.</li> <li>3.5.3 Access Control.</li> <li>3.5.4 WPS.</li> <li>3.5.5 Advanced Setting.</li> <li>3.5.6 AP Discovery.</li> <li>3.5.7 WMM Configuration .</li> <li>3.5.8 Bandwidth Management.</li> <li>3.5.9 Airtime Fairness.</li> <li>3.5.10 Band Steering.</li> <li>3.5.11 Station Control.</li> <li>3.5.12 Roaming .</li> <li>3.5.13 Station List.</li> </ul> | 44<br>51<br>52<br>53<br>53<br>55<br>57<br>58<br>60<br>65<br>67 |
| 3.6 Wireless LAN Settings for AP Bridge-Point to Point/AP Bridge-Point to Multi-Point Mode .                                                                                                    |                                                                |
| 3.6.1 General Setup                                                                                                    |                                                                |
| 3.6.2 Advanced Setting                                                                                                    |                                                                |
| 3.6.3 AP Discovery                                                                                                    |                                                                |
| 3.6.4 WDS AP Status                                                                                                    | 74                                                             |
| 3.7 Wireless LAN Settings for AP Bridge-WDS Mode                                                                                                    | 75                                                             |
| 3.7.1 General Setup                                                                                                    | 75                                                             |
| 3.7.2 Security                                                                                                    |                                                                |
| 3.7.3 Access Control                                                                                                    |                                                                |
| 3.7.4 WPS                                                                                                    |                                                                |
| 3.7.5 Advanced Setting                                                                                                    |                                                                |
| 3.7.6 AP Discovery                                                                                                    | 85                                                             |
| 3.7.7 WDS AP Status                                                                                                    |                                                                |
| 3.7.8 WMM Configuration                                                                                                    |                                                                |
| 3.7.9 Bandwidth Management                                                                                                    |                                                                |
| 3.7.10 Airtime Fairness                                                                                                    |                                                                |
| 3.7.11 Band Steering                                                                                                    |                                                                |
| 3.7.12 Station Control                                                                                                    |                                                                |
| 3.7.13 Roaming                                                                                                    |                                                                |
| 3.7.14 Station List                                                                                                    |                                                                |
| 3.8 Wireless LAN Settings for Universal Repeater Mode                                                                                                    |                                                                |
|                                                                                                    |                                                                |
| 3.8.1 General Setup                                                                                                    |                                                                |
| 3.8.2 Security                                                                                                    |                                                                |
| 3.8.3 Access Control                                                                                                    |                                                                |
|                                                                                                    |                                                                |
| 3.8.5 Advanced Setting                                                                                                    |                                                                |
| 3.8.6 AP Discovery                                                                                                    |                                                                |
| 3.8.7 Universal Repeater                                                                                                    |                                                                |
| 3.8.8 WMM Configuration                                                                                                    |                                                                |
| 3.8.9 Bandwidth Management                                                                                                    |                                                                |
| 3.8.10 Airtime Fairness                                                                                                    |                                                                |
| 3.8.11 Band Steering                                                                                                    |                                                                |
| 3.8.12 Station Control                                                                                                    |                                                                |
| 3.8.13 Roaming                                                                                                    |                                                                |
| 3.8.14 Station List                                                                                                    |                                                                |
| 3.9 Wireless LAN (5GHz) Settings for AP Mode                                                                                                    |                                                                |
| 3.9.1 General Setup                                                                                                    |                                                                |
| 3.9.2 Security                                                                                                    |                                                                |
| 3.9.3 Access Control.                                                                                                    |                                                                |
| 3.9.4 WPS                                                                                                    | 135                                                            |

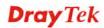

| 3.9.5 Advanced Setting                                        | 136 |
|---------------------------------------------------------------|-----|
| 3.9.6 AP Discovery                                            |     |
| 3.9.7 WMM Configuration                                       | 137 |
| 3.9.8 Bandwidth Management                                    |     |
| 3.9.9 Airtime Fairness                                        |     |
| 3.9.10 Station Control                                        |     |
| 3.9.11 Roaming                                                | 142 |
| 3.9.12 Station List                                           | 145 |
| 3.10 Wireless LAN (5GHz) Settings for Universal Repeater Mode | 147 |
| 3.10.1 General Setup                                          | 147 |
| 3.10.2 Security                                               |     |
| 3.10.3 Access Control                                         | 152 |
| 3.10.4 WPS                                                    |     |
| 3.10.5 Advanced Setting                                       |     |
| 3.10.6 AP Discovery                                           |     |
| 3.10.7 Universal Repeater                                     |     |
| 3.10.8 WMM Configuration                                      |     |
| 3.10.9 Bandwidth Management                                   |     |
| 3.10.10 Airtime Fairness                                      |     |
| 3.10.11 Station Control                                       |     |
| 3.10.12 Roaming                                               |     |
| 3.10.13 Station List                                          | 166 |
| 3.11 RADIUS Setting                                           | 168 |
| 3.11.1 RADIUS Server                                          |     |
| 3.11.2 Certificate Management                                 |     |
| 3.12 Applications                                             | 170 |
| 3.12.1 Schedule                                               | 170 |
| 3.12.2 Apple iOS Keep Alive                                   |     |
| 3.12.3 Temperature Sensor                                     |     |
| 3.13 Mobile Device Management                                 |     |
| 0                                                             |     |
| 3.13.1 Detection                                              |     |
| 3.13.2 Policy                                                 |     |
| 3.13.3 Statistics                                             |     |
| 3.14 System Maintenance                                       |     |
| 3.14.2 TR-069                                                 |     |
| 3.14.3 Administrator Password                                 |     |
| 3.14.4 Configuration Backup                                   |     |
| 3.14.5 Syslog/Mail Alert                                      |     |
| 3.14.6 Time and Date                                          |     |
| 3.14.7 SNMP                                                   |     |
| 3.14.8 Management                                             |     |
| 3.14.9 Reboot System                                          |     |
| 3.14.10 Firmware Upgrade                                      |     |
| 3.15 Diagnostics                                              |     |
| 3.15.1 System Log                                             |     |
| 3.15.2 Speed Test                                             |     |
| 3.15.3 Traffic Graph                                          |     |
| 3.15.4 WLAN (2.4GHz) Statistics                               |     |
| 3.15.5 WLAN (5GHz) Statistics                                 |     |
| 3.15.6 Station Statistics                                     |     |
| 3.16 Support Area                                             |     |
|                                                               |     |

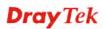

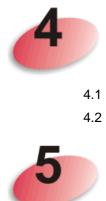

| Applications                                                         | 197 |
|----------------------------------------------------------------------|-----|
| 4.1 How to set different segments for different SSIDs in VigorAP 900 | 197 |
| 4.2 How to use VigorAP in Universal Repeater Mode?                   | 201 |

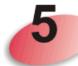

| Trouble Shooting                                                              | 209 |
|-------------------------------------------------------------------------------|-----|
| 5.1 Checking If the Hardware Status Is OK or Not                              | 209 |
| 5.2 Checking If the Network Connection Settings on Your Computer Is OK or Not | 210 |
| 5.3 Pinging the Modem from Your Computer                                      | 213 |
| 5.4 Backing to Factory Default Setting If Necessary                           | 214 |
| 5.5 Contacting DrayTek                                                        | 215 |

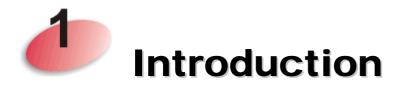

Note: This is a generic International version of the user guide. Specification, compatibility and features vary by region. For specific user guides suitable for your region or product, please contact local distributor.

#### 1.1 Introduction

Thank you for purchasing this VigorAP 900, the concurrent dual band wireless (2.4G/5G) access point offering high-speed data transmission. With this high cost-efficiency VigorAP 900, computers and wireless devices which are compatible with 802.11n/802.11a can connect to existing wired Ethernet network via this VigorAP 900, at the speed of 300Mbps.

Easy install procedures allows any computer users to setup a network environment in very short time - within minutes, even inexperienced users. Just follow the instructions given in this user manual, you can complete the setup procedure and release the power of this access point all by yourself!

VigorAP 900 also is a Power over Ethernet Powered Device which adopts the technology of PoE for offering power supply and transmitting data through the Ethernet cable.

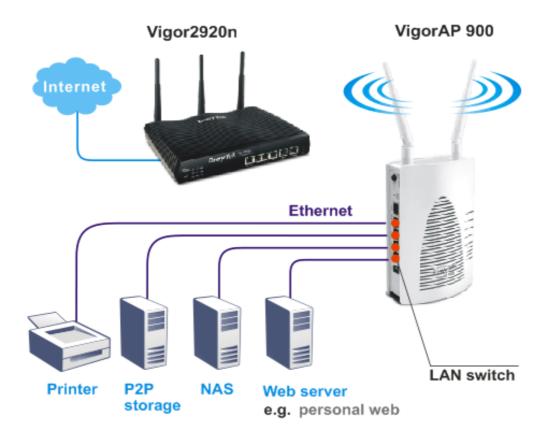

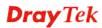

#### **AP Management**

The VigorAP900 can operate in standalone mode for your office network or a classroom or a waiting room of some transportation terminals (e.g. ferry terminal, bus station, train station) or a clinic's waiting room ; connected to your LAN and offering you with wireless access. If your network requires several VigorAP900 units, to centrally manage and monitor them individually as a group will be expected. DrayTek central wireless management (AP Management) lets control, efficiency, monitoring and security of your company-wide wireless access easier be managed. Inside the web user interface, we call "central wireless management" as Central AP Management which supports mobility, client monitoring / reporting and load-balancing to multiple APs. For central wireless management, you will need a Vigor2860 or Vigor2925 series router; there is no per-node licensing or subscription required. With the unified user interface of VigorAP900 can be clear at the first sight. For multiple wireless clients to apply the AP Load Balancing to the multiple APs, AP management will manage wireless traffic with smooth flow and enhanced efficiency.

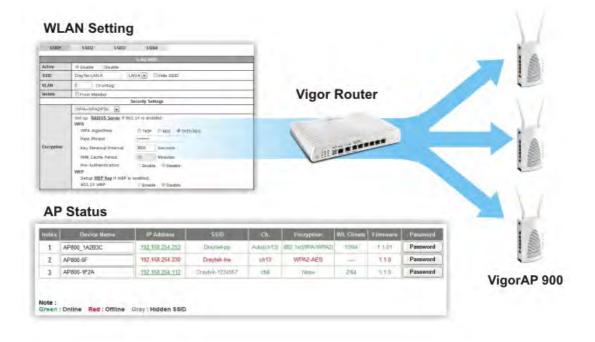

#### **Dray** Tek

#### **1.2 LED Indicators and Connectors**

Before you use the Vigor modem, please get acquainted with the LED indicators and connectors first.

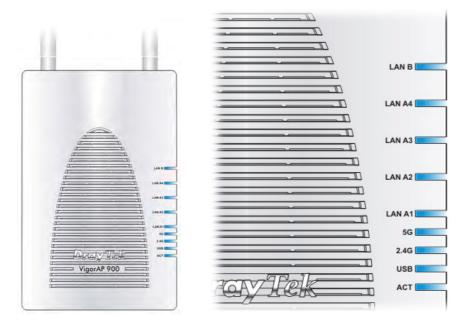

| LED         | Status   | Explanation                                                                   |
|-------------|----------|-------------------------------------------------------------------------------|
| ACT         | Off      | The system is not ready or is failed.                                         |
|             | Blinking | The system is ready and can work normally.                                    |
| USB         | On       | A USB device is connected and active.                                         |
|             | Blinking | The data is transmitting.                                                     |
| 2.4G        | On       | Wireless function is ready.                                                   |
|             | Off      | Wireless function is not ready.                                               |
|             | Blinking | Data is transmitting (sending/receiving).                                     |
| 5G          | On       | Wireless function is ready.                                                   |
|             | Off      | Wireless function is not ready.                                               |
|             | Blinking | Data is transmitting (sending/receiving).                                     |
| LAN A1 - A4 | On       | A normal connection (rate with 100M/1000M) is through its corresponding port. |
|             | Off      | LAN is disconnected.                                                          |
|             | Blinking | Data is transmitting (sending/receiving).                                     |
| LAN B       | On       | A normal connection (rate with 100M/1000M) is                                 |
|             |          | through its corresponding port.                                               |
|             | Off      | LAN is disconnected.                                                          |
|             | Blinking | Data is transmitting (sending/receiving).                                     |

| WLAN<br>ON/OFF WPS       2 seconds. When the wireless function is ready,<br>the 2.4G/5G blue LED on front panel will be on.         WLAN<br>ON/OFF WPS       WLAN OFF - Press the button and release it<br>within 2 seconds to turn off the WLAN function<br>When the wireless function is not ready, 2.4G/5G<br>blue LED on front panel will be off.         WPS - When WPS function is enabled by web<br>user interface, press this button for more than 2<br>seconds. This device will wait for any wireless<br>client connecting to it through WPS.         WPS - Press the button for more than 6 seconds,<br>VigorAP 900 will disable the option of Enable<br>AP Management under LAN>>General Setup<br>and reset to the factory IP address, 192.168.1.2.<br>Note that the disabled AP Management must be<br>enabled manually if enabled AP Management is<br>required.         Factory       Restore the default settings. Usage: Turn on<br>VigorAP 900. Press the button and keep for more<br>than 10 seconds. Then the device will restart wit<br>the factory default configuration.         LAN B       Connecter for xDSL / Cable modem (Giga level)<br>or router.                                                                                                    |  | Interface        | Description                                                                                                    |
|----------------------------------------------------------------------------------------------------|--|------------------|----------------------------------------------------------------------------------------------------|
| ON/OFF WPS       WLAN OFF - Press the button and release it within 2 seconds to turn off the WLAN function When the wireless function is not ready, 2.4G/50 blue LED on front panel will be off.         WPS - When WPS function is enabled by web user interface, press this button for more than 2 seconds. This device will wait for any wireless client connecting to it through WPS.         WPS - Press the button for more than 6 seconds. VigorAP 900 will disable the option of Enable AP Management under LAN>-SGeneral Setup and reset to the factory IP address, 192.168.1.2. Note that the disabled AP Management must be enabled manually if enabled AP Management is required.         Restore the default settings. Usage: Turn on VigorAP 900. Press the button and keep for mor than 10 seconds. Then the device will restart wit the factory default configuration.         LAN B       Connecter for xDSL / Cable modem (Giga level) or router.         MAAN 1 (PoE) - A4       PWR: Connecter for a power adapter.                                                                                                    |  |                  | WLAN ON - Press the button and release it within 2 seconds. When the wireless function is ready, the 2.4G/5G blue LED on front panel will be on.                                                                |
| WPS - When WPS function is enabled by web user interface, press this button for more than 2 seconds. This device will wait for any wireless client connecting to it through WPS.         WPS - Press the button for more than 6 seconds, VigorAP 900 will disable the option of Enable AP Management under LAN>>General Setup and reset to the factory IP address, 192.168.1.2. Note that the disabled AP Management must be enabled manually if enabled AP Management is required.         Fectory       Fectory         Image: Turn on VigorAP 900. Press the button and keep for more than 10 seconds. Then the device will restart with the factory default configuration.         LAN B       Connecter for xDSL / Cable modem (Giga level) or router.         LAN A1 (PoE) - A4       Connecter for xDSL / Cable modem (Giga level) computer or router.         USD       PWR: Connecter for a power adapter.                                                                                                    |  |                  | within 2 seconds to turn off the WLAN function.<br>When the wireless function is not ready, 2.4G/5G                                                                                                    |
| required.         Restore the default settings. Usage: Turn on VigorAP 900. Press the button and keep for mort than 10 seconds. Then the device will restart with the factory default configuration.         LAN B       Connecter for xDSL / Cable modem (Giga level) or router.         LAN A1 (PoE) - A4       Connecter for xDSL / Cable modem (Giga level) computer or router.         PWR       PWR: Connecter for a power adapter.                                                                                                    |  |                  | user interface, press this button for more than 2 seconds. This device will wait for any wireless                                                                                                    |
| Image: Construction of the second second                |  |                  | <b>AP Management</b> under <b>LAN&gt;&gt;General Setup</b><br>and reset to the factory IP address, 192.168.1.2.<br>Note that the disabled AP Management must be<br>enabled manually if enabled AP Management is |
| Image: Constant of the second second seco |  | Factory<br>Reset | VigorAP 900. Press the button and keep for more than <b>10</b> seconds. Then the device will restart with                                                                                                    |
| A4     computer or router.       PWR: Connecter for a power adapter.                                                                                                    |  | LAN B            | Connecter for xDSL / Cable modem (Giga level) or router.                                                                                                    |
| LICD                                                                                                    |  | . ,              | Connecter for xDSL / Cable modem (Giga level) / computer or router.                                                                                                    |
| LICD                                                                                                    |  | PWR              | PWR: Connecter for a power adapter.                                                                                                    |
|                                                                                                    |  | USB              | Connector for a printer.                                                                                                    |

\_\_\_\_\_

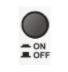

ON/OFF: Power switch.

#### **1.3 Hardware Installation**

This section will guide you to install the VigorAP 900 through hardware connection and configure the device's settings through web browser.

Before starting to configure VigorAP 900, you have to connect your devices correctly.

#### 1.3.1 Wired Connection for PC in LAN

- 1. Connect VigorAP 900 to ADSL modem, router, or switch/hub in your network through the LAN A port of the access point by Ethernet cable.
- 2. Connect a computer to other available LAN A port. Make sure the subnet IP address of the PC is the same as VigorAP 900 management IP, e.g., **192.168.1.X**.
- 3. Connect the A/C power adapter to the wall socket, and then connect it to the PWR connector of the access point.
- 4. Power on VigorAP 900.
- 5. Check all LEDs on the front panel. **ACT** LED should blink and **LAN** LEDs should be on if the access point is correctly connected to the ADSL modem or router.

(For the detailed information of LED status, please refer to section 1.2.)

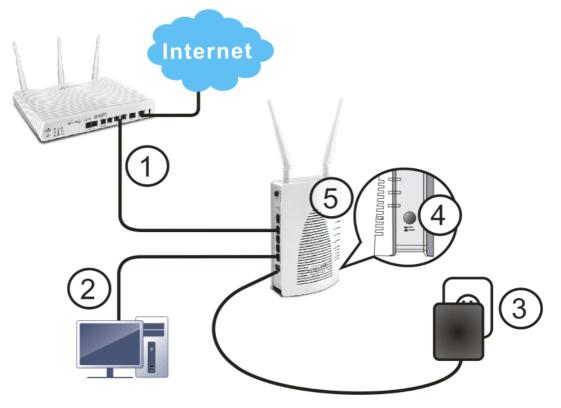

#### **1.3.2 Wired Connection for Notebook in WLAN**

- 1. Connect VigorAP 900 to ADSL modem or router in your network through the LAN A port of the access point by Ethernet cable.
- 2. Connect the A/C power adapter to the wall socket, and then connect it to the PWR connector of the access point.
- 3. Power on VigorAP 900.
- 4. Check all LEDs on the front panel. **ACT** LED should be steadily on, **LAN** LEDs should be on if the access point is correctly connected to the ADSL modem or router.

(For the detailed information of LED status, please refer to section 1.2.)

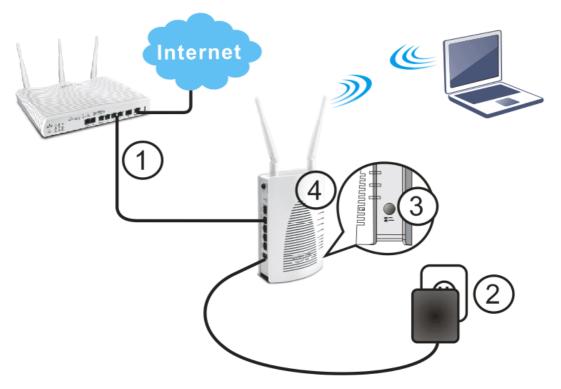

#### **1.3.3 Wireless Connection**

VigorAP 900 can access Internet via an ADSL modem, router, or switch/hub in your network through wireless connection.

- 1. Connect VigorAP 900 to ADSL modem or router via wireless network.
- 2. Connect the A/C power adapter to the wall socket, and then connect it to the PWR connector of the access point.
- 3. Power on VigorAP 900.
- 4. Check all LEDs on the front panel. **ACT** LED should be steadily on, **LAN** LEDs should be on if VigorAP 900 is correctly connected to the ADSL modem, router or switch/hub.

(For the detailed information of LED status, please refer to section 1.2.)

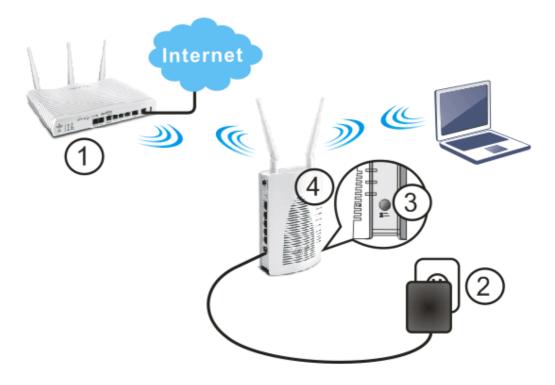

#### **1.3.4 POE Connection**

VigorAP 900 can gain the power from the connected switch, e.g., VigorSwitch P2260. PoE (Power over Ethernet) can break the install limitation caused by the fixed power supply.

- 1. Connect VigorAP 900 to a switch in your network through the LAN A1 (PoE) port of the access point by Ethernet cable.
- 2. Connect a computer to VigorSwitch P2260. Make sure the subnet IP address of the PC is the same as VigorAP 900 management IP, e.g., **192.168.1.X**.
- 3. Power on VigorAP 900.
- 4. Check all LEDs on the front panel. **ACT** LED should be steadily on, **LAN** LEDs should be on if the access point is correctly connected to the ADSL modem, router or switch/hub.

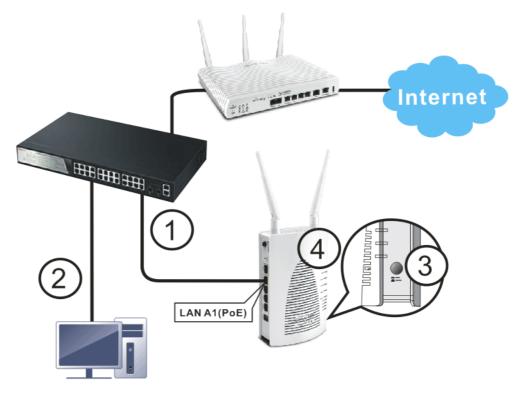

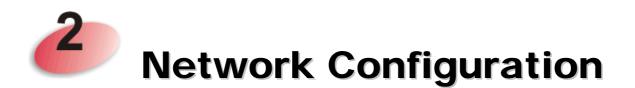

After the network connection is built, the next step you should do is setup VigorAP 900 with proper network parameters, so it can work properly in your network environment.

Before you can connect to the access point and start configuration procedures, your computer must be able to get an IP address automatically (use dynamic IP address). If it's set to use static IP address, or you're unsure, please follow the following instructions to configure your computer to use dynamic IP address:

For the default IP address of this AP is set "192.168.1.2", we recommend you to use "192.168.1.X (except 2)" in the field of IP address on this section for your computer. *If the operating system of your computer is...* 

| Windows 7     | - please go to section 2.1 |
|---------------|----------------------------|
| Windows 2000  | - please go to section 2.2 |
| Windows XP    | - please go to section 2.3 |
| Windows Vista | - please go to section 2.4 |

#### 2.1 Windows 7 IP Address Setup

Click **Start** button (it should be located at lower-left corner of your computer), then click Control Panel. Double-click **Network and Internet**, and the following window will appear. Click **Network and Sharing Center**.

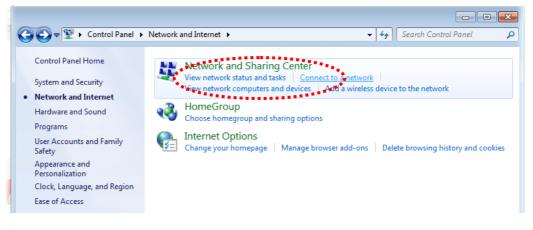

Next, click Change adapter settings and click Local Area Connection.

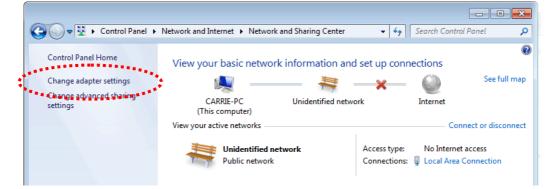

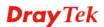

Then, select Internet Protocol Version 4 (TCP/IPv4) and click Properties.

| 🖞 Local Area Connection Properties                                                                                                    |
|----------------------------------------------------------------------------------------------------|
| Networking Sharing                                                                                                    |
| Connect using:                                                                                                    |
| Realtek RTL8139/810x Family Fast Ethemet NIC                                                                                                    |
| Configure This connection uses the following items:                                                                                                    |
| Client for Microsoft Networks QoS Packet Scheduler File and Printer Sharing for Microsoft Networks File and Printer Sharing for Microsoft Networks File and Printer Sharing for Microsoft Networks Intermet Protocol Version 6 (TCP/IPv6). Intermet Protocol Version 4 (TCP/IPv6). Intermet Protocol Version 4 (TCP/IPv6). Intermet Protocol Version 4 (TCP/IPv6). Intermet Protocol Version 4 (TCP/IPv6). Intermet Protocol Version 4 (TCP/IPv6). Intermet Protocol Version 4 (TCP/IPv6). Intermet Protocol Version 4 (TCP/IPv6). Intermet Protocol Version 4 (TCP/IPv6). Intermet Protocol Version 4 (TCP/IPv6). |
| Install Uninstall Properties                                                                                                    |
| Description<br>Transmission Control Protocol/Internet Protocol. The default<br>wide area network protocol that provides communication<br>across diverse interconnected networks.                                                                                                    |
| OK Cancel                                                                                                    |

Under the General tab, click **Use the following IP address.** Then input the following settings in respective field and click **OK** when finish.

IP address: 192.168.1.9

Subnet Mask: 255.255.255.0

| Internet Protocol Version 4 (TCP/IPv4                                                                             | I) Properties  |
|----------------------------------------------------------------------------------------------------|----------------|
| General                                                                                                    |                |
| You can get IP settings assigned autr<br>this capability. Otherwise, you need<br>for the appropriate IP settings. |                |
| Obtain an IP address automatic                                                                                    | ally           |
| Ose the following IP address: –                                                                                   | :              |
| IP address:                                                                                                    | 192.168.1.9    |
| Subnet mask:                                                                                                    | 255.255.255.0  |
| Default gateway:                                                                                                  | 192.168.1.1    |
| Obtain DNS server address auto                                                                                    | omatically     |
| Ose the following DNS server ad                                                                                   | dresses:       |
| Preferred DNS server:                                                                                             | 168 . 95 1 . 1 |
| <u>A</u> lternate DNS server:                                                                                     | • •            |
| Validate settings upon exit                                                                                       | Advanced       |
|                                                                                                    | OK Cancel      |
|                                                                                                    | ****           |

#### 2.2 Windows 2000 IP Address Setup

Click **Start** button (it should be located at lower-left corner of your computer), then click control panel. Double-click **Network and Dial-up Connections** icon, double click **Local Area Connection**, and **Local Area Connection Properties** window will appear. Select **Internet Protocol (TCP/IP)**, then click **Properties**.

| Local Area Connecti                                        | on Properties                                                                         | <u>? ×</u>                             |
|------------------------------------------------------------|---------------------------------------------------------------------------------------|----------------------------------------|
| General                                                    |                                                                                       |                                        |
| Connect using:                                             |                                                                                       |                                        |
| 🖳 Realtek RTL                                              | .8029(AS) PCI Ethernet Ad                                                             | apter                                  |
|                                                            |                                                                                       | Configure                              |
| C <u>o</u> mponents check                                  | ed are used by this conne                                                             | ction:                                 |
| ✓ 🖶 Client for M<br>✓ 💭 File and Print<br>✓ 🏹 Internet Pro | nter Sharing for Microsoft N                                                          | letworks                               |
| ********                                                   |                                                                                       | ************************************** |
| Install                                                    | <u>U</u> ninstall                                                                     | Properties                             |
| wide area netwo                                            | ntrol Protocol/Internet Prot<br>rk protocol that provides c<br>terconnected networks. |                                        |
| Sho <u>w</u> icon in ta                                    | skbar when connected                                                                  |                                        |
|                                                            | 0                                                                                     | K Cancel                               |

Select Use the following IP address, then input the following settings in respective field and click **OK** when finish.

IP address: 192.168.1.9

Subnet Mask: 255.255.255.0

| Internet Protocol (TCP/IP) Proj            | perties                                                                                                    |
|--------------------------------------------|----------------------------------------------------------------------------------------------------|
| General                                    |                                                                                                    |
|                                            | automatically if your network supports<br>ed to ask your network administrator for                                                                                                    |
| Obtain an IP address autor                 | atigally                                                                                                    |
| $\square^{O}$ Use the following IP address | e ————————————————————————————————————                                                                                                    |
| IP address:                                |                                                                                                    |
| Sybnet mask:                               |                                                                                                    |
| Default gateway:                           | and the second second sec |
| Obtain DNS server address                  | automatically                                                                                                    |
| C Use the following DNS serv               | · •                                                                                                    |
| Preferred DNS server:                      |                                                                                                    |
| Alternate DNS server:                      |                                                                                                    |
|                                            | Advanced                                                                                                    |
|                                            |                                                                                                    |
|                                            | OK Cancel                                                                                                    |
|                                            | ****                                                                                                    |

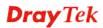

#### 2.3 Windows XP IP Address Setup

Click **Start** button (it should be located at lower-left corner of your computer), then click control panel. Double-click **Network and Internet Connections** icon, click **Network Connections**, and then double-click **Local Area Connection**, **Local Area Connection Status** window will appear, and then click **Properties**.

| Local             | Area Connection Properties                                                                                                    | ?            |
|-------------------|----------------------------------------------------------------------------------------------------|--------------|
| General           | Authentication Advanced                                                                                                    |              |
| Connect           | using:                                                                                                    |              |
| 📑 A               | MD PCNET Family PCI Ethernet Ad                                                                                                    | Configure    |
| This c <u>o</u> r | nection uses the following items:                                                                                                    |              |
|                   | Client for Microsoft Networks<br>File and Printer Sharing for Microsoft Netwo<br>QoS Packet Scheduler<br>Internet Protocol (TCP/IP)    | orks         |
| -                 | istall                                                                                                    | Properties   |
| wide              | nion<br>mission Control Protocol/Internet Protocol.<br>area network protocol that provides commu<br>s diverse interconnected networks. |              |
| Sho <u>v</u>      | v icon in notification area when connected                                                                                             |              |
| V Notif           | y <u>m</u> e when this connection has limited or no                                                                                    | connectivity |
| -                 | OK                                                                                                    | Cancel       |

Select **Use the following IP address**, then input the following settings in respective field and click **OK** when finish:

IP address: 192.168.1.9

Subnet Mask: 255.255.255.0.

| Internet Protocol (TCP/IP) Pr                                                                                                    | operties 🛛 🛛 🛛                                                                    |
|----------------------------------------------------------------------------------------------------|-----------------------------------------------------------------------------------|
| General                                                                                                    |                                                                                   |
|                                                                                                    | automatically if your network supports<br>d to ask your network administrator for |
| Obtain an IP address automa                                                                                                    | ıtically                                                                          |
| O Use the following IP address                                                                                                    | ]                                                                                 |
| IP address:                                                                                                    | 192.168.1.9                                                                       |
| S <u>u</u> bnet mas                                                                                                    | 255 . 255 . 255 . 0                                                               |
| Default gateway:                                                                                                    | · · ·                                                                             |
| Obtain DNS server address a                                                                                                    | utomatically                                                                      |
| Output Server → Output Server → Output Ser | r addresses:                                                                      |
| Preferred DNS server:                                                                                                    |                                                                                   |
| Alternate DNS server:                                                                                                    |                                                                                   |
|                                                                                                    | Advanced                                                                          |
|                                                                                                    | OK Cancel                                                                         |
|                                                                                                    | *********                                                                         |

#### 2.4 Windows Vista IP Address Setup

Click **Start** button (it should be located at lower-left corner of your computer), then click control panel. Click **View Network Status and Tasks**, then click **Manage Network Connections.** Right-click **Local Area Netwrok, then select 'Properties'. Local Area Connection Properties** window will appear, select **Internet Protocol Version 4 (TCP / IPv4)**, and then click **Properties**.

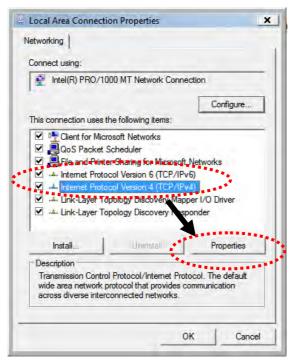

Select **Use the following IP address**, then input the following settings in respective field and click **OK** when finish:

IP address: 192.168.1.9

Subnet Mask: 255.255.255.0.

| eneral                           |                                                                                    |
|----------------------------------|------------------------------------------------------------------------------------|
|                                  | d automatically if your network supports<br>need to ask your network administrator |
| for the uppropriate in settings. |                                                                                    |
| 🔘 Obtain an IP address auto      | matically                                                                          |
| Use the following IP addre       | ss:                                                                                |
| IP a s:                          | 192.168.1.9                                                                        |
| onet mask:                       | 255.255.255.0                                                                      |
| Default gateway:                 |                                                                                    |
| Obtain DNS server address        | s automatically                                                                    |
| OB Use the following DNS server  |                                                                                    |
| Preferred DNS server:            |                                                                                    |
| Alternate DNS server:            | Grab sele ed Region                                                                |
|                                  |                                                                                    |
|                                  | Advanced                                                                           |
|                                  |                                                                                    |

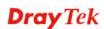

#### 2.5 Accessing to Web User Interface

All functions and settings of this access point must be configured via web user interface. Please start your web browser (e.g., Firefox).

- 1. Make sure your PC connects to the VigorAP 900 correctly.
- 2. Open a web browser on your PC and type http://192.168.1.2. A pop-up window will open to ask for username and password. Pease type "admin/admin" on Username/Password and click OK.

| Connect to 192.1        | 168.1.2 🛛 🛛 🔀                      |
|-------------------------|------------------------------------|
|                         |                                    |
| User name:<br>Password: | admin  admin  Remember my password |
|                         | OK Cancel                          |

Note 1: You may either simply set up your computer to get IP dynamically from the router or set up the IP address of the computer to be in the same subnet as **the IP** address of VigorAP 900.

- If there is no DHCP server on the network, then VigorAP 900 will have an IP address of 192.168.1.2.
- If there is DHCP available on the network, then VigorAP 900 will receive it's IP address via the DHCP server.
- 3. The **Main Screen** will pop up.

| Model<br>Device Name                                                   | : VigorAP 900<br>: VigorAP900                                                                                                    |                                                                                                    |                                                                                                    |                                                                                                    |  |
|------------------------------------------------------------------------|----------------------------------------------------------------------------------------------------|----------------------------------------------------------------------------------------------------|----------------------------------------------------------------------------------------------------|----------------------------------------------------------------------------------------------------|--|
| Firmware Version<br>Build Date/Time<br>System Uptime<br>Operation Mode | : 1.1.8.1<br>: r6246 Mon Jul 11 17:5<br>: Od 00:02:46<br>: AP Bridge-WDS :                                                                                                    | 8:56 CST 2016                                                                                                    |                                                                                                    |                                                                                                    |  |
|                                                                        | System                                                                                                    |                                                                                                    | LAN-A                                                                                                    |                                                                                                    |  |
| Memory Total                                                           | : 62208 kB                                                                                                    | MAC Address                                                                                                    | : 00:50:7F:22:33:44                                                                                                    |                                                                                                    |  |
|                                                                        | : 29760 kB                                                                                                    |                                                                                                    |                                                                                                    |                                                                                                    |  |
|                                                                        | : 16648 kB / 62208 kB                                                                                                    | IP Mask                                                                                                    | : 255.255.255.0                                                                                                    |                                                                                                    |  |
|                                                                        | ,                                                                                                    |                                                                                                    |                                                                                                    |                                                                                                    |  |
|                                                                        |                                                                                                    |                                                                                                    | LAN-B                                                                                                    |                                                                                                    |  |
|                                                                        |                                                                                                    | MAC Address                                                                                                    | : 00:50:7F:22:33:44                                                                                                    |                                                                                                    |  |
|                                                                        |                                                                                                    | IP Address                                                                                                    | 192.168.2.2                                                                                                    |                                                                                                    |  |
|                                                                        |                                                                                                    | IP Mask                                                                                                    | : 255.255.255.0                                                                                                    |                                                                                                    |  |
|                                                                        |                                                                                                    |                                                                                                    |                                                                                                    |                                                                                                    |  |
|                                                                        |                                                                                                    | Univers                                                                                                    | al Repeater( 5G )                                                                                                    |                                                                                                    |  |
|                                                                        |                                                                                                    | MAC Address                                                                                                    | 06:50:7F:22:33:46                                                                                                    |                                                                                                    |  |
|                                                                        |                                                                                                    | SSID                                                                                                    |                                                                                                    |                                                                                                    |  |
|                                                                        |                                                                                                    | Channel                                                                                                    | : 36                                                                                                    |                                                                                                    |  |
|                                                                        | Device Name<br>Firmware Version<br>Build Date/Time<br>Operation Mode<br>Memory Total<br>Memory Total<br>Memory Left<br>Cached<br>Memory<br>MAC Address<br>SSID<br>Channel<br>Driver Version<br>Wirele<br>MAC Address<br>SSID<br>Channel<br>MAC Address<br>SSID | Wireless LAN (2.4GHz)           Wireless LAN (2.4GHz)           Wireless LAN (5GHz)           Wireless LAN (5GHz)           Wireless LAN (5GHz)           Wireless LAN (5GHz)           Machadress           Wireless LAN (5GHz)           Wireless LAN (5GHz)           Machadress           Wireless LAN (5GHz)           MAC Address           Wireless LAN (5GHz)           MAC Address           MAC Address           Uray Version           27.1.5           Wireless LAN (5GHz)           MAC Address           Driver Version           127.1.5           Wireless LAN (5GHz)           MAC Address           Driver Version           The SID           Driver Version           MAC Address           Diriver Version           MAC Address           Diriver Version           MAC Address           Dong The Side Adverses           MAC Address           Diriver Version           Driver Version           Diriver Version           Diriver Version           Diriver Version           Diress LAN (5GHz) | Desice Name         : \fign:AP900           Firmware Version         :1.1.8.1           Build Date/Time         :: 6246 Mon Jul 11 17:58:56 CST 2016           System Uptime         :: 00 00:02:46           Operation Mode         :: AP Bridge-WDS :           Memory Total         : 62208 kB           Memory Total         : 62208 kB           Memory Left         : 29760 kB           Cached         : 16448 kB / 62208 kB           Memory         : 16648 kB / 62208 kB           MAC Address         : 10:50:7F:22:33:44           SSID         : DrayTek-LAN-A           Channel         : 11           Driver Version         : 2.7.1.5           Wireless LAN (SGH2)         MAC Address           MAC Address         : DP Address           SSID         : DrayTek/SG-LAN-A           SSID         : DrayTek/SG-LAN-A           SSID         : DrayTek/SG-LAN-A           SSID         : DrayTek/SG-LAN-A           SSID         : DrayTek/SG-LAN-A           SSID         : DrayTek/SG-LAN-A           Shunel         : 36 | Desice Name         : \fip:rimvare Version         : \fi:rimvare Version         : \fi:fi:rimvare Version         : \fi:rimvare Version         : \fi:rimvare Version <th \<="" td=""></th> |  |

**Note:** If you fail to access to the web configuration, please go to "Trouble Shooting" for detecting and solving your problem. For using the device properly, it is necessary for you to change the password of web configuration for security and adjust primary basic settings.

#### 2.6 Changing Password

- 1. Please change the password for the original security of the modem.
- 2. Go to System Maintenance page and choose Administrator Password.

System Maintenance >> Administration Password

| Account                                                                                                | admin             |        |                           |
|----------------------------------------------------------------------------------------------------|-------------------|--------|---------------------------|
| Password                                                                                               | ••••              |        |                           |
| Confirm Password                                                                                       |                   |        |                           |
| Password Strength:                                                                                     |                   |        |                           |
| Strong password requirements:<br>1. Have at least one upper-case l<br>2. Including non-alphanumeric ch |                   |        | ) letter.                 |
| Note: Authorization can contain o                                                                      | nlv a-z A-Z 0-9 . | .~`!@# | #\$%^&*() +={}[] \;'<>.?/ |

- 3. Enter the new login password on the field of **Password**. Then click **OK** to continue.
- 4. Now, the password has been changed. Next time, use the new password to access the Web User Interface for this modem.

| Connect to 19    | 2.168.1.1             |
|------------------|-----------------------|
|                  | <b>FF</b>             |
| Login to the Rou | uter Web Configurator |
| User name:       | 2                     |
| Password:        |                       |
|                  | Remember my password  |
|                  |                       |
|                  | OK Cancel             |

**Dray** Tek

#### 2.7 Quick Start Wizard

Quick Start Wizard will guide you to configure 2.4G wireless setting, 5G wireless setting and other corresponding settings for Vigor Access Point step by step.

#### 2.7.1 Configuring 2.4GHz Wireless Settings – General

This page displays general settings for the operation mode selected.

| Quick Start Wizard >> | <i>l</i> ireless LAN (2.4GHz)                                          |
|-----------------------|------------------------------------------------------------------------|
| Operation Mode :      | AP  P 900 acts as a bridge between wireless devices and wired Ethernet |
| Wireless Mode :       | network, and exchanges data between them.<br>Mixed(11b+11g+11n) 💙      |
| Main SSID :           | DrayTek-LAN-A ILAN-A I Enable 2 Subnet (Simulate 2 APs)                |
| Channel :             | 2462MHz (Channel 11) 💌                                                 |
| Extension Channel :   | 2442MHz (Channel 7) 💌                                                  |
| Station List :        | Display                                                                |
|                       |                                                                        |
|                       |                                                                        |
| Wireless(2.4          | Hz) Security(2.4GHz) Wireless(5GHz) Security(5GH<br>Next > Cance       |

| Item           | Description                                                                                                    |  |
|----------------|----------------------------------------------------------------------------------------------------|--|
| Operation Mode | There are five operation modes for wireless connection. Settings for each mode are different.                                                                                                    |  |
|                | AP Bridge-WDS                                                                                                    |  |
|                | AP<br>AP Bridge-Point to Point<br>AP Bridge-Point to Multi-Point<br>AP Bridge-WDS<br>Universal Repeater                                                                                                    |  |
| Wireless Mode  | At present, VigorAP 900 can connect to 11b only, 11g only, 11n only, Mixed (11b+11g), Mixed (11g+11n) and Mixed (11b+11g+11n) stations simultaneously. Simply choose Mixed (11b+11g+11n) mode.                                                                                                    |  |
|                | Mixed(11b+11g+11n)<br>11b Only<br>11g Only<br>11n Only<br>Mixed(11b+11g)<br>Mixed(11b+11g+11n)<br>Mixed(11b+11g+11n)                                                                                                    |  |
| Main SSID      | Set a name for VigorAP 900 to be identified.                                                                                                    |  |
|                | <b>Enable 2 Subnet (Simulate 2 APs) -</b> Check the box to enable the function for two independent subnets. Once you enable this function, LAN-A and LAN-B would be independent. Next, you can connect one router in LAN-A, and another router in LAN-B. Such mechanism can make you feeling that you have two |  |

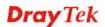

|                   | independent AP/subnet functions in one VigorAP 900.                                                                                                    |  |
|-------------------|----------------------------------------------------------------------------------------------------|--|
|                   | If you disable this function, LAN-A and LAN-B ports are in the same domain. You could only connect one router (no matter connecting to LAN-A or LAN-B) in this environment.                                                                                                    |  |
|                   | <b>Multiple SSID</b> - When <b>Enable 2 Subnet</b> is enabled, you can specify subnet interface (LAN-A or LAN-B) for each SSID by using the drop down menu.                                                                                                    |  |
| Channel           | Means the channel frequency of the wireless LAN. The default<br>channel is 6. You may switch channel if the selected channel is<br>under serious interference. If you have no idea of choosing the<br>frequency, please select <b>AutoSelect</b> to let system determine for<br>you.<br>2462MHz (Channel 11)<br>4utoSelect<br>2412MHz (Channel 1)<br>2422MHz (Channel 2)<br>2422MHz (Channel 3)<br>2427MHz (Channel 4)<br>2432MHz (Channel 5)<br>2437MHz (Channel 6)<br>2442MHz (Channel 7)<br>2447MHz (Channel 8)<br>2452MHz (Channel 10)<br>2462MHz (Channel 12)<br>2472MHz (Channel 12)<br>2472MHz (Channel 13) |  |
| Extension Channel | With 802.11n, there is one option to double the bandwidth per channel. The available extension channel options will be varied according to the <b>Channel</b> selected above.                                                                                                    |  |
| Station List      | Click the <b>Display</b> button to open the Station List dialog. It provides the knowledge of connecting wireless clients now along with its status code.                                                                                                    |  |
| AP Discovery      | Click this button to open the AP Discovery dialog. VigorAP 900 can scan all regulatory channels and find working APs in the neighborhood.                                                                                                    |  |
|                   | This option is not available when <b>AP</b> is selected as the <b>Operation Mode</b> .                                                                                                    |  |

After finishing this web page configuration, please click **Next** to continue.

#### 2.7.2 Configuring 2.4GHz Wireless Settings based on the Operation Mode

In this page, the advanced settings will vary according to the operation mode chosen on 2.7.1.

#### Advanced Settings for AP Bridge-Point to Point

When you choose AP Bridge-Point to Point, you will need to configure the following page.

| Note : Enter the configuration of APs which AP 900 want to connect. Phy Mode : HTMIX |                      |  |
|--------------------------------------------------------------------------------------|----------------------|--|
| Security :<br>O Disabled O WEP O TKIP O AES                                          |                      |  |
| Key :<br>Peer MAC Address :<br>: : : :                                               |                      |  |
|                                                                                      | < Back Next > Cancel |  |

| Item             | Description                                                                                   |
|------------------|-----------------------------------------------------------------------------------------------|
| Phy Mode         | Data will be transmitted via HTMIX mode.                                                      |
|                  | Each access point should be setup to the same <b>Phy</b> mode for connecting with each other. |
| Security         | Select WEP, TKIP or AES as the encryption algorithm. Type the key number if required.         |
| Peer MAC Address | Type the peer MAC address for the access point that VigorAP 900 connects to.                  |

#### Advanced Settings for AP Bridge-Point to Multi-Point

When you choose AP Bridge-Point to Multi-Point, you will need to configure the following page.

| Phy Mode : HTMIX          |                               |
|---------------------------|-------------------------------|
| 1. Security :             | 3. Security:                  |
| ODisabled OWEP OTKIP OAES | ◯ Disabled ◯ WEP ◯ TKIP ◯ AES |
| Key :                     | Key :                         |
| Peer MAC Address :        | Peer MAC Address :            |
|                           |                               |
| 2. Security :             | 4. Security :                 |
| ◯Disabled ◯WEP ◯TKIP ◯AES | ◯Disabled ◯WEP ◯TKIP ◯AES     |
| Key :                     | Key :                         |
| Peer MAC Address :        | Peer MAC Address :            |
|                           |                               |

Quick Start Wizard >> Wireless LAN (2.4GHz)

| Item             | Description                                                                                   |
|------------------|-----------------------------------------------------------------------------------------------|
| Phy Mode         | Data will be transmitted via HTMIX mode.                                                      |
|                  | Each access point should be setup to the same <b>Phy</b> mode for connecting with each other. |
| Security         | Select WEP, TKIP or AES as the encryption algorithm. Type the key number if required.         |
| Peer MAC Address | Type the peer MAC address for the access point that VigorAP 900 connects to.                  |

#### **Advanced Settings for AP Bridge-WDS**

When you choose AP Bridge-WDS, you will need to configure the following page.

#### Quick Start Wizard >> Wireless LAN (2.4GHz)

```
Note : Enter the configuration of APs which AP 900 want to connect.
    Remote AP should always set LAN-A MAC address to connect AP900 WDS.
Phy Mode : HTMIX
1. Subnet LAN-A 🚩 Security :
                                         3. Subnet 🛛 LAN-A 🔽 Security :
  Oisabled ○WEP ○TKIP ○AES
                                          Oisabled ○WEP ○TKIP ○AES
  Key :
                                          Key :
Peer MAC Address :
                                         Peer MAC Address :
  : : : :
                 :
2. Subnet 🛛 LAN-A 💟 Security :
                                         4. Subnet 🛛 LAN-A 💟 Security :
  ● Disabled ○ WEP ○ TKIP ○ AES
                                          ⊙ Disabled ○ WEP ○ TKIP ○ AES
  Key :
                                          Key :
Peer MAC Address :
                                         Peer MAC Address :
   : : : : : : :
                       :
                                                      7:[
                                             :
                                                :
                                                   < Back Next > Cancel
```

| Item             | Description                                                                                   |
|------------------|-----------------------------------------------------------------------------------------------|
| Phy Mode         | Data will be transmitted via HTMIX mode.                                                      |
|                  | Each access point should be setup to the same <b>Phy</b> mode for connecting with each other. |
| Subnet           | Choose LAN-A or LAN-B for each SSID.                                                          |
| Security         | Select WEP, TKIP or AES as the encryption algorithm. Type the key number if required.         |
| Peer MAC Address | Type the peer MAC address for the access point that VigorAP 900 connects to.                  |

#### **Advanced Settings for Universal Repeater**

When you choose Universal Repeater you will need to configure the following page.

| Universal Repeater Parameters SSID | DrayTek2860nnn    |
|------------------------------------|-------------------|
| MAC Address (Optional)             | 00:1d:aa:ae:8c:68 |
| Security Mode                      | WPA2/PSK          |
| Encryption Type                    | AES 💌             |
| Pass Phrase                        | •••••             |

| Item                               | Description                                                                                                    |
|------------------------------------|----------------------------------------------------------------------------------------------------|
| SSID                               | Means the identification of the wireless LAN. SSID can be any text numbers or various special characters.                                                                                                    |
| MAC Address<br>(Optional)          | Type the MAC address for the access point.                                                                                                    |
| Security Mode                      | There are several modes provided for you to choose. Each mode<br>will bring up different parameters (e.g., WEP keys, Pass Phrase)<br>for you to configure.<br>WPA/PSK<br>Open<br>Shared<br>WPA/PSK<br>WPA2/PSK                                                                                                    |
| Encryption Type for<br>Open/Shared | <ul> <li>This option is available when Open/Shared is selected as Security Mode.</li> <li>Choose None to disable the WEP Encryption. Data sent to the AP will not be encrypted. To enable WEP encryption for data transmission, please choose WEP.</li> <li>None WEP</li> <li>WEP Keys - Four keys can be entered here, but only one key can be selected at a time. The format of WEP Key is restricted to 5 ASCII characters or 10 hexadecimal values in 64-bit encryption level, or restricted to 13 ASCII characters or 26 hexadecimal values in 128-bit encryption level. The allowed content is the ASCII characters from 33(!) to 126(~) except '#' and ','.</li> </ul> |

|                                                | Hex<br>ASCII<br>Hex                                                                                                    |
|------------------------------------------------|----------------------------------------------------------------------------------------------------|
| Encryption Type for<br>WPA/PSK and<br>WPA2/PSK | This option is available when <b>WPA/PSK</b> or <b>WPA2/PSK</b> is selected as <b>Security Mode</b> .<br>Select <b>TKIP</b> or <b>AES</b> as the algorithm for WPA. |
| Pass Phrase                                    | It is available when WPA/PSK or WPA2/PSK is selected.                                                                                                    |

After finishing this web page configuration, please click **Next** to continue.

#### 2.7.3 Configuring 2.4GHz Security Settings

VigorAP 900 offers 2.4GHz wireless connection capability. You can setup 2.4GHz features in Quick Start Wizard first. Once the USB 2.4GHz wireless dongle connects to VigorAP 900, it can work immediately.

| SSID 1  | SSID 2                     | SSID 3    | SS                  | ID 4    |                          |              |                         |
|---------|----------------------------|-----------|---------------------|---------|--------------------------|--------------|-------------------------|
| SSID    | SSID                       |           | DrayTek-            | LAN-A   |                          |              |                         |
| Wire    | Wireless Security Settings |           |                     |         |                          |              |                         |
| Mo      | de                         |           | Mixed(WPA+WPA2)/PSK |         |                          |              |                         |
|         |                            |           |                     |         |                          |              |                         |
| WF      | WPA Algorithms             |           | Откір               | ○AES    | 💿 TKIP/AES               |              |                         |
| Pas     | Pass Phrase                |           | •••••               |         |                          |              |                         |
| Key     | Key Renewal Interval       |           | 3600 se             | econds  |                          |              |                         |
| PM      | PMK Cache Period           |           | 10 minutes          |         |                          |              |                         |
| Pre     | -Authentication            |           | Oisable             | le OEna | able                     |              |                         |
|         |                            |           |                     |         |                          |              |                         |
| Wireles | s(2.4GHz)                  | Security( | 2.4GHz)             | ,       | Wireless(5GHz)<br>< Back | Si<br>Next > | ecurity(5GHz)<br>Cancel |

Quick Start Wizard >> Wireless Security (2.4GHz)

| Item | Description                                                                                                    |
|------|----------------------------------------------------------------------------------------------------|
| Mode | There are several modes provided for you to choose.          Disable       Image: Constraint of the several modes provided for you to choose.         Disable       Image: Constraint of the several modes provided for you to choose.         Disable       Image: Constraint of the several modes provided for you to choose.         Disable       Image: Constraint of the several modes provided for you to choose.         Disable       Image: Constraint of the several modes provided for you to choose.         Image: Constraint of the several modes provided for you to choose.       Image: Constraint of the several modes provided for you to choose.         Image: Constraint of the several modes provided for you to choose.       Image: Constraint of the several modes provided for you to choose.         Image: Constraint of the several modes provided for you to choose.       Image: Constraint of the several modes provided for you to choose.         Image: Constraint of the several modes provided for you to choose.       Image: Constraint of the several modes provided for you to choose.         Image: Constraint of the several modes provided for you to choose.       Image: Constraint of the several modes provided for you to choose.         Image: Constraint of the several modes provided for you to choose.       Image: Constraint of the several modes provided for you to choose.         Image: Constraint of the several modes provided for you to choose.       Image: Constraint of the several modes provided for you to choose.         Image: Constraint of the you to choose.       Image: |
|      | <b>WEP</b> - Accepts only WEP clients and the encryption key should be entered in WEP Key.                                                                                                    |
|      | WPA/PSK or WPA2/PSK or Mixed (WPA+WPA2)/PSK -<br>Accepts only WPA clients and the encryption key should be<br>entered in PSK. The WPA encrypts each frame transmitted from<br>the radio using the key, which either PSK (Pre-Shared Key)<br>entered manually in this field below or automatically negotiated<br>via 802.1x authentication.                                                                                                    |
|      | <b>WEP/802.1x</b> - The built-in RADIUS client feature enables<br>VigorAP 900 to assist the remote dial-in user or a wireless<br>station and the RADIUS server in performing mutual<br>authentication. It enables centralized remote access<br>authentication for network management.                                                                                                    |
|      | <b>WPA/802.1x</b> - The WPA encrypts each frame transmitted from the radio using the key, which either PSK (Pre-Shared Key) entered manually in this field below or automatically negotiated via 802.1x authentication.                                                                                                    |

|                              | <b>WPA2/802.1x</b> - The WPA encrypts each frame transmitted from the radio using the key, which either PSK (Pre-Shared Key) entered manually in this field below or automatically negotiated via 802.1x authentication.                                                                                                    |  |  |  |  |
|------------------------------|----------------------------------------------------------------------------------------------------|--|--|--|--|
| WPA Algorithm                | Select TKIP, AES or TKIP/AES as the algorithm for WPA. Such feature is available for WPA2/802.1x, WPA/802.1x, WPA/PSK or WPA2/PSK or Mixed (WPA+WPA2)/PSK mode.                                                                                                    |  |  |  |  |
| Pass Phrase                  | Either 8~63 ASCII characters, such as 012345678(or 64<br>Hexadecimal digits leading by 0x, such as "0x321253abcde").<br>Such feature is available for WPA/PSK or WPA2/PSK or<br>Mixed (WPA+WPA2)/PSK mode.                                                                                                    |  |  |  |  |
| Key Renewal<br>Internal      | WPA uses shared key for authentication to the network.<br>However, normal network operations use a different encryption<br>key that is randomly generated. This randomly generated key<br>that is periodically replaced. Enter the renewal security time<br>(seconds) in the column. Smaller interval leads to greater<br>security but lower performance. Default is 3600 seconds. Set 0<br>to disable re-key. Such feature is available for<br>WPA2/802.1,WPA/802.1x, WPA/PSK or WPA2/PSK or<br>Mixed (WPA+WPA2)/PSK mode. |  |  |  |  |
| PMK Caching:<br>Cache Period | Set the expire time of WPA2 PMK (Pairwise master key) cache.<br>PMK Cache manages the list from the BSSIDs in the associated<br>SSID with which it has pre-authenticated. Such feature is<br>available for <b>WPA2/802.1</b> mode.                                                                                                    |  |  |  |  |
| Pre-Authentication           | <ul> <li>Enables a station to authenticate to multiple APs for roaming securer and faster. With the pre-authentication procedure defined in IEEE 802.11i specification, the pre-four-way-handshake can reduce handoff delay perceivable by a mobile node. It makes roaming faster and more secure. (Only valid in WPA2)</li> <li>Enable - Enable IEEE 802.1X Pre-Authentication.</li> <li>Disable - Disable IEEE 802.1X Pre-Authentication.</li> </ul>                                                                      |  |  |  |  |
| Key 1 – Key 4                | Four keys can be entered here, but only one key can be selected<br>at a time. The format of WEP Key is restricted to 5 ASCII<br>characters or 10 hexadecimal values in 64-bit encryption level,<br>or restricted to 13 ASCII characters or 26 hexadecimal values in<br>128-bit encryption level. The allowed content is the ASCII<br>characters from 33(!) to 126(~) except '#' and ','.                                                                                                    |  |  |  |  |
| 802.1x WEP                   | <b>Disable</b> - Disable the WEP Encryption. Data sent to the AP will<br>not be encrypted. <b>Enable</b> - Enable the WEP Encryption.Such feature is available for WEP/802.1x mode.                                                                                                    |  |  |  |  |

After finishing this web page configuration, please click **Next** to continue.

#### 2.7.4 Configuring 5GHz Wireless Settings

VigorAP 900 offers 5GHz wireless connection capability. You can setup 5GHz features in Quick Start Wizard first. Once the USB 5GHz wireless dongle connects to VigorAP 900, it can work immediately.

| Quick Start Wizard >> | fireless LAN (5GHz)                                                                                            |           |  |  |
|-----------------------|----------------------------------------------------------------------------------------------------|-----------|--|--|
| Operation Mode :      | P 900 acts as a bridge between wireless devices and wired Ethernet<br>etwork, and exchanges data between them. |           |  |  |
| Wireless Mode :       | Aixed (11a+11n) 💌                                                                                              |           |  |  |
| Main SSID :           | rayTek5G-LAN-A                                                                                                 |           |  |  |
|                       | Multiple SSID                                                                                                  |           |  |  |
| Channel :             | 5180MHz (Channel 36) 🛛 💌                                                                                       |           |  |  |
| Extension Channel :   | 5200MHz (Channel 40) 💌                                                                                         |           |  |  |
| Station List :        | Display                                                                                                    |           |  |  |
|                       |                                                                                                    |           |  |  |
| Wireless(2.           | Hz) Security(2.4GHz) Wireless(5GHz) Secur                                                                      | ity(5GHz) |  |  |
|                       | < Back Next >                                                                                                  | Cancel    |  |  |

| Item                  | Description                                                                                                    |
|-----------------------|----------------------------------------------------------------------------------------------------|
| <b>Operation Mode</b> | There are two operation modes for wireless connection. Settings for each mode are different.                                                                                                    |
| Wireless Mode         | At present, VigorAP 900 can connect to 11a only, 11n only<br>(5G), Mixed (11a+11n) stations simultaneously. Simply choose<br>Mixed (11a+11n) mode.<br>11n only(5G)<br>11a only<br>11n only(5G)<br>Mixed (11a+11n) |
| Main SSID             | Set a name for VigorAP 900 to be identified.<br><b>Multiple SSID</b> – Set the SSIDs and specify subnet interface<br>(LAN-A or LAN-B) for each SSID by click Multiple SSID.                                       |
| Channel               | Means the channel of frequency of the wireless LAN. The default channel is 36. You may switch channel if the selected channel is under serious interference.                                                      |
| Extension Channel     | With 802.11n, there is one option to double the bandwidth per channel. The available extension channel options will be varied according to the <b>Channel</b> selected above.                                     |
| Station List          | Click the <b>Display</b> button to open the Station List dialog. It provides the knowledge of connecting wireless clients now                                                                                     |

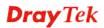

|              | along with its status code.                                                                                                    |
|--------------|----------------------------------------------------------------------------------------------------|
| AP Discovery | Click this button to open the AP Discovery dialog. VigorAP 900 can scan all regulatory channels and find working APs in the neighborhood. |
|              | This option is not available when <b>Universal Repeater</b> is selected as the <b>Operation Mode</b> .                                    |

After finishing this web page configuration, please click Next to continue.

#### 2.7.5 Configuring 5GHz Security Settings

VigorAP 900 offers 5GHz wireless connection capability. You can setup 5G features in Quick Start Wizard first. Once the USB 5GHz wireless dongle connects to VigorAP 900, it can work immediately.

Quick Start Wizard >> Wireless Security (5GHz)

| SSID 1 SSID 2            | SSID 3          | SS                | ID 4    |                |        |              |
|--------------------------|-----------------|-------------------|---------|----------------|--------|--------------|
| SSID                     | C               | DrayTek5          | G-LAN-A |                |        |              |
| Wireless Security Settin | gs              |                   |         |                |        |              |
| Mode                     | [               | Mixed(W           | PA+WPA  | 42)/PSK 🛛 🔽    |        |              |
|                          |                 |                   |         |                |        |              |
| WPA Algorithms           |                 | ○ткір             | OAES    | 💿 TKIP/AES     |        |              |
| Pass Phrase              | •               | • • • • • • • • • | ••••    |                |        |              |
| Key Renewal Interva      | al 🔅            | 3600 se           | conds   |                |        |              |
| PMK Cache Period         | :               | 10 mi             | nutes   |                |        |              |
| Pre-Authentication       | -               | Oisabl            | e OEna  | able           |        |              |
|                          |                 |                   |         |                |        |              |
|                          | C = ex with v/O |                   |         |                |        |              |
| Wireless(2.4GHz)         | Security(2      | (.4GHZ)           |         | Wireless(5GHz) | 56     | curity(5GHz) |
|                          |                 |                   |         | < Back         | Next > | Cancel       |

| Item | Description                                                                                                    |
|------|----------------------------------------------------------------------------------------------------|
| Mode | There are several modes provided for you to choose.                                                                                                    |
|      | Disable VEP WPA/PSK WPA2/PSK Mixed(WPA+WPA2)/PSK WEP/802.1x WPA2/802.1x WPA2/802.1x Mixed(WPA+WPA2)/802.1x                                                                                                    |
|      | <b>Disable</b> - The encryption mechanism is turned off.                                                                                                    |
|      | <b>WEP</b> - Accepts only WEP clients and the encryption key should be entered in WEP Key.                                                                                                    |
|      | WPA/PSK or WPA2/PSK or Mixed (WPA+WPA2)/PSK -<br>Accepts only WPA clients and the encryption key should be<br>entered in PSK. The WPA encrypts each frame transmitted from<br>the radio using the key, which either PSK (Pre-Shared Key)<br>entered manually in this field below or automatically negotiated |

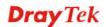

|                              | via 802.1x authentication.                                                                                                    |
|------------------------------|----------------------------------------------------------------------------------------------------|
|                              | <b>WEP/802.1x</b> - The built-in RADIUS client feature enables<br>VigorAP 900 to assist the remote dial-in user or a wireless<br>station and the RADIUS server in performing mutual<br>authentication. It enables centralized remote access<br>authentication for network management.                                                                                                    |
|                              | The WPA encrypts each frame transmitted from the radio using<br>the key, which either PSK (Pre-Shared Key) entered manually in<br>this field below or automatically negotiated via 802.1x<br>authentication. Select WPA, WPA2 or Auto as WPA mode.<br>WPA/802.1x - The WPA encrypts each frame transmitted from<br>the radio using the key, which either PSK (Pre-Shared Key)<br>entered manually in this field below or automatically negotiated                                                                           |
|                              | <ul> <li>via 802.1x authentication.</li> <li>WPA2/802.1x - The WPA encrypts each frame transmitted from the radio using the key, which either PSK (Pre-Shared Key) entered manually in this field below or automatically negotiated via 802.1x authentication.</li> </ul>                                                                                                    |
| WPA Algorithm                | Select TKIP, AES or TKIP/AES as the algorithm for WPA. Such feature is available for WPA2/802.1x, WPA/802.1x, WPA/PSK or WPA2/PSK or Mixed (WPA+WPA2)/PSK mode.                                                                                                    |
| Pass Phrase                  | Either 8~63 ASCII characters, such as 012345678(or 64<br>Hexadecimal digits leading by 0x, such as "0x321253abcde").<br>Such feature is available for WPA/PSK or WPA2/PSK or<br>Mixed (WPA+WPA2)/PSK mode.                                                                                                    |
| Key Renewal<br>Internal      | WPA uses shared key for authentication to the network.<br>However, normal network operations use a different encryption<br>key that is randomly generated. This randomly generated key<br>that is periodically replaced. Enter the renewal security time<br>(seconds) in the column. Smaller interval leads to greater<br>security but lower performance. Default is 3600 seconds. Set 0<br>to disable re-key. Such feature is available for<br>WPA2/802.1,WPA/802.1x, WPA/PSK or WPA2/PSK or<br>Mixed (WPA+WPA2)/PSK mode. |
| PMK Caching:<br>Cache Period | Set the expire time of WPA2 PMK (Pairwise master key) cache.<br>PMK Cache manages the list from the BSSIDs in the associated<br>SSID with which it has pre-authenticated. Such feature is<br>available for <b>WPA2/802.1</b> mode.                                                                                                    |
| Pre-Authentication           | Enables a station to authenticate to multiple APs for roaming<br>securer and faster. With the pre-authentication procedure defined<br>in IEEE 802.11i specification, the pre-four-way-handshake can<br>reduce handoff delay perceivable by a mobile node. It makes<br>roaming faster and more secure. (Only valid in WPA2)<br><b>Enable</b> - Enable IEEE 802.1X Pre-Authentication.                                                                                                    |
|                              | <b>Disable</b> - Disable IEEE 802.1X Pre-Authentication.                                                                                                    |
| Key 1 – Key 4                | Four keys can be entered here, but only one key can be selected<br>at a time. The format of WEP Key is restricted to 5 ASCII<br>characters or 10 hexadecimal values in 64-bit encryption level,<br>or restricted to 13 ASCII characters or 26 hexadecimal values in                                                                                                    |

|            | 128-bit encryption level. The allowed content is the ASCII characters from 33(!) to 126(~) except '#' and ','. |  |
|------------|----------------------------------------------------------------------------------------------------|--|
| 802.1x WEP | <b>Disable</b> - Disable the WEP Encryption. Data sent to the AP will not be encrypted.                        |  |
|            | <b>Enable</b> - Enable the WEP Encryption.                                                                     |  |
|            | Such feature is available for WEP/802.1x mode.                                                                 |  |

After finishing this web page configuration, please click **Next** to continue.

### 2.7.6 Finishing the Wireless Settings Wizard

When you see this page, it means the wireless setting wizard is almost finished. Just click **Finish** to save the settings and complete the setting procedure.

Quick Start Wizard

| Vigor Wizard Setup is now finished!                                                                                              |  |
|----------------------------------------------------------------------------------------------------|--|
|                                                                                                    |  |
| Basic Settings for AP900 is completed.                                                                                           |  |
| Press Finish button to save and finish the wizard setup.<br>Note that the configuration process takes a few seconds to complete. |  |
|                                                                                                    |  |
|                                                                                                    |  |
|                                                                                                    |  |
|                                                                                                    |  |
|                                                                                                    |  |
|                                                                                                    |  |
|                                                                                                    |  |

#### < Back Finish Cancel

## 2.8 Online Status

The online status shows the LAN status, Station Link Status for such device.

| Online Status |            |            |          |                            |
|---------------|------------|------------|----------|----------------------------|
| System Status |            |            |          | System Uptime: 7d 21:59:15 |
| LAN-A Status  |            |            |          |                            |
| IP Address    | TX Packets | RX Packets | TX Bytes | RX Bytes                   |
| 192.168.1.2   | 87587      | 16484      | 63383766 | 1497761                    |
| LAN-B Status  |            |            |          |                            |
| IP Address    | TX Packets | RX Packets | TX Bytes | RX Bytes                   |
| 192.168.2.2   | 0          | 6          | 0        | 36                         |

| Item       | Description                                                  |
|------------|--------------------------------------------------------------|
| IP Address | Displays the IP address of the LAN interface.                |
| TX Packets | Displays the total transmitted packets at the LAN interface. |
| RX Packets | Displays the total number of received packets at the LAN     |

|          | interface.                                                       |
|----------|------------------------------------------------------------------|
| TX Bytes | Displays the total transmitted size at the LAN interface.        |
| RX Bytes | Displays the total number of received size at the LAN interface. |

# **Dray** Tek

This page is left blank.

#### VigorAP 900 User's Guide

# **Dray** Tek

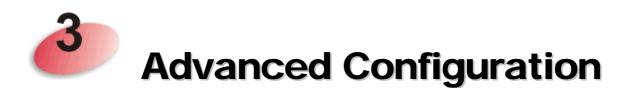

This chapter will guide users to execute advanced (full) configuration. As for other examples of application, please refer to chapter 5.

- 1. Open a web browser on your PC and type **http://192.168.1.2.** The window will ask for typing username and password.
- 2. Please type "admin/admin" on Username/Password for administration operation.

Now, the **Main Screen** will appear. Be aware that "Admin mode" will be displayed on the bottom left side.

|                                                                     | System Status                                                                                  |                                                                                                    |                                                                                                 |
|---------------------------------------------------------------------|------------------------------------------------------------------------------------------------|----------------------------------------------------------------------------------------------------|-------------------------------------------------------------------------------------------------|
| art Wizard<br>tatus<br>In Mode<br>AP Management<br>5 LAN (2.46Hz)   | Model<br>Device Name<br>Firmware Version<br>Build Date/Time<br>System Uptime<br>Operation Mode | : VigorAP 900<br>: VigorAP900<br>: 1.1.8.1<br>: r6246 Mon Jul 11 17:<br>: 0d 00:02:46<br>: AP Bridge-WDS : | -58:56 CST 2016                                                                                 |
| LAN (5GHz)<br>etting<br>ns<br><i>r</i> ice Management<br>aintenance |                                                                                                | System<br>: 62208 kB<br>: 29760 kB<br>: 16648 kB / 62208 kB                                                | LAN-A<br>MAC Address : 00;50:7F:22:33:44<br>IP Address : 192.168.1.2<br>IP Mask : 255.255.255.0 |
| s<br>rea<br>ration Note<br>egistration<br>ghts Reserved.            |                                                                                                | s LAN (2.4GHz)<br>: 00:50:7F:22:33:44<br>: DrayTek-LAN-A<br>: 11<br>: 2.7.1.5                              | LAN-B<br>MAC Address : 00:50:7F:22:33:44<br>IP Address : 192.166.2<br>IP Mask : 255.255.255.0   |
|                                                                     | MAC Address<br>SSID                                                                            | ss LAN (5GHz)<br>: 00:50:7F:22:33:46<br>: DrayTek5G-LAN-A<br>: 36<br>: 2.7.1.5                             | Universal Repeater(SG)<br>MAC Address : 06:50:7F:22:33:46<br>SSID :<br>Channel : 36             |

## 3.1 Operation Mode

This page provides several available modes for you to choose for different conditions. Click any one of them and click **OK**. The system will configure the required settings automatically.

Operation Mode Configuration

#### Wireless LAN (2.4GHz)

💿 AP :

AP 900 acts as a bridge between wireless devices and wired Ethernet network, and exchanges data between them.

AP Bridge-Point to Point :

AP 900 will connect to another AP 900 which uses the same mode, and all wired Ethernet clients of both AP 900s will be connected together.

O AP Bridge-Point to Multi-Point :

AP 900 will connect to up to four AP 900s which uses the same mode, and all wired Ethernet clients of every AP 900s will be connected together.

#### AP Bridge-WDS :

AP 900 will connect to up to four AP 900s which uses the same mode, and all wired Ethernet clients of every AP 900s will be connected together.

This mode is still able to accept wireless clients.

🔘 Universal Repeater :

AP 900 can act as a wireless repeater; it can be Station and AP at the same time.

#### Wireless LAN (5GHz)

```
💿 AP :
```

AP 900 acts as a bridge between wireless devices and wired Ethernet network, and exchanges data between them.

```
🔘 Universal Repeater :
```

AP 900 can act as a wireless repeater; it can be Station and AP at the same time.

ОК

| Item                              | Description                                                                                                    |  |
|-----------------------------------|----------------------------------------------------------------------------------------------------|--|
| Wireless LAN(2.4GHz)              |                                                                                                    |  |
| AP                                | This mode allows wireless clients to connect to access point and<br>exchange data with the devices connected to the wired network.                                                                                                  |  |
| AP Bridge-Point to<br>Point       | This mode can establish wireless connection with another<br>VigorAP 900 using the same mode, and link the wired network<br>which these two VigorAP 900s connected together. Only one<br>access point can be connected in this mode. |  |
| AP Bridge-Point to<br>Multi-Point | This mode can establish wireless connection with other VigorAP 900s using the same mode, and link the wired network which these VigorAP 900s connected together. Up to 4 access points can be connected in this mode.               |  |
| AP Bridge-WDS                     | This mode is similar to AP Bridge to Multi-Point, but access<br>point is not working in bridge-dedicated mode, and will be able<br>to accept wireless clients while the access point is working as a<br>wireless bridge.            |  |

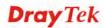

| Universal Repeater | This product can act as a wireless range extender that will help<br>you to extend the networking wirelessly. The access point can<br>act as Station and AP at the same time. It can use Station<br>function to connect to a Root AP and use AP function to service<br>all wireless clients within its coverage. |
|--------------------|----------------------------------------------------------------------------------------------------|
| Wireless LAN(5GHz) |                                                                                                    |
| АР                 | This mode allows wireless clients to connect to access point and<br>exchange data with the devices connected to the wired network.                                                                                                    |
| Universal Repeater | This product can act as a wireless range extender that will help<br>you to extend the networking wirelessly. The access point can<br>act as Station and AP at the same time. It can use Station<br>function to connect to a Root AP and use AP function to service<br>all wireless clients within its coverage. |

**Note:** The **Wireless LAN** settings will be changed according to the **Operation Mode** selected here. For the detailed information, please refer to the section of **Wireless LAN**.

## 3.2 LAN

Local Area Network (LAN) is a group of subnets regulated and ruled by modem.

```
LÁN
General Setup
Port Control
```

## 3.2.1 General Setup

Click LAN to open the LAN settings page and choose General Setup.

**Note:** Such page will be changed according to the **Operation Mode** selected. The following screen is obtained by choosing **AP** as the operation mode.

#### LAN >> General Setup

| Ethernet TCP / IP and DHCP Setup |               |                                  |         |
|----------------------------------|---------------|----------------------------------|---------|
| LAN-A IP Network Configuration   |               | DHCP Server Configuration        |         |
| Enable DHCP Client               |               | ◯Enable Server ⊙Disable Server   |         |
| IP Address                       | 192.168.1.2   | 🔘 Relay Agent                    |         |
| Subnet Mask                      | 255.255.255.0 | Primary DNS Server               |         |
| Default Gateway                  |               | Secondary DNS Server             |         |
|                                  |               | Trust DHCP Server IP f           | or WLAN |
| 📃 Enable Managem                 | ent VLAN      |                                  |         |
| VLAN ID                          | 0             |                                  |         |
| LAN-B IP Network Configuration   |               | DHCP Server Configuration        | l       |
| 📃 Enable DHCP Clie               | nt            | 💿 Enable Server 🔘 Disable Server |         |
| IP Address                       | 192.168.2.2   | 🔘 Relay Agent                    |         |
| Subnet Mask                      | 255.255.255.0 | Start IP Address                 |         |
|                                  |               | End IP Address                   |         |
| 📃 Enable Managem                 | ent VLAN      | Subnet Mask                      |         |
| VLAN ID                          | 0             | Default Gateway                  |         |
|                                  |               | Lease Time                       | 86400   |
|                                  |               | Primary DNS Server               |         |
|                                  |               | Secondary DNS Server             |         |
|                                  | ОК            | Cancel                           |         |

| Item                              | Description                                                                                                    |  |  |
|-----------------------------------|----------------------------------------------------------------------------------------------------|--|--|
| LAN-A IP Network<br>Configuration | <b>Enable DHCP Client</b> – When it is enabled, VigorAP 900 will be treated as a client and can be managed / controlled by AP Management server offered by Vigor router (e.g., Vigor2860).                                                                                                    |  |  |
|                                   | <b>IP Address</b> – Type in private IP address for connecting to a local private network (Default: 192.168.1.2).                                                                                                    |  |  |
|                                   | <b>Subnet Mask</b> – Type in an address code that determines the size of the network. (Default: 255.255.255.0/ 24)                                                                                                    |  |  |
|                                   | <b>Default Gateway</b> – In general, it is not really necessary to<br>specify a gateway for VigorAP 900. However, if it is required,<br>simply type an IP address as the gateway for VigorAP 900. It<br>will be convenient for the access point to acquire more service<br>(e.g., accessing NTP server) from Vigor router. |  |  |
|                                   | <b>Enable Management VLAN</b> – VigorAP 900 supports tag-based VLAN for wireless clients accessing Vigor device. Only the clients with the specified VLAN ID can access into VigorAP 900.                                                                                                    |  |  |
|                                   | <b>VLAN ID</b> – Type the number as VLAN ID tagged on the transmitted packet. "0" means no VALN tag.                                                                                                    |  |  |
| LAN-B IP Network<br>Configuration | <b>Enable DHCP Client</b> – When it is enabled, VigorAP 900 will be treated as a client and can be managed / controlled by AP Management server offered by Vigor router (e.g., Vigor2860).                                                                                                    |  |  |
|                                   | <b>IP Address</b> – Type in private IP address for connecting to a local private network (Default: 192.168.2.2).                                                                                                    |  |  |
|                                   | Subnet Mask – Type in an address code that determines the size                                                                                                    |  |  |

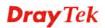

|                              | of the network. (Default: 255.255.255.0/24)                                                                                                    |  |  |  |  |
|------------------------------|----------------------------------------------------------------------------------------------------|--|--|--|--|
|                              | <b>Enable Management VLAN</b> – VigorAP 900 supports tag-based VLAN for wireless clients accessing Vigor device. Only the clients with the specified VLAN ID can access into VigorAP 900.                                                                                                    |  |  |  |  |
|                              | <b>VLAN ID</b> – Type the number as VLAN ID tagged on the transmitted packet. "0" means no VALN tag.                                                                                                    |  |  |  |  |
| DHCP Server<br>Configuration | DHCP stands for Dynamic Host Configuration Protocol. DHCP<br>server can automatically dispatch related IP settings to any local<br>user configured as a DHCP client.                                                                                                    |  |  |  |  |
|                              | <b>Enable Server</b> - Enable Server lets the modem assign IP address to every host in the LAN.                                                                                                    |  |  |  |  |
|                              | • Start IP Address - Enter a value of the IP address pool for<br>the DHCP server to start with when issuing IP addresses. If<br>the 1st IP address of your modem is 192.168.1.2, the<br>starting IP address must be 192.168.1.3 or greater, but<br>smaller than 192.168.1.254.                     |  |  |  |  |
|                              | • End IP Address - Enter a value of the IP address pool for the DHCP server to end with when issuing IP addresses.                                                                                                    |  |  |  |  |
|                              | • Subnet Mask -Type in an address code that determines the size of the network. (Default: 255.255.255.0/ 24)                                                                                                    |  |  |  |  |
|                              | • <b>Default Gateway</b> - Enter a value of the gateway IP address for the DHCP server.                                                                                                    |  |  |  |  |
|                              | • Lease Time - It allows you to set the leased time for the specified PC.                                                                                                    |  |  |  |  |
|                              | • <b>Primary DNS Address</b> - You must specify a DNS server<br>IP address here because your ISP should provide you with<br>usually more than one DNS Server. If your ISP does not<br>provide it, the modem will automatically apply default<br>DNS Server IP address: 194.109.6.66 to this field. |  |  |  |  |
|                              | • Secondary DNS Address - You can specify secondary<br>DNS server IP address here because your ISP often<br>provides you more than one DNS Server. If your ISP does<br>not provide it, the modem will automatically apply default<br>secondary DNS Server IP address: 194.98.0.1 to this field.    |  |  |  |  |
|                              | <b>Disable Server</b> – Disable Server lets you manually use other DHCP server to assign IP address to every host in the LAN.                                                                                                    |  |  |  |  |
|                              | • <b>Primary DNS Address</b> - You must specify a DNS server<br>IP address here because your ISP should provide you with<br>usually more than one DNS Server. If your ISP does not<br>provide it, the modem will automatically apply default<br>DNS Server IP address: 194.109.6.66 to this field. |  |  |  |  |
|                              | • Secondary DNS Address - You can specify secondary<br>DNS server IP address here because your ISP often<br>provides you more than one DNS Server. If your ISP does<br>not provide it, the modem will automatically apply default<br>secondary DNS Server IP address: 194.98.0.1 to this field.    |  |  |  |  |

| • <b>Trust DHCP Server IP for WLAN</b> – There is no right for such VigorAP to assign IP address for wireless LAN user. However, you can specify another valid DHCP server on other VigorAP to make the wireless LAN client obtaining the IP address from the designated DHCP server.           |
|----------------------------------------------------------------------------------------------------|
| Specify a DHCP server in such field. All the IP addresses<br>of the devices on LAN of VigorAP will be assigned via<br>such specified server. It is used to avoid IP assignment<br>interference due to multiple DHCP servers in one LAN.                                                         |
| <b>Relay Agent</b> - Specify which subnet that DHCP server is located the relay agent should redirect the DHCP request to.                                                                                                    |
| • <b>DHCP Server IP Address for Relay Agent -</b> It is available when Enable Relay Agent is selected. Set the IP address of the DHCP server you are going to use so the Relay Agent can help to forward the DHCP request to the DHCP server.                                                   |
| • <b>Primary DNS Address -</b> You must specify a DNS server IP address here because your ISP should provide you with usually more than one DNS Server. If your ISP does not provide it, the modem will automatically apply default DNS Server IP address: 194.109.6.66 to this field.          |
| • Secondary DNS Address - You can specify secondary<br>DNS server IP address here because your ISP often<br>provides you more than one DNS Server. If your ISP does<br>not provide it, the modem will automatically apply default<br>secondary DNS Server IP address: 194.98.0.1 to this field. |

After finishing this web page configuration, please click **OK** to save the settings.

### 3.2.2 Port Control

To avoid wrong connection due to the insertion of unsuitable Ethernet cable, the function of physical LAN ports can be disabled via web configuration.

| LAN >> Port Control | LAN | >> | Port | Control |
|---------------------|-----|----|------|---------|
|---------------------|-----|----|------|---------|

| Port Control |          |        |        |        |             |        |  |  |
|--------------|----------|--------|--------|--------|-------------|--------|--|--|
| 🗹 Enable Po  | rt Conti | rol    |        |        |             |        |  |  |
|              | LAN-B    | LAN-A4 | LAN-A3 | LAN-A2 | LAN-A1(PoE) |        |  |  |
| Disable Port |          |        |        |        |             |        |  |  |
|              |          |        |        | ж      | Clear       | Cancel |  |  |

Available settings are explained as follows:

| Item                | Description                                                                                                    |
|---------------------|----------------------------------------------------------------------------------------------------|
| Enable Port Control | Check it to enable the port control. If it is enabled, you are<br>allowed to disable the function of physical LAN port by<br>checking the corresponding check box. |
| Disable Port        | Choose and check the LAN port.                                                                                                    |

After finishing this web page configuration, please click **OK** to save the settings.

## 3.3 Central AP Management

Such menu allows you to configure VigorAP device to be managed by Vigor2860 series.

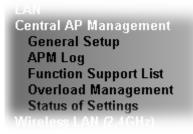

Central AP Management >> General Setup

### 3.3.1 General Setup

| igor AP Manegemet           Image: Second Second Sec |  |  |
|----------------------------------------------------------------------------------------------------|--|--|
| Enable Auto Provision                                                                                                    |  |  |

OK Cancel

Available settings are explained as follows:

| Item                     | Description                                                                                                    |
|--------------------------|----------------------------------------------------------------------------------------------------|
| Enable AP<br>Management  | Check the box to enable the function of AP Management (APM).                                                                                                    |
| Enable Auto<br>Provision | VigorAP 900 can be controlled under Central AP Management<br>in Vigor2860 series. When both Vigor2860 series and VigorAP<br>900 have such feature enabled, once VigorAP 900 is registered<br>to Vigor2860 series, the <b>WLAN profile</b> pre-configured on<br>Vigor2860 series will be applied to VigorAP 900 immediately.<br>Thus, it is not necessary to configure VigorAP 900 separately. |

## 3.3.2 APM Log

This page will display log information related to wireless stations connected to VigorAP 900 and central AP management.

Such information also will be delivered to Vigor router (e.g., Vigor2860 or Vigor2925 series) and be shown on **Central AP Management>>Event Log** of Vigor router.

**Dray** Tek

#### Central AP Management >> APM Log

| M Log Inform | ation   |                   |     |                |      | <u>Clear</u> | <u> </u> | <u>Refresh</u> | Line wrap |
|--------------|---------|-------------------|-----|----------------|------|--------------|----------|----------------|-----------|
| 1d 17:42:35  | kernel: | 20:02:af:a5:67:22 | had | associated suc | cce: | ssfully      |          |                |           |
| 1d 17:42:35  | kernel: | 20:02:af:a5:67:22 | had | disassociated. | •    |              |          |                |           |
|              |         |                   |     |                |      |              |          |                |           |
|              |         |                   |     |                |      |              |          |                |           |
|              |         |                   |     |                |      |              |          |                |           |
|              |         |                   |     |                |      |              |          |                |           |
|              |         |                   |     |                |      |              |          |                |           |
|              |         |                   |     |                |      |              |          |                |           |
|              |         |                   |     |                |      |              |          |                |           |
|              |         |                   |     |                |      |              |          |                |           |
|              |         |                   |     |                |      |              |          |                |           |

#### **3.3.3 Function Support List**

Click the **Client** tab to list the AP management functions that the Access Points support under different firmware versions.

#### Central AP Management >> Function Support List

|                               | Model Name<br>AP 900 |       |       |       |  |  |
|-------------------------------|----------------------|-------|-------|-------|--|--|
| Function Name                 |                      |       |       |       |  |  |
|                               | 1.1.0                | 1.1.1 | 1.1.6 | 1.1.7 |  |  |
| Register                      |                      |       |       |       |  |  |
| DHCP                          | V                    | V     | V     | V     |  |  |
| Static IP                     |                      | V     | V     | V     |  |  |
| Profile                       |                      |       |       |       |  |  |
| 2.4GHz                        | V                    | V     | V     | V     |  |  |
| 5GHz                          | V                    | V     | V     | V     |  |  |
| AP Mode                       | V                    | V     | V     | V     |  |  |
| Repeater Mode                 | V                    | V     | V     | V     |  |  |
| Client Disable Auto Provision |                      | V     | V     | V     |  |  |
| WLAN Enable/Disable           |                      | V     | V     | V     |  |  |
| Limit Client                  |                      |       |       | V     |  |  |
| Airtime Fairness              |                      |       |       | V     |  |  |
| Station List                  |                      |       |       |       |  |  |
| Station List                  | V                    | V     | V     | V     |  |  |
| Load Balance                  |                      |       |       |       |  |  |
| Load Balance                  |                      | V     | V     | - V   |  |  |

**Note:** DrayTek central wireless management (AP Management) lets control, efficiency, monitoring and security of your company-wide wireless access easier to be managed. Inside the web user interface, we call "central wireless management" as Central AP Management which supports mobility, client monitoring/reporting and load-balancing to multiple APs. For central wireless management, you will need a Vigor2860 or Vigor2925 series router; there is no per-node licensing or subscription required. With the unified user interface of Vigor2860 Combo WAN series and Vigor2925 Triple WAN series, the multiple deployment of VigorAP 900 can be clear at the first sight. For multiple wireless clients, to apply the AP Load Balancing to the multiple APs will manage wireless traffic with smooth flow and enhanced efficiency.

#### 3.3.4 Overload Management

Load Balance can help to distribute the traffic for all of the access points (e.g., VigorAP 900) registered to Vigor router. Thus, the bandwidth will not be occupied by certain access points.

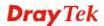

However, traffic overload might be occurred if too many wireless stations connected to VigorAP 900 for data incoming and outgoing. Therefore, "Force Overload Disassociation" is required to terminate the network connection of the client's station to release network traffic. When the function of "Force Overload Disassociation" in web user interface of Vigor router (e.g., Vigor2860 or Vigor2925 series) is enabled, wireless clients specified in **black list** of such web page will be disassociated to solve the problem of traffic overload.

The following web page is used to configure white list and black list for wireless stations.

|                                  | MAC          | Address Filter of Forc | e Overload Disassoci    | ation                       |
|----------------------------------|--------------|------------------------|-------------------------|-----------------------------|
|                                  | Index        | MAC Address            | Comment                 |                             |
| White List                       |              |                        |                         |                             |
|                                  |              |                        |                         | -                           |
| Black List                       |              |                        |                         | A                           |
|                                  |              |                        |                         | -                           |
| Client's MAC                     | Address :    | : :                    |                         |                             |
|                                  | Apply to : 🚺 | White List 🔻           |                         |                             |
| C                                | comment : _  |                        |                         |                             |
|                                  | A            | dd Delete              | Edit Canc               | el                          |
| hen force ove<br>white list will |              |                        | clients in black list v | vill be disassociated first |

OK Clear All

Central AP Management >> Overload Management

Available settings are explained as follows:

| Item                    | Description                                                                                                    |
|-------------------------|----------------------------------------------------------------------------------------------------|
| White List/Black List   | Display the information (such as index number, MAC address<br>and comment) for all of the members in White List/Black List.                                     |
|                         | Wireless stations listed in Black List will be forcefully<br>disconnected first when traffic overload occurs and "Force<br>Overload Disassociation" is enabled. |
| Client's MAC<br>Address | Specify the MAC Address of the remote/local client.                                                                                                    |
| Apply to                | <b>White List</b> – MAC address listed inside Client's MAC Address will be categorized as one of members in White List.                                         |
|                         | <b>Black List</b> - MAC address listed inside Client's MAC Address will be categorized as one of members in Black List.                                         |
| Add                     | Add a new MAC address into the White List/Black List.                                                                                                    |
| Delete                  | Delete the selected MAC address in the White List/Black List.                                                                                                   |
| Edit                    | Edit the selected MAC address in the White List/Black List.                                                                                                    |
| Cancel                  | Give up the configuration.                                                                                                    |

#### 3.3.5 Status of Settings

**Dray** Tek

Load Balance can help to distribute the traffic for all of the access points (e.g., VigorAP900s) registered to Vigor 2860 or Vigor2925 series. This web page displays the settings related to Load Balance for VigorAP 900. In which, By Station Number, By Traffic and Force Overload Disassociation indicate settings configured in Vigor 2860 or Vigor2925 series.

| Function Name                    | Status | Value |
|----------------------------------|--------|-------|
| Load Balance                     |        |       |
| By Station Number                | x      |       |
| Max WLAN(2.4GHz) Station Number  |        | 64    |
| Max WLAN(5GHz) Station Number    |        | 64    |
| By Traffic                       | ×      |       |
| Upload Limit                     |        | None  |
| Download Limit                   |        | None  |
| Force Overload Disassociation    | ×      |       |
| Force Overload Disassociation By |        | None  |
| RSSI Threshold                   |        | -50   |
| Rogue AP Detection               |        |       |
| Rogue AP Detection               | ×      |       |

Central AP Management >> Status of Settings

"X" means the function is not enabled or VigorAP 900 has not registered to any Vigor router yet.

Below shows a setting example for Load Balance settings configured in Vigor 2860 or Vigor 2925 series.

| Enable: 🗹                           |                                                                                                    |
|-------------------------------------|----------------------------------------------------------------------------------------------------|
| Mode: ♥<br>( Overload Detected By ) | By Station Number<br>Maximum Station Number:<br>Wireless LAN (2.4GHz) 64 (3-64)<br>Wireless LAN (5GHz) 64 (3-64)     |
|                                     | By Traffic<br>Upload Limit 256K VIC bps (Default unit: K)<br>Download Limit 512K VIC bps (Default unit: K)           |
| Force Overload Disassociation:      | None                                                                                                    |
|                                     | ss LAN (2.4GHz) will be applied to both Wireless LAN (2.4GHz) and<br>sion of AP900 is less than or equal to 1.1.4.1. |
|                                     | OK Cancel                                                                                                    |

## 3.4 General Concepts for Wireless LAN (2.4GHz/5GHz)

The VigorAP 900 is equipped with a wireless LAN interface compliant with the standard IEEE 802.11n draft 2 protocol. To boost its performance further, the VigorAP 900 is also loaded with advanced wireless technology to lift up data rate up to 300 Mbps\*. Hence, you can finally smoothly enjoy stream music and video.

**Note**: \* The actual data throughput will vary according to the network conditions and environmental factors, including volume of network traffic, network overhead and building materials.

In an Infrastructure Mode of wireless network, VigorAP 900 plays a role as an Access Point (AP) connecting to lots of wireless clients or Stations (STA). All the STAs will share the same Internet connection via VigorAP 900. The **General Setup** will set up the information of this wireless network, including its SSID as identification, located channel etc.

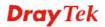

Central AP Management >> Load Balance

### **Security Overview**

WEP (Wired Equivalent Privacy) is a legacy method to encrypt each frame transmitted via radio using either a 64-bit or 128-bit key. Usually access point will preset a set of four keys and it will communicate with each station using only one out of the four keys.

WPA (Wi-Fi Protected Access), the most dominating security mechanism in industry, is separated into two categories: WPA-personal or called WPA Pre-Share Key (WPA/PSK), and WPA-Enterprise or called WPA/802.1x.

In WPA-Personal, a pre-defined key is used for encryption during data transmission. WPA applies Temporal Key Integrity Protocol (TKIP) for data encryption while WPA2 applies AES. The WPA-Enterprise combines not only encryption but also authentication.

Since WEP has been proved vulnerable, you may consider using WPA for the most secure connection. You should select the appropriate security mechanism according to your needs. No matter which security suite you select, they all will enhance the over-the-air data protection and /or privacy on your wireless network. The VigorAP 900 is very flexible and can support multiple secure connections with both WEP and WPA at the same time.

#### **WPS Introduction**

**WPS (Wi-Fi Protected Setup)** provides easy procedure to make network connection between wireless station and wireless access point (VigorAP 900) with the encryption of WPA and WPA2.

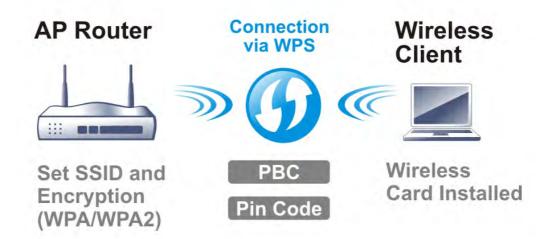

It is the simplest way to build connection between wireless network clients and VigorAP 900. Users do not need to select any encryption mode and type any long encryption passphrase to setup a wireless client every time. He/she only needs to press a button on wireless client, and WPS will connect for client and VigorAP 900 automatically.

Note: Such function is available for the wireless station with WPS supported.

There are two methods to do network connection through WPS between AP and Stations: pressing the *Start PBC* button or using *PIN Code*.

On the side of VigorAP 900 series which served as an AP, press **WPS** button once on the front panel of VigorAP 900 or click **Start PBC** on web configuration interface. On the side

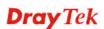

of a station with network card installed, press **Start PBC** button of network card.

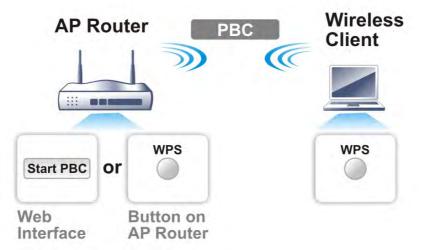

If you want to use PIN code, you have to know the PIN code specified in wireless client. Then provide the PIN code of the wireless client you wish to connect to the VigorAP 900.

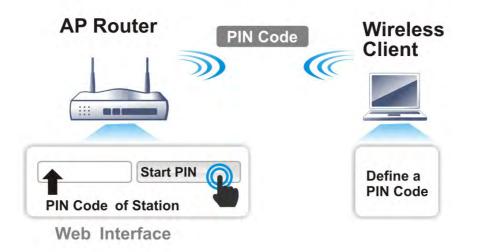

## 3.5 Wireless LAN Settings for AP Mode

When you choose **AP** as the operation mode, the Wireless LAN menu items will include General Setup, Security, Access Control, WPS, AP Discovery, WMM Configuration, Station List, Bandwidth Management, Airtime Fairness, Roaming, Status and Station Control.

| oond al managomony    |
|-----------------------|
| Wireless LAN (2.4GHz) |
| General Setup         |
| Security              |
| Access Control        |
| WPS                   |
| AP Discovery          |
| WMM Configuration     |
| Station List          |
| Bandwidth Management  |
| Airtime Fairness      |
| Roaming               |
| Status                |
| Station Control       |
|                       |

**Note:** The **Wireless LAN** settings will be changed according to the **Operation Mode** selected in section 3.1.

**Dray** Tek

## 3.5.1 General Setup

By clicking the **General Setup**, a new web page will appear so that you could configure the SSID and the wireless channel. Please refer to the following figure for more information.

Wireless LAN (2.4GHz) >> General Setup

| al Setting (IEEE 802.11<br>nable Wireless LAN                                                                                                    |                                                                                                    |
|----------------------------------------------------------------------------------------------------|----------------------------------------------------------------------------------------------------|
| Enable Limit Clie                                                                                                    | nt 64 (3 ~ 64) (Default: 64)                                                                                                    |
|                                                                                                    |                                                                                                    |
| Mode :                                                                                                    | Mixed(11b+11g+11n) 💌                                                                                                    |
| 🖉 Enable 2 Subnet                                                                                                    |                                                                                                    |
| Hide SSI<br>SSID SSI                                                                                                    | D Subnet Isolate VLAN ID IGMP Mac Clone<br>Member(0:Untagged)Snooping                                                                                                    |
| 1 🔲 DrayTek-                                                                                                    | LAN-A LAN-A V O O                                                                                                    |
| 2 🔲 DrayTek-                                                                                                    | LAN-B 🛛 🔲 🛛                                                                                                    |
| 3                                                                                                    | LAN-A V O                                                                                                    |
| 4                                                                                                    | LAN-A V O                                                                                                    |
| Isolate Member: W<br>ot<br>MAC Clone: Se<br>th                                                                                                    | event SSID from being scanned.<br>ireless clients (stations) with the same SSID cannot access for each<br>her.<br>at the MAC address of SSID 1. The MAC addresses of other SSIDs ar<br>e Wireless client will also change based on this MAC address. Please<br>ptice that the last byte of this MAC address must be a multiple of 8.                    |
| Isolate Member: W<br>ot<br>MAC Clone: Se<br>th                                                                                                    | ireless clients (stations) with the same SSID cannot access for each<br>her.<br>at the MAC address of SSID 1. The MAC addresses of other SSIDs ar<br>e Wireless client will also change based on this MAC address. Please<br>otice that the last byte of this MAC address must be a multiple of 8.                                                      |
| Isolate Member: W<br>ot<br>MAC Clone: Se<br>th<br>no<br>Channel :                                                                                                    | ireless clients (stations) with the same SSID cannot access for each<br>her.<br>at the MAC address of SSID 1. The MAC addresses of other SSIDs ar<br>e Wireless client will also change based on this MAC address. Please<br>otice that the last byte of this MAC address must be a multiple of 8.                                                      |
| Isolate Member: W<br>ot<br>MAC Clone: Se<br>th<br>nc<br>Channel :<br>Extension Channel :                                                                                    | ireless clients (stations) with the same SSID cannot access for each<br>her.<br>at the MAC address of SSID 1. The MAC addresses of other SSIDs ar<br>e Wireless client will also change based on this MAC address. Please<br>otice that the last byte of this MAC address must be a multiple of 8.                                                      |
| Isolate Member: W<br>MAC Clone: Se<br>th<br>nc<br>Channel :<br>Extension Channel :<br>Packet-OVERDRIVE                                                                      | ireless clients (stations) with the same SSID cannot access for each<br>her.<br>at the MAC address of SSID 1. The MAC addresses of other SSIDs ar<br>e Wireless client will also change based on this MAC address. Please<br>otice that the last byte of this MAC address must be a multiple of 8.                                                      |
| Isolate Member: W<br>MAC Clone: Se<br>th<br>nc<br>Channel :<br>Extension Channel :<br>Packet-OVERDRIVE<br>Tx Burst                                                          | ireless clients (stations) with the same SSID cannot access for each<br>her.<br>at the MAC address of SSID 1. The MAC addresses of other SSIDs ar<br>e Wireless client will also change based on this MAC address. Please<br>otice that the last byte of this MAC address must be a multiple of 8.<br>2462MHz (Channel 11) ▼<br>2442MHz (Channel 7) ▼   |
| Isolate Member: W<br>ot<br>MAC Clone: Se<br>th<br>nc<br>Channel :<br>Extension Channel :<br>Packet-OVERDRIVE<br>Tx Burst<br>Note:<br>1.Tx Burst only supp                   | ireless clients (stations) with the same SSID cannot access for each<br>her.<br>at the MAC address of SSID 1. The MAC addresses of other SSIDs ar<br>e Wireless client will also change based on this MAC address. Please<br>otice that the last byte of this MAC address must be a multiple of 8.<br>2462MHz (Channel 11) ▼<br>2442MHz (Channel 7) ▼   |
| Isolate Member: W<br>ot<br>MAC Clone: Se<br>th<br>nc<br>Channel :<br>Extension Channel :<br>Packet-OVERDRIVE<br>Tx Burst<br>Note:<br>1.Tx Burst only supp                   | ireless clients (stations) with the same SSID cannot access for each<br>her.<br>at the MAC address of SSID 1. The MAC addresses of other SSIDs ar<br>e Wireless client will also change based on this MAC address. Please<br>otice that the last byte of this MAC address must be a multiple of 8.<br>2462MHz (Channel 11) ▼<br>2442MHz (Channel 7) ▼   |
| Isolate Member: W<br>MAC Clone: Set<br>th<br>nd<br>Channel :<br>Extension Channel :<br>Packet-OVERDRIVE<br>Tx Burst<br>Note:<br>1.Tx Burst only supp<br>2.The same technole | ireless clients (stations) with the same SSID cannot access for each<br>her.<br>at the MAC address of SSID 1. The MAC addresses of other SSIDs ar<br>le Wireless client will also change based on this MAC address. Please<br>bitice that the last byte of this MAC address must be a multiple of 8.<br>2462MHz (Channel 11) •<br>2442MHz (Channel 7) • |

| Item                | Description                                                                                                    |  |
|---------------------|----------------------------------------------------------------------------------------------------|--|
| Enable Wireless LAN | Check the box to enable wireless function.                                                                                                    |  |
| Enable Limit Client | Check the box to set the maximum number of wireless stations<br>which try to connect Internet through Vigor device. The<br>number you can set is from 3 to 64.                                          |  |
| Mode                | At present, VigorAP 900 can connect to 11b only, 11g only,<br>11n only, Mixed (11b+11g), Mixed (11g+11n) and Mixed<br>(11b+11g+11n) stations simultaneously. Simply choose Mixed<br>(11b+11g+11n) mode. |  |

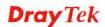

|                                     | Mixed(11b+11g+11n) ♥<br>11b Only<br>11g Only<br>11n Only<br>Mixed(11b+11g)<br>Mixed(11b+11g+11n)                                                                                                    |
|-------------------------------------|----------------------------------------------------------------------------------------------------|
| Enable 2 Subnet<br>(Simulate 2 APs) | Check the box to enable the function for two independent<br>subnets. Once you enable this function, LAN-A and LAN-B<br>would be independent. Next, you can connect one router in<br>LAN-A, and another router in LAN-B. Such mechanism can<br>make you feeling that you have two independent AP/subnet<br>functions in one VigorAP 900.                                |
|                                     | If you disable this function, LAN-A and LAN-B ports are in<br>the same domain. You could only connect one router (no<br>matter connecting to LAN-A or LAN-B) in this environment.                                                                                                    |
| Hide SSID                           | Check it to prevent from wireless sniffing and make it harder<br>for unauthorized clients or STAs to join your wireless LAN.<br>Depending on the wireless utility, the user may only see the<br>information except SSID or just cannot see any thing about<br>VigorAP 900 while site surveying. The system allows you to<br>set four sets of SSID for different usage. |
| SSID                                | Set a name for VigorAP 900 to be identified. Default settings<br>are DrayTek-LAN-A and DrayTek-LAN-B. When <b>Enable 2</b><br><b>Subnet</b> is enabled, you can specify subnet interface (LAN-A<br>or LAN-B) for each SSID by using the drop down menu.                                                                                                    |
| Subnet                              | Choose LAN-A or LAN-B for each SSID. If you choose LAN-A, the wireless clients connecting to this SSID could only communicate with LAN-A.                                                                                                    |
| Isolate Member                      | Check this box to make the wireless clients (stations) with the same SSID not access for each other.                                                                                                    |
| VLAN ID                             | Type the value for such SSID. Packets transferred from such SSID to LAN will be tagged with the number.                                                                                                    |
|                                     | If your network uses VLANs, you can assign the SSID to a VLAN on your network. Client devices that associate using the SSID are grouped into this VLAN. The VLAN ID range is from 3 to 4095. The VLAN ID is 0 by default, it means disabling the VLAN function for the SSID.                                                                                           |
| IGMP Snooping                       | Check this box to enable this function. Multicast traffic will be<br>forwarded to ports that have members of that group. Disabling<br>IGMP snooping will make multicast traffic treated in the same<br>manner as broadcast traffic.                                                                                                    |
| Mac Clone                           | Check this box and manually enter the MAC address of the device with SSID 1. The MAC address of other SSIDs will change based on this MAC address.                                                                                                    |

| Channel           | Means the channel of frequency of the wireless LAN. You may<br>switch channel if the selected channel is under serious<br>interference. If you have no idea of choosing the frequency,<br>please select <b>AutoSelect</b> to let system determine for you.<br>2437MHz (Channel 6)<br>AutoSelect<br>2412MHz (Channel 1)<br>2417MHz (Channel 2)<br>2422MHz (Channel 3)<br>2427MHz (Channel 4)<br>2432MHz (Channel 5)<br>2437MHz (Channel 6)<br>2442MHz (Channel 7)<br>2447MHz (Channel 7)<br>2447MHz (Channel 8)<br>2452MHz (Channel 9)<br>2457MHz (Channel 10)<br>2462MHz (Channel 11)<br>2467MHz (Channel 12)<br>2472MHz (Channel 13) |  |  |
|-------------------|----------------------------------------------------------------------------------------------------|--|--|
| Extension Channel | With 802.11n, there is one option to double the bandwidth per channel. The available extension channel options will be varied according to the <b>Channel</b> selected above. Configure the extension channel you want.                                                                                                    |  |  |
| Rate              | If you choose 11g Only, 11b Only, 11n Only, or Mixed (11b+11g), such feature will be available for you to set data transmission rate.                                                                                                    |  |  |
| Packet-OVERDRIVE  | 2 This feature can enhance the performance in data transmission<br>about 40%* more (by checking <b>Tx Burs</b> t). It is active only<br>when both sides of Access Point and Station (in wireless<br>client) invoke this function at the same time. That is, the<br>wireless client must support this feature and invoke the<br>function, too.                                                                                                    |  |  |
|                   | <b>Note:</b> Vigor N61 wireless adapter supports this function.<br>Therefore, you can use and install it into your PC for matching with Packet-OVERDRIVE (refer to the following picture of Vigor N61 wireless utility window, choose <b>Enable</b> for <b>TxBURST</b> on the tab of <b>Option</b> ).                                                                                                    |  |  |
|                   | Vigor N61 802.11n Wireless USB Adapter Utility                                                                                                    |  |  |
|                   | Configuration Status Option About                                                                                                    |  |  |
|                   | Ordeneral Setting       Advance Setting            A two launch when Windows start up           Benable Readio             Remember mini status gosition           Disable Redio             Advance Setting           Disable Redio             Set mini status always on top                Enable IP Setting and Proxy Setting in Profile           Ad-hoc             Group Roaming Ad-hoc           MLAN type to connect             Infrastructure and Ad-hoc getwork           Infrastructure and Ad-hoc getwork             Infrastructure and Ad-hoc metwork only             Ad-hoc network only                            |  |  |
|                   | Automatically connect to non-preferred networks                                                                                                    |  |  |
|                   | OK Cancel Apply                                                                                                    |  |  |

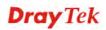

| Antenna       | VigorAP 900 can be attached with two antennas to have good data transmission via wireless connection. However, if you have only one antenna attached, please choose 1T1R.          2T2R         2T2R         1T1R                                                                                                    |  |
|---------------|----------------------------------------------------------------------------------------------------|--|
| Tx Power      | The default setting is the maximum (100%). Lowering down<br>the value may degrade range and throughput of wireless.<br>100%<br>100%<br>80%<br>60%<br>30%<br>20%<br>10%                                                                                                    |  |
| Channel Width | <ul> <li>20 MHZ- the device will use 20Mhz for data transmission and receiving between the AP and the stations.</li> <li>Auto 20/40 MHZ- the device will use 20Mhz or 40Mhz for data transmission and receiving according to the station capability. Such channel can increase the performance for data transmission.</li> </ul> |  |

After finishing this web page configuration, please click **OK** to save the settings.

## 3.5.2 Security

This page allows you to set security with different modes for SSID 1, 2, 3 and 4 respectively. After configuring the correct settings, please click **OK** to save and invoke it.

By clicking the **Security Settings**, a new web page will appear so that you could configure the settings.

| Wireless   | I AN (2 | 4GH7) >>   | Security | Settings |
|------------|---------|------------|----------|----------|
| 1111 61633 | LUUI (5 | 401127 *** | Security | ocumyo   |

| SSID 1 | SSID 2                | SSID 3                    | SSID 4       |                               |
|--------|-----------------------|---------------------------|--------------|-------------------------------|
| SSI    | )                     | DrayTek-LAN-A             |              |                               |
| Mod    | e                     | Mixed(WPA+W               | PA2)/PSK     | ¥                             |
|        |                       |                           |              |                               |
| Set    | up <u>RADIUS Serv</u> | <b>er</b> if 802.1x is er | abled.       |                               |
| WPA    |                       |                           |              |                               |
| WPA    | A Algorithms          | OTKIP OAE                 | 5 💿 TKIP/AI  | ES                            |
| Pas:   | s Phrase              | •••••                     |              |                               |
|        | Renewal               |                           | (Range: 6004 | ~36000 seconds, Default: 3600 |
| Inte   | rvai                  | seconds)                  |              |                               |
| WEP    |                       |                           |              |                               |
| 0      | Key 1 :               |                           |              | Hex 🔽                         |
| ۲      | Key 2 :               |                           |              | Hex 😒                         |
| 0      | Кеу 3:                |                           |              | Hex 😒                         |
| 0      | Key 4 :               |                           |              | Hex 😒                         |
| 802    | .1x WEP               | ODisable O                | Enable       |                               |
|        |                       | OK                        | Cance        | el                            |

| Item | Description                                                                                                    |
|------|----------------------------------------------------------------------------------------------------|
| Mode | There are several modes provided for you to choose.                                                                                                    |
| Mode | Disable<br>Disable<br>WEP<br>WPA/PSK<br>WPA2/PSK<br>Mixed(WPA+WPA2)/PSK<br>WEP/802.1x<br>WPA/802.1x<br>WPA2/802.1x<br>Mixed(WPA+WPA2)/802.1x<br>Disable - The encryption mechanism is turned off.                                                                                                    |
|      | <b>WEP</b> - Accepts only WEP clients and the encryption key should be entered in WEP Key.                                                                                                    |
|      | WPA/PSK or WPA2/PSK or Mixed (WPA+WPA2)/PSK -<br>Accepts only WPA clients and the encryption key should be<br>entered in PSK. The WPA encrypts each frame transmitted<br>from the radio using the key, which either PSK (Pre-Shared<br>Key) entered manually in this field below or automatically<br>negotiated via 802.1x authentication. |
|      | <b>WEP/802.1x</b> - The built-in RADIUS client feature enables<br>VigorAP 900 to assist the remote dial-in user or a wireless<br>station and the RADIUS server in performing mutual                                                                                                    |

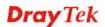

|                      | authentication. It enables centralized remote access authentication for network management.                                                                                                    |
|----------------------|----------------------------------------------------------------------------------------------------|
|                      | The WPA encrypts each frame transmitted from the radio<br>using the key, which either PSK (Pre-Shared Key) entered<br>manually in this field below or automatically negotiated via<br>802.1x authentication. Select WPA, WPA2 or Auto as WPA<br>mode.<br>WPA/802.1x - The WPA encrypts each frame transmitted<br>from the radio using the key, which either PSK (Pre-Shared<br>Key) entered manually in this field below or automatically<br>negotiated via 802.1x authentication.                                          |
|                      | <b>WPA2/802.1x</b> - The WPA encrypts each frame transmitted from the radio using the key, which either PSK (Pre-Shared Key) entered manually in this field below or automatically negotiated via 802.1x authentication.                                                                                                    |
| WPA Algorithms       | Select TKIP, AES or TKIP/AES as the algorithm for WPA.<br>Such feature is available for WPA2/802.1x, WPA/802.1x,<br>WPA/PSK or WPA2/PSK or Mixed (WPA+WPA2)/PSK<br>mode.                                                                                                    |
| Pass Phrase          | Either <b>8~63</b> ASCII characters, such as 012345678(or 64<br>Hexadecimal digits leading by 0x, such as<br>"0x321253abcde"). Such feature is available for <b>WPA/PSK</b><br>or <b>WPA2/PSK or Mixed (WPA+WPA2)/PSK</b> mode.                                                                                                    |
| Key Renewal Interval | WPA uses shared key for authentication to the network.<br>However, normal network operations use a different<br>encryption key that is randomly generated. This randomly<br>generated key that is periodically replaced. Enter the renewal<br>security time (seconds) in the column. Smaller interval leads to<br>greater security but lower performance. Default is 3600<br>seconds. Set 0 to disable re-key. Such feature is available for<br>WPA2/802.1,WPA/802.1x, WPA/PSK or WPA2/PSK or<br>Mixed (WPA+WPA2)/PSK mode. |
| Key 1 – Key 4        | Four keys can be entered here, but only one key can be<br>selected at a time. The format of WEP Key is restricted to 5<br>ASCII characters or 10 hexadecimal values in 64-bit<br>encryption level, or restricted to 13 ASCII characters or 26<br>hexadecimal values in 128-bit encryption level. The allowed<br>content is the ASCII characters from 33(!) to 126(~) except '#'<br>and ','. Such feature is available for <b>WEP</b> mode.<br>Hex<br>ASCII<br>Hex                                                           |
| 802.1x WEP           | <b>Disable</b> - Disable the WEP Encryption. Data sent to the AP will not be encrypted.                                                                                                    |
|                      | Enable - Enable the WEP Encryption.                                                                                                    |
|                      | Such feature is available for <b>WEP/802.1x</b> mode.                                                                                                    |

Click the link of **RADIUS Server** to access into the following page for more settings.

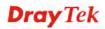

| RADIUS Server              |         |
|----------------------------|---------|
| Use internal RADIUS Server |         |
| IP Address                 | 0       |
| Port                       | 1812    |
| Shared Secret              | DrayTek |
| Session Timeout            | 0       |
|                            | ОК      |

Available settings are explained as follows:

| Item                          | Description                                                                                                    |  |
|-------------------------------|----------------------------------------------------------------------------------------------------|--|
| Use internal RADIUS<br>Server | There is a RADIUS server built in VigorAP 900 which is used<br>to authenticate the wireless client connecting to the access<br>point. Check this box to use the internal RADIUS server for<br>wireless security.       |  |
|                               | Besides, if you want to use the external RADIUS server for authentication, do not check this box.                                                                                                    |  |
|                               | Please refer to the section, <b>3.11 RADIUS Server</b> to configure settings for internal server of VigorAP 900.                                                                                                    |  |
| <b>IP Address</b>             | Enter the IP address of external RADIUS server.                                                                                                    |  |
| Port                          | The UDP port number that the external RADIUS server is using. The default value is 1812, based on RFC 2138.                                                                                                    |  |
| Shared Secret                 | The external RADIUS server and client share a secret that is<br>used to authenticate the messages sent between them. Both<br>sides must be configured to use the same shared secret.                                   |  |
| Session Timeout               | Set the maximum time of service provided before<br>re-authentication. Set to zero to perform another authentication<br>immediately after the first authentication has successfully<br>completed. (The unit is second.) |  |

After finishing this web page configuration, please click **OK** to save the settings.

## 3.5.3 Access Control

For additional security of wireless access, the **Access Control** facility allows you to restrict the network access right by controlling the wireless LAN MAC address of client. Only the valid MAC address that has been configured can access the wireless LAN interface. By clicking the **Access Control**, a new web page will appear, as depicted below, so that you could edit the clients' MAC addresses to control their access rights (deny or allow).

| SSID 1                                      | SSID 2 | SSID 3           | SSID 4         |         |
|---------------------------------------------|--------|------------------|----------------|---------|
| 5510 1                                      |        | SID: DrayTek-    |                |         |
|                                             |        | olicy: Disable   |                | *       |
|                                             |        |                  |                |         |
|                                             |        |                  | Address Filter |         |
|                                             | Inde   | ×                | MAC A          | Address |
|                                             |        |                  |                |         |
|                                             |        | IAC Address :    |                |         |
| Add Delete Edit Cancel Limit:256<br>entries |        |                  |                |         |
|                                             |        |                  | chales         |         |
|                                             |        | OK               | Cance          | el      |
| Backup ACL Cfg :                            | L      | Jpload From File | Select         |         |
| Backup                                      | 0      | Restore          |                |         |

Wireless LAN (2.4GHz) >> Access Control

| Item                    | Description                                                                                                    |  |
|-------------------------|----------------------------------------------------------------------------------------------------|--|
| Policy                  | Select to enable any one of the following policy or disable the policy. Choose Activate MAC address filter to type in the MAC addresses for other clients in the network manually. Choose Blocked MAC address filter, so that all of the devices with the MAC addresses listed on the MAC Address Filter table will be blocked and cannot access into VigorAP 900.          Activate MAC address filter         Disable         Activate MAC address filter |  |
| MAC Address Filter      | Display all MAC addresses that are edited before.                                                                                                    |  |
| Client's MAC<br>Address | Manually enter the MAC address of wireless client.                                                                                                    |  |
| Add                     | Add a new MAC address into the list.                                                                                                    |  |
| Delete                  | Delete the selected MAC address in the list.                                                                                                    |  |
| Edit                    | Edit the selected MAC address in the list.                                                                                                    |  |
| Cancel                  | Give up the access control set up.                                                                                                    |  |

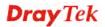

| Backup  | Click it to store the settings (MAC addresses on MAC Address Filter table) on this page as a file. |
|---------|----------------------------------------------------------------------------------------------------|
| Restore | Click it to restore the settings (MAC addresses on MAC Address Filter table) from an existed file. |

After finishing this web page configuration, please click **OK** to save the settings.

### 3.5.4 WPS

Open Wireless LAN>>WPS to configure the corresponding settings.

| 📃 Enable WPS 🔍                    |                     |
|-----------------------------------|---------------------|
| Wi-Fi Protected Setup Information |                     |
| WPS Configured                    | Yes                 |
| WPS SSID                          | DrayTek-LAN-A       |
| WPS Auth Mode                     | Mixed(WPA+WPA2)/PSK |
| WPS Encryp Type                   | TKIP/AES            |

#### Device Configure

| Configure via Push Button    | Start PBC |
|------------------------------|-----------|
| Configure via Client PinCode | Start PIN |
| Status: Not used             |           |

Note: WPS can help your wireless client automatically connect to the Access point.

🗅: WPS is Disabled.

😳: WPS is Enabled.

O: Waiting for WPS requests from wireless clients.

| Item                            | Description                                                                                                    |
|---------------------------------|----------------------------------------------------------------------------------------------------|
| Enable WPS                      | Check this box to enable WPS setting.                                                                                                    |
| WPS Configured                  | Display related system information for WPS. If the wireless<br>security (encryption) function of VigorAP 900 is properly<br>configured, you can see 'Yes' message here.                                                                                                    |
| WPS SSID                        | Display current selected SSID.                                                                                                    |
| WPS Auth Mode                   | Display current authentication mode of the VigorAP 900. Only WPA2/PSK and WPA/PSK support WPS.                                                                                                    |
| WPS Encryp Type                 | Display encryption mode (None, WEP, TKIP, AES, etc.) of VigorAP 900.                                                                                                    |
| Configure via Push<br>Button    | Click <b>Start PBC</b> to invoke Push-Button style WPS setup<br>procedure. VigorAP 900 will wait for WPS requests from<br>wireless clients about two minutes. Both ACT and 2.4G<br>WLAN LEDs on VigorAP 900 will blink quickly when WPS<br>is in progress. It will return to normal condition after two<br>minutes. (You need to setup WPS within two minutes) |
| Configure via Client<br>PinCode | Type the PIN code specified in wireless client you wish to connect, and click <b>Start PIN</b> button. Both ACT and 2.4G WLAN LEDs on VigorAP 900 will blink quickly when WPS                                                                                                    |

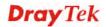

| is in progress. It will return to normal condition after two |
|--------------------------------------------------------------|
| minutes. (You need to setup WPS within two minutes).         |

### 3.5.5 Advanced Setting

This page is to determine which algorithm will be selected for wireless transmission rate.

| Wireless L | AN (2.4GHz) >> | Advanced Setting |
|------------|----------------|------------------|
|            |                | maranooa ootang  |

| Rate Adaptation Algorithm    | 💿 New 🔘 Old          |
|------------------------------|----------------------|
| Fragment Length (256 - 2346) | 2346 bytes           |
| RTS Threshold (1 - 2347)     | 2347 bytes           |
| Country Code                 | ( <u>Reference</u> ) |
|                              |                      |
|                              | OK Cancel            |

Available settings are explained as follows:

| Item                         | Description                                                                                                    |
|------------------------------|----------------------------------------------------------------------------------------------------|
| Rate Adaptation<br>Algorithm | Wireless transmission rate is adapted dynamically. Usually, performance of "new" algorithm is better than "old".                                                                                                    |
| Fragment Length              | Set the Fragment threshold of wireless radio. Do not modify default value if you don't know what it is, default value is 2346.                                                                                                    |
| RTS Threshold                | <ul><li>Minimize the collision (unit is bytes) between hidden stations to improve wireless performance.</li><li>Set the RTS threshold of wireless radio. Do not modify default value if you don't know what it is, default value is 2347.</li></ul>                                                                                                    |
| Country Code                 | VigorAP broadcasts country codes by following the 802.11d standard. However, some wireless stations will detect / scan the country code to prevent conflict occurred. If conflict is detected, wireless station will be warned and is unable to make network connection. Therefore, changing the country code to ensure successful network connection will be necessary for some clients. |

### 3.5.6 AP Discovery

VigorAP 900 can scan all regulatory channels and find working APs in the neighborhood. Based on the scanning result, users will know which channel is clean for usage. Also, it can be used to facilitate finding an AP for a WDS link. Notice that during the scanning process (about 5 seconds), no client is allowed to connect to Vigor.

This page is used to scan the existence of the APs on the wireless LAN. Please click **Scan** to discover all the connected APs.

#### Wireless LAN (2.4GHz) >> Access Point Discovery

| Access | Point List |      |         |            |                |
|--------|------------|------|---------|------------|----------------|
| SSID   | BSSID      | RSSI | Channel | Encryption | Authentication |
|        |            |      |         | Scan       |                |

See Channel Statistics

Note: During the scanning process (about 5 seconds), no station is allowed to connect with the AP.

| Item               | Description                                                                                                    |
|--------------------|----------------------------------------------------------------------------------------------------|
| SSID               | Display the SSID of the AP scanned by VigorAP 900.                                                                |
| BSSID              | Display the MAC address of the AP scanned by VigorAP 900.                                                         |
| RSSI               | Display the signal strength of the access point. RSSI is the abbreviation of Received Signal Strength Indication. |
| Channel            | Display the wireless channel used for the AP that is scanned by VigorAP 900.                                      |
| Encryption         | Display the encryption mode for the scanned AP.                                                                   |
| Authentication     | Display the authentication type that the scanned AP applied.                                                      |
| Scan               | It is used to discover all the connected AP. The results will be shown on the box above this button               |
| Channel Statistics | It displays the statistics for the channels used by APs.                                                          |

#### Each item is explained as follows:

### 3.5.7 WMM Configuration

WMM is an abbreviation of Wi-Fi Multimedia. It defines the priority levels for four access categories derived from 802.1d (prioritization tabs). The categories are designed with specific types of traffic, voice, video, best effort and low priority data. There are four accessing categories - AC\_BE, AC\_BK, AC\_VI and AC\_VO for WMM.

| 'MM Capable  |              |       | OEnable | <ol> <li>Disable</li> </ol> |      | o Factory Default |
|--------------|--------------|-------|---------|-----------------------------|------|-------------------|
| MM Parameter | s of Access  | Point | -       | -                           |      |                   |
|              | Aifsn        | CWMir | n CWM   | ax Txop                     | ACM  | AckPolicy         |
| AC_BE        | 3            | 15 🔽  | 63      | ✓ 0                         |      |                   |
| AC_BK        | 7            | 15 💌  | 102     | ✓ 0                         |      |                   |
| AC_VI        | 1            | 7 💌   | 15      | <b>v</b> 94                 |      |                   |
| AC_VO        | 1            | З 💌   | 7       | ✓ 47                        |      |                   |
| MM Parameter | s of Station |       |         |                             |      |                   |
|              | Aifs         | n     | CWMin   | CWMax                       | Тхор | ACM               |
| AC_BE        | 3            |       | 15 💌    | 102 💌                       | 0    |                   |
| AC_BK        | 7            |       | 15 💌    | 102 💌                       | 0    |                   |
| AC_VI        | 2            |       | 7 💙     | 15 💌                        | 94   |                   |
| AC VO        | 2            |       | 3 🔽     | 7 💌                         | 47   |                   |

| Wireless LAN (2.4GHz) >> | WMM Configuration |
|--------------------------|-------------------|
|--------------------------|-------------------|

| Item        | Description                                                                                                    |
|-------------|----------------------------------------------------------------------------------------------------|
| WMM Capable | To apply WMM parameters for wireless data transmission, please click the <b>Enable</b> radio button.                                                                                                    |
| Aifsn       | It controls how long the client waits for each data transmission.<br>Please specify the value ranging from 1 to 15. Such parameter<br>will influence the time delay for WMM accessing categories.<br>For the service of voice or video image, please set small value<br>for AC_VI and AC_VO categories For the service of e-mail or<br>web browsing, please set large value for AC_BE and AC_BK<br>categories.                                                   |
| CWMin/CWMax | <b>CWMin</b> means contention Window-Min and <b>CWMax</b> means<br>contention Window-Max. Please specify the value ranging from<br>1 to 15. Be aware that CWMax value must be greater than<br>CWMin or equals to CWMin value. Both values will influence<br>the time delay for WMM accessing categories. The difference<br>between AC_VI and AC_VO categories must be smaller;<br>however, the difference between AC_BE and AC_BK categories<br>must be greater. |
| Тхор        | It means transmission opportunity. For WMM categories of AC_VI and AC_VO that need higher priorities in data transmission, please set greater value for them to get highest transmission opportunity. Specify the value ranging from 0 to 65535.                                                                                                    |
| ACM         | It is an abbreviation of Admission control Mandatory. It can                                                                                                    |

|           | restrict stations from using specific category class if it is<br>checked.<br><b>Note:</b> VigorAP 900 provides standard WMM configuration in<br>the web page. If you want to modify the parameters, please refer<br>to the Wi-Fi WMM standard specification.                                                                                                    |
|-----------|----------------------------------------------------------------------------------------------------|
| AckPolicy | "Uncheck" (default value) the box means the AP will answer the<br>response request while transmitting WMM packets through<br>wireless connection. It can assure that the peer must receive the<br>WMM packets.<br>"Check" the box means the AP will not answer any response<br>request for the transmitting packets. It will have better<br>performance with lower reliability. |

After finishing this web page configuration, please click **OK** to save the settings.

### 3.5.8 Bandwidth Management

The downstream or upstream from FTP, HTTP or some P2P applications will occupy large of bandwidth and affect the applications for other programs. Please use Bandwidth Management to make the bandwidth usage more efficient.

| 66     | ID 1              | SSID 2           | SSID 3           | SSID 4          |                                    |
|--------|-------------------|------------------|------------------|-----------------|------------------------------------|
|        | SSID              | 3310 2           | DrayTel          |                 |                                    |
|        |                   | ion Bandwidth Li | ,                |                 |                                    |
|        | Enabl             | e                | <b>~</b>         |                 |                                    |
|        | Uploa             | d Limit          | 64K              | *               | bps                                |
|        | Down              | load Limit       | 256K             | ~               | bps                                |
|        | Auto A            | Adjustment       |                  |                 |                                    |
| Note : | 1. Dow<br>station |                  | going to any sta | ation. Upload : | Traffic being sent from a wireless |
|        | 2. Allov          | v auto adjustm   | ent could make   | the best utiliz | ation of available bandwidth.      |
|        |                   |                  | OK               | Cance           | 1                                  |

Wireless LAN (2.4GHz) >> Bandwidth Management

Available settings are explained as follows:

| Item            | Description                                                                                                    |
|-----------------|----------------------------------------------------------------------------------------------------|
| SSID            | Display the specific SSID name.                                                                                                    |
| Enable          | Check this box to enable the bandwidth management for clients.                                                                                    |
| Upload Limit    | Define the maximum speed of the data uploading which will be<br>used for the wireless stations connecting to Vigor device with<br>the same SSID.  |
|                 | Use the drop down list to choose the rate. If you choose <b>User defined</b> , you have to specify the rate manually.                             |
| Download Limit  | Define the maximum speed of the data downloading which will<br>be used for the wireless station connecting to Vigor device with<br>the same SSID. |
|                 | Use the drop down list to choose the rate. If you choose <b>User defined</b> , you have to specify the rate manually.                             |
| Auto Adjustment | Check this box to have the bandwidth limit determined by the system automatically.                                                                |

After finishing this web page configuration, please click **OK** to save the settings.

### 3.5.9 Airtime Fairness

Airtime fairness is essential in wireless networks that must support critical enterprise applications.

Most of the applications are either symmetric or require more downlink than uplink capacity; telephony and email send the same amount of data in each direction, while video streaming and web surfing involve more traffic sent from access points to clients than the other way around. This is essential for ensuring predictable performance and quality-of-service, as well as allowing 802.11n and legacy clients to coexist on the same network. Without airtime fairness, offices using mixed mode networks risk having legacy clients slow down the entire network or letting the fastest client(s) crowd out other users.

With airtime fairness, every client at a given quality-of-service level has equal access to the network's airtime.

The wireless channel can be accessed by only one wireless station at the same time.

The principle behind the IEEE802.11 channel access mechanisms is that each station has *equal probability* to access the channel. When wireless stations have similar data rate, this principle leads to a fair result. In this case, stations get similar channel access time which is called airtime.

However, when stations have various data rate (e.g., 11g, 11n), the result is not fair. The slow stations (11g) work in their slow data rate and occupy too much airtime, whereas the fast stations (11n) become much slower.

Take the following figure as an example, both Station A(11g) and Station B(11n) transmit data packets through VigorAP 900. Although they have equal probability to access the wireless channel, Station B(11n) gets only a little airtime and waits too much because Station A(11g) spends longer time to send one packet. In other words, Station B(fast rate) is obstructed by Station A(slow rate).

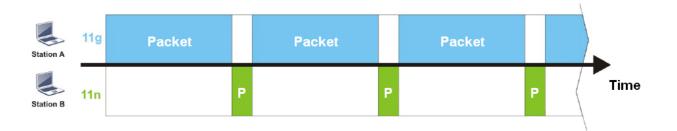

To improve this problem, Airtime Fairness is added for VigorAP 900. Airtime Fairness function tries to assign *similar airtime* to each station (A/B) by controlling TX traffic. In the following figure, Station B(11n) has higher probability to send data packets than Station A(11g). By this way, Station B(fast rate) gets fair airtime and it's speed is not limited by Station A(slow rate).

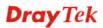

| Station A | 11g | Packet |   |   |   |   |   | Packet |   |   |   |  |      |
|-----------|-----|--------|---|---|---|---|---|--------|---|---|---|--|------|
| Station B | 11n |        | Ρ | P | P | P | P |        | Ρ | P | Ρ |  | Time |

It is similar to automatic Bandwidth Limit. The dynamic bandwidth limit of each station depends on instant active station number and airtime assignment. Please note that Airtime Fairness of 2.4GHz and 5GHz are independent. But stations of different SSIDs function together, because they all use the same wireless channel. IN SPECIFIC ENVIRONMENTS, this function can reduce the bad influence of slow wireless devices and improve the overall wireless performance.

Suitable environment:

- (1) Many wireless stations.
- (2) All stations mainly use download traffic.
- (3) The performance bottleneck is wireless connection.

| Wireless | LAN | (2.4GHz)  | >> | Airtime | Fairness |
|----------|-----|-----------|----|---------|----------|
|          |     | (LITOTIC) |    |         |          |

| Enable <u>Airtime Fairness</u>                                                               |                                                   |
|----------------------------------------------------------------------------------------------|---------------------------------------------------|
| Triggering Client Number 2 (2 ~ 64) (D                                                       | efault: 2)                                        |
| Note: Please enable or disable this function accord<br>is NOT suitable for all environments. | ing to the real situation and user experience. It |
| ОК                                                                                           | Cancel                                            |

Available settings are explained as follows:

| Item                       | Description                                                                                                    |  |  |  |  |  |
|----------------------------|----------------------------------------------------------------------------------------------------|--|--|--|--|--|
| Enable Airtime<br>Fairness | Try to assign similar airtime to each wireless station by controlling TX traffic.                                                                                                    |  |  |  |  |  |
|                            | Airtime Fairness – Click the link to display the following screen of airtime fairness note.                                                                                                    |  |  |  |  |  |
|                            | <ul> <li>▶ 172.17.3.110/wireless/ap_af_note.asp</li> <li>▶ Airtime Fairness Note:         <ul> <li>Airtime is the time where a wireless station occupies the wirelees channel. Airtime Fairness function tries to assign similar airtime to each station by controlling TX traffic. IN SPECIFIC ENVIRONMENTS, this function can reduce the bad influence of slow wireless devices and improve the overall wireless performance.</li> <li>Buitable environment : (1) Many wireless stations. (2) All stations mainly use download traffic. (3) The performance bottleneck is wireless connection.</li> <li>Triggering Client Number: Airtime Fairness function is applied only when active station number</li> </ul> </li> </ul> |  |  |  |  |  |

After finishing this web page configuration, please click **OK** to save the settings.

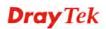

**Note**: Airtime Fairness function and Bandwidth Limit function should be mutually exclusive. So their webs have extra actions to ensure these two functions are not enabled simultaneously.

### 3.5.10 Band Steering

Band Steering detects if the wireless clients are capable of 5GHz operation, and steers them to that frequency. It helps to leave 2.4GHz band available for legacy clients, and improves users experience by reducing channel utilization.

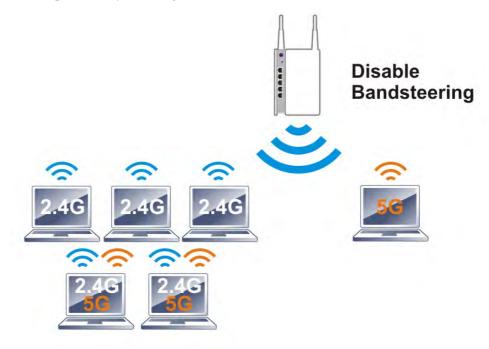

If dual-band is detected, the AP will let the wireless client connect to less congested wireless LAN, such as 5GHz to prevent from network congestion.

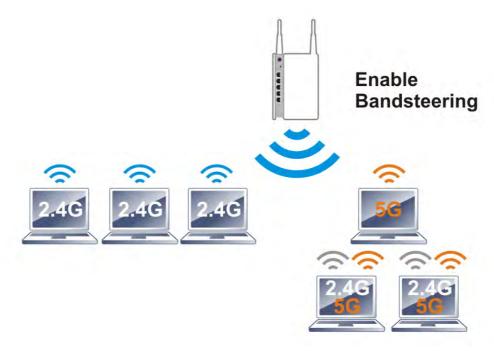

**Note**: To make Band Steering work successfully, SSID and security on 2.4GHz also MUST be broadcasted on 5GHz.

Open Wireless LAN (2.4GHz)>>Band Steering to get the following web page:

Wireless LAN (2.4GHz) >> Band Steering

| E     | Enable Band Steering                                                                            |
|-------|-------------------------------------------------------------------------------------------------|
|       | Check Time for WLAN Client 5G Capability $15$ second(s) (1 $\sim$ 60) (Default: 15)             |
| Note: | Please setup at least one pair of 2.4GHz and 5GHz Wireless LAN with the same SSID and security. |
|       | OK Cancel                                                                                       |

Available settings are explained as follows:

| Item                 | Description                                                                                                    |
|----------------------|----------------------------------------------------------------------------------------------------|
| Enable Band Steering | If it is enabled, VigorAP will detect if the wireless client is capable of dual-band or not within the time limit.                                                                                                    |
|                      | <b>Check Time</b> – If the wireless station does not have the capability of 5GHz network connection, the system shall wait and check for several seconds (15 seconds, in default) to make the 2.4GHz network connection. Specify the time limit for VigorAP to detect the wireless client. |

After finishing this web page configuration, please click **OK** to save the settings.

Below shows how Band Steering works.

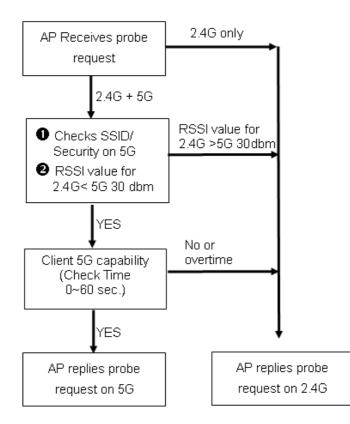

**Dray** Tek

#### How to Use Band Steering?

- 1. Open Wireless LAN (2.4GHz)>>Band Steering.
- 2. Check the box of **Enable Band Steering** and use the default value (15) for check time setting.

| Wireless LAN (2.4GHz) >> Band Steering                                                                |
|----------------------------------------------------------------------------------------------------|
| Enable Band Steering                                                                                  |
| Check Time for WLAN Client 5G Capability 15 second(s) (1 ~ 60) (Default: 15)                          |
| Note: Please setup at least one pair of 2.4GHz and 5GHz Wireless LAN with the same SSID and security. |
| OK Cancel                                                                                             |

- 3. Click **OK** to save the settings.
- 4. Open Wireless LAN (2.4GHz)>>General Setup and Wireless LAN (5GHz)>> General Setup. Configure SSID as *ap900-BandSteering* for both pages. Click OK to save the settings.

|                                             | eral Setting (IEEE 802.11) Enable Wireless LAN                                                                                                    |
|---------------------------------------------|----------------------------------------------------------------------------------------------------|
|                                             | Enable Limit Client 64 (3 ~ 64) (Default: 64)                                                                                                    |
|                                             | Mode : Mixed(11b+11g+11n) 💌                                                                                                    |
|                                             | Enable 2 Subnet (Simulate 2 APs)     Hide   SSID   SSID   SUbnet   LAN   Mac Clone   Mac Clone   Mac Clone   Mac Clone   I   ap900-BandStee   LAN-A   I   DrayTek-LAN-B   LAN-A   I   LAN-A   I   I   I   I   I   I   I   I   I   I   I   I   I   I   I   I   I   I   I   I   I   I   I   I   I   I   I   I   I   I   I   I   I   I   I   I   I   I   I   I   I   I   I   I   I   I   I   I   I   I   I   I   I   I   I   I   I   I   I   I   I   I   I   I   I   I   I   I   I |
|                                             | Hide SSID:       Prevent SSID from being scanned.         Isolate LAN:       Wireless clients (stations) with the same SSID cannot access wired PCs         eless LAN (5GHz) >> General Setup                                                                                                    |
| .4GHz <sup>/</sup> Wire<br>5GHz —           | Isolate LAN: Wireless clients (stations) with the same SSID cannot access wired PCs                                                                                                    |
| .4GHz <sup>/</sup> Wire<br>5GHz <sup></sup> | Isolate LAN: Wireless clients (stations) with the same SSID cannot access wired PCs eless LAN (5GHz) >> General Setup eral Setting (IEEE 802.11) Enable Wireless LAN                                                                                                    |
| .4GHz <sup>/</sup> Wire<br>5GHz <sup></sup> | Isolate LAN: Wireless clients (stations) with the same SSID cannot access wired PCs<br>eless LAN (5GHz) >> General Setup<br>eral Setting ( IEEE 802.11 )                                                                                                    |
| .4GHz <sup>/</sup> Wire<br>5GHz <sup></sup> | Isolate LAN: Wireless clients (stations) with the same SSID cannot access wired PCs eless LAN (5GHz) >> General Setup eral Setting (IEEE 802.11) Enable Wireless LAN                                                                                                    |

5. Open Wireless LAN (2.4GHz)>>Security and Wireless LAN (5GHz)>>Security. Configure Security as *12345678* for both pages. Click **OK** to save the settings.

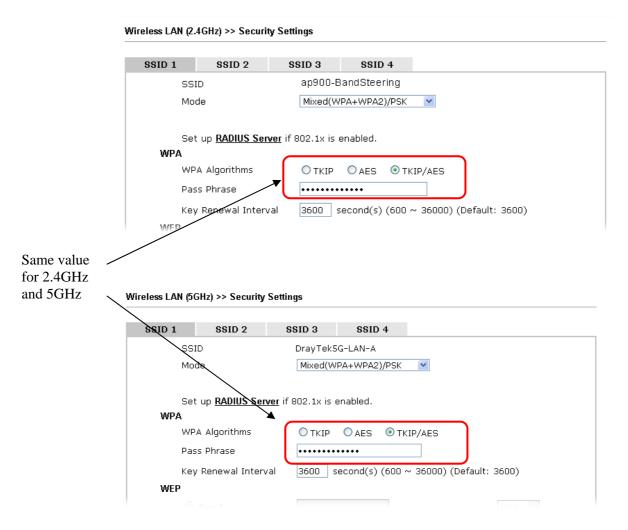

6. Now, VigorAP 900 will let the wireless clients connect to less congested wireless LAN, such as 5GHz to prevent from network congestion.

## 3.5.11 Station Control

Station Control is used to specify the duration for the wireless client to connect and reconnect VigorAP. If such function is not enabled, the wireless client can connect VigorAP until it shuts down.

Such feature is especially useful for free Wi-Fi service. For example, a coffee shop offers free Wi-Fi service for its guests for one hour every day. Then, the connection time can be set as "1 hour" and reconnection time can be set as "1 day". Thus, the guest can finish his job within one hour and will not occupy the wireless network for a long time.

Note: Up to 300 Wireless Station records are supported by VigorAP.

#### Wireless LAN (2.4GHz) >> Station Control

| SSID 1    | SSID 2             | SSID 3        | SSID 4 |
|-----------|--------------------|---------------|--------|
| SSID      |                    | DrayTek-L4    | AN-A   |
| Enable    |                    |               |        |
| Connec    | tion Time          | 1 hour        | *      |
| Reconn    | ection Time        | 1 hour        | *      |
| Display / | All Station Contro | <u>l List</u> |        |

Note: Once the feature is enabled, the connection time quota will apply to each wireless client (identified by MAC address).

| 04 | Cancel     | ٦ |
|----|------------|---|
| UK | j ( Cancer |   |

Available settings are explained as follows:

| Item                                   | Description                                                                                                    |  |  |
|----------------------------------------|----------------------------------------------------------------------------------------------------|--|--|
| SSID                                   | Display the SSID that the wireless station will use it to connect with Vigor router.                                                                                                    |  |  |
| Enable                                 | Check the box to enable the station control function.                                                                                                    |  |  |
| Connection Time /<br>Reconnection Time | Use the drop down list to choose the duration for the wireless<br>client connecting /reconnecting to Vigor router. Or, type the<br>duration manually when you choose <b>User defined</b> .<br>1 day 1440 min<br>User defined<br>30 min<br>1 hour<br>2 hours<br>4 hours<br>5 days<br>5 days<br>6 days<br>7 days |  |  |
| Display All Station<br>Control List    | All the wireless stations connecting to Vigor router by using such SSID will be listed on Station Control List.                                                                                                    |  |  |

After finishing all the settings here, please click **OK** to save the configuration.

## 3.5.12 Roaming

The network signal for a single wireless access point might be limited by its coverage range. Therefore, if you want to expand the wireless network in a large exhibition with a quick method, you can install multiple access points with enabling the Roaming feature for each AP to reach the purpose of expanding wireless signals seamlessly.

These access points connecting for each other shall be verified by pre-authentication. This page allows you to enable the roaming feature and the pre-authentication.

| Minimum Basic Rate                                         | 1 💌 Mbps                                       |
|------------------------------------------------------------|------------------------------------------------|
| Disable RSSI Requirement                                   |                                                |
| 🔿 Strictly Minimum RSSI                                    | -73 dBm (42 %) (Default: -73)                  |
| 🔿 Minimum RSSI                                             | -66 dBm (60 %) (Default: -66)                  |
| with Adjacent AP RSSI over                                 | 5 dBm (Default: 5)                             |
| 02.1x Pre-Authentication                                   |                                                |
| 🗌 Enable Fast Roaming(WPA2/80)                             | ?.1x)                                          |
| Enable Fast Roaming(WPA2/802<br>PMK Caching : Cache Period | 2.1×)<br>10 minute(s) (10 ~ 600) (Default: 10) |

Available settings are explained as follows:

Wireless LAN (2.4GHz) >> Roaming

| Item                                     | Description                                                                                                    |
|------------------------------------------|----------------------------------------------------------------------------------------------------|
| AP-assisted Client<br>Roaming Parameters | When the link rate of wireless station is too low or the signal received by the wireless station is too worse, VigorAP 900 will automatically detect (based on the link rate and RSSI requirement) and cut off the network connection for that wireless station to assist it to connect another Wireless AP to get better signal. |
|                                          | <b>Minimum Basic Rate</b> – Check the box to use the drop down list to specify a basic rate ( <b>Mbps</b> ). When the link rate of the wireless station is below such value, VigorAP 900 will terminate the network connection for that wireless station.                                                                         |
|                                          | <b>Disable RSSI Requirement -</b> If it is selected, VigorAP will not terminate the network connection based on RSSI.                                                                                                    |
|                                          | <b>Strictly Minimum RSSI</b> - VigorAP uses RSSI (received signal strength indicator) to decide to terminate the network connection of wireless station. When the signal strength is below the value ( <b>dBm</b> ) set here, VigorAP 900 will terminate the network connection for that wireless station.                        |
|                                          | Minimum RSSI - When the signal strength of the wireless<br>station is below the value (dBm) set here and adjacent AP (must<br>be DrayTek AP and support such feature too) with higher signal<br>strength value (defined in the field of With Adjacent AP RSSI<br>over) is detected by VigorAP 900, VigorAP 900 will terminate     |
|                                          | the network connection for that wireless station. Later, the wireless station can connect to the adjacent AP (with better                                                                                                    |

|                              | <ul> <li>RSSI).</li> <li>With Adjacent AP RSSI over – Specify a value as a threshold.</li> </ul>                                                                                                    |  |  |
|------------------------------|----------------------------------------------------------------------------------------------------|--|--|
| Fast Roaming<br>(WPA/802.1x) | <ul> <li>Enable – Check the box to enable fast roaming configuration.</li> <li>PMK Caching: Cache Period - Set the expire time of WPA2</li> <li>PMK (Pairwise master key) cache. PMK Cache manages the list from the BSSIDs in the associated SSID with which it has pre-authenticated. Such feature is available for WPA2/802.1 mode.</li> </ul> |  |  |
|                              | <b>Pre-Authentication -</b> Enables a station to authenticate to multiple APs for roaming securer and faster. With the pre-authentication procedure defined in IEEE 802.11i specification, the pre-four-way-handshake can reduce handoff delay perceivable by a mobile node. It makes roaming faster and more secure. (Only valid in WPA2)        |  |  |
|                              | Enable - Enable IEEE 802.1X Pre-Authentication.                                                                                                    |  |  |
|                              | <b>Disable</b> - Disable IEEE 802.1X Pre-Authentication.                                                                                                    |  |  |

## 3.5.13 Station List

Station List provides the knowledge of connecting wireless clients now along with its status code.

#### General

Display general information (e.g., MAC Address, SSID, Auth, Encrypt, TX/RX Rate) for the station.

Wireless LAN (2.4GHz) >> Station List

| Station L | .ist |              |          |        |      |          |         |                   |                   |
|-----------|------|--------------|----------|--------|------|----------|---------|-------------------|-------------------|
|           |      |              |          | Genera | ıl   | Advanced | Control | ٦                 | Veighbor          |
| Index     | MAC  | Address      | Hostname | Vendor | SSID | Auth     | Encrypt | Tx Rate<br>(Kbps) | Rx Rate<br>(Kbps) |
|           |      |              |          |        |      |          |         |                   | ~                 |
|           |      |              |          |        |      |          |         |                   |                   |
|           |      |              |          |        |      |          |         |                   |                   |
|           |      |              |          |        |      |          |         |                   |                   |
|           |      |              |          |        |      |          |         |                   | ~                 |
|           |      |              |          | Refre  | esh  |          |         |                   |                   |
| Add to    | Acce | ss Control : |          |        |      |          |         |                   | _                 |
| Client'   | s MA | C Address    | : : : [  | :      |      |          |         |                   |                   |
|           |      |              |          |        |      | _        |         |                   |                   |

Add

Available settings are explained as follows:

| Item                     | Description                                                                                                    |  |
|--------------------------|----------------------------------------------------------------------------------------------------|--|
| MAC Address              | Display the MAC Address for the connecting client.                                                                                                    |  |
| Hostname                 | Display the host name of the connecting client.                                                                                                    |  |
| SSID                     | Display the SSID that the wireless client connects to.                                                                                                    |  |
| Auth                     | Display the authentication that the wireless client uses for connection with such AP.                                                                                                    |  |
| Encrypt                  | Display the encryption mode used by the wireless client.                                                                                                    |  |
| Tx Rate/Rx Rate          | Display the transmission /receiving rate for packets.                                                                                                    |  |
| Refresh                  | Click this button to refresh the status of station list.                                                                                                    |  |
| Add to Access<br>Control | <b>Client's MAC Address</b> - For additional security of wireless<br>access, the Access Control facility allows you to restrict the<br>network access right by controlling the wireless LAN MAC<br>address of client. Only the valid MAC address that has been<br>configured can access the wireless LAN interface. |  |
| Add                      | Click this button to add current typed MAC address into Access Control.                                                                                                    |  |

#### Advanced

Display more information (e.g., AID, PSM, WMM, RSSI PhMd, BW, MCS, Rate) for the station.

Control

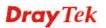

Display connection and reconnection time of the wireless stations.

#### Neighbor

Display more information for the neighboring wireless stations.

# **3.6 Wireless LAN Settings for AP Bridge-Point to Point/AP Bridge-Point to Multi-Point Mode**

When you choose AP Bridge-Point to Point or Point-to Multi-Point Mode as the operation mode, the Wireless LAN menu items will include General Setup, AP Discovery, WDS AP Status, Airtime Fairness, Roaming, Status and Station Control.

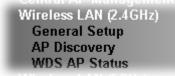

AP Bridge-Point to Point allows VigorAP 900 to connect to **another** VigorAP 900 which uses the same mode. All wired Ethernet clients of both VigorAP 900s will be connected together.

Point-to Multi-Point Mode allows AP 900 to connect up to **four** AP 900s which uses the same mode. All wired Ethernet clients of every VigorAP 900 will be connected together.

## 3.6.1 General Setup

Wireless LAN (2.4GHz) >> General Setup

By clicking the **General Setup**, a new web page will appear so that you could configure security, Tx Burst and choose proper mode. Please refer to the following figure for more information.

| able Wireless LAN             |                                               |  |  |  |
|-------------------------------|-----------------------------------------------|--|--|--|
| Mode :                        | Mixed(11b+11g+11n) 💙                          |  |  |  |
| Channel :                     | 2462MHz (Channel 11) 💌                        |  |  |  |
| Extension Channel :           | 2442MHz (Channel 7) 💌                         |  |  |  |
| Note: Enter the configuration | on of APs which AP 900 want to connect.       |  |  |  |
| Security :                    |                                               |  |  |  |
| ⊙Disabled ○WEP C              | TKIP OAES                                     |  |  |  |
| Key :                         |                                               |  |  |  |
| Peer MAC Address :            |                                               |  |  |  |
|                               |                                               |  |  |  |
| Packet-OVERDRIVE              |                                               |  |  |  |
| Tx Burst                      |                                               |  |  |  |
| Note:                         |                                               |  |  |  |
| 1.Tx Burst only supports 1:   | 1a mode.                                      |  |  |  |
|                               | st also be supported in clients to boost WLAN |  |  |  |
| Antenna :                     | 2T2R 💌                                        |  |  |  |
| Antenna .                     |                                               |  |  |  |
| Tx Power :                    | 100% 💌                                        |  |  |  |

| Item                | Description                                                                                                    |  |  |
|---------------------|----------------------------------------------------------------------------------------------------|--|--|
| Enable Wireless LAN | Check the box to enable wireless function.                                                                                                    |  |  |
| Mode                | At present, VigorAP 900 can connect to 11b only, 11g only,<br>11n only, Mixed (11b+11g), Mixed (11g+11n) and Mixed<br>(11b+11g+11n) stations simultaneously. Simply choose<br>Mixed (11b+11g+11n)<br>Mixed(11b+11g+11n)<br>Mixed(11b+11g)<br>Mixed(11b+11g)<br>Mixed(11b+11g+11n)<br>Mixed(11b+11g+11n)<br>Mixed(11b+11g+11n) |  |  |
| Channel             | Means the channel of frequency of the wireless LAN. The default channel is 11. You may switch channel if the selected                                                                                                    |  |  |

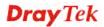

|                   | channel is under serious interference. If you have no idea of<br>choosing the frequency, please select <b>AutoSelect</b> to let<br>system determine for you.<br>2462MHz (Channel 11) ▼<br>AutoSelect<br>4F 2412MHz (Channel 1)<br>2417MHz (Channel 2)<br>2422MHz (Channel 3)<br>2427MHz (Channel 3)<br>2437MHz (Channel 5)<br>2437MHz (Channel 6)<br>2442MHz (Channel 6)<br>2442MHz (Channel 7)<br>2452MHz (Channel 10)<br>2457MHz (Channel 11)<br>2467MHz (Channel 12)<br>2472MHz (Channel 13) |  |  |
|-------------------|----------------------------------------------------------------------------------------------------|--|--|
| Extension Channel | With 802.11n, there is one option to double the bandwidth per channel. The available extension channel options will be varied according to the <b>Channel</b> selected above.                                                                                                    |  |  |
| Rate              | If you choose 11g Only, 11b Only or 11n Only, such feature will be available for you to set data transmission rate.                                                                                                    |  |  |
| Phy Mode          | Data will be transmitted via HTMIX mode.                                                                                                    |  |  |
|                   | Each access point should be setup to the same <b>Phy</b> mode for connecting with each other.                                                                                                    |  |  |
| Security          | Select WEP, TKIP or AES as the encryption algorithm. Type the key number if required.                                                                                                    |  |  |
| Peer Mac Address  | Type the peer MAC address for the access point that VigorAP900 connects to.                                                                                                    |  |  |
| Packet-OVERDRIVE  | This feature can enhance the performance in data<br>transmission about 40%* more (by checking <b>Tx Burs</b> t). It is<br>active only when both sides of Access Point and Station (in<br>wireless client) invoke this function at the same time. That is,<br>the wireless client must support this feature and invoke the<br>function, too.                                                                                                    |  |  |
|                   | <b>Note:</b> Vigor N61 wireless adapter supports this function.<br>Therefore, you can use and install it into your PC for<br>matching with Packet-OVERDRIVE (refer to the following<br>picture of Vigor N61 wireless utility window, choose <b>Enable</b><br>for <b>TxBURST</b> on the tab of <b>Option</b> ).                                                                                                    |  |  |

|               | Vigor N61 802.11n Wireless USB Adapter Utility                                                                                                    |  |  |
|---------------|----------------------------------------------------------------------------------------------------|--|--|
|               | Configuration       Status       Option       About         Conneal Setting       Advonce Setting       Disable Radio         Parameter mini status gonition       Auto haid emini status       Programentation Threshold :       2346         A tuo haid emini status       Set mini status always on top       Estable IP Setting and Proxy Setting in Profile       Programetry :       802.11b/g/n - 2.4GH v         Group Roaming       Ad-hoc       Imaterwater and Ad-hoc getwork       Imaterwater and Ad-hoc getwork       Poger Seve Mode:       Disable       v         WLAN type to connect       Infrastructure and Ad-hoc getwork       Model       Disable       v         Automatically connect to non-preferred networks       OK       Cancel       Apply |  |  |
| Antenna       | VigorAP 900 can be attached with two antennas to have good data transmission via wireless connection. However, if you have only one antenna attached, please choose 1T1R.                                                                                                    |  |  |
|               | 2T2R<br>2T2R<br>1T1R                                                                                                    |  |  |
| Tx Power      | The default setting is the maximum (100%). Lowering down<br>the value may degrade range and throughput of wireless.<br>100% •<br>100% •<br>100%<br>80%<br>60%<br>30%<br>20%<br>10%                                                                                                    |  |  |
| Channel Width | <ul> <li>20 MHZ- the device will use 20Mhz for data transmission and receiving between the AP and the stations.</li> <li>Auto 20/40 MHZ- the device will use 20Mhz or 40Mhz for data transmission and receiving according to the station capability. Such channel can increase the performance for data transmission.</li> </ul>                                                                                                    |  |  |

## 3.6.2 Advanced Setting

This page is to determine which algorithm will be selected for wireless transmission rate.

#### Wireless LAN (2.4GHz) >> Advanced Setting

| 💿 New 🔘 Old          |
|----------------------|
| 2346 bytes           |
| 2347 bytes           |
| ( <u>Reference</u> ) |
| OK Cancel            |
|                      |

Available settings are explained as follows:

| Item                         | Description                                                                                                    |
|------------------------------|----------------------------------------------------------------------------------------------------|
| Rate Adaptation<br>Algorithm | Wireless transmission rate is adapted dynamically. Usually, performance of "new" algorithm is better than "old".                                                                                                    |
| Fragment Length              | Set the Fragment threshold of wireless radio. Do not modify default value if you don't know what it is, default value is 2346.                                                                                                    |
| RTS Threshold                | <ul><li>Minimize the collision (unit is bytes) between hidden stations to improve wireless performance.</li><li>Set the RTS threshold of wireless radio. Do not modify default value if you don't know what it is, default value is 2347.</li></ul>                                                                                                    |
| Country Code                 | VigorAP broadcasts country codes by following the 802.11d standard. However, some wireless stations will detect / scan the country code to prevent conflict occurred. If conflict is detected, wireless station will be warned and is unable to make network connection. Therefore, changing the country code to ensure successful network connection will be necessary for some clients. |

#### 3.6.3 AP Discovery

VigorAP 900 can scan all regulatory channels and find working APs in the neighborhood. Based on the scanning result, users will know which channel is clean for usage. Also, it can be used to facilitate finding an AP for a WDS link. Notice that during the scanning process (about 5 seconds), no client is allowed to connect to VigorAP 900.

This page is used to scan the existence of the APs on the wireless LAN. Yet, only the AP which is in the same channel of VigorAP 900 can be found. Please click **Scan** to discover all the connected APs.

| Select SSID        | BSSID       | RSS       | Channel       | Encryption          | Authentication          |         |
|--------------------|-------------|-----------|---------------|---------------------|-------------------------|---------|
|                    |             |           | s             | ican                |                         |         |
| See <u>Channel</u> | Statistics  |           |               |                     |                         |         |
| Note: During t     | the scannin | g process | (about 5 seco | nds), no station is | allowed to connect with | the AP. |
|                    |             |           |               |                     |                         |         |
|                    |             |           |               | I:I AP's            | SSID                    |         |
| AP's MAC Add       | aress       |           | • L• L        | . Arb               | 3310                    |         |

Available settings are explained as follows:

Wireless LAN (2.4GHz) >> Access Point Discovery

| Item                      | Description                                                                                                    |
|---------------------------|----------------------------------------------------------------------------------------------------|
| SSID                      | Display the SSID of the AP scanned by VigorAP 900.                                                                                                    |
| BSSID                     | Display the MAC address of the AP scanned by VigorAP 900.                                                                                                    |
| RSSI                      | Display the signal strength of the access point. RSSI is the abbreviation of Received Signal Strength Indication.                                               |
| Channel                   | Display the wireless channel used for the AP that is scanned by VigorAP 900.                                                                                    |
| Encryption                | Display the encryption mode for the scanned AP.                                                                                                    |
| Authentication            | Display the authentication type that the scanned AP applied.                                                                                                    |
| Scan                      | It is used to discover all the connected AP. The results will be<br>shown on the box above this button                                                          |
| <b>Channel Statistics</b> | It displays the statistics for the channels used by APs.                                                                                                    |
| AP's MAC Address          | If you want the found AP applying the WDS settings, please type in the AP's MAC address.                                                                        |
| AP's SSID                 | To specify an AP to be applied with WDS settings, you can<br>specify MAC address or SSID for the AP. Here is the place<br>that you can type the SSID of the AP. |
| Add                       | Type the MAC address of the AP. Click <b>Add</b> . Later, the MAC address of the AP will be added and be shown on WDS settings page.                            |

#### 3.6.4 WDS AP Status

VigorAP 900 can display the status such as MAC address, physical mode, power save and bandwidth for the working AP connected with WDS. Click **Refresh** to get the newest information.

| Wireless LAN (2.4GHz) >> WDS AP Statu |
|---------------------------------------|
|---------------------------------------|

## 3.7 Wireless LAN Settings for AP Bridge-WDS Mode

When you choose AP Bridge-WDS as the operation mode, the Wireless LAN menu items will include General Setup, Security, Access Control, WPS, AP Discovery, WDS AP Status, WMM Configuration, Station List, Bandwidth Management, Airtime Fairness, Roaming, Status and Station Control.

| Wireless LAN (2.4GHz) |
|-----------------------|
| General Setup         |
| Security              |
| Access Control        |
| WPS                   |
| Advanced Setting      |
| AP Discovery          |
| WDS AP Status         |
| WMM Configuration     |
| Bandwidth Management  |
| Airtime Fairness      |
| Band Steering         |
| Station Control       |
| Roaming               |
| Station List          |
|                       |

#### 3.7.1 General Setup

By clicking the **General Setup**, a new web page will appear so that you could configure security, Tx Burst and choose proper mode. Please refer to the following figure for more information.

Wireless LAN (2.4GHz) >> General Setup

| nable Wireless LAN                                                                                                    | 2.11 )<br>V                                                                                                    |
|----------------------------------------------------------------------------------------------------|----------------------------------------------------------------------------------------------------|
| 🔲 Enable Limit (                                                                                                    | Client 64 (3 ~ 64) (Default: 64)                                                                                                    |
| Mode :                                                                                                    | Mixed(11b+11g+11n) 🔻                                                                                                    |
| Enable 2 Sub<br>Hide SSID SSII<br>1 DrayTek-L<br>2 DrayTek-L<br>3 4 4 4 4 4 4 4 4 4 4 4 4 4 4 4 4 4 4 4                                                                                                    | AN-A LAN-A                                                                                                    |
| Isolate LAN:<br>Isolate Member:<br>MAC Clone:                                                                                                    | Wireless clients (stations) with the same SSID cannot access wired PCs<br>on LAN.<br>Wireless clients (stations) with the same SSID cannot access for each<br>other.<br>Set the MAC address of SSID 1. The MAC addresses of other SSIDs and<br>the Wireless client will also change based on this MAC address. Please<br>notice that the last byte of this MAC address must be a multiple of 8.                                                                                                    |
| Channel :                                                                                                    | 2462MHz (Channel 11) 🔻                                                                                                    |
| Extension Chann                                                                                                    | el : 2442MHz (Channel 7) 🔻                                                                                                    |
| Remote AP                                                                                                    | configuration of APs which AP900 want to connect.<br>should always set LAN-A MAC address to connect AP900 WDS.<br>X                                                                                                    |
| Phy Mode : HTMI)<br>1. Subnet LAN-A                                                                                                    | should always set LAN-A MAC address to connect AP900 WDS.         X         Security:         WEP       TKIP         A T         Security:         B Disabled         WEP                                                                                                    |
| Phy Mode : HTMIX<br>1. Subnet LAN-A<br>• Disabled<br>Key :<br>Peer Mac Addres<br>                                                                                                    | should always set LAN-A MAC address to connect AP900 WDS.     X     Security:     Bit Disabled     WEP     TKIP     A T     Security:     Bit Disabled     WEP     TKIP     A E     Bit Disabled     WEP     TKIP     A E     Bit Disabled     WEP     TKIP     A E     Bit Disabled     WEP     TKIP     A E     Bit Disabled     WEP     TKIP     A E     Bit Disabled     WEP     TKIP     A E     Bit Disabled     WEP     TKIP     A E     Bit Disabled     WEP     TKIP     A E     Bit Disabled     WEP     Bit Disabled     Bit Disabled     Bit Disabled     Bit Disabled     Bit Disabled     Bit Disabled     Bit Disabled     Bit Disabled     Bit Disabled     Bit Di                                                                                                    |
| Phy Mode : HTMI2<br>1. Subnet LAN-A<br>• Disabled<br>Key :<br>Peer Mac Addres<br>:<br>2. Subnet LAN-A                                                                                                    | should always set LAN-A MAC address to connect AP900 WDS.     X     Security:     Bit Disabled     WEP     TKIP     A T     Security:     Bit Disabled     WEP     TKIP     A E     Bit Disabled     WEP     TKIP     A E     Bit Disabled     WEP     TKIP     A E     Bit Disabled     WEP     TKIP     A E     Bit Disabled     WEP     TKIP     A E     Bit Disabled     WEP     TKIP     A E     Bit Disabled     WEP     TKIP     A E     Bit Disabled     WEP     TKIP     A E     Bit Disabled     WEP     Bit Disabled     Bit Disabled     Bit Disabled     Bit Disabled     Bit Disabled     Bit Disabled     Bit Disabled     Bit Disabled     Bit Disabled     Bit Di                                                                                                    |
| Phy Mode : HTMI2<br>1. Subnet LAN-A<br>• Disabled<br>Key :<br>Peer Mac Addres<br>2. Subnet LAN-A<br>• Disabled<br>Key :                                                                                                    | should always set LAN-A MAC address to connect AP900 WDS.   X   X   Security:   B   S:   S:   S:   S:   S:   S:   Security:   WEP   TKIP   A V   Security:   B   Security:   WEP   TKIP   A V   Security:   B   Disabled   WEP   TKIP   A V   Security:   B   Disabled   WEP   TKIP   A ES   Key                                                                                                    |
| Phy Mode : HTMI2<br>1. Subnet LAN-A<br>• Disabled<br>Key :<br>Peer Mac Addres<br>: : : :<br>2. Subnet LAN-A<br>• Disabled                                                                                                    | should always set LAN-A MAC address to connect AP900 WDS.   X   X   Security:   B   S:   S:   S:   S:   S:   S:   Security:   WEP   TKIP   A V   Security:   B   Security:   WEP   TKIP   A V   Security:   B   Disabled   WEP   TKIP   A V   Security:   B   Disabled   WEP   TKIP   A ES   Key                                                                                                    |
| Phy Mode : HTMI2<br>1. Subnet LAN-A<br>• Disabled<br>Key :<br>Peer Mac Addres<br>2. Subnet LAN-A<br>• Disabled<br>Key :<br>Peer Mac Addres                                                                                                    | should always set LAN-A MAC address to connect AP900 WDS.         X         X         Security:         WEP         TKIP         A T         Security:         B Disabled         WEP         TKIP         A ES         S:         Security:         WEP         TKIP         A ES         Security:         WEP         TKIP         A ES         Security:         WEP         TKIP         A ES         Security:         WEP         TKIP         A ES         Security:         Disabled         WEP         TKIP         A ES         Security:         Disabled         WEP         TKIP         A ES         Key         Peer Mac Address:         Security:         Security:         Security:         Security:         Security:         Security:         Security:         Securi |
| Phy Mode : HTMI2<br>1. Subnet LAN-A<br>• Disabled<br>Key :<br>Peer Mac Addres<br>• Disabled<br>Key :<br>2. Subnet LAN-A<br>• Disabled<br>Key :<br>Peer Mac Addres<br>                                                                                                    | should always set LAN-A MAC address to connect AP900 WDS.         X         X         Security:         WEP         TKIP         A T         Security:         B Disabled         WEP         TKIP         A ES         S:         Security:         WEP         TKIP         A ES         Security:         WEP         TKIP         A ES         Security:         WEP         TKIP         A ES         Security:         WEP         TKIP         A ES         Security:         Disabled         WEP         TKIP         A ES         Security:         Disabled         WEP         TKIP         A ES         Key         Peer Mac Address:         Security:         Security:         Security:         Security:         Security:         Security:         Security:         Securi |
| Phy Mode : HTMIX                                                                                                    | should always set LAN-A MAC address to connect AP900 WDS.         X         X         Security:         WEP         TKIP         A T         Security:         B Disabled         WEP         TKIP         A ES         S:         Security:         WEP         TKIP         A ES         Security:         WEP         TKIP         A ES         Security:         WEP         TKIP         A ES         Security:         WEP         TKIP         A ES         Security:         Disabled         WEP         TKIP         A ES         Security:         Disabled         WEP         TKIP         A ES         Key         Peer Mac Address:         Security:         Security:         Security:         Security:         Security:         Security:         Security:         Securi |
| Phy Mode : HTMI2<br>1. Subnet LAN-A<br>• Disabled<br>Key :<br>Peer Mac Addres<br>2. Subnet LAN-A<br>• Disabled<br>Key :<br>Peer Mac Addres<br>Comparison<br>Peer Mac Addres<br>Peer Mac Addres<br>Tx Burst<br>Note:                                                        | should always set LAN-A MAC address to connect AP900 WDS.         X         X         Security:         WEP         TKIP         A T         Security:         B Disabled         WEP         TKIP         A ES         S:         Security:         WEP         TKIP         A ES         Security:         WEP         TKIP         A ES         Security:         WEP         TKIP         A ES         Security:         WEP         TKIP         A ES         Security:         Disabled         WEP         TKIP         A ES         Security:         Disabled         WEP         TKIP         A ES         Key         Peer Mac Address:         Security:         Security:         Security:         Security:         Security:         Security:         Security:         Securi |
| Phy Mode : HTMIX<br>1. Subnet LAN-A<br>• Disabled<br>Key :<br>Peer Mac Addres<br>• Disabled<br>Key :<br>2. Subnet LAN-A<br>• Disabled<br>Key :<br>Peer Mac Addres<br>· · · · ·<br>Packet-OVERDRIV<br>• Tx Burst<br>Note:<br>1. Tx Burst only s                             | should always set LAN-A MAC address to connect AP900 WDS.     X     Security:     Biseline     Security:     Biseline     X     Security:     Biseline     X     Security:     Biseline     Security:     Biseline     Security:     Biseline     Security:     Biseline     Security:     Biseline     Security:     Biseline     Security:     Biseline     Security:     Biseline     Security:     Biseline     Security:     Biseline     Security:     Biseline     Security:     Biseline     Security:     Biseline     Security:     Biseline     Security:     Security:     Security:     Security:     Security:     Security:     Security:     Security:     Security:     Security:     Security:     Security:                                                                  |
| Phy Mode : HTMI2<br>1. Subnet LAN-A<br>• Disabled<br>Key :<br>Peer Mac Addres<br>• Disabled<br>Key :<br>Peer Mac Addres<br>• Disabled<br>Key :<br>Peer Mac Addres<br>• Disabled<br>Key :<br>Packet-OVERDRIM<br>• Tx Burst<br>Note:<br>1.Tx Burst only s<br>2.The same tech | should always set LAN-A MAC address to connect AP900 WDS.     X     Security:     WEP     TKIP     A     Security:     Disabled     WEP     TKIP     A     Security:     Disabled     WEP     TKIP     A     Security:     Disabled     WEP     TKIP     A Security:     Disabled     WE     Upports 11g mode.     nology must also be supported in clients to boost WLAN performance.                                                                                                    |
| Phy Mode : HTMIX<br>1. Subnet LAN-A<br>• Disabled<br>Key :<br>Peer Mac Addres<br>• Disabled<br>Key :<br>2. Subnet LAN-A<br>• Disabled<br>Key :<br>Peer Mac Addres<br>· · · · ·<br>Packet-OVERDRIV<br>• Tx Burst<br>Note:<br>1. Tx Burst only s                             | should always set LAN-A MAC address to connect AP900 WDS.   X   X   Security:   WEP   TKIP   A   Security:   WEP   TKIP   A   Security:   WEP   TKIP   A   Security:   WEP   TKIP   A   Security:   WEP   TKIP   A   Security:   WEP   TKIP   A   Security:   Disabled   WEP   TKIP   A   Security:   Disabled   WE <b>A</b> TKIP <b>A</b> ES <b>B</b> E <b>B</b> E </td                                                                   |

| Item                | Description                                                  |
|---------------------|--------------------------------------------------------------|
| Enable Wireless LAN | Check the box to enable wireless function.                   |
| Enable Limit Client | Check the box to set the maximum number of wireless stations |

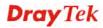

|                                     | which try to connect Internet through VigorAP. The number you can set is from 3 to 64.                                                                                                    |
|-------------------------------------|----------------------------------------------------------------------------------------------------|
| Mode                                | At present, VigorAP 900 can connect to 11b only, 11g only,<br>11n only, Mixed (11b+11g), Mixed (11g+11n) and Mixed<br>(11b+11g+11n) stations simultaneously. Simply choose Mixed<br>(11b+11g+11n) mode.<br>Mixed(11b+11g+11n)<br>11b Only<br>11g Only<br>11n Only<br>Mixed(11b+11g) II<br>Mixed(11b+11g+11n)<br>Mixed(11b+11g+11n)                                                                                |
| Enable 2 Subnet<br>(Simulate 2 APs) | Check the box to enable the function for two independent<br>subnets. Once you enable this function, LAN-A and LAN-B<br>would be independent. Next, you can connect one router in<br>LAN-A, and another router in LAN-B. Such mechanism can<br>make you feeling that you have two independent AP/subnet<br>functions in one VigorAP 900.                                                                           |
|                                     | If you disable this function, LAN-A and LAN-B ports are in<br>the same domain. You could only connect one router (no<br>matter connecting to LAN-A or LAN-B) in this environment.                                                                                                    |
| Hide SSID                           | Check it to prevent from wireless sniffing and make it harder<br>for unauthorized clients or STAs to join your wireless LAN.<br>Depending on the wireless utility, the user may only see the<br>information except SSID or just cannot see any thing about<br>VigorAP 900 while site surveying. The system allows you to<br>set four sets of SSID for different usage.                                            |
| SSID                                | Set a name for VigorAP 900 to be identified. Default settings<br>are DrayTek-LAN-A and DrayTek-LAN-B. When <b>Enable 2</b><br><b>Subnet</b> is enabled, you can specify subnet interface (LAN-A<br>or LAN-B) for each SSID by using the drop down menu.                                                                                                    |
| Subnet                              | Choose LAN-A or LAN-B for each SSID. If you choose LAN-A, the wireless clients connecting to this SSID could only communicate with LAN-A.                                                                                                    |
| Isolate LAN                         | Check this box to make the wireless clients (stations) with the same SSID not accessing for wired PC in LAN.                                                                                                    |
| Isolate Member                      | Check this box to make the wireless clients (stations) with the same SSID not accessing for each other.                                                                                                    |
| VLAN ID                             | <ul> <li>Type the value for such SSID. Packets transferred from such SSID to LAN will be tagged with the number.</li> <li>If your network uses VLANs, you can assign the SSID to a VLAN on your network. Client devices that associate using the SSID are grouped into this VLAN. The VLAN ID range is from 3 to 4095. The VLAN ID is 0 by default, it means disabling the VLAN function for the SSID.</li> </ul> |

| IGMP Snooping     | Check this box to enable this function. Multicast traffic will be<br>forwarded to ports that have members of that group. Disabling<br>IGMP snooping will make multicast traffic treated in the same<br>manner as broadcast traffic.                                                                                                    |
|-------------------|----------------------------------------------------------------------------------------------------|
| Mac Clone         | Check this box and manually enter the MAC address of the device with SSID 1. The MAC address of other SSIDs will change based on this MAC address.                                                                                                    |
| Channel           | Means the channel of frequency of the wireless LAN. You may<br>switch channel if the selected channel is under serious<br>interference. If you have no idea of choosing the frequency,<br>please select <b>AutoSelect</b> to let system determine for you.                                                                                                    |
|                   | 2437MHz (Channel 6)       ✓         AutoSelect       2412MHz (Channel 1)         2417MHz (Channel 2)       2422MHz (Channel 3)         2422MHz (Channel 4)       2432MHz (Channel 5)         2437MHz (Channel 5)       2437MHz (Channel 6)         2442MHz (Channel 7)       2447MHz (Channel 8)         2452MHz (Channel 9)       2457MHz (Channel 10)         2467MHz (Channel 12)       2472MHz (Channel 13) |
| Extension Channel | With 802.11n, there is one option to double the bandwidth per channel. The available extension channel options will be varied according to the <b>Channel</b> selected above. Configure the extension channel you want.                                                                                                    |
| Rate              | If you choose 11g Only, 11b Only or 11n Only, such feature will be available for you to set data transmission rate.                                                                                                    |
| Phy Mode          | Data will be transmitted via HTMIX mode.                                                                                                    |
|                   | Each access point should be setup to the same <b>Phy</b> mode for connecting with each other.                                                                                                    |
| Subnet            | Choose LAN-A or LAN-B for each SSID.                                                                                                    |
| Security          | Select Disabled, WEP, TKIP or AES as the encryption algorithm.                                                                                                    |
| Peer Mac Address  | Four peer MAC addresses are allowed to be entered in this page at one time.                                                                                                    |
| Packet-OVERDRIVE  | This feature can enhance the performance in data transmission<br>about 40%* more (by checking <b>Tx Burs</b> t). It is active only<br>when both sides of Access Point and Station (in wireless<br>client) invoke this function at the same time. That is, the<br>wireless client must support this feature and invoke the<br>function, too.                                                                     |
|                   | <b>Note:</b> Vigor N61 wireless adapter supports this function.<br>Therefore, you can use and install it into your PC for matching<br>with Packet-OVERDRIVE (refer to the following picture of<br>Vigor N61 wireless utility window, choose <b>Enable</b> for                                                                                                    |

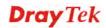

|               | <b>TxBURST</b> on the tab of <b>Option</b> ).                                                                                                    |  |
|---------------|----------------------------------------------------------------------------------------------------|--|
|               | Vigor N61 802.11n Wireless USB Adapter Utility                                                                                                    |  |
|               | Configuration Status Option About                                                                                                    |  |
|               | Concentral Setting         Image: A data launch when Windows start up         Remember mini status gosition         Auto hide mini status         Set mini status always on top         Enable IP Setting and Proxy Setting in Profile         Group Roaming         Ad-hoc         WLAN type to connect         O Infrastructure and Ad-hoc metwork only         Advionestically connect to non-preferred networks |  |
|               | OK Cancel Apply                                                                                                    |  |
| Antenna       | VigorAP 900 can be attached with two antennas to have good data transmission via wireless connection. However, if you have only one antenna attached, please choose 1T1R.                                                                                                    |  |
| Tx Power      | The default setting is the maximum (100%). Lowering down<br>the value may degrade range and throughput of wireless.<br>100% ¥<br>100%<br>80%<br>60%<br>30%<br>20%<br>10%                                                                                                    |  |
| Channel Width | <ul> <li>20 MHZ- the device will use 20Mhz for data transmission and receiving between the AP and the stations.</li> <li>Auto 20/40 MHZ- the device will use 20Mhz or 40Mhz for data transmission and receiving according to the station capability. Such channel can increase the performance for data transmission.</li> </ul>                                                                                    |  |

After finishing this web page configuration, please click **OK** to save the settings.

## 3.7.2 Security

This page allows you to set security with different modes for SSID 1, 2, 3 and 4 respectively. After configuring the correct settings, please click **OK** to save and invoke it.

By clicking the **Security Settings**, a new web page will appear so that you could configure the settings.

| Wireless LAN | (2.4GHz) >> | Security Settings |
|--------------|-------------|-------------------|
|--------------|-------------|-------------------|

| SSID 1 | SSID 2                  | SSID 3          | SSID 4     |          |       |
|--------|-------------------------|-----------------|------------|----------|-------|
| SSI    | D                       | DrayTek         | -LAN-A     |          |       |
| Mor    | de                      | Mixed(          | WPA+WPA2)/ | PSK 🛛 💌  | ]     |
|        |                         |                 |            |          |       |
| Set    | up <u>RADIUS Server</u> | if 802.1x is er | abled.     |          |       |
| WPA    |                         |                 |            |          |       |
| WP     | A Algorithms            | ○ткір           | 🔘 AES 🛛 🧿  | TKIP/AES |       |
| Pas    | s Phrase                | •••••           | •••••      |          |       |
| Key    | / Renewal Interval      | 3600 \$         | econds     |          |       |
| WEP    |                         |                 |            |          |       |
| 0      | Key 1 :                 |                 |            | ]        | Hex 💌 |
| ۲      | Key 2 :                 |                 |            |          | Hex 💌 |
|        | КеуЗ:                   |                 |            |          | Hex 💌 |
| 0      | Key 4 :                 |                 |            |          | Hex 💌 |
| 802    | 2.1× WEP                | ODisal          | ole 🔿 Enab | le       |       |
|        |                         | OK              | Cance      | 9        |       |

| Item | Description                                                                                                    |
|------|----------------------------------------------------------------------------------------------------|
| Mode | There are several modes provided for you to choose.                                                                                                    |
|      | Disable 💙                                                                                                    |
|      | Disable                                                                                                    |
|      | WEP                                                                                                    |
|      | WPA/PSK<br>WPA2/PSK                                                                                                    |
|      | Mixed(WPA+WPA2)/PSK                                                                                                    |
|      | WEP/802.1x                                                                                                    |
|      | WPA/802.1x                                                                                                    |
|      | WPA2/802.1x<br>Mixed(WPA+WPA2)/802.1x                                                                                                    |
|      | <b>Disable</b> - The encryption mechanism is turned off.                                                                                                    |
|      | <b>WEP</b> - Accepts only WEP clients and the encryption key should be entered in WEP Key.                                                                                                    |
|      | WPA/PSK or WPA2/PSK or Mixed (WPA+WPA2)/PSK -<br>Accepts only WPA clients and the encryption key should be<br>entered in PSK. The WPA encrypts each frame transmitted<br>from the radio using the key, which either PSK (Pre-Shared<br>Key) entered manually in this field below or automatically<br>negotiated via 802.1x authentication. |
|      | <b>WEP/802.1x</b> - The built-in RADIUS client feature enables<br>VigorAP 900 to assist the remote dial-in user or a wireless<br>station and the RADIUS server in performing mutual<br>authentication. It enables centralized remote access                                                                                                |

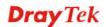

|                      | authentication for network management.                                                                                                    |
|----------------------|----------------------------------------------------------------------------------------------------|
|                      | The WPA encrypts each frame transmitted from the radio<br>using the key, which either PSK (Pre-Shared Key) entered<br>manually in this field below or automatically negotiated via<br>802.1x authentication. Select WPA, WPA2 or Auto as WPA<br>mode.<br>WPA/802.1x - The WPA encrypts each frame transmitted<br>from the radio using the key, which either PSK (Pre-Shared<br>Key) entered manually in this field below or automatically<br>negotiated via 802.1x authentication.                                          |
|                      | <b>WPA2/802.1x</b> - The WPA encrypts each frame transmitted from the radio using the key, which either PSK (Pre-Shared Key) entered manually in this field below or automatically negotiated via 802.1x authentication.                                                                                                    |
| WPA Algorithms       | Select TKIP, AES or TKIP/AES as the algorithm for WPA.<br>Such feature is available for <b>WPA2/802.1x</b> , <b>WPA/802.1x</b> ,<br><b>WPA/PSK or WPA2/PSK or Mixed (WPA+WPA2)/PSK</b><br>mode.                                                                                                    |
| Pass Phrase          | Either <b>8~63</b> ASCII characters, such as 012345678(or 64<br>Hexadecimal digits leading by 0x, such as<br>"0x321253abcde"). Such feature is available for <b>WPA/PSK</b><br>or <b>WPA2/PSK or Mixed</b> ( <b>WPA+WPA2</b> )/ <b>PSK</b> mode.                                                                                                    |
| Key Renewal Interval | WPA uses shared key for authentication to the network.<br>However, normal network operations use a different<br>encryption key that is randomly generated. This randomly<br>generated key that is periodically replaced. Enter the renewal<br>security time (seconds) in the column. Smaller interval leads to<br>greater security but lower performance. Default is 3600<br>seconds. Set 0 to disable re-key. Such feature is available for<br>WPA2/802.1,WPA/802.1x, WPA/PSK or WPA2/PSK or<br>Mixed (WPA+WPA2)/PSK mode. |
| Key 1 – Key 4        | Four keys can be entered here, but only one key can be<br>selected at a time. The format of WEP Key is restricted to 5<br>ASCII characters or 10 hexadecimal values in 64-bit<br>encryption level, or restricted to 13 ASCII characters or 26<br>hexadecimal values in 128-bit encryption level. The allowed<br>content is the ASCII characters from 33(!) to 126(~) except '#'<br>and ','. Such feature is available for <b>WEP</b> mode.<br>Hex<br>ASCII<br>Hex                                                           |
| 802.1x WEP           | <b>Disable</b> - Disable the WEP Encryption. Data sent to the AP will not be encrypted.<br><b>Enable</b> - Enable the WEP Encryption.                                                                                                    |

Click the link of **RADIUS Server** to access into the following page for more settings.

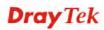

| RADIUS Server              |         |
|----------------------------|---------|
| Use internal RADIUS Server |         |
| IP Address                 | 0       |
| Port                       | 1812    |
| Shared Secret              | DrayTek |
| Session Timeout            | 0       |
|                            | ОК      |

Available settings are explained as follows:

| Item                          | Description                                                                                                    |
|-------------------------------|----------------------------------------------------------------------------------------------------|
| Use internal RADIUS<br>Server | There is a RADIUS server built in VigorAP 900 which is used<br>to authenticate the wireless client connecting to the access<br>point. Check this box to use the internal RADIUS server for<br>wireless security.       |
|                               | Besides, if you want to use the external RADIUS server for authentication, do not check this box.                                                                                                    |
|                               | Please refer to the section, <b>3.11 RADIUS Server</b> to configure settings for internal server of VigorAP 900.                                                                                                    |
| <b>IP Address</b>             | Enter the IP address of external RADIUS server.                                                                                                    |
| Port                          | The UDP port number that the external RADIUS server is using. The default value is 1812, based on RFC 2138.                                                                                                    |
| Shared Secret                 | The external RADIUS server and client share a secret that is<br>used to authenticate the messages sent between them. Both<br>sides must be configured to use the same shared secret.                                   |
| Session Timeout               | Set the maximum time of service provided before<br>re-authentication. Set to zero to perform another authentication<br>immediately after the first authentication has successfully<br>completed. (The unit is second.) |

## 3.7.3 Access Control

For additional security of wireless access, the **Access Control** facility allows you to restrict the network access right by controlling the wireless LAN MAC address of client. Only the valid MAC address that has been configured can access the wireless LAN interface. By clicking the **Access Control**, a new web page will appear, as depicted below, so that you could edit the clients' MAC addresses to control their access rights (deny or allow).

| SSID 1           | SSID 2                                      | SSID 3           | SSID 4         |                    |
|------------------|---------------------------------------------|------------------|----------------|--------------------|
| 5510 1           |                                             | SID: DrayTek-    |                |                    |
|                  |                                             | olicy: Disable   |                | *                  |
|                  |                                             |                  |                |                    |
|                  |                                             |                  | Address Filter |                    |
|                  | Inde                                        | ×                | MAC A          | Address            |
|                  |                                             |                  |                |                    |
|                  |                                             | IAC Address :    |                |                    |
|                  | Add Delete Edit Cancel Limit:256<br>entries |                  |                | Cancel J LIMIT:256 |
|                  |                                             |                  | chales         |                    |
|                  |                                             | OK               | Cance          | el                 |
| Backup ACL Cfg : | L                                           | Jpload From File | Select         |                    |
| Backup           | 0                                           | Restore          |                |                    |

Wireless LAN (2.4GHz) >> Access Control

| Item                    | Description                                                                                                    |  |
|-------------------------|----------------------------------------------------------------------------------------------------|--|
| Policy                  | Select to enable any one of the following policy or disable the policy. Choose Activate MAC address filter to type in the MAC addresses for other clients in the network manually. Choose Blocked MAC address filter, so that all of the devices with the MAC addresses listed on the MAC Address Filter table will be blocked and cannot access into VigorAP 900. Activate MAC address filter  Disable Activate MAC address filter  Blocked MAC address filter |  |
| MAC Address Filter      | Display all MAC addresses that are edited before.                                                                                                    |  |
| Client's MAC<br>Address | Manually enter the MAC address of wireless client.                                                                                                    |  |
| Add                     | Add a new MAC address into the list.                                                                                                    |  |
| Delete                  | Delete the selected MAC address in the list.                                                                                                    |  |
| Edit                    | Edit the selected MAC address in the list.                                                                                                    |  |
| Cancel                  | Give up the access control set up.                                                                                                    |  |

| Backup  | Click it to store the settings (MAC addresses on MAC Address Filter table) on this page as a file. |
|---------|----------------------------------------------------------------------------------------------------|
| Restore | Click it to restore the settings (MAC addresses on MAC Address Filter table) from an existed file. |

After finishing this web page configuration, please click **OK** to save the settings.

#### 3.7.4 WPS

Open Wireless LAN>>WPS to configure the corresponding settings.

Wireless LAN (2.4GHz) >> WPS (Wi-Fi Protected Setup)

| 🗹 Enable WPS |  |
|--------------|--|
|--------------|--|

Wi-Fi Protected Setup Information

| Werth forcered Setup Informati |                     |
|--------------------------------|---------------------|
| WPS Configured                 | Yes                 |
| WPS SSID                       | DrayTek-LAN-A       |
| WPS Auth Mode                  | Mixed(WPA+WPA2)/PSK |
| WPS Encryp Type                | TKIP/AES            |
|                                |                     |

#### Device Configure

| Configure via Push Button    | Start PBC |
|------------------------------|-----------|
| Configure via Client PinCode | Start PIN |
| Status: Not used             |           |

Note: WPS can help your wireless client automatically connect to the Access point.

🗟: WPS is Disabled.

😳: WPS is Enabled.

🖉: Waiting for WPS requests from wireless clients.

| Item                            | Description                                                                                                    |
|---------------------------------|----------------------------------------------------------------------------------------------------|
| Enable WPS                      | Check this box to enable WPS setting.                                                                                                    |
| WPS Configured                  | Display related system information for WPS. If the wireless<br>security (encryption) function of VigorAP 900 is properly<br>configured, you can see 'Yes' message here.                                                                                                    |
| WPS SSID                        | Display current selected SSID.                                                                                                    |
| WPS Auth Mode                   | Display current authentication mode of the VigorAP 900r.<br>Only WPA2/PSK and WPA/PSK support WPS.                                                                                                    |
| WPS Encryp Type                 | Display encryption mode (None, WEP, TKIP, AES, etc.) of VigorAP 900.                                                                                                    |
| Configure via Push<br>Button    | Click <b>Start PBC</b> to invoke Push-Button style WPS setup<br>procedure. VigorAP 900 will wait for WPS requests from<br>wireless clients about two minutes. Both ACT and 2.4G<br>WLAN LEDs on VigorAP 900 will blink quickly when WPS<br>is in progress. It will return to normal condition after two<br>minutes. (You need to setup WPS within two minutes) |
| Configure via Client<br>PinCode | Type the PIN code specified in wireless client you wish to<br>connect, and click <b>Start PIN</b> button. Both ACT and 2.4G<br>WLAN LEDs on VigorAP 900 will blink quickly when WPS<br>is in progress. It will return to normal condition after two<br>minutes. (You need to setup WPS within two minutes).                                                    |

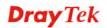

## 3.7.5 Advanced Setting

This page is to determine which algorithm will be selected for wireless transmission rate.

Wireless LAN (2.4GHz) >> Advanced Setting

| Rate Adaptation Algorithm    | 💿 New 🔘 Old          |
|------------------------------|----------------------|
| Fragment Length (256 - 2346) | 2346 bytes           |
| RTS Threshold (1 - 2347)     | 2347 bytes           |
| Country Code                 | ( <u>Reference</u> ) |
|                              | OK Cancel            |

Available settings are explained as follows:

| Item                         | Description                                                                                                    |
|------------------------------|----------------------------------------------------------------------------------------------------|
| Rate Adaptation<br>Algorithm | Wireless transmission rate is adapted dynamically. Usually, performance of "new" algorithm is better than "old".                                                                                                    |
| Fragment Length              | Set the Fragment threshold of wireless radio. Do not modify default value if you don't know what it is, default value is 2346.                                                                                                    |
| RTS Threshold                | <ul><li>Minimize the collision (unit is bytes) between hidden stations to improve wireless performance.</li><li>Set the RTS threshold of wireless radio. Do not modify default value if you don't know what it is, default value is 2347.</li></ul>                                                                                                    |
| Country Code                 | VigorAP broadcasts country codes by following the 802.11d standard. However, some wireless stations will detect / scan the country code to prevent conflict occurred. If conflict is detected, wireless station will be warned and is unable to make network connection. Therefore, changing the country code to ensure successful network connection will be necessary for some clients. |

#### 3.7.6 AP Discovery

VigorAP 900 can scan all regulatory channels and find working APs in the neighborhood. Based on the scanning result, users will know which channel is clean for usage. Also, it can be used to facilitate finding an AP for a WDS link. Notice that during the scanning process (about 5 seconds), no client is allowed to connect to Vigor.

This page is used to scan the existence of the APs on the wireless LAN. Yet, only the AP which is in the same channel of VigorAP 900 can be found. Please click **Scan** to discover all the connected APs.

#### Wireless LAN (2.4GHz) >> Access Point Discovery

| Access Point List  |            |      |         |            |                |  |  |  |  |
|--------------------|------------|------|---------|------------|----------------|--|--|--|--|
| Select SSID        | BSSID      | RSSI | Channel | Encryption | Authentication |  |  |  |  |
|                    |            |      | 9       | ican       |                |  |  |  |  |
| See <u>Channel</u> | Statistics |      |         |            |                |  |  |  |  |

Note: During the scanning process (about 5 seconds), no station is allowed to connect with the AP.

| AP's MAC Address     |     | : | : | : | : | AP's SSID |  |
|----------------------|-----|---|---|---|---|-----------|--|
| Add to WDS Settings: | Add |   |   |   |   |           |  |

#### Each item is explained as follows:

| Item                      | Description                                                                                                    |  |  |  |
|---------------------------|----------------------------------------------------------------------------------------------------|--|--|--|
| SSID                      | Display the SSID of the AP scanned by VigorAP 900.                                                                                                    |  |  |  |
| BSSID                     | Display the MAC address of the AP scanned by VigorAP 900.                                                                                                    |  |  |  |
| RSSI                      | Display the signal strength of the access point. RSSI is the abbreviation of Received Signal Strength Indication.                                               |  |  |  |
| Channel                   | Display the wireless channel used for the AP that is scanned by VigorAP 900.                                                                                    |  |  |  |
| Encryption                | Display the encryption mode for the scanned AP.                                                                                                    |  |  |  |
| Authentication            | Display the authentication type that the scanned AP applied.                                                                                                    |  |  |  |
| Scan                      | It is used to discover all the connected AP. The results will be<br>shown on the box above this button                                                          |  |  |  |
| <b>Channel Statistics</b> | It displays the statistics for the channels used by APs.                                                                                                    |  |  |  |
| AP's MAC Address          | If you want the found AP applying the WDS settings, please type in the AP's MAC address.                                                                        |  |  |  |
| AP's SSID                 | To specify an AP to be applied with WDS settings, you can<br>specify MAC address or SSID for the AP. Here is the place<br>that you can type the SSID of the AP. |  |  |  |
| Add                       | Click <b>Repeater</b> for the specified AP. Next, click <b>Add</b> . Later, the MAC address of the AP will be added and be shown on WDS settings page.          |  |  |  |

## 3.7.7 WDS AP Status

VigorAP 900 can display the status such as MAC address, physical mode, power save and bandwidth for the working AP connected with WDS. Click **Refresh** to get the newest information.

| Wireless LAN (2.4GHz) >> WDS AP State | IS |
|---------------------------------------|----|
|---------------------------------------|----|

#### WDS AP List

| AID | MAC Address       | 802.11 Physical Mode | Power Save | Bandwidth |
|-----|-------------------|----------------------|------------|-----------|
| 1   | 00:50:7F:C9:76:0C | ССК                  | OFF        | 20M       |

## 3.7.8 WMM Configuration

WMM is an abbreviation of Wi-Fi Multimedia. It defines the priority levels for four access categories derived from 802.1d (prioritization tabs). The categories are designed with specific types of traffic, voice, video, best effort and low priority data. There are four accessing categories - AC\_BE, AC\_BK, AC\_VI and AC\_VO for WMM.

#### Wireless LAN (2.4GHz) >> WMM Configuration

| WMM Capable                    |              |      |     | ⊙Enable ⊙Disable |       |      |           |
|--------------------------------|--------------|------|-----|------------------|-------|------|-----------|
| WMM Parameters of Access Point |              |      |     |                  |       |      |           |
|                                | Aifsn        | CW   | Min | CWMax            | Тхор  | ACM  | AckPolicy |
| AC_BE                          | 3            | 15   | *   | 63 💌             | 0     |      |           |
| AC_BK                          | 7            | 15   | *   | 102 💌            | 0     |      |           |
| AC_VI                          | 1            | 7    | *   | 15 💌             | 94    |      |           |
| AC_VO                          | 1            | 3    | ~   | 7 💌              | 47    |      |           |
| WMM Parameter                  | rs of Static | n    |     |                  |       |      |           |
|                                | A            | ifsn | C٨  | /Min             | CWMax | Тхор | ) ACM     |
| AC_BE                          | 3            |      | 15  | *                | 102 💌 | 0    |           |
| AC_BK                          | 7            |      | 15  | ~                | 102 💌 | 0    |           |
| AC_VI                          | 2            |      | 7   | ~                | 15 💌  | 94   |           |
| AC_VO                          | 2            |      | 3   | ~                | 7 💌   | 47   |           |

| Item        | Description                                                                                                    |
|-------------|----------------------------------------------------------------------------------------------------|
| WMM Capable | To apply WMM parameters for wireless data transmission, please click the <b>Enable</b> radio button.                                                                                                    |
| Aifsn       | It controls how long the client waits for each data transmission.<br>Please specify the value ranging from 1 to 15. Such parameter<br>will influence the time delay for WMM accessing categories.<br>For the service of voice or video image, please set small value<br>for AC_VI and AC_VO categories For the service of e-mail or<br>web browsing, please set large value for AC_BE and AC_BK<br>categories. |
| CWMin/CWMax | <b>CWMin</b> means contention Window-Min and <b>CWMax</b> means contention Window-Max. Please specify the value ranging from                                                                                                    |

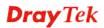

|           | 1 to 15. Be aware that CWMax value must be greater than<br>CWMin or equals to CWMin value. Both values will influence<br>the time delay for WMM accessing categories. The difference<br>between AC_VI and AC_VO categories must be smaller;<br>however, the difference between AC_BE and AC_BK categories<br>must be greater.                                                   |
|-----------|----------------------------------------------------------------------------------------------------|
| Тхор      | It means transmission opportunity. For WMM categories of AC_VI and AC_VO that need higher priorities in data transmission, please set greater value for them to get highest transmission opportunity. Specify the value ranging from 0 to 65535.                                                                                                    |
| ACM       | It is an abbreviation of Admission control Mandatory. It can<br>restrict stations from using specific category class if it is<br>checked.<br><b>Note:</b> VigorAP 900 provides standard WMM configuration in<br>the web page. If you want to modify the parameters, please refer<br>to the Wi-Fi WMM standard specification.                                                    |
| AckPolicy | "Uncheck" (default value) the box means the AP will answer the<br>response request while transmitting WMM packets through<br>wireless connection. It can assure that the peer must receive the<br>WMM packets.<br>"Check" the box means the AP will not answer any response<br>request for the transmitting packets. It will have better<br>performance with lower reliability. |

## 3.7.9 Bandwidth Management

The downstream or upstream from FTP, HTTP or some P2P applications will occupy large of bandwidth and affect the applications for other programs. Please use Bandwidth Management to make the bandwidth usage more efficient.

| 50     | ID 1              | SSID 2           | SSID 3           | SSID 4          |                                    |
|--------|-------------------|------------------|------------------|-----------------|------------------------------------|
|        | SSID              | 3310 2           | DrayTel          |                 |                                    |
|        |                   | ion Bandwidth Li | ,                |                 |                                    |
|        | Enabl             | e                | <b>~</b>         |                 |                                    |
|        | Uploa             | d Limit          | 64K              | *               | bps                                |
|        | Download Limit    |                  | 256K             | ~               | bps                                |
|        | Auto Adjustment   |                  |                  |                 |                                    |
| Note : | 1. Dow<br>station |                  | going to any sta | ation. Upload : | Traffic being sent from a wireless |
|        | 2. Allov          | v auto adjustm   | ent could make   | the best utiliz | ation of available bandwidth.      |
|        |                   |                  | OK               | Cance           | 1                                  |

Wireless LAN (2.4GHz) >> Bandwidth Management

Available settings are explained as follows:

| Item            | Description                                                                                                    |
|-----------------|----------------------------------------------------------------------------------------------------|
| SSID            | Display the specific SSID name.                                                                                                    |
| Enable          | Check this box to enable the bandwidth management for clients.                                                                               |
| Upload Limit    | Define the maximum speed of the data uploading which will be<br>used for the wireless stations connecting to VigorAP with the<br>same SSID.  |
|                 | Use the drop down list to choose the rate. If you choose <b>User defined</b> , you have to specify the rate manually.                        |
| Download Limit  | Define the maximum speed of the data downloading which will<br>be used for the wireless station connecting to VigorAP with the<br>same SSID. |
|                 | Use the drop down list to choose the rate. If you choose <b>User defined</b> , you have to specify the rate manually.                        |
| Auto Adjustment | Check this box to have the bandwidth limit determined by the system automatically.                                                           |

#### 3.7.10 Airtime Fairness

Airtime fairness is essential in wireless networks that must support critical enterprise applications.

Most of the applications are either symmetric or require more downlink than uplink capacity; telephony and email send the same amount of data in each direction, while video streaming and web surfing involve more traffic sent from access points to clients than the other way around. This is essential for ensuring predictable performance and quality-of-service, as well as allowing 802.11n and legacy clients to coexist on the same network. Without airtime fairness, offices using mixed mode networks risk having legacy clients slow down the entire network or letting the fastest client(s) crowd out other users.

With airtime fairness, every client at a given quality-of-service level has equal access to the network's airtime.

The wireless channel can be accessed by only one wireless station at the same time.

The principle behind the IEEE802.11 channel access mechanisms is that each station has *equal probability* to access the channel. When wireless stations have similar data rate, this principle leads to a fair result. In this case, stations get similar channel access time which is called airtime.

However, when stations have various data rate (e.g., 11g, 11n), the result is not fair. The slow stations (11g) work in their slow data rate and occupy too much airtime, whereas the fast stations (11n) become much slower.

Take the following figure as an example, both Station A(11g) and Station B(11n) transmit data packets through VigorAP 900. Although they have equal probability to access the wireless channel, Station B(11n) gets only a little airtime and waits too much because Station A(11g) spends longer time to send one packet. In other words, Station B(fast rate) is obstructed by Station A(slow rate).

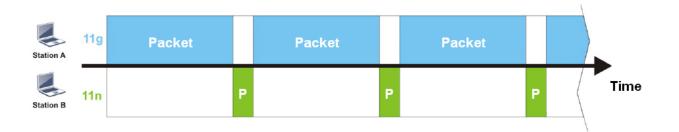

To improve this problem, Airtime Fairness is added for VigorAP 900. Airtime Fairness function tries to assign *similar airtime* to each station (A/B) by controlling TX traffic. In the following figure, Station B(11n) has higher probability to send data packets than Station A(11g). By this way, Station B(fast rate) gets fair airtime and it's speed is not limited by Station A(slow rate).

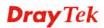

| Station A | 11g | Packet |   |   |   |   |   | Packet |   |   |   |  |      |
|-----------|-----|--------|---|---|---|---|---|--------|---|---|---|--|------|
| Station B | 11n |        | Ρ | P | P | P | P |        | Ρ | P | Ρ |  | Time |

It is similar to automatic Bandwidth Limit. The dynamic bandwidth limit of each station depends on instant active station number and airtime assignment. Please note that Airtime Fairness of 2.4GHz and 5GHz are independent. But stations of different SSIDs function together, because they all use the same wireless channel. IN SPECIFIC ENVIRONMENTS, this function can reduce the bad influence of slow wireless devices and improve the overall wireless performance.

Suitable environment:

- (1) Many wireless stations.
- (2) All stations mainly use download traffic.
- (3) The performance bottleneck is wireless connection.

| Wireless | LAN | (2.4GHz)  | >> | Airtime | Fairness |
|----------|-----|-----------|----|---------|----------|
|          |     | (LITOTIC) |    |         |          |

| Enable <u>Airtime Fairness</u>                                                               |                                                   |
|----------------------------------------------------------------------------------------------|---------------------------------------------------|
| Triggering Client Number 2 (2 ~ 64) (D                                                       | efault: 2)                                        |
| Note: Please enable or disable this function accord<br>is NOT suitable for all environments. | ing to the real situation and user experience. It |
| ОК                                                                                           | Cancel                                            |

Available settings are explained as follows:

| Item                       | Description                                                                                                    |  |  |  |
|----------------------------|----------------------------------------------------------------------------------------------------|--|--|--|
| Enable Airtime<br>Fairness | Try to assign similar airtime to each wireless station by controlling TX traffic.                                                                                                    |  |  |  |
|                            | Airtime Fairness – Click the link to display the following screen of airtime fairness note.                                                                                                    |  |  |  |
|                            | <ul> <li>▶ 172.17.3.110/wireless/ap_af_note.asp</li> <li>▶ Airtime Fairness Note:         <ul> <li>Airtime is the time where a wireless station occupies the wirelees channel. Airtime Fairness function tries to assign similar airtime to each station by controlling TX traffic. IN SPECIFIC ENVIRONMENTS, this function can reduce the bad influence of slow wireless devices and improve the overall wireless performance.</li> <li>Suitable environment : (1) Many wireless stations. (2) All stations mainly use download traffic. (3) The performance bottleneck is wireless connection.</li> <li>Triggering Client Number: Airtime Fairness function is applied only when active station number</li> </ul> </li> </ul> |  |  |  |

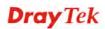

**Note**: Airtime Fairness function and Bandwidth Limit function should be mutually exclusive. So their webs have extra actions to ensure these two functions are not enabled simultaneously.

### 3.7.11 Band Steering

Band Steering detects if the wireless clients are capable of 5GHz operation, and steers them to that frequency. It helps to leave 2.4GHz band available for legacy clients, and improves users experience by reducing channel utilization.

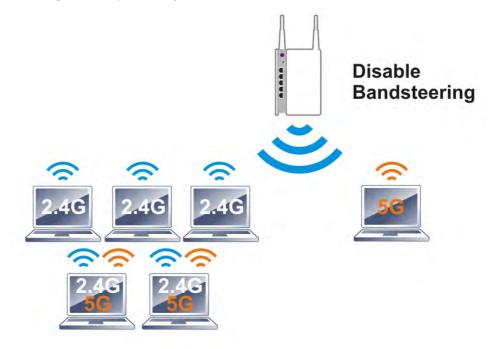

If dual-band is detected, the AP will let the wireless client connect to less congested wireless LAN, such as 5GHz to prevent from network congestion.

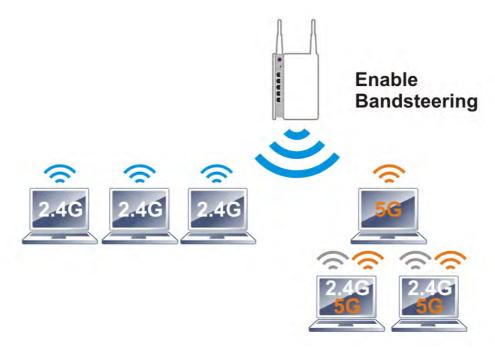

**Note**: To make Band Steering work successfully, SSID and security on 2.4GHz also MUST be broadcasted on 5GHz.

Open Wireless LAN (2.4GHz)>>Band Steering to get the following web page:

Wireless LAN (2.4GHz) >> Band Steering

| E     | Enable Band Steering                                                                            |
|-------|-------------------------------------------------------------------------------------------------|
|       | Check Time for WLAN Client 5G Capability $15$ second(s) (1 $\sim$ 60) (Default: 15)             |
| Note: | Please setup at least one pair of 2.4GHz and 5GHz Wireless LAN with the same SSID and security. |
|       | OK Cancel                                                                                       |

Available settings are explained as follows:

| Item                 | Description                                                                                                    |
|----------------------|----------------------------------------------------------------------------------------------------|
| Enable Band Steering | If it is enabled, VigorAP will detect if the wireless client is capable of dual-band or not within the time limit.                                                                                                    |
|                      | <b>Check Time</b> – If the wireless station does not have the capability of 5GHz network connection, the system shall wait and check for several seconds (15 seconds, in default) to make the 2.4GHz network connection. Specify the time limit for VigorAP to detect the wireless client. |

After finishing this web page configuration, please click **OK** to save the settings.

Below shows how Band Steering works.

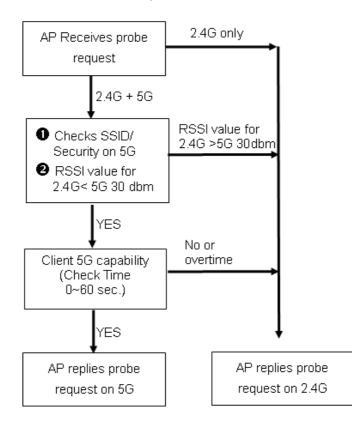

#### How to Use Band Steering?

- 7. Open Wireless LAN(2.4GHz)>>Band Steering.
- 8. Check the box of **Enable Band Steering** and use the default value (15) for check time setting.

| Wireless LAN (2.4GHz) >> Band Steering                                                                |
|----------------------------------------------------------------------------------------------------|
| En skie Bend Chasting                                                                                 |
| Enable Band Steering                                                                                  |
| Check Time for WLAN Client 5G Capability $15$ second(s) (1 ~ 60) (Default: 15)                        |
| Note: Please setup at least one pair of 2.4GHz and 5GHz Wireless LAN with the same SSID and security. |
| OK Cancel                                                                                             |

- 9. Click **OK** to save the settings.
- Open Wireless LAN (2.4GHz)>>General Setup and Wireless LAN (5GHz)>> General Setup. Configure SSID as *ap900-BandSteering* for both pages. Click OK to save the settings.

| vvirei<br> | ess LAN (2.4GHz) >> General Setup                                                                                                    |
|------------|----------------------------------------------------------------------------------------------------|
| Gene       | ral Setting ( IEEE 802.11 )                                                                                                    |
| <b>V</b> 6 | Enable Wireless LAN                                                                                                    |
|            | Mode: Mixed(11b+11g+11n) V                                                                                                    |
| nd 5GHz    | Enable 2 Subnet (Simulate 2 APs)    Hide SSID Subnet LAN Member(0:Untagged)Snooping Mac Clone    ap900-BandStee LAN-A     2     DrayTek-LAN-B     3     LAN-A        4     LAN-A        Bide SSID:     Prevent SSID from being scanned.     Isolate LAN:         Hide SSID: Prevent SSID from being scanned.  Isolate LAN: Wireless clients (stations) with the same SSID cannot access wired PCs Hess LAN (5GHz) >> General Setup                                                                                                    |
|            | eral Setting (IEEE 802.11)<br>Enable Wireless LAN                                                                                                    |
|            | Enable Limit Client 64 (3 ~ 64) (Default: 64)                                                                                                    |
|            | Mode : Mixed (11a+11n) 💌                                                                                                    |
|            | Image: Construction of the second state of the second state of the second s |

11. Open Wireless LAN (2.4GHz)>>Security and Wireless LAN (5GHz)>>Security. Configure Security as *12345678* for both pages. Click **OK** to save the settings.

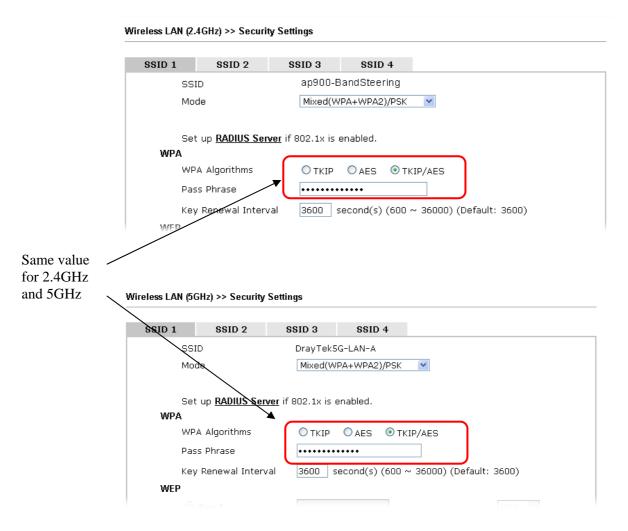

12. Now, VigorAP 900 will let the wireless clients connect to less congested wireless LAN, such as 5GHz to prevent from network congestion.

#### 3.7.12 Station Control

Station Control is used to specify the duration for the wireless client to connect and reconnect VigorAP. If such function is not enabled, the wireless client can connect VigorAP until it shuts down.

Such feature is especially useful for free Wi-Fi service. For example, a coffee shop offers free Wi-Fi service for its guests for one hour every day. Then, the connection time can be set as "1 hour" and reconnection time can be set as "1 day". Thus, the guest can finish his job within one hour and will not occupy the wireless network for a long time.

Note: Up to 300 Wireless Station records are supported by VigorAP.

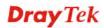

#### Wireless LAN (2.4GHz) >> Station Control

| SSID 1    | SSID 2             | SSID 3         | SSID 4 |
|-----------|--------------------|----------------|--------|
| SSID      |                    | DrayTek-LA     | N-A    |
| Enable    |                    |                |        |
| Connec    | tion Time          | 1 hour         | *      |
| Reconn    | ection Time        | 1 hour         | *      |
| Display ( | All Station Contro | <u>ol List</u> |        |

Note: Once the feature is enabled, the connection time quota will apply to each wireless client (identified by MAC address).

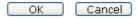

Available settings are explained as follows:

| Item                                   | Description                                                                                                    |
|----------------------------------------|----------------------------------------------------------------------------------------------------|
| SSID                                   | Display the SSID that the wireless station will use it to connect with Vigor router.                                                                                                    |
| Enable                                 | Check the box to enable the station control function.                                                                                                    |
| Connection Time /<br>Reconnection Time | Use the drop down list to choose the duration for the wireless<br>client connecting /reconnecting to Vigor router. Or, type the<br>duration manually when you choose <b>User defined</b> . |
| Display All Station<br>Control List    | All the wireless stations connecting to Vigor router by using such SSID will be listed on Station Control List.                                                                            |

After finishing all the settings here, please click **OK** to save the configuration.

## 3.7.13 Roaming

The network signal for a single wireless access point might be limited by its coverage range. Therefore, if you want to expand the wireless network in a large exhibition with a quick method, you can install multiple access points with enabling the Roaming feature for each AP to reach the purpose of expanding wireless signals seamlessly.

These access points connecting for each other shall be verified by pre-authentication. This page allows you to enable the roaming feature and the pre-authentication.

#### Wireless LAN (2.4GHz) >> Roaming

| 📃 Minimum Basic Rate         | 1 V Mbps                              |
|------------------------------|---------------------------------------|
| ⊙ Disable RSSI Requirement   |                                       |
| 🔘 Strictly Minimum RSSI      | -73 dBm (42 %) (Default: -73)         |
| O Minimum RSSI               | -66 dBm (60 %) (Default: -66)         |
| with Adjacent AP RSSI over   | 5 dBm (Default: 5)                    |
| 02.1x Pre-Authentication     |                                       |
| Enable Fast Roaming(WPA2/802 | 1x)                                   |
| PMK Caching : Cache Period   | 10 minute(s) (10 ~ 600) (Default: 10) |
| Pre-Authentication           |                                       |

ОК

Cancel

| Item                                     | Description                                                                                                    |
|------------------------------------------|----------------------------------------------------------------------------------------------------|
| AP-assisted Client<br>Roaming Parameters | When the link rate of wireless station is too low or the signal<br>received by the wireless station is too worse, VigorAP 900 will<br>automatically detect (based on the link rate and RSSI<br>requirement) and cut off the network connection for that wireless<br>station to assist it to connect another Wireless AP to get better<br>signal. |
|                                          | <b>Minimum Basic Rate</b> – Check the box to use the drop down list<br>to specify a basic rate ( <b>Mbps</b> ). When the link rate of the wireless<br>station is below such value, VigorAP 900 will terminate the<br>network connection for that wireless station.                                                                               |
|                                          | <b>Disable RSSI Requirement -</b> If it is selected, VigorAP will not terminate the network connection based on RSSI.                                                                                                    |
|                                          | <b>Strictly Minimum RSSI -</b> VigorAP uses RSSI (received signal strength indicator) to decide to terminate the network connection of wireless station. When the signal strength is below the value ( <b>dBm</b> ) set here, VigorAP 900 will terminate the network connection for that wireless station.                                       |
|                                          | Minimum RSSI - When the signal strength of the wireless<br>station is below the value (dBm) set here and adjacent AP (must<br>be DrayTek AP and support such feature too) with higher signal<br>strength value (defined in the field of With Adjacent AP RSSI<br>over) is detected by VigorAP 900, VigorAP 900 will terminate                    |
|                                          | the network connection for that wireless station. Later, the<br>wireless station can connect to the adjacent AP (with better                                                                                                    |

|                              | <ul> <li>RSSI).</li> <li>With Adjacent AP RSSI over – Specify a value as a threshold.</li> </ul>                                                                                                    |
|------------------------------|----------------------------------------------------------------------------------------------------|
| Fast Roaming<br>(WPA/802.1x) | <ul> <li>Enable – Check the box to enable fast roaming configuration.</li> <li>PMK Caching: Cache Period - Set the expire time of WPA2</li> <li>PMK (Pairwise master key) cache. PMK Cache manages the list from the BSSIDs in the associated SSID with which it has pre-authenticated. Such feature is available for WPA2/802.1 mode.</li> </ul> |
|                              | <b>Pre-Authentication -</b> Enables a station to authenticate to multiple APs for roaming securer and faster. With the pre-authentication procedure defined in IEEE 802.11i specification, the pre-four-way-handshake can reduce handoff delay perceivable by a mobile node. It makes roaming faster and more secure. (Only valid in WPA2)        |
|                              | <b>Enable</b> - Enable IEEE 802.1X Pre-Authentication.                                                                                                    |
|                              | <b>Disable</b> - Disable IEEE 802.1X Pre-Authentication.                                                                                                    |

## 3.7.14 Station List

Station List provides the knowledge Station List of connecting wireless clients now along with its status code.

#### General

Display general information (e.g., MAC Address, SSID, Auth, Encrypt, TX/RX Rate) for the station.

Wireless LAN (2.4GHz) >> Station List

| Station I | ist  |                     |          |        |      |          |         |                   |                   |
|-----------|------|---------------------|----------|--------|------|----------|---------|-------------------|-------------------|
|           |      |                     |          | Genera | ıl   | Advanced | Control | 1                 | Veighbor          |
| Index     | MAC  | Address             | Hostname | Vendor | SSID | Auth     | Encrypt | Tx Rate<br>(Kbps) | Rx Rate<br>(Kbps) |
|           |      |                     |          |        |      |          |         |                   | <u>~</u>          |
|           |      |                     |          |        |      |          |         |                   |                   |
|           |      |                     |          |        |      |          |         |                   |                   |
|           |      |                     |          |        |      |          |         |                   |                   |
|           |      |                     |          |        |      |          |         |                   | ~                 |
|           |      |                     |          | Refre  | esh  |          |         |                   |                   |
| Add to    | Acce | <u>ss Control</u> : |          |        |      |          |         |                   |                   |
| Client'   | s MA | C Address           | : : : [  | : : :  |      |          |         |                   |                   |
|           |      |                     |          |        |      | _        |         |                   |                   |

#### Add

Available settings are explained as follows:

| Item                     | Description                                                                                                    |
|--------------------------|----------------------------------------------------------------------------------------------------|
| MAC Address              | Display the MAC Address for the connecting client.                                                                                                    |
| Hostname                 | Display the host name of the connecting client.                                                                                                    |
| SSID                     | Display the SSID that the wireless client connects to.                                                                                                    |
| Auth                     | Display the authentication that the wireless client uses for connection with such AP.                                                                                                    |
| Encrypt                  | Display the encryption mode used by the wireless client.                                                                                                    |
| Tx Rate/Rx Rate          | Display the transmission /receiving rate for packets.                                                                                                    |
| Refresh                  | Click this button to refresh the status of station list.                                                                                                    |
| Add to Access<br>Control | <b>Client's MAC Address</b> - For additional security of wireless<br>access, the Access Control facility allows you to restrict the<br>network access right by controlling the wireless LAN MAC<br>address of client. Only the valid MAC address that has been<br>configured can access the wireless LAN interface. |
| Add                      | Click this button to add current typed MAC address into Access Control.                                                                                                    |

#### Advanced

Display more information (e.g., AID, PSM, WMM, RSSI PhMd, BW, MCS, Rate) for the station.

Control

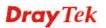

Display connection and reconnection time of the wireless stations.

#### Neighbor

Display more information for the neighboring wireless stations.

## **3.8 Wireless LAN Settings for Universal Repeater Mode**

When you choose Universal Repeater as the operation mode, the Wireless LAN menu items will include General Setup, Security, Access Control, WPS, AP Discovery, Universal Repeater, WMM Configuration, Station List, Bandwidth Management, Airtime Fairness, Roaming, Status and Station Control.

Wireless LAN (2.4GHz) General Setup Security Access Control WPS Advanced Setting AP Discovery Universal Repeater WMM Configuration Bandwidth Management Airtime Fairness Band Steering Station Control Roaming Station List Wireless LAN (5GHz)

**Dray** Tek

## 3.8.1 General Setup

By clicking the **General Setup**, a new web page will appear so that you could configure the SSID and the wireless channel.

Please refer to the following figure for more information.

Wireless LAN (2.4GHz) >> General Setup

| Mode :                                                                                                    | Mixed(11b+11                                                                                                    | a.11n) •                                                                                        |                                                         |
|----------------------------------------------------------------------------------------------------|----------------------------------------------------------------------------------------------------|-------------------------------------------------------------------------------------------------|---------------------------------------------------------|
| Mode :                                                                                                    | Mixed(110+11                                                                                                    | .g+iin) ▼                                                                                       |                                                         |
|                                                                                                    | et (Simulate 2 APs)                                                                                                    |                                                                                                 |                                                         |
| Hide SSID                                                                                                 | Subnet Isolate Isolate<br>LAN Member((                                                                                                    | VLAN ID IGMP<br>):Untagged)Snooping                                                             | Mac Clone                                               |
| 1 🔲 DrayTek-L                                                                                             | ·                                                                                                    |                                                                                                 |                                                         |
| 2 🔲 DrayTek-L                                                                                             | N-B LAN-B 🔻 🗌                                                                                                    | 0                                                                                               |                                                         |
| 3                                                                                                    | LAN-A 🔻                                                                                                    | 0                                                                                               |                                                         |
| 4                                                                                                    | LAN-A 🔻                                                                                                    | 0                                                                                               |                                                         |
| lsolate Member:<br>MAC Clone:                                                                             | Wireless clients (stations) with t<br>other.<br>Set the MAC address of SSID 1.<br>The Wireless client will also chan<br>notice that the last byte of this  | The MAC addresses o<br>ge based on this MAC                                                     | f other SSIDs an<br>address. Please                     |
|                                                                                                    | other.<br>Set the MAC address of SSID 1.                                                                                                    | The MAC addresses o<br>ge based on this MAC<br>MAC address must be                              | f other SSIDs an<br>address. Please                     |
| MAC Clone:                                                                                                | other.<br>Set the MAC address of SSID 1.<br>the Wireless client will also chan<br>notice that the last byte of this<br>2462MHz (Cha                        | The MAC addresses o<br>ge based on this MAC<br>MAC address must be<br>annel 11) •               | f other SSIDs an<br>address. Please                     |
| MAC Clone:                                                                                                | other.<br>Set the MAC address of SSID 1.<br>the Wireless client will also chan<br>notice that the last byte of this<br>2462MHz (Cha<br>: 2442MHz (Cha      | The MAC addresses o<br>ge based on this MAC<br>MAC address must be<br>annel 11) •               | f other SSIDs an<br>address. Please                     |
| MAC Clone:<br>Channel :<br>Extension Channe                                                               | other.<br>Set the MAC address of SSID 1.<br>the Wireless client will also chan<br>notice that the last byte of this<br>2462MHz (Cha<br>: 2442MHz (Cha      | The MAC addresses o<br>ge based on this MAC<br>MAC address must be<br>annel 11) •               | f other SSIDs an<br>address. Please                     |
| MAC Clone:<br>Channel :<br>Extension Channe<br>Packet-OVERDRIV                                            | other.<br>Set the MAC address of SSID 1.<br>the Wireless client will also chan<br>notice that the last byte of this<br>2462MHz (Cha<br>: 2442MHz (Cha      | The MAC addresses o<br>ge based on this MAC<br>MAC address must be<br>annel 11) •               | f other SSIDs an<br>address. Please                     |
| MAC Clone:<br>Channel :<br>Extension Channe<br>Packet-OVERDRIV<br>Tx Burst                                | other.<br>Set the MAC address of SSID 1.<br>the Wireless client will also chan<br>notice that the last byte of this<br>2462MHz (Cha<br>: 2442MHz (Cha      | The MAC addresses o<br>ge based on this MAC<br>MAC address must be<br>annel 11) •               | f other SSIDs an<br>address. Please                     |
| MAC Clone:<br>Channel :<br>Extension Channe<br>Packet-OVERDRIV<br>Tx Burst<br>Note:<br>1.Tx Burst only su | other.<br>Set the MAC address of SSID 1.<br>the Wireless client will also chan<br>notice that the last byte of this<br>2462MHz (Cha<br>: 2442MHz (Cha      | The MAC addresses o<br>ge based on this MAC<br>MAC address must be<br>annel 11) ▼<br>annel 7) ▼ | f other SSIDs an<br>address. Please<br>a multiple of 8. |
| MAC Clone:<br>Channel :<br>Extension Channe<br>Packet-OVERDRIV<br>Tx Burst<br>Note:<br>1.Tx Burst only su | other.<br>Set the MAC address of SSID 1.<br>the Wireless client will also chan<br>notice that the last byte of this<br>2462MHz (Cha<br>: 2442MHz (Cha<br>: | The MAC addresses o<br>ge based on this MAC<br>MAC address must be<br>annel 11) ▼<br>annel 7) ▼ | f other SSIDs an<br>address. Please<br>a multiple of 8. |

OK Cancel

| Item                | Description                                                                                                    |
|---------------------|----------------------------------------------------------------------------------------------------|
| Enable Wireless LAN | Check the box to enable wireless function.                                                                                                    |
| Enable Limit Client | Check the box to set the maximum number of wireless stations<br>which try to connect Internet through VigorAP. The number<br>you can set is from 3 to 64.                                               |
| Mode                | At present, VigorAP 900 can connect to 11b only, 11g only,<br>11n only, Mixed (11b+11g), Mixed (11g+11n) and Mixed<br>(11b+11g+11n) stations simultaneously. Simply choose Mixed<br>(11b+11g+11n) mode. |

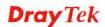

|                                     | Mixed(11b+11g+11n) ▼<br>11b Only<br>11g Only<br>5 11n Only<br>Mixed(11b+11g)<br>Mixed(11g+11n)<br>Mixed(11b+11g+11n)                                                                                                    |
|-------------------------------------|----------------------------------------------------------------------------------------------------|
| Enable 2 Subnet<br>(Simulate 2 APs) | Check the box to enable the function for two independent<br>subnets. Once you enable this function, LAN-A and LAN-B<br>would be independent. Next, you can connect one router in<br>LAN-A, and another router in LAN-B. Such mechanism can<br>make you feeling that you have two independent AP/subnet<br>functions in one VigorAP 900.                                |
|                                     | If you disable this function, LAN-A and LAN-B ports are in<br>the same domain. You could only connect one router (no<br>matter connecting to LAN-A or LAN-B) in this environment.                                                                                                    |
| Hide SSID                           | Check it to prevent from wireless sniffing and make it harder<br>for unauthorized clients or STAs to join your wireless LAN.<br>Depending on the wireless utility, the user may only see the<br>information except SSID or just cannot see any thing about<br>VigorAP 900 while site surveying. The system allows you to<br>set four sets of SSID for different usage. |
| SSID                                | Set a name for VigorAP 900 to be identified. Default settings<br>are DrayTek-LAN-A and DrayTek-LAN-B. When <b>Enable 2</b><br><b>Subnet</b> is enabled, you can specify subnet interface (LAN-A<br>or LAN-B) for each SSID by using the drop down menu.                                                                                                    |
| Subnet                              | Choose LAN-A or LAN-B for each SSID. If you choose LAN-A, the wireless clients connecting to this SSID could only communicate with LAN-A.                                                                                                    |
| Isolate LAN                         | Check this box to make the wireless clients (stations) with the same SSID not accessing for wired PC in LAN.                                                                                                    |
| Isolate Member                      | Check this box to make the wireless clients (stations) with the same SSID not accessing for each other.                                                                                                    |
| VLAN ID                             | Type the value for such SSID. Packets transferred from such SSID to LAN will be tagged with the number.                                                                                                    |
|                                     | If your network uses VLANs, you can assign the SSID to a VLAN on your network. Client devices that associate using the SSID are grouped into this VLAN. The VLAN ID range is from 3 to 4095. The VLAN ID is 0 by default, it means disabling the VLAN function for the SSID.                                                                                           |
| IGMP Snooping                       | Check this box to enable IGMP Snooping. Multicast traffic<br>will be forwarded to ports that have members of that group.<br>Disabling IGMP snooping will make multicast traffic treated in<br>the same manner as broadcast traffic.                                                                                                    |
| Mac Clone                           | Check this box and manually enter the MAC address of the device with SSID 1. The MAC address of other SSIDs will change based on this MAC address.                                                                                                    |

| according to the Channel selected above. Configure the<br>extension channel you want.RateIf you choose 11g Only, 11b Only or 11n Only, such feature<br>will be available for you to set data transmission rate.Packet-OVERDRIVEThis feature can enhance the performance in data transmission<br>about 40% * more (by checking Tx Burst). It is active only<br>when both sides of Access Point and Station (in wireless<br>client) invoke this function at the same time. That is, the<br>wireless client must support this feature and invoke the<br>function, too.Note: Vigor N61 wireless adapter supports this function.<br>Therefore, you can use and install it into your PC for matching<br>with Packet-OVERDRIVE (refer to the following picture of<br>Vigor N61 wireless utility window, choose Enable for<br>TxBURST on the tab of Option).View Mol WILL Window and was Window and was Window and was Window and was Window and the same important in the parameter main the parameter main the parameter                                                                                                    | Channel           | Means the channel of frequency of the wireless LAN. You may<br>switch channel if the selected channel is under serious<br>interference. If you have no idea of choosing the frequency,<br>please select <b>AutoSelect</b> to let system determine for you.                                                                                                    |  |  |  |
|----------------------------------------------------------------------------------------------------|-------------------|----------------------------------------------------------------------------------------------------|--|--|--|
| channel. The available extension channel options will be varied according to the Channel selected above. Configure the extension channel you want.         Rate       If you choose 11g Only, 11b Only or 11n Only, such feature will be available for you to set data transmission rate.         Packet-OVERDRIVE       This feature can enhance the performance in data transmission about 40% * more (by checking Tx Burst). It is active only when both sides of Access Point and Station (in wireless client) invoke this function at the same time. That is, the wireless client must support this feature and invoke the function, too.         Note: Vigor N61 wireless adapter supports this function. Therefore, you can use and install it into your PC for matching with Packet-OVERDRIVE (refer to the following picture of Vigor N61 wireless utility window, choose Enable for TxBURST on the tab of Option).         Vigor M61 wireless utility window choose Enable for TxBURST on the tab of Option).         Vigor M61 wireless utility for boundst         Betage and Packy on by Betage and Packy on by Betage and Packy on                                                                                                    |                   | AutoSelect<br>2412MHz (Channel 1)<br>2417MHz (Channel 2)<br>2422MHz (Channel 3)<br>2427MHz (Channel 4)<br>2432MHz (Channel 4)<br>2437MHz (Channel 5)<br>2447MHz (Channel 6)<br>2442MHz (Channel 7)<br>2447MHz (Channel 7)<br>2457MHz (Channel 8)<br>2452MHz (Channel 10)<br>2462MHz (Channel 11)<br>2467MHz (Channel 12)                                                                                                    |  |  |  |
| will be available for you to set data transmission rate.          Packet-OVERDRIVE       This feature can enhance the performance in data transmission about 40%* more (by checking Tx Burst). It is active only when both sides of Access Point and Station (in wireless client) invoke this function at the same time. That is, the wireless client must support this feature and invoke the function, too.         Note: Vigor N61 wireless adapter supports this function. Therefore, you can use and install it into your PC for matching with Packet-OVERDRIVE (refer to the following picture of Vigor N61 wireless utility window, choose Enable for TxBURST on the tab of Option).         Vigor N61 Wireless USB Adapter UBB Adapter Unity         Vigor N61 Bits [State wire]         Wireless into adapter or try         Wireless of State wire]         Wireless of State wire]         Wireless of Bottom wireless of the state wire]         Wireless wire]         Wireless wire]         Precently         The state wire wireless wire]         Wireless wire]         Wireless wire]         Wireless wire]         Wireless wire]         Wireless wire]         Wireless wire]         Wireless wire]         Wireless wire]         Wireless wire]         Wireless wire]         Wireless wire]         Wireless wire]         Wireless wire]         Wireless wire]                                                                                                    | Extension Channel | channel. The available extension channel options will be varied according to the <b>Channel</b> selected above. Configure the                                                                                                    |  |  |  |
| about 40%* more (by checking <b>Tx Burst</b> ). It is active only<br>when both sides of Access Point and Station (in wireless<br>client) invoke this function at the same time. That is, the<br>wireless client must support this feature and invoke the<br>function, too.<br><b>Note:</b> Vigor N61 wireless adapter supports this function.<br>Therefore, you can use and install it into your PC for matching<br>with Packet-OVERDRIVE (refer to the following picture of<br>Vigor N61 wireless utility window, choose <b>Enable</b> for<br><b>TxBURST</b> on the tab of <b>Option</b> ).<br><b>Year Not B02.11m Wireless USB Adapter Unity</b><br><b>Performed Status</b><br><b>Performed Status</b> | Rate              |                                                                                                    |  |  |  |
| Therefore, you can use and install it into your PC for matching with Packet-OVERDRIVE (refer to the following picture of Vigor N61 wireless utility window, choose Enable for TxBURST on the tab of Option).                                                                                                    | Packet-OVERDRIVE  | about 40%* more (by checking <b>Tx Burs</b> t). It is active only<br>when both sides of Access Point and Station (in wireless<br>client) invoke this function at the same time. That is, the<br>wireless client must support this feature and invoke the                                                                                                    |  |  |  |
| Configuration       Status       Option       About         General Setting <ul> <li>Auto lawnch when Windows start up</li> <li>Remember mini status position</li> <li>Auto hide mini status</li> <li>Set mini status always on top</li> <li>Enable IP Setting and Proxy Setting in Profile</li> <li>Group Roaming</li> <li>Ad-hoc</li> </ul> Adhoc Channel:     1     Image: Channel:     1     Image: Channel:     Image: Channel:     1     Image: Channel:     Image: Channel:     Image: Channel:     Image: Channel:     Image: Channel:     Image: Channel:     Image: Channel:     Image: Channel:     Image: Channel:     Image: Channel:       Image: Channel:       Image: Channel: <th></th> <th>Therefore, you can use and install it into your PC for matching<br/>with Packet-OVERDRIVE (refer to the following picture of<br/>Vigor N61 wireless utility window, choose <b>Enable</b> for</th>                                                                                                    |                   | Therefore, you can use and install it into your PC for matching<br>with Packet-OVERDRIVE (refer to the following picture of<br>Vigor N61 wireless utility window, choose <b>Enable</b> for                                                                                                    |  |  |  |
| General Setting         Image: Auto launch when Windows gtart up         Remember mini status position         Auto hide mini status         Set mini status always on top         Enable IP Setting and Proxy Setting in Profile         Group Reaming         Ad-hoc         WLAN type to connect         O Infrastructure and Ad-hoc network         Infrastructure and Ad-hoc network only         Automatically connect to non-preferred networks                                                                                                    |                   | Vigor N61 802.11n Wireless USB Adapter Utility                                                                                                    |  |  |  |
| <ul> <li>✓ Auto launch when Windows ştart up</li> <li>Chamber mini status position</li> <li>Auto hide mini status</li> <li>Set mini status always on top</li> <li>Chambel JP Setting and Proxy Setting in Profile</li> <li>Group Roaming Ad-hoc</li> <li>WLAN type to connect</li> <li>O Infrastructure and Ad-hoc network</li> <li>Infrastructure network only</li> <li>Automatically connect to non-preferred networks</li> </ul>                                                                                                    |                   |                                                                                                    |  |  |  |
| WLAN type to connect         Infrastructure and Adhoc network         Infrastructure network only         Adhoc network only         Adhoc network only         Adhoc network only         Adhoc network only                                                                                                    |                   | Image: Auto launch when Windows gtart up       Image: Disable Radio         Image: Remember mini status gosition       Eragmentation Threshold : 2246         Image: Auto hide mini status       RTS Threshold : 2247         Image: Set mini status always on top       Frequency : 802.11b/g/n - 2.40H minimage         Image: Enable IP Setting and Proxy Setting in Profile       Ad-hoc Channel:         Image: Group Reaming Ad-hoc       Power Save Mode: |  |  |  |
|                                                                                                    |                   | WLAN type to connect<br>Infrastructure and Ad+oc network<br>Infrastructure network only<br>Ad+hoc network only                                                                                                    |  |  |  |
| OV Canad Canad                                                                                                    |                   | OK Cancel Apply                                                                                                    |  |  |  |

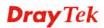

| Antenna       | VigorAP 900 can be attached with two antennas to have good data transmission via wireless connection. However, if you have only one antenna attached, please choose 1T1R.          2T2R         2T2R         1T1R                                                                                                    |
|---------------|----------------------------------------------------------------------------------------------------|
| Tx Power      | The default setting is the maximum (100%). Lowering down<br>the value may degrade range and throughput of wireless.<br>100%<br>100%<br>80%<br>60%<br>30%<br>20%<br>10%                                                                                                    |
| Channel Width | <ul> <li>20 MHZ- the device will use 20Mhz for data transmission and receiving between the AP and the stations.</li> <li>Auto 20/40 MHZ- the device will use 20Mhz or 40Mhz for data transmission and receiving according to the station capability. Such channel can increase the performance for data transmission.</li> </ul> |

## 3.8.2 Security

This page allows you to set security with different modes for SSID 1, 2, 3 and 4 respectively. After configuring the correct settings, please click **OK** to save and invoke it.

By clicking the **Security Settings**, a new web page will appear so that you could configure the settings.

| Wireless | LAN | (2.4GHz) >> | Security | Settings |
|----------|-----|-------------|----------|----------|
|----------|-----|-------------|----------|----------|

| SSID 1 | SSID 2                                                        | SSID 3         | SSID 4        |          |       |
|--------|---------------------------------------------------------------|----------------|---------------|----------|-------|
| SSI    | SSID                                                          |                | k-LAN-A       |          |       |
| Mo     | de                                                            | Mixed          | WPA+WPA2)/    | PSK 🛛 💌  |       |
|        |                                                               |                |               |          |       |
| Set    | up <u>RADIUS Server</u>                                       | if 802.1x is e | nabled.       |          |       |
| WPA    |                                                               |                |               |          |       |
| WP     | A Algorithms                                                  | ⊂ткія          | ) 🔘 AES 📀     | TKIP/AES |       |
| Pas    | s Phrase                                                      | • • • • • •    | • • • • • • • |          |       |
| Key    | / Renewal Interva                                             | al 3600        | seconds       |          |       |
| WEP    |                                                               |                |               |          |       |
| 0      | Key 1 :                                                       |                |               | ]        | Hex 💌 |
| ۲      | <ul> <li>Key 2 :</li> <li>Key 3 :</li> <li>Key 4 :</li> </ul> |                |               | ]        | Hex 💌 |
| 0      |                                                               |                |               |          | Hex 💌 |
| 0      |                                                               |                |               | ]        | Hex 💌 |
| 802    | 802.1× WEP                                                    |                | ible OEnabl   | е        |       |
|        |                                                               | OK             | Cance         | !        |       |

| Item | Description                                                                                                    |
|------|----------------------------------------------------------------------------------------------------|
| Mode | There are several modes provided for you to choose.                                                                                                    |
|      | Disable 👻                                                                                                    |
|      | Disable<br>WEP<br>WPA/PSK                                                                                                    |
|      | WPA/PSK                                                                                                    |
|      | Mixed(WPA+WPA2)/PSK<br>WEP/802.1x<br>WPA/802.1x<br>WPA2/802.1x<br>Mixed(WPA+WPA2)/802.1x                                                                                                    |
|      | <b>Disable</b> - The encryption mechanism is turned off.                                                                                                    |
|      | <b>WEP</b> - Accepts only WEP clients and the encryption key should be entered in WEP Key.                                                                                                    |
|      | WPA/PSK or WPA2/PSK or Mixed (WPA+WPA2)/PSK<br>Accepts only WPA clients and the encryption key should be<br>entered in PSK. The WPA encrypts each frame transmitted<br>from the radio using the key, which either PSK (Pre-Shared<br>Key) entered manually in this field below or automatically<br>negotiated via 802.1x authentication. |
|      | <b>WEP/802.1x</b> - The built-in RADIUS client feature enables<br>VigorAP 900 to assist the remote dial-in user or a wireless<br>station and the RADIUS server in performing mutual                                                                                                    |

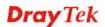

|                      | authentication. It enables centralized remote access<br>authentication for network management.                                                                                                    |
|----------------------|----------------------------------------------------------------------------------------------------|
|                      | The WPA encrypts each frame transmitted from the radio<br>using the key, which either PSK (Pre-Shared Key) entered<br>manually in this field below or automatically negotiated via<br>802.1x authentication. Select WPA, WPA2 or Auto as WPA<br>mode.<br>WPA/802.1x - The WPA encrypts each frame transmitted<br>from the radio using the key, which either PSK (Pre-Shared<br>Key) entered manually in this field below or automatically<br>negotiated via 802.1x authentication.                                                                                                    |
|                      | <b>WPA2/802.1x</b> - The WPA encrypts each frame transmitted from the radio using the key, which either PSK (Pre-Shared Key) entered manually in this field below or automatically negotiated via 802.1x authentication.                                                                                                    |
| WPA Algorithms       | Select TKIP, AES or TKIP/AES as the algorithm for WPA.<br>Such feature is available for WPA2/802.1x, WPA/802.1x,<br>WPA/PSK or WPA2/PSK or Mixed (WPA+WPA2)/PSK<br>mode.                                                                                                    |
| Pass Phrase          | Either <b>8~63</b> ASCII characters, such as 012345678(or 64<br>Hexadecimal digits leading by 0x, such as<br>"0x321253abcde"). Such feature is available for <b>WPA/PSK</b>                                                                                                    |
|                      | or WPA2/PSK or Mixed (WPA+WPA2)/PSK mode.                                                                                                    |
| Key Renewal Interval | or WPA2/PSK or Mixed (WPA+WPA2)/PSK mode.<br>WPA uses shared key for authentication to the network.<br>However, normal network operations use a different<br>encryption key that is randomly generated. This randomly<br>generated key that is periodically replaced. Enter the renewal<br>security time (seconds) in the column. Smaller interval leads to<br>greater security but lower performance. Default is 3600<br>seconds. Set 0 to disable re-key. Such feature is available for<br>WPA2/802.1,WPA/802.1x, WPA/PSK or WPA2/PSK or<br>Mixed (WPA+WPA2)/PSK mode.                                                                                                    |
| Key Renewal Interval | WPA uses shared key for authentication to the network.<br>However, normal network operations use a different<br>encryption key that is randomly generated. This randomly<br>generated key that is periodically replaced. Enter the renewal<br>security time (seconds) in the column. Smaller interval leads to<br>greater security but lower performance. Default is 3600<br>seconds. Set 0 to disable re-key. Such feature is available for<br>WPA2/802.1,WPA/802.1x, WPA/PSK or WPA2/PSK or                                                                                                    |
|                      | <ul> <li>WPA uses shared key for authentication to the network.<br/>However, normal network operations use a different<br/>encryption key that is randomly generated. This randomly<br/>generated key that is periodically replaced. Enter the renewal<br/>security time (seconds) in the column. Smaller interval leads to<br/>greater security but lower performance. Default is 3600<br/>seconds. Set 0 to disable re-key. Such feature is available for<br/>WPA2/802.1,WPA/802.1x, WPA/PSK or WPA2/PSK or<br/>Mixed (WPA+WPA2)/PSK mode.</li> <li>Four keys can be entered here, but only one key can be<br/>selected at a time. The format of WEP Key is restricted to 5<br/>ASCII characters or 10 hexadecimal values in 64-bit<br/>encryption level, or restricted to 13 ASCII characters or 26<br/>hexadecimal values in 128-bit encryption level. The allowed<br/>content is the ASCII characters from 33(!) to 126(~) except '#'<br/>and ','. Such feature is available for WEP mode.</li> <li>Hex<br/>ASCII<br/>Hex</li> <li>Disable - Disable the WEP Encryption. Data sent to the AP</li> </ul> |
| Key 1 – Key 4        | WPA uses shared key for authentication to the network.<br>However, normal network operations use a different<br>encryption key that is randomly generated. This randomly<br>generated key that is periodically replaced. Enter the renewal<br>security time (seconds) in the column. Smaller interval leads to<br>greater security but lower performance. Default is 3600<br>seconds. Set 0 to disable re-key. Such feature is available for<br>WPA2/802.1,WPA/802.1x, WPA/PSK or WPA2/PSK or<br>Mixed (WPA+WPA2)/PSK mode.<br>Four keys can be entered here, but only one key can be<br>selected at a time. The format of WEP Key is restricted to 5<br>ASCII characters or 10 hexadecimal values in 64-bit<br>encryption level, or restricted to 13 ASCII characters or 26<br>hexadecimal values in 128-bit encryption level. The allowed<br>content is the ASCII characters from 33(!) to 126(~) except '#'<br>and ','. Such feature is available for WEP mode.                                                                                                    |

Click the link of **RADIUS Server** to access into the following page for more settings.

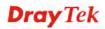

| RADIUS Server              |         |
|----------------------------|---------|
| Use internal RADIUS Server |         |
| IP Address                 | 0       |
| Port                       | 1812    |
| Shared Secret              | DrayTek |
| Session Timeout            | 0       |
|                            | ОК      |

Available settings are explained as follows:

| Item                          | Description                                                                                                    |  |
|-------------------------------|----------------------------------------------------------------------------------------------------|--|
| Use internal RADIUS<br>Server | There is a RADIUS server built in VigorAP 900 which is used<br>to authenticate the wireless client connecting to the access<br>point. Check this box to use the internal RADIUS server for<br>wireless security.       |  |
|                               | Besides, if you want to use the external RADIUS server for authentication, do not check this box.                                                                                                    |  |
|                               | Please refer to the section, <b>3.11 RADIUS Server</b> to configure settings for internal server of VigorAP 900.                                                                                                    |  |
| <b>IP Address</b>             | Enter the IP address of external RADIUS server.                                                                                                    |  |
| Port                          | The UDP port number that the external RADIUS server is using. The default value is 1812, based on RFC 2138.                                                                                                    |  |
| Shared Secret                 | The external RADIUS server and client share a secret that is<br>used to authenticate the messages sent between them. Both<br>sides must be configured to use the same shared secret.                                   |  |
| Session Timeout               | Set the maximum time of service provided before<br>re-authentication. Set to zero to perform another authentication<br>immediately after the first authentication has successfully<br>completed. (The unit is second.) |  |

After finishing this web page configuration, please click **OK** to save the settings.

## 3.8.3 Access Control

For additional security of wireless access, the **Access Control** facility allows you to restrict the network access right by controlling the wireless LAN MAC address of client. Only the valid MAC address that has been configured can access the wireless LAN interface. By clicking the **Access Control**, a new web page will appear, as depicted below, so that you could edit the clients' MAC addresses to control their access rights (deny or allow).

| SSID 1                     | SSID 2 | SSID 3                     | SSID 4         |                  |
|----------------------------|--------|----------------------------|----------------|------------------|
|                            |        | ID: DrayTek-               |                |                  |
|                            | Po     | licy: Disable              |                | <b>*</b>         |
|                            |        | МАС                        | Address Filter |                  |
|                            | Index  |                            |                | Address          |
|                            |        | C Address : [              |                |                  |
|                            | Add    | Delete                     | Edit           | Cancel Limit:256 |
|                            |        |                            | entries        |                  |
|                            |        | OK                         | Cance          | 9                |
| Backup ACL Cfg :<br>Backup |        | oload From File<br>Restore | Select         |                  |

Wireless LAN (2.4GHz) >> Access Control

| Item                    | Description                                                                                                    |  |
|-------------------------|----------------------------------------------------------------------------------------------------|--|
| Policy                  | Select to enable any one of the following policy or disable the policy. Choose Activate MAC address filter to type in the MAC addresses for other clients in the network manually. Choose Blocked MAC address filter, so that all of the devices with the MAC addresses listed on the MAC Address Filter table will be blocked and cannot access into VigorAP 900. Activate MAC address filter  Disable Activate MAC address filter  Blocked MAC address filter |  |
| MAC Address Filter      | Display all MAC addresses that are edited before.                                                                                                    |  |
| Client's MAC<br>Address | Manually enter the MAC address of wireless client.                                                                                                    |  |
| Add                     | Add a new MAC address into the list.                                                                                                    |  |
| Delete                  | Delete the selected MAC address in the list.                                                                                                    |  |
| Edit                    | Edit the selected MAC address in the list.                                                                                                    |  |
| Cancel                  | Give up the access control set up.                                                                                                    |  |

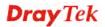

| Backup  | Click it to store the settings (MAC addresses on MAC Address Filter table) on this page as a file. |
|---------|----------------------------------------------------------------------------------------------------|
| Restore | Click it to restore the settings (MAC addresses on MAC Address Filter table) from an existed file. |

#### 3.8.4 WPS

Open Wireless LAN>>WPS to configure the corresponding settings.

Wireless LAN (2.4GHz) >> WPS (Wi-Fi Protected Setup)

🗹 Enable WPS 🔇

Wi-Fi Protected Setup Information

| WPS Configured  | Yes                 |
|-----------------|---------------------|
| WPS SSID        | DrayTek-LAN-A       |
| WPS Auth Mode   | Mixed(WPA+WPA2)/PSK |
| WPS Encryp Type | TKIP/AES            |
|                 |                     |

#### Device Configure

| Configure via Push Button    | Start PBC |
|------------------------------|-----------|
| Configure via Client PinCode | Start PIN |
| Statuc: Idla                 |           |

Status: Idle 🚽

Note: WPS can help your wireless client automatically connect to the Access point.

🗟: WPS is Disabled.

😳: WPS is Enabled.

Waiting for WPS requests from wireless clients.

| Item                            | Description                                                                                                    |
|---------------------------------|----------------------------------------------------------------------------------------------------|
| Enable WPS                      | Check this box to enable WPS setting.                                                                                                    |
| WPS Configured                  | Display related system information for WPS. If the wireless<br>security (encryption) function of VigorAP 900 is properly<br>configured, you can see 'Yes' message here.                                                                                                    |
| WPS SSID                        | Display current selected SSID.                                                                                                    |
| WPS Auth Mode                   | Display current authentication mode of the VigorAP 900. Only WPA2/PSK and WPA/PSK support WPS.                                                                                                    |
| WPS Encryp Type                 | Display encryption mode (None, WEP, TKIP, AES, etc.) of VigorAP 900.                                                                                                    |
| Configure via Push<br>Button    | Click <b>Start PBC</b> to invoke Push-Button style WPS setup<br>procedure. VigorAP 900 will wait for WPS requests from<br>wireless clients about two minutes. Both ACT and 2.4G<br>WLAN LEDs on VigorAP 900 will blink quickly when WPS<br>is in progress. It will return to normal condition after two<br>minutes. (You need to setup WPS within two minutes) |
| Configure via Client<br>PinCode | Type the PIN code specified in wireless client you wish to<br>connect, and click <b>Start PIN</b> button. Both ACT and 2.4G<br>WLAN LEDs on VigorAP 900 will blink quickly when WPS<br>is in progress. It will return to normal condition after two<br>minutes. (You need to setup WPS within two minutes).                                                    |

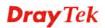

## 3.8.5 Advanced Setting

This page is to determine which algorithm will be selected for wireless transmission rate.

| Wireless LAN (2.4GHz) >> | Advanced Setting |
|--------------------------|------------------|
|--------------------------|------------------|

| Rate Adaptation Algorithm    | 💿 New 🔘 Old |  |
|------------------------------|-------------|--|
| Fragment Length (256 - 2346) | 2346 bytes  |  |
| RTS Threshold (1 - 2347)     | 2347 bytes  |  |
| Country Code                 | (Reference) |  |
|                              | OK Cancel   |  |

Available settings are explained as follows:

| Item                         | Description                                                                                                    |
|------------------------------|----------------------------------------------------------------------------------------------------|
| Rate Adaptation<br>Algorithm | Wireless transmission rate is adapted dynamically. Usually, performance of "new" algorithm is better than "old".                                                                                                    |
| Fragment Length              | Set the Fragment threshold of wireless radio. Do not modify default value if you don't know what it is, default value is 2346.                                                                                                    |
| RTS Threshold                | Minimize the collision (unit is bytes) between hidden stations<br>to improve wireless performance.<br>Set the RTS threshold of wireless radio. Do not modify default<br>value if you don't know what it is, default value is 2347.                                                                                                    |
| Country Code                 | VigorAP broadcasts country codes by following the 802.11d standard. However, some wireless stations will detect / scan the country code to prevent conflict occurred. If conflict is detected, wireless station will be warned and is unable to make network connection. Therefore, changing the country code to ensure successful network connection will be necessary for some clients. |

#### 3.8.6 AP Discovery

VigorAP 900 can scan all regulatory channels and find working APs in the neighborhood. Based on the scanning result, users will know which channel is clean for usage. Also, it can be used to facilitate finding an AP for a WDS link. Notice that during the scanning process (about 5 seconds), no client is allowed to connect to Vigor.

This page is used to scan the existence of the APs on the wireless LAN. Yet, only the AP which is in the same channel of VigorAP 900 can be found. Please click **Scan** to discover all the connected APs.

| Access Point List                    |       |           |               |                       |                                |
|--------------------------------------|-------|-----------|---------------|-----------------------|--------------------------------|
| Select SSID                          | BSSID | RSSI      | Channel       | Encryption            | Authentication                 |
|                                      |       |           | 9             | ican                  |                                |
| See <u>Channel</u><br>Note: During t |       | g process | (about 5 seco | nds), no station is a | allowed to connect with the AP |
|                                      |       |           |               |                       |                                |

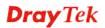

| vs: |
|-----|
| vs: |

| Item                            | Description                                                                                                    |  |  |  |  |  |
|---------------------------------|----------------------------------------------------------------------------------------------------|--|--|--|--|--|
| SSID                            | Display the SSID of the AP scanned by VigorAP 900.                                                                                                    |  |  |  |  |  |
| BSSID                           | Display the MAC address of the AP scanned by VigorAP 900.                                                                                                    |  |  |  |  |  |
| RSSI                            | Display the signal strength of the access point. RSSI is the abbreviation of Received Signal Strength Indication.                                                                       |  |  |  |  |  |
| Channel                         | Display the wireless channel used for the AP that is scanned by VigorAP 900.                                                                                                    |  |  |  |  |  |
| Encryption                      | Display the encryption mode for the scanned AP.                                                                                                    |  |  |  |  |  |
| Authentication                  | Display the authentication type that the scanned AP applied.                                                                                                    |  |  |  |  |  |
| Scan                            | It is used to discover all the connected AP. The results will be<br>shown on the box above this button                                                                                  |  |  |  |  |  |
| <b>Channel Statistics</b>       | It displays the statistics for the channels used by APs.                                                                                                    |  |  |  |  |  |
| AP's MAC Address                | If you want the found AP applying the WDS settings, please type in the AP's MAC address.                                                                                                |  |  |  |  |  |
| AP's SSID                       | To specify an AP to be applied with WDS settings, you can<br>specify MAC address or SSID for the AP. Here is the place<br>that you can type the SSID of the AP.                         |  |  |  |  |  |
| Select as Universal<br>Repeater | In <b>Universal Repeater</b> mode, WAN would work as station<br>mode and the wireless AP can be selected as a universal<br>repeater. Choose one of the wireless APs from the Scan list. |  |  |  |  |  |

## 3.8.7 Universal Repeater

The access point can act as a wireless repeater; it can be Station and AP at the same time. It can use Station function to connect to a Root AP and use AP function to serve all wireless stations within its coverage.

**Note:** While using **Universal Repeater** mode, the access point will demodulate the received signal. Please check if this signal is noise for the operating network, then have the signal modulated and amplified again. The output power of this mode is the same as that of WDS and normal AP mode.

#### Wireless LAN (2.4GHz) >> Universal Repeater

| Universal Repeater Parameters |                        |
|-------------------------------|------------------------|
| SSID                          |                        |
| MAC Address (Optional)        |                        |
| Channel                       | 2462MHz (Channel 11) 💌 |
| Security Mode                 | Open 💌                 |
| Encryption Type               | None 💌                 |
| WEP Keys                      |                        |
| 🔘 Key 1 :                     | Hex 💌                  |
| 🔘 Key 2 :                     | Hex 💌                  |
| 🔘 Кеу 3 :                     | Hex 💌                  |
| 🔿 Key 4 :                     | Hex 💌                  |

Note: If Channel is modified, the Channel setting of AP would also be changed.

#### Universal Repeater IP Configuration

| Connection Type | DHCP 💌    |  |
|-----------------|-----------|--|
| Device Name     | AP900     |  |
|                 | OK Cancel |  |

| Item                      | Description                                                                                                    |  |  |  |  |  |  |  |
|---------------------------|----------------------------------------------------------------------------------------------------|--|--|--|--|--|--|--|
| SSID                      | Set the name of access point that VigorAP 900 wants to connect to.                                                                                                    |  |  |  |  |  |  |  |
| MAC Address<br>(Optional) | Type the MAC address of access point that VigorAP 900 wants to connect to.                                                                                                    |  |  |  |  |  |  |  |
| Channel                   | Means the channel of frequency of the wireless LAN. The default channel is 11. You may switch channel if the selected channel is under serious interference. If you have no idea of choosing the frequency, please select <b>AutoSelect</b> to let system determine for you. |  |  |  |  |  |  |  |
| Security Mode             | There are several modes provided for you to choose. Each<br>mode will bring up different parameters (e.g., WEP keys, Pass<br>Phrase) for you to configure.<br>Open<br>Shared<br>WPA/PSK<br>WPA2/PSK                                                                          |  |  |  |  |  |  |  |

| Encryption Type for<br>Open/Shared             | This option is available when Open/Shared is selected as<br>Security Mode.<br>Choose <b>None</b> to disable the WEP Encryption. Data sent to the<br>AP will not be encrypted. To enable WEP encryption for data<br>transmission, please choose <b>WEP</b> .                                                                                                    |
|------------------------------------------------|----------------------------------------------------------------------------------------------------|
|                                                | WEP Keys - Four keys can be entered here, but only one key<br>can be selected at a time. The format of WEP Key is restricted<br>to 5 ASCII characters or 10 hexadecimal values in 64-bit<br>encryption level, or restricted to 13 ASCII characters or 26<br>hexadecimal values in 128-bit encryption level. The allowed<br>content is the ASCII characters from 33(!) to 126(~) except '#'<br>and ','.<br>Hex<br>ASCII<br>Hex |
| Encryption Type for<br>WPA/PSK and<br>WPA2/PSK | This option is available when WPA/PSK or WPA2/PSK is selected as <b>Security Mode</b> .<br>Select <b>TKIP</b> or <b>AES</b> as the algorithm for WPA.                                                                                                    |
| Pass Phrase                                    | AES<br>Either 8~63 ASCII characters, such as 012345678 (or 64<br>Hexadecimal digits leading by 0x, such as<br>"0x321253abcde").                                                                                                    |
| Connection Type                                | Choose DHCP or Static IP as the connection mode.<br><b>DHCP</b> – The wireless station will be assigned with an IP from<br>VigorAP.<br><b>Static IP</b> – The wireless station shall specify a static IP for<br>connecting to Internet via VigorAP.<br>DHCP<br>Static IP<br>DHCP                                                                                                    |
| Device Name                                    | Type a name for the router as identification. Simply use the default name.                                                                                                    |
| IP Address                                     | This setting is available when <b>Static IP</b> is selected as <b>Connection Type</b> .<br>Type an IP address with the same network segment of the LAN IP setting of the router. Such IP shall be different with any IP                                                                                                    |
|                                                | address in LAN.                                                                                                    |

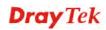

|                 | Connection Type.                                                                                          |
|-----------------|----------------------------------------------------------------------------------------------------|
|                 | Type the subnet mask setting which shall be the same as the one configured in LAN for the router.         |
| Default Gateway | This setting is available when <b>Static IP</b> is selected as <b>Connection Type</b> .                   |
|                 | Type the gateway setting which shall be the same as the default gateway configured in LAN for the router. |

## 3.8.8 WMM Configuration

WMM is an abbreviation of Wi-Fi Multimedia. It defines the priority levels for four access categories derived from 802.1d (prioritization tabs). The categories are designed with specific types of traffic, voice, video, best effort and low priority data. There are four accessing categories - AC\_BE, AC\_BK, AC\_VI and AC\_VO for WMM.

| WMM Capable OEnable OEnable    |               |       |       |       |     |           |  |  |  |  |  |
|--------------------------------|---------------|-------|-------|-------|-----|-----------|--|--|--|--|--|
| WMM Parameters of Access Point |               |       |       |       |     |           |  |  |  |  |  |
|                                | Aifsn         | CWMin | CWMax | Тхор  | ACM | AckPolicy |  |  |  |  |  |
| AC_BE                          | 3             | 15 💌  | 63 💌  | 0     |     |           |  |  |  |  |  |
| AC_BK                          | 7             | 15 💌  | 102 💌 | 0     |     |           |  |  |  |  |  |
| AC_VI                          | 1             | 7 💌   | 15 💌  | 94    |     |           |  |  |  |  |  |
| AC_VO                          | 1             | 3 💌   | 7 💌   | 47    |     |           |  |  |  |  |  |
| MM Paramete                    | rs of Station |       |       |       |     |           |  |  |  |  |  |
| Aifsn CWMin CWMax Txop ACM     |               |       |       |       |     |           |  |  |  |  |  |
| AC_BE                          | 3             | 1     | 5 💌   | 102 🚩 | 0   |           |  |  |  |  |  |
| AC_BK                          | 7             | 1     | 5 🔽   | 102 🔽 | 0   |           |  |  |  |  |  |
| AC_VI                          | 2             | 7     | *     | 15 💌  | 94  |           |  |  |  |  |  |
| AC_VO                          | 2             | 3     | ~     | 7 💌   | 47  |           |  |  |  |  |  |

#### Wireless LAN (2.4GHz) >> WMM Configuration

| Item        | Description                                                                                                    |  |  |  |  |  |
|-------------|----------------------------------------------------------------------------------------------------|--|--|--|--|--|
| WMM Capable | To apply WMM parameters for wireless data transmission, please click the <b>Enable</b> radio button.                                                                                                    |  |  |  |  |  |
| Aifsn       | It controls how long the client waits for each data transmission.<br>Please specify the value ranging from 1 to 15. Such parameter<br>will influence the time delay for WMM accessing categories.<br>For the service of voice or video image, please set small value<br>for AC_VI and AC_VO categories For the service of e-mail or<br>web browsing, please set large value for AC_BE and AC_BK<br>categories. |  |  |  |  |  |
| CWMin/CWMax | CWMin means contention Window-Min and CWMax means<br>contention Window-Max. Please specify the value ranging from<br>1 to 15. Be aware that CWMax value must be greater than<br>CWMin or equals to CWMin value. Both values will influence<br>the time delay for WMM accessing categories. The difference                                                                                                    |  |  |  |  |  |

|           | between AC_VI and AC_VO categories must be smaller;<br>however, the difference between AC_BE and AC_BK categories<br>must be greater.                                                                                                    |
|-----------|----------------------------------------------------------------------------------------------------|
| Тхор      | It means transmission opportunity. For WMM categories of AC_VI and AC_VO that need higher priorities in data transmission, please set greater value for them to get highest transmission opportunity. Specify the value ranging from 0 to 65535.                                                                                                    |
| ACM       | It is an abbreviation of Admission control Mandatory. It can<br>restrict stations from using specific category class if it is<br>checked.<br><b>Note:</b> VigorAP 900 provides standard WMM configuration in<br>the web page. If you want to modify the parameters, please refer<br>to the Wi-Fi WMM standard specification.                                                               |
| AckPolicy | <ul> <li>"Uncheck" (default value) the box means the AP will answer the response request while transmitting WMM packets through wireless connection. It can assure that the peer must receive the WMM packets.</li> <li>"Check" the box means the AP will not answer any response request for the transmitting packets. It will have better performance with lower reliability.</li> </ul> |

## 3.8.9 Bandwidth Management

The downstream or upstream from FTP, HTTP or some P2P applications will occupy large of bandwidth and affect the applications for other programs. Please use Bandwidth Management to make the bandwidth usage more efficient.

| SS     | ID 1                                                                                                    | SSID 2           | SSID 3  | SSID 4  |     |  |  |  |  |  |
|--------|----------------------------------------------------------------------------------------------------|------------------|---------|---------|-----|--|--|--|--|--|
|        | SSID                                                                                                    |                  | DrayTel | <-LAN-A |     |  |  |  |  |  |
|        | Per Stat                                                                                                    | ion Bandwidth Li | mit     |         |     |  |  |  |  |  |
|        | Enabl                                                                                                    | e                |         |         |     |  |  |  |  |  |
|        | Uploa                                                                                                    | d Limit          | 64K     | *       | bps |  |  |  |  |  |
|        | Down                                                                                                    | load Limit       | 256K    | ~       | bps |  |  |  |  |  |
|        | Auto A                                                                                                    | Adjustment       |         |         |     |  |  |  |  |  |
| Note : | 1. Download : Traffic going to any station. Upload : Traffic being sent from a wireless<br>station.<br>2. Allow auto adjustment could make the best utilization of available bandwidth. |                  |         |         |     |  |  |  |  |  |
|        |                                                                                                    | -                | ОК      | Cance   | a   |  |  |  |  |  |

#### Wireless LAN (2.4GHz) >> Bandwidth Management

Available settings are explained as follows:

| Item            | Description                                                                                                    |  |  |  |  |
|-----------------|----------------------------------------------------------------------------------------------------|--|--|--|--|
| SSID            | Display the specific SSID name.                                                                                                    |  |  |  |  |
| Enable          | Check this box to enable the bandwidth management for clients.                                                                               |  |  |  |  |
| Upload Limit    | Define the maximum speed of the data uploading which will be<br>used for the wireless stations connecting to VigorAP with the<br>same SSID.  |  |  |  |  |
|                 | Use the drop down list to choose the rate. If you choose <b>User defined</b> , you have to specify the rate manually.                        |  |  |  |  |
| Download Limit  | Define the maximum speed of the data downloading which will<br>be used for the wireless station connecting to VigorAP with the<br>same SSID. |  |  |  |  |
|                 | Use the drop down list to choose the rate. If you choose <b>User defined</b> , you have to specify the rate manually.                        |  |  |  |  |
| Auto Adjustment | Check this box to have the bandwidth limit determined by the system automatically.                                                           |  |  |  |  |

After finishing this web page configuration, please click **OK** to save the settings.

## 3.8.10 Airtime Fairness

Airtime fairness is essential in wireless networks that must support critical enterprise applications.

Most of the applications are either symmetric or require more downlink than uplink capacity; telephony and email send the same amount of data in each direction, while video streaming and web surfing involve more traffic sent from access points to clients than the other way around. This is essential for ensuring predictable performance and quality-of-service, as well as allowing 802.11n and legacy clients to coexist on the same network. Without airtime fairness, offices using mixed mode networks risk having legacy clients slow down the entire network or letting the fastest client(s) crowd out other users.

With airtime fairness, every client at a given quality-of-service level has equal access to the network's airtime.

The wireless channel can be accessed by only one wireless station at the same time.

The principle behind the IEEE802.11 channel access mechanisms is that each station has *equal probability* to access the channel. When wireless stations have similar data rate, this principle leads to a fair result. In this case, stations get similar channel access time which is called airtime.

However, when stations have various data rate (e.g., 11g, 11n), the result is not fair. The slow stations (11g) work in their slow data rate and occupy too much airtime, whereas the fast stations (11n) become much slower.

Take the following figure as an example, both Station A(11g) and Station B(11n) transmit data packets through VigorAP 900. Although they have equal probability to access the wireless channel, Station B(11n) gets only a little airtime and waits too much because Station A(11g) spends longer time to send one packet. In other words, Station B(fast rate) is obstructed by Station A(slow rate).

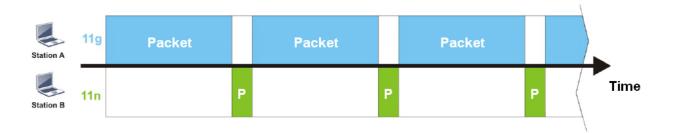

To improve this problem, Airtime Fairness is added for VigorAP 900. Airtime Fairness function tries to assign *similar airtime* to each station (A/B) by controlling TX traffic. In the following figure, Station B(11n) has higher probability to send data packets than Station A(11g). By this way, Station B(fast rate) gets fair airtime and it's speed is not limited by Station A(slow rate).

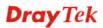

| Station A | 11g | Packet |   |   |   |   |   | Packet |   |   |   |  |      |
|-----------|-----|--------|---|---|---|---|---|--------|---|---|---|--|------|
| Station B | 11n |        | Ρ | P | P | P | P |        | Ρ | P | Ρ |  | Time |

It is similar to automatic Bandwidth Limit. The dynamic bandwidth limit of each station depends on instant active station number and airtime assignment. Please note that Airtime Fairness of 2.4GHz and 5GHz are independent. But stations of different SSIDs function together, because they all use the same wireless channel. IN SPECIFIC ENVIRONMENTS, this function can reduce the bad influence of slow wireless devices and improve the overall wireless performance.

Suitable environment:

- (1) Many wireless stations.
- (2) All stations mainly use download traffic.
- (3) The performance bottleneck is wireless connection.

| Wireless | LAN | (2.4GHz)  | >> | Airtime | Fairness |
|----------|-----|-----------|----|---------|----------|
|          |     | (LITOTIC) |    |         |          |

| Enable <u>Airtime Fairness</u>                                                                                                    |            |  |  |  |  |  |
|----------------------------------------------------------------------------------------------------|------------|--|--|--|--|--|
| Triggering Client Number 2 (2 ~ 64) (D                                                                                                    | efault: 2) |  |  |  |  |  |
| Note: Please enable or disable this function according to the real situation and user experience. It is NOT suitable for all environments. |            |  |  |  |  |  |
| ОК                                                                                                    | Cancel     |  |  |  |  |  |

Available settings are explained as follows:

| Item                       | Description                                                                                                    |
|----------------------------|----------------------------------------------------------------------------------------------------|
| Enable Airtime<br>Fairness | Try to assign similar airtime to each wireless station by controlling TX traffic.                                                                                                    |
|                            | Airtime Fairness – Click the link to display the following screen of airtime fairness note.                                                                                                    |
|                            | <ul> <li>▶ 172.17.3.110/wireless/ap_af_note.asp</li> <li>▶ Airtime Fairness Note:         <ul> <li>Airtime is the time where a wireless station occupies the wirelees channel. Airtime Fairness function tries to assign similar airtime to each station by controlling TX traffic. IN SPECIFIC ENVIRONMENTS, this function can reduce the bad influence of slow wireless devices and improve the overall wireless performance.</li> <li>Buitable environment : (1) Many wireless stations. (2) All stations mainly use download traffic. (3) The performance bottleneck is wireless connection.</li> <li>Triggering Client Number: Airtime Fairness function is applied only when active station number</li> </ul> </li> </ul> |

After finishing this web page configuration, please click **OK** to save the settings.

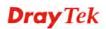

**Note**: Airtime Fairness function and Bandwidth Limit function should be mutually exclusive. So their webs have extra actions to ensure these two functions are not enabled simultaneously.

## 3.8.11 Band Steering

Band Steering detects if the wireless clients are capable of 5GHz operation, and steers them to that frequency. It helps to leave 2.4GHz band available for legacy clients, and improves users experience by reducing channel utilization.

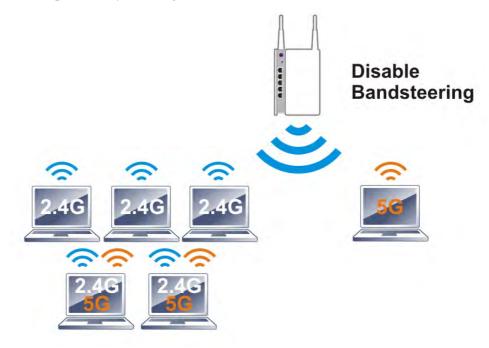

If dual-band is detected, the AP will let the wireless client connect to less congested wireless LAN, such as 5GHz to prevent from network congestion.

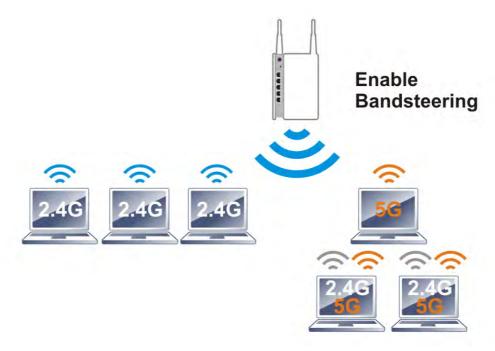

**Note**: To make Band Steering work successfully, SSID and security on 2.4GHz also MUST be broadcasted on 5GHz.

Open Wireless LAN (2.4GHz)>>Band Steering to get the following web page:

Wireless LAN (2.4GHz) >> Band Steering

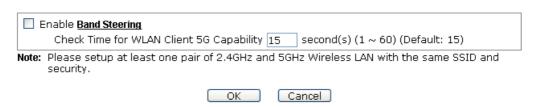

Available settings are explained as follows:

| Item                 | Description                                                                                                    |
|----------------------|----------------------------------------------------------------------------------------------------|
| Enable Band Steering | If it is enabled, VigorAP will detect if the wireless client is capable of dual-band or not within the time limit.                                                                                                    |
|                      | <b>Check Time</b> – If the wireless station does not have the capability of 5GHz network connection, the system shall wait and check for several seconds (15 seconds, in default) to make the 2.4GHz network connection. Specify the time limit for VigorAP to detect the wireless client. |

After finishing this web page configuration, please click **OK** to save the settings.

Below shows how Band Steering works.

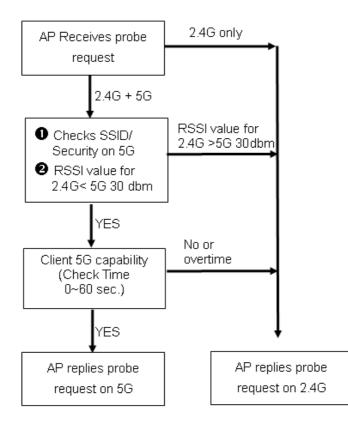

**Dray** Tek

#### How to Use Band Steering?

- 13. Open Wireless LAN(2.4GHz)>>Band Steering.
- 14. Check the box of **Enable Band Steering** and use the default value (15) for check time setting.

| Wireless LAN (2.4GHz) >> Ban               | 1 Steering                                                      |
|--------------------------------------------|-----------------------------------------------------------------|
| Enable Band Steering<br>Check Time for WLA | N Client 5G Capability 15 second(s) (1 ~ 60) (Default: 15)      |
| Note: Please setup at least security.      | one pair of 2.4GHz and 5GHz Wireless LAN with the same SSID and |
|                                            | OK Cancel                                                       |

- 15. Click **OK** to save the settings.
- Open Wireless LAN (2.4GHz)>>General Setup and Wireless LAN (5GHz)>> General Setup. Configure SSID as *ap900-BandSteering* for both pages. Click OK to save the settings.

| Enable Wireless LAN Enable Limit Client 64 (3 ~ 64) (Default: 64) Mode : Mode : Mixed(11b+11g+11n)  Enable 2 Subnet (Simulate 2 APs) Hide SSID Subnet LAN Member(0:Untagged)Snooping 1 ap900-BandStee LAN-A  2 DrayTek-LAN-B LAN-B  3 LAN-A  0 a a a a a a a a a a a a a a a a a a a                                                                                                    | Mac Clone     |
|----------------------------------------------------------------------------------------------------|---------------|
| Mode :<br>Mode :<br>Mixed(11b+11g+11n)<br>Mode :<br>Mixed(11b+11g+11n)<br>Mixed(11b+11g+11n)<br>Mixed( | Mac Clone     |
| Enable 2 Subnet (Simulate 2 APs) Hide SSID Subnet   Solate Isolate VLAN ID IGMP SSID Subnet   LAN-A V 2 DrayTek-LAN-B LAN-B V 3   LAN-A V 4   LAN-A V 0   1 Hide SSID: Prevent SSID from being scanned.                                                                                                    | Mac Clone     |
| Hide       SSID       Subnet       Isolate       Isolate       VLAN ID       IGMP         1       ap900-BandStee       LAN-A       Image: Construction of the second second                                                                                                    | Mac Clone     |
| SSID SSID Subnet LAN Member(0: Untagged)Snooping          1       ap900-BandStet       LAN -A         2       DrayTek-LAN-B       LAN-B         3       LAN-A       0         4       LAN-A       0         Hide SSID:       Prevent SSID from being scanned.                                                                                                    | Mac Clone     |
| 2 DrayTek-LAN-B LAN-B<br>3 LAN-A<br>4 LAN-A<br>Hide SSID: Prevent SSID from being scanned.                                                                                                    |               |
| 3       Image: Anitable state state st                                                                                                    |               |
| 4 LAN-A C D Hide SSID: Prevent SSID from being scanned.                                                                                                    |               |
| Hide SSID: Prevent SSID from being scanned.                                                                                                    |               |
|                                                                                                    |               |
| e value<br>.4GHz Wireless LAN (5GHz) >> General Setup<br>5GHz General Setting ( IEEE 802.11 )                                                                                                    |               |
| Enable Wireless LAN                                                                                                    |               |
| Enable Limit Client 64 (3 ~ 64) (Default: 64)                                                                                                    |               |
| Mode : Mixed (11a+11n) 💌                                                                                                    |               |
| Enable 2 Subnet (Simulate 2 APs)                                                                                                    |               |
| Hide SSID SSID Subnet Isolate VLAN                                                                                                    | ID ICMD       |
| Member (0:Unta                                                                                                    |               |
| 1 ap900-BandSteering LAN-A C                                                                                                    | gged)Snooping |
|                                                                                                    | gged)Snooping |

17. Open Wireless LAN (2.4GHz)>>Security and Wireless LAN (5GHz)>>Security. Configure Security as *12345678* for both pages. Click **OK** to save the settings.

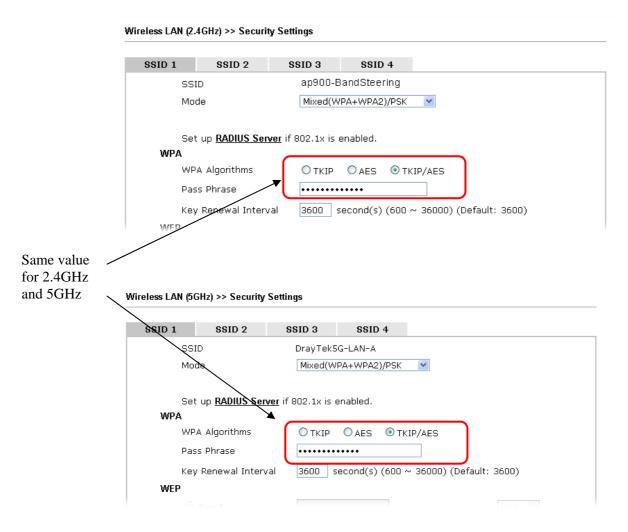

18. Now, VigorAP 900 will let the wireless clients connect to less congested wireless LAN, such as 5GHz to prevent from network congestion.

### 3.8.12 Station Control

Station Control is used to specify the duration for the wireless client to connect and reconnect VigorAP. If such function is not enabled, the wireless client can connect VigorAP until it shuts down.

Such feature is especially useful for free Wi-Fi service. For example, a coffee shop offers free Wi-Fi service for its guests for one hour every day. Then, the connection time can be set as "1 hour" and reconnection time can be set as "1 day". Thus, the guest can finish his job within one hour and will not occupy the wireless network for a long time.

Note: Up to 300 Wireless Station records are supported by VigorAP.

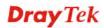

#### Wireless LAN (2.4GHz) >> Station Control

| SSID 1            | SSID 2             | SSID 3         | SSID 4 |
|-------------------|--------------------|----------------|--------|
| SSID              |                    | DrayTek-LA     | N-A    |
| Enable            |                    |                |        |
| Connec            | Connection Time    |                | *      |
| Reconnection Time |                    | 1 hour         | *      |
| Display (         | All Station Contro | <u>ol List</u> |        |

Note: Once the feature is enabled, the connection time quota will apply to each wireless client (identified by MAC address).

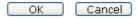

Available settings are explained as follows:

| Item                                   | Description                                                                                                    |  |  |  |  |
|----------------------------------------|----------------------------------------------------------------------------------------------------|--|--|--|--|
| SSID                                   | Display the SSID that the wireless station will use it to connect with Vigor router.                                                                                                    |  |  |  |  |
| Enable                                 | Check the box to enable the station control function.                                                                                                    |  |  |  |  |
| Connection Time /<br>Reconnection Time | Use the drop down list to choose the duration for the wireless<br>client connecting /reconnecting to Vigor router. Or, type the<br>duration manually when you choose <b>User defined</b> . |  |  |  |  |
| Display All Station<br>Control List    | All the wireless stations connecting to Vigor router by using such SSID will be listed on Station Control List.                                                                            |  |  |  |  |

After finishing all the settings here, please click **OK** to save the configuration.

## 3.8.13 Roaming

The network signal for a single wireless access point might be limited by its coverage range. Therefore, if you want to expand the wireless network in a large exhibition with a quick method, you can install multiple access points with enabling the Roaming feature for each AP to reach the purpose of expanding wireless signals seamlessly.

These access points connecting for each other shall be verified by pre-authentication. This page allows you to enable the roaming feature and the pre-authentication.

#### AP-assisted Client Roaming Parameters 📃 Minimum Basic Rate 1 💌 Mbps Oisable RSSI Requirement -73 dBm (42 %) (Default: -73) O Strictly Minimum RSSI dBm (60 %) (Default: -66) -66 O Minimum RSSI with Adjacent AP RSSI over 5 dBm (Default: 5) 802.1x Pre-Authentication Enable Fast Roaming(WPA2/802.1x) PMK Caching : Cache Period 10 minute(s) (10 ~ 600) (Default: 10) Pre-Authentication ОК Cancel )

Available settings are explained as follows:

Wireless LAN (2.4GHz) >> Roaming

| Item                                     | Description                                                                                                    |
|------------------------------------------|----------------------------------------------------------------------------------------------------|
| AP-assisted Client<br>Roaming Parameters | When the link rate of wireless station is too low or the signal received by the wireless station is too worse, VigorAP 900 will automatically detect (based on the link rate and RSSI requirement) and cut off the network connection for that wireless station to assist it to connect another Wireless AP to get better signal. |
|                                          | <b>Minimum Basic Rate</b> – Check the box to use the drop down list to specify a basic rate ( <b>Mbps</b> ). When the link rate of the wireless station is below such value, VigorAP 900 will terminate the network connection for that wireless station.                                                                         |
|                                          | <b>Disable RSSI Requirement -</b> If it is selected, VigorAP will not terminate the network connection based on RSSI.                                                                                                    |
|                                          | <b>Strictly Minimum RSSI</b> - VigorAP uses RSSI (received signal strength indicator) to decide to terminate the network connection of wireless station. When the signal strength is below the value ( <b>dBm</b> ) set here, VigorAP 900 will terminate the network connection for that wireless station.                        |
|                                          | Minimum RSSI - When the signal strength of the wireless<br>station is below the value (dBm) set here and adjacent AP (must<br>be DrayTek AP and support such feature too) with higher signal<br>strength value (defined in the field of With Adjacent AP RSSI<br>over) is detected by VigorAP 900, VigorAP 900 will terminate     |
|                                          | the network connection for that wireless station. Later, the<br>wireless station can connect to the adjacent AP (with better                                                                                                    |

|                              | <ul> <li>RSSI).</li> <li>With Adjacent AP RSSI over – Specify a value as a threshold.</li> </ul>                                                                                                    |  |  |  |
|------------------------------|----------------------------------------------------------------------------------------------------|--|--|--|
| Fast Roaming<br>(WPA/802.1x) | <ul> <li>Enable – Check the box to enable fast roaming configuration.</li> <li>PMK Caching: Cache Period - Set the expire time of WPA2</li> <li>PMK (Pairwise master key) cache. PMK Cache manages the list from the BSSIDs in the associated SSID with which it has pre-authenticated. Such feature is available for WPA2/802.1 mode.</li> </ul>                                                                                                    |  |  |  |
|                              | <ul> <li>Pre-Authentication - Enables a station to authenticate to multiple APs for roaming securer and faster. With the pre-authentication procedure defined in IEEE 802.11i specification, the pre-four-way-handshake can reduce handoff delay perceivable by a mobile node. It makes roaming faster and more secure. (Only valid in WPA2)</li> <li>Enable - Enable IEEE 802.1X Pre-Authentication.</li> <li>Disable - Disable IEEE 802.1X Pre-Authentication.</li> </ul> |  |  |  |

# **Dray** Tek

## 3.8.14 Station List

Station List provides the knowledge Station List of connecting wireless clients now along with its status code.

#### General

Display general information (e.g., MAC Address, SSID, Auth, Encrypt, TX/RX Rate) for the station.

Wireless LAN (2.4GHz) >> Station List

| Station I | _ist        |            |          |        |      |          |         |                   |                   |
|-----------|-------------|------------|----------|--------|------|----------|---------|-------------------|-------------------|
|           |             |            |          | Genera | I    | Advanced | Control | ٦                 | Neighbor          |
| Index     | MAC         | Address    | Hostname | Vendor | SSID | Auth     | Encrypt | Tx Rate<br>(Kbps) | Rx Rate<br>(Kbps) |
|           |             |            |          |        |      |          |         |                   | ~                 |
|           |             |            |          |        |      |          |         |                   |                   |
|           |             |            |          |        |      |          |         |                   |                   |
|           |             |            |          |        |      |          |         |                   |                   |
|           |             |            |          |        |      |          |         |                   | ~                 |
|           |             |            |          | Refre  | sh   |          |         |                   |                   |
| Add to    | <u>Acce</u> | ss Control | :        |        |      |          |         |                   | _                 |
| Client'   | s MA        | C Address  | : : [ :[ | ::     |      |          |         |                   |                   |
|           |             |            |          |        |      | -        |         |                   |                   |

Add

| Item                     | Description                                                                                                    |
|--------------------------|----------------------------------------------------------------------------------------------------|
| MAC Address              | Display the MAC Address for the connecting client.                                                                                                    |
| Hostname                 | Display the host name of the connecting client.                                                                                                    |
| SSID                     | Display the SSID that the wireless client connects to.                                                                                                    |
| Auth                     | Display the authentication that the wireless client uses for connection with such AP.                                                                                                    |
| Encrypt                  | Display the encryption mode used by the wireless client.                                                                                                    |
| Tx Rate/Rx Rate          | Display the transmission /receiving rate for packets.                                                                                                    |
| Refresh                  | Click this button to refresh the status of station list.                                                                                                    |
| Add to Access<br>Control | <b>Client's MAC Address</b> - For additional security of wireless<br>access, the Access Control facility allows you to restrict the<br>network access right by controlling the wireless LAN MAC<br>address of client. Only the valid MAC address that has been<br>configured can access the wireless LAN interface. |
| Add                      | Click this button to add current typed MAC address into <b>Access Control</b> .                                                                                                    |

#### Advanced

Display more information (e.g., AID, PSM, WMM, RSSI PhMd, BW, MCS, Rate) for the station.

Control

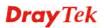

Display connection and reconnection time of the wireless stations.

#### Neighbor

Display more information for the neighboring wireless stations.

## 3.9 Wireless LAN (5GHz) Settings for AP Mode

The AP mode allows wireless clients to connect to access point and exchange data with the devices connected to the wired network.

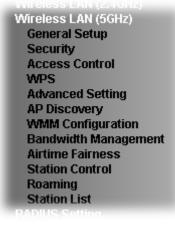

#### 3.9.1 General Setup

By clicking the **General Setup**, a new web page will appear so that you could configure the general settings for wireless connection such as specifying SSID, selecting the wireless channel, isolate LAN connection and so on.

| Wireless | LAN | (5GHz)   | >> | General | Setup |
|----------|-----|----------|----|---------|-------|
|          |     | (001112) |    | oonorai | 00.40 |

|             | Wireless L<br>Inable Lim                  |                       | 54) (De | efault: 64)                    |                   |                         |                   |
|-------------|-------------------------------------------|-----------------------|---------|--------------------------------|-------------------|-------------------------|-------------------|
| Mode        | 9:                                        |                       | Mixe    | d(11a+11n) 🖣                   | •                 |                         |                   |
| ✓ E         | nable 2 S                                 | ubnet (Simulate 2 AP: | s)      |                                |                   |                         |                   |
| ŀ           | Hide SSID                                 | SSID                  |         | Subnet                         | Isolate<br>Member | VLAN ID<br>(0:Untagged) | IGMP<br>)Snooping |
| 1           |                                           | DrayTek5G-LAN-A       |         | LAN-A 🔻                        |                   | 0                       |                   |
| 2           |                                           | DrayTek5G-LAN-B       |         | LAN-B 🔻                        |                   | 0                       |                   |
| З           |                                           |                       |         | LAN-A 🔻                        |                   | 0                       |                   |
| 4           |                                           |                       |         | LAN-A 🔻                        |                   | 0                       |                   |
| Isolat      | SSID:<br>te Member<br>nnel :<br>nsion Cha | other.                | station | s) with the sa<br>MHz (Channel | 36) 🔻             | annot access            | for each          |
| <b>Ft</b> - | nsion Cha                                 | nnei :                | 5200    | MHz (Channel                   | 40) 🔻             |                         |                   |
| Exte        |                                           |                       |         |                                |                   |                         |                   |

Available settings are explained as follows:

| Item                | Description                                                  |
|---------------------|--------------------------------------------------------------|
| Enable Wireless LAN | Check the box to enable wireless function.                   |
| Enable Limit Client | Check the box to set the maximum number of wireless stations |

**Dray** Tek

|                                     | which try to connect Internet through VigorAP. The number you can set is from 3 to 64.                                                                                                    |
|-------------------------------------|----------------------------------------------------------------------------------------------------|
| Mode                                | At present, VigorAP 900 can be connected by 11a only, 11n                                                                                                    |
|                                     | only (5G), Mixed (11a+11n) stations simultaneously. Simply choose Mixed (11a+11n) mode.                                                                                                    |
|                                     | Mixed (11a+11n) 🔽<br>11a Only<br>11n Only (5G)<br>Mixed (11a+11n)                                                                                                    |
| Enable 2 Subnet<br>(Simulate 2 APs) | Check the box to enable the function for two independent<br>subnets. Once you enable this function, LAN-A and LAN-B<br>would be independent. Next, you can connect one router in<br>LAN-A, and another router in LAN-B. Such mechanism can<br>make you feeling that you have two independent AP/subnet<br>functions in one VigorAP 900.                                              |
|                                     | If you disable this function, LAN-A and LAN-B ports are in the same domain. You could only connect one router (no matter connecting to LAN-A or LAN-B) in this environment.                                                                                                    |
| Hide SSID                           | <ul> <li>Check it to prevent from wireless sniffing and make it harder for unauthorized clients or STAs to join your wireless LAN.</li> <li>Depending on the wireless utility, the user may only see the information except SSID or just cannot see any thing about VigorAP 900 while site surveying. The system allows you to set four sets of SSID for different usage.</li> </ul> |
| SSID                                | Set a name for VigorAP 900 to be identified. Default settings are<br>Draytek_5G-LANA and Draytek_5G-LANB. When <b>Enable 2</b><br><b>Subnet</b> is enabled, you can specify subnet interface (LAN-A or<br>LAN-B) for each SSID by using the drop down menu.                                                                                                    |
| Subnet                              | Choose LAN-A or LAN-B for each SSID. If you choose<br>LAN-A, the wireless clients connecting to this SSID could only<br>communicate with LAN-A.                                                                                                    |
| Isolate Member                      | Check this box to make the wireless clients (stations) with the same SSID not accessing for each other.                                                                                                    |
| VLAN ID                             | Type the value for such SSID. Packets transferred from such SSID to LAN will be tagged with the number.                                                                                                    |
|                                     | If your network uses VLANs, you can assign the SSID to a VLAN on your network. Client devices that associate using the SSID are grouped into this VLAN. The VLAN ID range is from 3 to 4095. The VLAN ID is 0 by default, it means disabling the VLAN function for the SSID.                                                                                                    |
| IGMP Snooping                       | Check this box to enable IGMP Snooping of the selected SSID.<br>Multicast traffic will be forwarded to ports that have members of<br>that group. Disabling IGMP snooping will make multicast traffic<br>treated in the same manner as broadcast traffic.                                                                                                    |
| Channel                             | Means the channel of frequency of the wireless LAN. The default channel is <b>36</b> . You may switch channel if the selected channel is under serious interference.                                                                                                    |

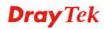

| Extension Channel | With 802.11n, there is one option to double the bandwidth per channel. The available extension channel options will be varied according to the <b>Channel</b> selected above.                                                                                                    |
|-------------------|----------------------------------------------------------------------------------------------------|
| Channel Width     | <ul> <li>20 MHZ- the AP will use 20Mhz for data transmission and receiving between the AP and the stations.</li> <li>Auto 20/40 MHZ- the AP will use 20Mhz or 40Mhz for data transmission and receiving according to the station capability. Such channel can increase the performance for data transmission.</li> </ul> |

## 3.9.2 Security

This page allows you to set security with different modes for SSID 1, 2, 3 and 4 respectively. After configuring the correct settings, please click **OK** to save and invoke it.

By clicking the **Security Settings**, a new web page will appear so that you could configure the settings.

| SSID 1     | SSID 2                 | SSID 3                   | SSID 4   |            |       |  |
|------------|------------------------|--------------------------|----------|------------|-------|--|
| SSIE       | )                      | DrayTek                  | 5G-LAN-A |            |       |  |
| Mod        | е                      | Mixed(V                  | WPA+WPA2 | ?)/PSK 🛛 🔽 | *     |  |
| <b>.</b> . |                        |                          |          |            |       |  |
|            | up <u>RADIUS Serve</u> | <u>r</u> if 802.1x is en | abled.   |            |       |  |
| WPA        |                        |                          |          |            |       |  |
| WPA        | A Algorithms           | Otkip                    | OAES     | 💽 TKIP/AES | S     |  |
| Pas        | 5 Phrase               | •••••                    | •••••    |            |       |  |
| Key        | Renewal Interv         | al 3600 s                | econds   |            |       |  |
| WEP        |                        |                          |          |            |       |  |
| ۲          | Key 1:                 |                          |          |            | Hex 💌 |  |
| 0          | Key 2 :                |                          |          |            | Hex 💌 |  |
| 0          | КеуЗ:                  |                          |          |            | Hex 💌 |  |
| 0          | Key 4 :                |                          |          |            | Hex 💌 |  |
| 802        | .1× WEP                | ODisat                   | ole OEna | ible       |       |  |
|            |                        | ОК                       | ) Can    | cel        |       |  |

Wireless LAN (5GHz) >> Security Settings

| Item | Description                                                                                          |
|------|----------------------------------------------------------------------------------------------------|
| Mode | There are several modes provided for you to choose.                                                  |
|      | Disable 👻                                                                                            |
|      | Disable<br>WEP<br>WPA/PSK                                                                            |
|      | WPA2/PSK<br>Mixed(WPA+WPA2)/PSK<br>WEP/802.1x<br>WPA/802.1x<br>WPA2/802.1x<br>Mixed(WPA+WPA2)/802.1x |

|                              | <b>Disable</b> - The encryption mechanism is turned off.                                                                                                    |
|------------------------------|----------------------------------------------------------------------------------------------------|
|                              | <b>WEP</b> - Accepts only WEP clients and the encryption key should be entered in WEP Key.                                                                                                    |
|                              | <b>WPA/PSK or WPA2/PSK or Mixed (WPA+WPA2)/PSK -</b><br>Accepts only WPA clients and the encryption key should be<br>entered in PSK. The WPA encrypts each frame transmitted<br>from the radio using the key, which either PSK (Pre-Shared<br>Key) entered manually in this field below or automatically<br>negotiated via 802.1x authentication.                                                                                                    |
|                              | <b>WEP/802.1x</b> - The built-in RADIUS client feature enables<br>VigorAP 900 to assist the remote dial-in user or a wireless<br>station and the RADIUS server in performing mutual<br>authentication. It enables centralized remote access<br>authentication for network management.                                                                                                    |
|                              | The WPA encrypts each frame transmitted from the radio<br>using the key, which either PSK (Pre-Shared Key) entered<br>manually in this field below or automatically negotiated via<br>802.1x authentication. Select WPA, WPA2 or Auto as WPA<br>mode.                                                                                                    |
|                              | <b>WPA/802.1x</b> - The WPA encrypts each frame transmitted from the radio using the key, which either PSK (Pre-Shared Key) entered manually in this field below or automatically negotiated via 802.1x authentication.                                                                                                    |
|                              | <b>WPA2/802.1x</b> - The WPA encrypts each frame transmitted from the radio using the key, which either PSK (Pre-Shared Key) entered manually in this field below or automatically negotiated via 802.1x authentication.                                                                                                    |
| WPA Algorithms               | Select TKIP, AES or TKIP/AES as the algorithm for WPA.<br>Such feature is available for WPA2/802.1x, WPA/802.1x,<br>WPA/PSK or WPA2/PSK or Mixed (WPA+WPA2)/PSK<br>mode.                                                                                                    |
| Pass Phrase                  | Either <b>8~63</b> ASCII characters, such as 012345678(or 64<br>Hexadecimal digits leading by 0x, such as<br>"0x321253abcde"). Such feature is available for <b>WPA/PSK</b><br><b>or WPA2/PSK or Mixed (WPA+WPA2)/PSK</b> mode.                                                                                                    |
| Key Renewal Interval         | WPA uses shared key for authentication to the network.<br>However, normal network operations use a different<br>encryption key that is randomly generated. This randomly<br>generated key that is periodically replaced. Enter the renewal<br>security time (seconds) in the column. Smaller interval leads to<br>greater security but lower performance. Default is 3600<br>seconds. Set 0 to disable re-key. Such feature is available for<br>WPA2/802.1,WPA/802.1x, WPA/PSK or WPA2/PSK or<br>Mixed (WPA+WPA2)/PSK mode. |
| PMK Caching:<br>Cache Period | Set the expire time of WPA2 PMK (Pairwise master key) cache. PMK Cache manages the list from the BSSIDs in the associated SSID with which it has pre-authenticated. Such feature is available for <b>WPA2/802.1</b> mode.                                                                                                    |
| Pre-Authentication           | Enables a station to authenticate to multiple APs for roaming                                                                                                    |

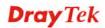

|               | securer and faster. With the pre-authentication procedure<br>defined in IEEE 802.11i specification, the<br>pre-four-way-handshake can reduce handoff delay perceivable<br>by a mobile node. It makes roaming faster and more secure.<br>(Only valid in WPA2)<br><b>Enable</b> - Enable IEEE 802.1X Pre-Authentication.<br><b>Disable</b> - Disable IEEE 802.1X Pre-Authentication.                                                         |
|---------------|----------------------------------------------------------------------------------------------------|
| Key 1 – Key 4 | Four keys can be entered here, but only one key can be<br>selected at a time. The format of WEP Key is restricted to 5<br>ASCII characters or 10 hexadecimal values in 64-bit<br>encryption level, or restricted to 13 ASCII characters or 26<br>hexadecimal values in 128-bit encryption level. The allowed<br>content is the ASCII characters from 33(!) to 126(~) except '#'<br>and ','. Such feature is available for <b>WEP</b> mode. |
| 802.1x WEP    | <ul> <li>Disable - Disable the WEP Encryption. Data sent to the AP will not be encrypted.</li> <li>Enable - Enable the WEP Encryption.</li> <li>Such feature is available for WEP/802.1x mode.</li> </ul>                                                                                                    |

Click the link of **RADIUS Server** to access into the following page for more settings.

#### RADIUS Server

| Use internal RADIUS Server |         |
|----------------------------|---------|
| IP Address                 | 0       |
| Port                       | 1812    |
| Shared Secret              | DrayTek |
| Session Timeout            | 0       |
|                            | ОК      |

| Item                          | Description                                                                                                    |
|-------------------------------|----------------------------------------------------------------------------------------------------|
| Use internal RADIUS<br>Server | There is a RADIUS server built in VigorAP 900 which is used<br>to authenticate the wireless client connecting to the access<br>point. Check this box to use the internal RADIUS server for<br>wireless security. |
|                               | Besides, if you want to use the external RADIUS server for authentication, do not check this box.                                                                                                    |
|                               | Please refer to the section, <b>3.11 RADIUS Server</b> to configure settings for internal server of VigorAP 900.                                                                                                 |
| <b>IP</b> Address             | Enter the IP address of external RADIUS server.                                                                                                    |
| Port                          | The UDP port number that the external RADIUS server is using. The default value is 1812, based on RFC 2138.                                                                                                    |
| Shared Secret                 | The external RADIUS server and client share a secret that is used to authenticate the messages sent between them. Both                                                                                           |

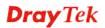

|                 | sides must be configured to use the same shared secret.                                                                                                    |
|-----------------|----------------------------------------------------------------------------------------------------|
| Session Timeout | Set the maximum time of service provided before<br>re-authentication. Set to zero to perform another authentication<br>immediately after the first authentication has successfully<br>completed. (The unit is second.) |

## 3.9.3 Access Control

For additional security of wireless access, the **Access Control** facility allows you to restrict the network access right by controlling the wireless LAN MAC address of client. Only the valid MAC address that has been configured can access the wireless LAN interface. By clicking the **Access Control**, a new web page will appear, as depicted below, so that you could edit the clients' MAC addresses to control their access rights (deny or allow).

#### Wireless LAN (5GHz) >> Access Control

| SSID 1 SSID 2 SSID 3 SSID 4             |  |
|-----------------------------------------|--|
| SSID: DrayTek5G-LAN-A                   |  |
| Policy: Disable 💌                       |  |
| MAC Address Filter                      |  |
| Index MAC Address                       |  |
|                                         |  |
|                                         |  |
|                                         |  |
|                                         |  |
| Client's MAC Address : : : : : :        |  |
| Add Delete Edit Cancel Limit:64 entries |  |
| OK Cancel                               |  |

| Backup ACL Cfg : | Upload From File: Select |
|------------------|--------------------------|
| Backup           | Restore                  |

| Item               | Description                                                                                                    |
|--------------------|----------------------------------------------------------------------------------------------------|
| Policy             | Select to enable any one of the following policy or disable the policy. Choose Activate MAC address filter to type in the MAC addresses for other clients in the network manually. Choose Blocked MAC address filter, so that all of the devices with the MAC addresses listed on the MAC Address Filter table will be blocked and cannot access into VigorAP 900. Activate MAC address filter<br>Disable Activate MAC address filter Blocked MAC address filter |
| MAC Address Filter | Display all MAC addresses that are edited before.                                                                                                    |

| Client's MAC<br>Address | Manually enter the MAC address of wireless client.                                                    |  |  |  |  |
|-------------------------|----------------------------------------------------------------------------------------------------|--|--|--|--|
| Add                     | Add a new MAC address into the list.                                                                  |  |  |  |  |
| Delete                  | Delete the selected MAC address in the list.                                                          |  |  |  |  |
| Edit                    | Edit the selected MAC address in the list.                                                            |  |  |  |  |
| Cancel                  | Give up the access control set up.                                                                    |  |  |  |  |
| Backup                  | Click it to store the settings (MAC addresses on MAC Address<br>Filter table) on this page as a file. |  |  |  |  |
| Restore                 | Click it to restore the settings (MAC addresses on MAC Address Filter table) from an existed file.    |  |  |  |  |

## 3.9.4 WPS

Open Wireless LAN>>WPS to configure the corresponding settings.

Wireless LAN (5GHz) >> WPS (Wi-Fi Protected Setup)

| Yes                 |                                        |
|---------------------|----------------------------------------|
| Draytek_5G-LANA     |                                        |
| Mixed(WPA+WPA2)/PSK |                                        |
| TKIP/AES            |                                        |
| -                   | Draytek_5G-LANA<br>Mixed(WPA+WPA2)/PSK |

| Device | Configure |
|--------|-----------|
|--------|-----------|

| Configure via Push Button    | Start PBC |
|------------------------------|-----------|
| Configure via Client PinCode | Start PIN |
| Status: Idle                 |           |

Note: WPS can help your wireless client automatically connect to the Access point.

 ${}^{\textcircled{O}}$  : WPS is Disabled.

♥: WPS is Enabled.

↔: Waiting for WPS requests from wireless clients.

| Item               | Description                                                                                                    |  |  |  |  |
|--------------------|----------------------------------------------------------------------------------------------------|--|--|--|--|
| Enable WPS         | Check this box to enable WPS setting.                                                                                                    |  |  |  |  |
| WPS Configured     | Display related system information for WPS. If the wireless security (encryption) function of VigorAP 900 is properly configured, you can see 'Yes' message here. |  |  |  |  |
| WPS SSID           | Display current selected SSID.                                                                                                    |  |  |  |  |
| WPS Auth Mode      | Display current authentication mode of the VigorAP 900r.<br>Only WPA2/PSK and WPA/PSK support WPS.                                                                |  |  |  |  |
| WPS Encrypt Type   | Display encryption mode (None, WEP, TKIP, AES, etc.) of VigorAP 900.                                                                                              |  |  |  |  |
| Configure via Push | Click Start PBC to invoke Push-Button style WPS setup                                                                                                    |  |  |  |  |

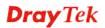

| Button                          | procedure. VigorAP 900 will wait for WPS requests from<br>wireless clients about two minutes. Both ACT and 5G WLAN<br>LEDs on VigorAP 900 will blink quickly when WPS is in<br>progress. It will return to normal condition after two minutes.<br>(You need to setup WPS within two minutes)              |  |  |  |
|---------------------------------|----------------------------------------------------------------------------------------------------|--|--|--|
| Configure via Client<br>PinCode | Type the PIN code specified in wireless client you wish to<br>connect, and click <b>Start PIN</b> button. Both ACT and 5G<br>WLAN LEDs on VigorAP 900 will blink quickly when WPS<br>is in progress. It will return to normal condition after two<br>minutes. (You need to setup WPS within two minutes). |  |  |  |

### 3.9.5 Advanced Setting

This page is to determine which algorithm will be selected for wireless transmission rate.

Wireless LAN (5GHz) >> Advanced Setting

| Rate Adaptation Algorithm    | 💿 New 🔘 Old |
|------------------------------|-------------|
| Fragment Length (256 - 2346) | 2346 bytes  |
| RTS Threshold (1 - 2347)     | 2347 bytes  |
| Country Code                 | (Reference) |
|                              |             |
|                              | OK Cancel   |

Available settings are explained as follows:

| Item                         | Description                                                                                                    |
|------------------------------|----------------------------------------------------------------------------------------------------|
| Rate Adaptation<br>Algorithm | Wireless transmission rate is adapted dynamically. Usually, performance of "new" algorithm is better than "old".                                                                                                    |
| Fragment Length              | Set the Fragment threshold of wireless radio. Do not modify default value if you don't know what it is, default value is 2346.                                                                                                    |
| RTS Threshold                | <ul><li>Minimize the collision (unit is bytes) between hidden stations to improve wireless performance.</li><li>Set the RTS threshold of wireless radio. Do not modify default value if you don't know what it is, default value is 2347.</li></ul>                                                                                                    |
| Country Code                 | VigorAP broadcasts country codes by following the 802.11d standard. However, some wireless stations will detect / scan the country code to prevent conflict occurred. If conflict is detected, wireless station will be warned and is unable to make network connection. Therefore, changing the country code to ensure successful network connection will be necessary for some clients. |

### 3.9.6 AP Discovery

VigorAP 900 can scan all regulatory channels and find working APs in the neighborhood. Based on the scanning result, users will know which channel is clean for usage. Also, it can be used to facilitate finding an AP for a WDS link. Notice that during the scanning process (about 5 seconds), no client is allowed to connect to Vigor.

This page is used to scan the existence of the APs on the wireless LAN. Please click **Scan** to discover all the connected APs.

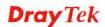

#### Wireless LAN (5G) >> Access Point Discovery

| SSID | BSSID | RSSI | Channel | Encryption | Authentication |
|------|-------|------|---------|------------|----------------|
|------|-------|------|---------|------------|----------------|

Note: During the scanning process (about 5 seconds), no station is allowed to connect with the AP.

Each item is explained as follows:

| Item           | Description                                                                                                    |
|----------------|----------------------------------------------------------------------------------------------------|
| SSID           | Display the SSID of the AP scanned by VigorAP 900.                                                                |
| BSSID          | Display the MAC address of the AP scanned by VigorAP 900.                                                         |
| RSSI           | Display the signal strength of the access point. RSSI is the abbreviation of Received Signal Strength Indication. |
| Channel        | Display the wireless channel used for the AP that is scanned by VigorAP 900.                                      |
| Encryption     | Display the encryption mode for the scanned AP.                                                                   |
| Authentication | Display the authentication type that the scanned AP applied.                                                      |
| Scan           | It is used to discover all the connected AP. The results will be<br>shown on the box above this button            |

### 3.9.7 WMM Configuration

WMM is an abbreviation of Wi-Fi Multimedia. It defines the priority levels for four access categories derived from 802.1d (prioritization tabs). The categories are designed with specific types of traffic, voice, video, best effort and low priority data. There are four accessing categories - AC\_BE, AC\_BK, AC\_VI and AC\_VO for WMM.

| WMM Configuratio               | on                                   |      |           |        | Set to | Factory Default |  |
|--------------------------------|--------------------------------------|------|-----------|--------|--------|-----------------|--|
| WMM Capable                    |                                      | (    | Enable OD | isable |        |                 |  |
| APSD Capable                   | ○Enable ⊙Disable                     |      |           |        |        |                 |  |
| WMM Parameters of Access Point |                                      |      |           |        |        |                 |  |
|                                | Aifsn CWMin CWMax Txop ACM AckPolicy |      |           |        |        |                 |  |
| AC_BE                          | 3                                    | 15 💌 | 63 💌      | 0      |        |                 |  |
| AC_BK                          | 7                                    | 15 💌 | 102 💌     | 0      |        |                 |  |
| AC_VI                          | 1                                    | 7 💌  | 15 💌      | 94     |        |                 |  |
| AC_VO                          | 1                                    | 3 💌  | 7 💌       | 47     |        |                 |  |
| WMM Parameter                  | s of Station                         |      |           |        |        |                 |  |
|                                | Aifsn                                | CM   | /Min      | CWMax  | Тхор   | ACM             |  |
| AC_BE                          | 3                                    | 15   | *         | 102 💌  | 0      |                 |  |
| AC_BK                          | 7                                    | 15   | <b>v</b>  | 102 💌  | 0      |                 |  |
| AC_VI                          | 2                                    | 7    | ~         | 15 💌   | 94     |                 |  |
| AC_VO                          | 2                                    | 3    | <b>~</b>  | 7 💌    | 47     |                 |  |
|                                |                                      |      |           |        |        |                 |  |
|                                |                                      |      | ОК Са     | ncel   |        |                 |  |

|  | Item | Description |
|--|------|-------------|
|--|------|-------------|

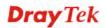

| WMM Capable | To apply WMM parameters for wireless data transmission, please click the <b>Enable</b> radio button.                                                                                                    |  |  |  |  |
|-------------|----------------------------------------------------------------------------------------------------|--|--|--|--|
| Aifsn       | It controls how long the client waits for each data transmission.<br>Please specify the value ranging from 1 to 15. Such parameter<br>will influence the time delay for WMM accessing categories.<br>For the service of voice or video image, please set small value<br>for AC_VI and AC_VO categories For the service of e-mail or<br>web browsing, please set large value for AC_BE and AC_BK<br>categories.                                     |  |  |  |  |
| CWMin/CWMax | CWMin means contention Window-Min and CWMax means<br>contention Window-Max. Please specify the value ranging from<br>1 to 15. Be aware that CWMax value must be greater than<br>CWMin or equals to CWMin value. Both values will influence<br>the time delay for WMM accessing categories. The difference<br>between AC_VI and AC_VO categories must be smaller;<br>however, the difference between AC_BE and AC_BK categories<br>must be greater. |  |  |  |  |
| Тхор        | It means transmission opportunity. For WMM categories of AC_VI and AC_VO that need higher priorities in data transmission, please set greater value for them to get highest transmission opportunity. Specify the value ranging from 0 to 65535.                                                                                                    |  |  |  |  |
| ACM         | <ul> <li>It is an abbreviation of Admission control Mandatory. It can restrict stations from using specific category class if it is checked.</li> <li>Note: VigorAP 900 provides standard WMM configuration in the web page. If you want to modify the parameters, please refer to the Wi-Fi WMM standard specification.</li> </ul>                                                                                                    |  |  |  |  |
| AckPolicy   | <ul> <li>"Uncheck" (default value) the box means the AP will answer the response request while transmitting WMM packets through wireless connection. It can assure that the peer must receive the WMM packets.</li> <li>"Check" the box means the AP will not answer any response request for the transmitting packets. It will have better performance with lower reliability.</li> </ul>                                                         |  |  |  |  |

### 3.9.8 Bandwidth Management

The downstream or upstream from FTP, HTTP or some P2P applications will occupy large of bandwidth and affect the applications for other programs. Please use Bandwidth Management to make the bandwidth usage more efficient.

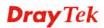

#### Wireless LAN (5GHz) >> Bandwidth Management

| SS    | ID 1                                                                             | SSID 2          | SSID 3           | SSID 4           |              |                           |  |
|-------|----------------------------------------------------------------------------------|-----------------|------------------|------------------|--------------|---------------------------|--|
| SSID  |                                                                                  |                 | DrayTek          | <5G-LAN-A        |              |                           |  |
|       | Per Stati                                                                        | on Bandwidth Li | mit              |                  |              |                           |  |
|       | Enable                                                                           | 9               | <b>~</b>         |                  |              |                           |  |
|       | Upload                                                                           | d Limit         | User d           | User defined 💌 K |              | bps (Default unit : K)    |  |
|       | Downl                                                                            | oad Limit       | User d           | efined 💌         | К            | bps(Default unit:K)       |  |
|       | Auto A                                                                           | djustment       |                  |                  |              |                           |  |
| ote : | 1. Dow<br>station                                                                |                 | going to any sta | ation. Upload    | : Traffic be | eing sent from a wireless |  |
|       | 2. Allow auto adjustment could make the best utilization of available bandwidth. |                 |                  |                  |              |                           |  |

Available settings are explained as follows:

| Item            | Description                                                                                                    |  |  |  |  |
|-----------------|----------------------------------------------------------------------------------------------------|--|--|--|--|
| SSID            | Display the specific SSID name.                                                                                                    |  |  |  |  |
| Enable          | Check this box to enable the bandwidth management for clients.                                                                               |  |  |  |  |
| Upload Limit    | Define the maximum speed of the data uploading which will be<br>used for the wireless stations connecting to VigorAP with the<br>same SSID.  |  |  |  |  |
|                 | Use the drop down list to choose the rate. If you choose <b>User defined</b> , you have to specify the rate manually.                        |  |  |  |  |
| Download Limit  | Define the maximum speed of the data downloading which will<br>be used for the wireless station connecting to VigorAP with the<br>same SSID. |  |  |  |  |
|                 | Use the drop down list to choose the rate. If you choose <b>User defined</b> , you have to specify the rate manually.                        |  |  |  |  |
| Auto Adjustment | Check this box to have the bandwidth limit determined by the system automatically.                                                           |  |  |  |  |

After finishing this web page configuration, please click **OK** to save the settings.

#### 3.9.9 Airtime Fairness

Airtime fairness is essential in wireless networks that must support critical enterprise applications.

Most of the applications are either symmetric or require more downlink than uplink capacity; telephony and email send the same amount of data in each direction, while video streaming and web surfing involve more traffic sent from access points to clients than the other way around. This is essential for ensuring predictable performance and quality-of-service, as well as allowing 802.11n and legacy clients to coexist on the same network. Without airtime fairness, offices using mixed mode networks risk having legacy clients slow down the entire network or letting the fastest client(s) crowd out other users.

With airtime fairness, every client at a given quality-of-service level has equal access to the network's airtime.

After finishing this web page configuration, please click **OK** to save the settings.

The wireless channel can be accessed by only one wireless station at the same time.

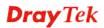

The principle behind the IEEE802.11 channel access mechanisms is that each station has *equal probability* to access the channel. When wireless stations have similar data rate, this principle leads to a fair result. In this case, stations get similar channel access time which is called airtime.

However, when stations have various data rate (e.g., 11g, 11n), the result is not fair. The slow stations (11g) work in their slow data rate and occupy too much airtime, whereas the fast stations (11n) become much slower.

Take the following figure as an example, both Station A(11g) and Station B(11n) transmit data packets through VigorAP 900. Although they have equal probability to access the wireless channel, Station B(11n) gets only a little airtime and waits too much because Station A(11g) spends longer time to send one packet. In other words, Station B(fast rate) is obstructed by Station A(slow rate).

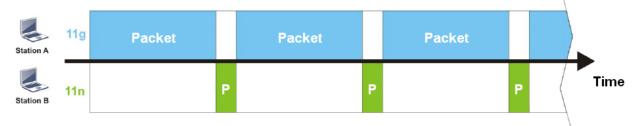

To improve this problem, Airtime Fairness is added for VigorAP 900. Airtime Fairness function tries to assign *similar airtime* to each station (A/B) by controlling TX traffic. In the following figure, Station B(11n) has higher probability to send data packets than Station A(11g). By this way, Station B(fast rate) gets fair airtime and it's speed is not limited by Station A(slow rate).

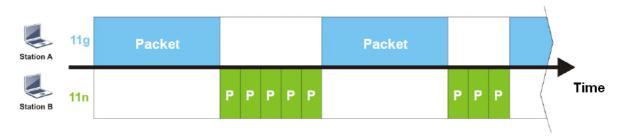

It is similar to automatic Bandwidth Limit. The dynamic bandwidth limit of each station depends on instant active station number and airtime assignment. Please note that Airtime Fairness of 2.4GHz and 5GHz are independent. But stations of different SSIDs function together, because they all use the same wireless channel. IN SPECIFIC ENVIRONMENTS, this function can reduce the bad influence of slow wireless devices and improve the overall wireless performance.

Suitable environment:

- (1) Many wireless stations.
- (2) All stations mainly use download traffic.
- (3) The performance bottleneck is wireless connection.

#### Wireless LAN (5GHz) >> Airtime Fairness

| E     | inable <u>Airtime Fairness</u>                                                                                                    |
|-------|----------------------------------------------------------------------------------------------------|
|       | Triggering Client Number 2 (2 $\sim$ 64) (Default: 2)                                                                                |
| Note: | Please enable or disable this function according to the real situation and user experience. It is NOT suitable for all environments. |
|       | OK Cancel                                                                                                    |

Available settings are explained as follows:

| Item                       | Description                                                                                                    |
|----------------------------|----------------------------------------------------------------------------------------------------|
| Enable Airtime<br>Fairness | Try to assign similar airtime to each wireless station by controlling TX traffic.                                                                                                    |
|                            | Airtime Fairness – Click the link to display the following screen of airtime fairness note.                                                                                                    |
|                            | Instant Sind Wildessap_al_lide.asp         Airtime Fairness Note:         * Airtime is the time where a wireless station occupies the wireless channel. Airtime Fairness function tries to assign similar airtime to each station by controlling TX traffic. IN SPECIFIC ENVIRONMENTS, this function can reduce the bad influence of slow wireless devices and improve the overall wireless performance.         * Suitable environment : (1) Many wireless stations. (2) All stations mainly use download traffic. (3) The performance bottleneck is wireless function.         * Triggering Client Number: Airtime Fairness function is applied only when active station number achieves this number. |

After finishing this web page configuration, please click **OK** to save the settings.

**Note**: Airtime Fairness function and Bandwidth Limit function should be mutually exclusive. So their webs have extra actions to ensure these two functions are not enabled simultaneously.

### 3.9.10 Station Control

Station Control is used to specify the duration for the wireless client to connect and reconnect VigorAP. If such function is not enabled, the wireless client can connect VigorAP until it shuts down.

Such feature is especially useful for free Wi-Fi service. For example, a coffee shop offers free Wi-Fi service for its guests for one hour every day. Then, the connection time can be set as "1 hour" and reconnection time can be set as "1 day". Thus, the guest can finish his job within one hour and will not occupy the wireless network for a long time.

Note: Up to 300 Wireless Station records are supported by VigorAP.

#### Wireless LAN (5GHz) >> Station Control

| SSID 1           | SSID 2             | SSID 3          | SSID 4          |                                    |
|------------------|--------------------|-----------------|-----------------|------------------------------------|
| SSID             |                    | DrayTek5G-L     | AN-A            |                                    |
| Enable           |                    |                 |                 |                                    |
| Connect          | tion Time          | 1 hour          | T               |                                    |
| Reconne          | Reconnection Time  |                 | ¥               |                                    |
| <u>Display</u> , | All Station Contro | ol List         |                 |                                    |
| ote: Once the    | feature is enab    | led, the connec | tion time quota | will apply to each wireless client |

Note: Once the feature is enabled, the connection time quota will apply to each wireless client (identified by MAC address).

OK Cancel

Available settings are explained as follows:

| Item                                   | Description                                                                                                    |  |  |  |  |  |
|----------------------------------------|----------------------------------------------------------------------------------------------------|--|--|--|--|--|
| SSID                                   | Display the SSID that the wireless station will use it to connect with Vigor router.                                                                                                    |  |  |  |  |  |
| Enable                                 | Check the box to enable the station control function.                                                                                                    |  |  |  |  |  |
| Connection Time /<br>Reconnection Time | Use the drop down list to choose the duration for the<br>wireless client connecting /reconnecting to Vigor router. Or,<br>type the duration manually when you choose User defined.<br>1 day 1440 min<br>User defined<br>30 min<br>1 hour<br>2 hours<br>4 hours<br>4 hours<br>5 days<br>5 days<br>6 days<br>7 days |  |  |  |  |  |
| Display All Station<br>Control List    | All the wireless stations connecting to Vigor router by using such SSID will be listed on Station Control List.                                                                                                    |  |  |  |  |  |

After finishing all the settings here, please click **OK** to save the configuration.

#### 3.9.11 Roaming

The network signal for a single wireless access point might be limited by its coverage range. Therefore, if you want to expand the wireless network in a large exhibition with a quick method, you can install multiple access points with enabling the Roaming feature for each AP to reach the purpose of expanding wireless signals seamlessly.

These access points connecting for each other shall be verified by pre-authentication. This page allows you to enable the roaming feature and the pre-authentication.

#### Wireless LAN (5GHz) >> Roaming

| 🔲 Minimum Basic Rate       | 6 🔻 Mbps                      |
|----------------------------|-------------------------------|
| Disable RSSI Requirement   |                               |
| Strictly Minimum RSSI      | -73 dBm (42 %) (Default: -73) |
| Dutining Door              | -66 dBm (60 %) (Default: -66) |
| 🔍 Minimum RSSI             |                               |
| with Adjacent AP RSSI over | 5 dBm (Default: 5)            |
|                            |                               |
| with Adjacent AP RSSI over |                               |

| Item                                     | Description                                                                                                    |  |  |  |  |
|------------------------------------------|----------------------------------------------------------------------------------------------------|--|--|--|--|
| AP-assisted Client<br>Roaming Parameters | When the link rate of wireless station is too low or the signal received by the wireless station is too worse, VigorAP 900 will automatically detect (based on the link rate and RSSI requirement) and cut off the network connection for that wireless station to assist it to connect another Wireless AP to get better signal.                                                                                                    |  |  |  |  |
|                                          | <b>Minimum Basic Rate</b> – Check the box to use the drop down list to specify a basic rate ( <b>Mbps</b> ). When the link rate of the wireless station is below such value, VigorAP 900 will terminate the network connection for that wireless station.                                                                                                    |  |  |  |  |
|                                          | <b>Disable RSSI Requirement -</b> If it is selected, VigorAP will not terminate the network connection based on RSSI.                                                                                                    |  |  |  |  |
|                                          | <b>Strictly Minimum RSSI</b> - VigorAP uses RSSI (received signal strength indicator) to decide to terminate the network connection of wireless station. When the signal strength is below the value ( <b>dBm</b> ) set here, VigorAP 900 will terminate the network connection for that wireless station.                                                                                                    |  |  |  |  |
|                                          | Minimum RSSI - When the signal strength of the wireless<br>station is below the value (dBm) set here and adjacent AP (must<br>be DrayTek AP and support such feature too) with higher signal<br>strength value (defined in the field of With Adjacent AP RSSI<br>over) is detected by VigorAP 900, VigorAP 900 will terminate<br>the network connection for that wireless station. Later, the<br>wireless station can connect to the adjacent AP (with better<br>RSSI). |  |  |  |  |
|                                          | • With Adjacent AP RSSI over – Specify a value as a threshold.                                                                                                    |  |  |  |  |
| Fast Roaming<br>(WPA/802.1x)             | <b>Enable</b> – Check the box to enable fast roaming configuration.<br><b>PMK Caching: Cache Period -</b> Set the expire time of WPA2<br>PMK (Pairwise master key) cache. PMK Cache manages the list<br>from the BSSIDs in the associated SSID with which it has<br>pre-authenticated. Such feature is available for <b>WPA2/802.1</b><br>mode.                                                                                                    |  |  |  |  |

| Pre-Authentication - Enables a station to authenticate to                                            |
|----------------------------------------------------------------------------------------------------|
| multiple APs for roaming securer and faster. With the                                                |
| pre-authentication procedure defined in IEEE 802.11i                                                 |
| specification, the pre-four-way-handshake can reduce handoff                                         |
| delay perceivable by a mobile node. It makes roaming faster and<br>more secure. (Only valid in WPA2) |
| Enable - Enable IEEE 802.1X Pre-Authentication.                                                      |
| Disable - Disable IEEE 802.1X Pre-Authentication.                                                    |

## 3.9.12 Station List

Station List provides the knowledge Station List of connecting wireless clients now along with its status code.

#### General

Display general information (e.g., MAC Address, SSID, Auth, Encrypt, TX/RX Rate) for the station.

Wireless LAN (5GHz) >> Station List

| Station L | ist         |            |          |        |      |          |         |                   |                   |
|-----------|-------------|------------|----------|--------|------|----------|---------|-------------------|-------------------|
|           |             |            |          | Genera | ıl   | Advanced | Control | 1                 | Neighbor          |
| Index     | MAC         | Address    | Hostname | Vendor | SSID | Auth     | Encrypt | Tx Rate<br>(Kbps) | Rx Rate<br>(Kbps) |
|           |             |            |          |        |      |          |         |                   | 1                 |
|           |             |            |          |        |      |          |         |                   |                   |
|           |             |            |          |        |      |          |         |                   |                   |
|           |             |            |          |        |      |          |         |                   |                   |
|           |             |            |          |        |      |          |         |                   |                   |
|           |             |            |          |        |      |          |         |                   | 1                 |
|           |             |            |          | Refre  | esh  |          |         |                   |                   |
| Add to    | <u>Acce</u> | ss Control | :        |        |      |          |         |                   | _                 |
| Client':  | s MA        | C Address  | : : : [  | :      |      |          |         |                   |                   |
|           |             |            |          |        |      |          |         |                   |                   |

#### Add

Available settings are explained as follows:

| Item                     | Description                                                                                                    |
|--------------------------|----------------------------------------------------------------------------------------------------|
| MAC Address              | Display the MAC Address for the connecting client.                                                                                                    |
| Hostname                 | Display the host name of the connecting client.                                                                                                    |
| SSID                     | Display the SSID that the wireless client connects to.                                                                                                    |
| Auth                     | Display the authentication that the wireless client uses for connection with such AP.                                                                                                    |
| Encrypt                  | Display the encryption mode used by the wireless client.                                                                                                    |
| Tx Rate/Rx Rate          | Display the transmission /receiving rate for packets.                                                                                                    |
| Refresh                  | Click this button to refresh the status of station list.                                                                                                    |
| Add to Access<br>Control | <b>Client's MAC Address</b> - For additional security of wireless<br>access, the Access Control facility allows you to restrict the<br>network access right by controlling the wireless LAN MAC<br>address of client. Only the valid MAC address that has been<br>configured can access the wireless LAN interface. |
| Add                      | Click this button to add current typed MAC address into <b>Access Control</b> .                                                                                                    |

#### Advanced

Display more information (e.g., AID, PSM, WMM, RSSI PhMd, BW, MCS, Rate) for the station.

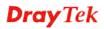

#### Control

Display connection and reconnection time of the wireless stations.

### Neighbor

Display more information for the neighboring wireless stations.

# **3.10 Wireless LAN (5GHz) Settings for Universal Repeater** Mode

## 3.10.1 General Setup

By clicking the **General Setup**, a new web page will appear so that you could configure the SSID and the wireless channel.

Please refer to the following figure for more information.

| Wireless LAN (5GHz) >> General Setup |
|--------------------------------------|
|--------------------------------------|

|    | le Wireless L                               |                                                         | _                      |           |                   |                         |
|----|---------------------------------------------|---------------------------------------------------------|------------------------|-----------|-------------------|-------------------------|
|    | Enable Limit Client (3-64) 64 (default: 64) |                                                         |                        |           |                   |                         |
| Mo | ode :                                       |                                                         | Mixed (1               | 1a+11n) 💌 |                   |                         |
| ~  | ] Enable 2 Su                               | ıbnet (Simulate 2 AF                                    | °s)                    |           |                   |                         |
|    | Hide SSID                                   | SSID                                                    |                        | Subnet    | Isolate<br>Member | VLAN ID<br>(0:Untagged) |
| 1  | L 🗌                                         | DrayTek5G-LAN-A                                         |                        | LAN-A 💌   |                   |                         |
| 2  | 2 DrayTek5G-LAN-E                           |                                                         | LAN-B 💌                |           |                   | 0                       |
| 3  | 3                                           |                                                         |                        | LAN-A 🔽   |                   | 0                       |
| 4  | 4                                           |                                                         |                        | LAN-A 💌   |                   | 0                       |
|    | le SSID:<br>Iate Member:                    | Prevent SSID fron<br>Wireless clients (s<br>each other. |                        |           | e SSID canno      | t access for            |
| Cł | Channel :                                   |                                                         | 5180MHz (Channel 36) 💌 |           |                   |                         |
| E> | Extension Channel :                         |                                                         | 5200MHz (Channel 40) 💌 |           |                   |                         |
|    | Channel Width :                             |                                                         |                        |           |                   |                         |

| Item                                | Description                                                                                                    |  |  |  |
|-------------------------------------|----------------------------------------------------------------------------------------------------|--|--|--|
| Enable Wireless LAN                 | Check the box to enable wireless function.                                                                                                    |  |  |  |
| Enable Limit Client                 | Check the box to set the maximum number of wireless stations<br>which try to connect Internet through VigorAP. The number<br>you can set is from 3 to 64.                                                                                  |  |  |  |
| Mode                                | At present, VigorAP 900 can connect to 11a only, 11n only,<br>and Mixed (11a+11n).<br>Mixed (11a+11n)<br>11a Only<br>AF 11n Only (5G)<br>Mixed (11a+11n)<br>Subnet                                                                         |  |  |  |
| Enable 2 Subnet<br>(Simulate 2 APs) | Check the box to enable the function for two independent<br>subnets. Once you enable this function, LAN-A and LAN-B<br>would be independent. Next, you can connect one router in<br>LAN-A, and another router in LAN-B. Such mechanism can |  |  |  |

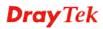

|                   | make you feeling that you have two independent AP/subnet functions in one VigorAP 900.                                                                                                    |  |  |  |  |  |
|-------------------|----------------------------------------------------------------------------------------------------|--|--|--|--|--|
|                   | If you disable this function, LAN-A and LAN-B ports are in<br>the same domain. You could only connect one router (no<br>matter connecting to LAN-A or LAN-B) in this environmen                                                                                                    |  |  |  |  |  |
| Hide SSID         | Check it to prevent from wireless sniffing and make it harder<br>for unauthorized clients or STAs to join your wireless LAN.<br>Depending on the wireless utility, the user may only see the<br>information except SSID or just cannot see any thing about<br>VigorAP 900 while site surveying. The system allows you to<br>set four sets of SSID for different usage. |  |  |  |  |  |
| SSID              | Set a name for VigorAP 900 to be identified. Default settings<br>are DrayTek5G-LAN-A and DrayTek5G-LAN-B. When<br><b>Enable 2 Subnet</b> is enabled, you can specify subnet interface<br>(LAN-A or LAN-B) for each SSID by using the drop down<br>menu.                                                                                                    |  |  |  |  |  |
| Subnet            | Choose LAN-A or LAN-B for each SSID. If you choose LAN-A, the wireless clients connecting to this SSID could only communicate with LAN-A.                                                                                                    |  |  |  |  |  |
| Isolate Member    | Check this box to make the wireless clients (stations) with the same SSID not accessing for each other.                                                                                                    |  |  |  |  |  |
| VLAN ID           | Type the value for such SSID. Packets transferred from such SSID to LAN will be tagged with the number.                                                                                                    |  |  |  |  |  |
|                   | If your network uses VLANs, you can assign the SSID to a VLAN on your network. Client devices that associate using the SSID are grouped into this VLAN. The VLAN ID range is from 3 to 4095. The VLAN ID is 0 by default, it means disabling the VLAN function for the SSID.                                                                                           |  |  |  |  |  |
| Channel           | Means the channel of frequency of the wireless LAN. You may<br>switch channel if the selected channel is under serious<br>interference. If you have no idea of choosing the frequency,<br>please select <b>AutoSelect</b> to let system determine for you.                                                                                                    |  |  |  |  |  |
| Extension Channel | With 802.11n, there is one option to double the bandwidth per channel. The available extension channel options will be varied according to the <b>Channel</b> selected above. Configure the extension channel you want.                                                                                                    |  |  |  |  |  |
| Channel Width     | <ul> <li>20 MHZ- the AP will use 20Mhz for data transmission and receiving between the AP and the stations.</li> <li>Auto 20/40 MHZ- the AP will use 20Mhz or 40Mhz for data transmission and receiving according to the station capability. Such channel can increase the performance for data transmission.</li> </ul>                                               |  |  |  |  |  |

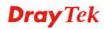

## 3.10.2 Security

This page allows you to set security with different modes for SSID 1, 2, 3 and 4 respectively. After configuring the correct settings, please click **OK** to save and invoke it.

By clicking the **Security Settings**, a new web page will appear so that you could configure the settings.

| SSID 1 | SSID 2                  | SSID 3                                                        | SSID 4      |    |       |  |
|--------|-------------------------|---------------------------------------------------------------|-------------|----|-------|--|
|        |                         |                                                               |             |    |       |  |
| SSI    |                         | DrayTek5G-LA                                                  |             |    |       |  |
| Mo     | de                      | Mixed(WPA+                                                    | WPA2)/PSK   | *  |       |  |
|        |                         |                                                               |             |    |       |  |
| Set    | : up <u>RADIUS Serv</u> | <u>ver</u> if 802.1x is (                                     | enabled.    |    |       |  |
| WPA    |                         |                                                               |             |    |       |  |
| WP     | A Algorithms            | Οτκιρ Οα                                                      | ES 💿 TKIP/A | ES |       |  |
| Pas    | ss Phrase               | •••••                                                         | •           | ]  |       |  |
|        | / Renewal<br>erval      | 3600 seconds(Range: 600~36000 seconds, Default: 3600 seconds) |             |    |       |  |
| WEP    |                         |                                                               |             |    |       |  |
| ۲      | Key 1 :                 |                                                               |             |    | Hex 💌 |  |
| 0      | Key 2 :                 |                                                               |             |    | Hex 💙 |  |
| 0      | КеуЗ:                   |                                                               |             |    | Hex 💌 |  |
| 0      | Key 4 :                 |                                                               |             |    | Hex 💌 |  |
| 802    | 2.1x WEP                | ODisable (                                                    | Enable      |    |       |  |
|        |                         | ОК                                                            | Cance       | 9  |       |  |

Wireless LAN (5GHz) >> Security Settings

| Item | Description                                                                                                    |  |  |
|------|----------------------------------------------------------------------------------------------------|--|--|
| Mode | There are several modes provided for you to choose.                                                                                                    |  |  |
| Mode | Disable Disable WEP WPA/PSK WPA2/PSK Mixed(WPA+WPA2)/PSK WEP/802.1x WPA/802.1x WPA2/802.1x Mixed(WPA+WPA2)/802.1x                                                                                                    |  |  |
|      | <ul><li><b>Disable</b> - The encryption mechanism is turned off.</li><li><b>WEP</b> - Accepts only WEP clients and the encryption key should be entered in WEP Key.</li></ul>                                                                                                    |  |  |
|      | WPA/PSK or WPA2/PSK or Mixed (WPA+WPA2)/PSK<br>Accepts only WPA clients and the encryption key should be<br>entered in PSK. The WPA encrypts each frame transmitted<br>from the radio using the key, which either PSK (Pre-Shared<br>Key) entered manually in this field below or automatically<br>negotiated via 802.1x authentication. |  |  |
|      | <b>WEP/802.1x</b> - The built-in RADIUS client feature enables<br>VigorAP 900 to assist the remote dial-in user or a wireless<br>station and the RADIUS server in performing mutual                                                                                                    |  |  |

|                      | authentication. It enables centralized remote access authentication for network management.                                                                                                    |
|----------------------|----------------------------------------------------------------------------------------------------|
|                      | The WPA encrypts each frame transmitted from the radio<br>using the key, which either PSK (Pre-Shared Key) entered<br>manually in this field below or automatically negotiated via<br>802.1x authentication. Select WPA, WPA2 or Auto as WPA<br>mode.<br>WPA/802.1x - The WPA encrypts each frame transmitted<br>from the radio using the key, which either PSK (Pre-Shared<br>Key) entered manually in this field below or automatically<br>negotiated via 802.1x authentication.                                          |
|                      | <b>WPA2/802.1x</b> - The WPA encrypts each frame transmitted from the radio using the key, which either PSK (Pre-Shared Key) entered manually in this field below or automatically negotiated via 802.1x authentication.                                                                                                    |
| WPA Algorithms       | Select TKIP, AES or TKIP/AES as the algorithm for WPA.<br>Such feature is available for WPA2/802.1x, WPA/802.1x,<br>WPA/PSK or WPA2/PSK or Mixed (WPA+WPA2)/PSK<br>mode.                                                                                                    |
| Pass Phrase          | Either <b>8~63</b> ASCII characters, such as 012345678(or 64<br>Hexadecimal digits leading by 0x, such as<br>"0x321253abcde"). Such feature is available for <b>WPA/PSK</b><br><b>or WPA2/PSK or Mixed (WPA+WPA2)/PSK</b> mode.                                                                                                    |
| Key Renewal Interval | WPA uses shared key for authentication to the network.<br>However, normal network operations use a different<br>encryption key that is randomly generated. This randomly<br>generated key that is periodically replaced. Enter the renewal<br>security time (seconds) in the column. Smaller interval leads to<br>greater security but lower performance. Default is 3600<br>seconds. Set 0 to disable re-key. Such feature is available for<br>WPA2/802.1,WPA/802.1x, WPA/PSK or WPA2/PSK or<br>Mixed (WPA+WPA2)/PSK mode. |
| Key 1 – Key 4        | Four keys can be entered here, but only one key can be<br>selected at a time. The format of WEP Key is restricted to 5<br>ASCII characters or 10 hexadecimal values in 64-bit<br>encryption level, or restricted to 13 ASCII characters or 26<br>hexadecimal values in 128-bit encryption level. The allowed<br>content is the ASCII characters from 33(!) to 126(~) except '#'<br>and ','. Such feature is available for <b>WEP</b> mode.                                                                                  |
| 802.1x WEP           | <ul> <li>Disable - Disable the WEP Encryption. Data sent to the AP will not be encrypted.</li> <li>Enable - Enable the WEP Encryption.</li> <li>Such feature is available for WEP/802.1x mode.</li> </ul>                                                                                                    |

Click the link of **RADIUS Server** to access into the following page for more settings.

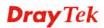

| RADIUS Server              |         |  |
|----------------------------|---------|--|
| Use internal RADIUS Server |         |  |
| IP Address                 | 0       |  |
| Port                       | 1812    |  |
| Shared Secret              | DrayTek |  |
| Session Timeout            | 0       |  |
|                            | ОК      |  |

Available settings are explained as follows:

| Item                          | Description                                                                                                    |  |  |
|-------------------------------|----------------------------------------------------------------------------------------------------|--|--|
| Use internal RADIUS<br>Server | There is a RADIUS server built in VigorAP 900 which is used<br>to authenticate the wireless client connecting to the access<br>point. Check this box to use the internal RADIUS server for<br>wireless security.       |  |  |
|                               | Besides, if you want to use the external RADIUS server for authentication, do not check this box.                                                                                                    |  |  |
|                               | Please refer to the section, <b>3.11 RADIUS Server</b> to configure settings for internal server of VigorAP 900.                                                                                                    |  |  |
| <b>IP Address</b>             | Enter the IP address of external RADIUS server.                                                                                                    |  |  |
| Port                          | The UDP port number that the external RADIUS server is using. The default value is 1812, based on RFC 2138.                                                                                                    |  |  |
| Shared Secret                 | The external RADIUS server and client share a secret that is<br>used to authenticate the messages sent between them. Both<br>sides must be configured to use the same shared secret.                                   |  |  |
| Session Timeout               | Set the maximum time of service provided before<br>re-authentication. Set to zero to perform another authentication<br>immediately after the first authentication has successfully<br>completed. (The unit is second.) |  |  |

After finishing this web page configuration, please click **OK** to save the settings.

**Dray** Tek

## 3.10.3 Access Control

For additional security of wireless access, the **Access Control** facility allows you to restrict the network access right by controlling the wireless LAN MAC address of client. Only the valid MAC address that has been configured can access the wireless LAN interface. By clicking the **Access Control**, a new web page will appear, as depicted below, so that you could edit the clients' MAC addresses to control their access rights (deny or allow).

| CCID 1                                                                                                    | SSID 2 | SSID 3           | SSID 4           |        |
|----------------------------------------------------------------------------------------------------|--------|------------------|------------------|--------|
| SSID 1                                                                                                    |        |                  |                  |        |
|                                                                                                    | 9      | SID: DrayTek     | 5G-LAN-A         |        |
|                                                                                                    | F      | olicy: Disable   |                  | *      |
|                                                                                                    |        | MA               | C Address Filter |        |
|                                                                                                    | Inde   | x                | MAC A            | ddress |
|                                                                                                    |        |                  |                  |        |
| Client's MAC Address : : : : : : : : : : : : : : : : : : : : : : : : : : : : : : : : : : : : : : : : : : : : : : : : : : : : |        |                  |                  |        |
| Add Delete Edit Cancel Limit:64 entries                                                                                      |        |                  |                  |        |
|                                                                                                    |        | ОК               | Cance            |        |
| Backup ACL Cfi<br>Backup                                                                                                    | g: L   | Jpload From File | e: Select        |        |
| baakap j                                                                                                    |        | Restore          |                  |        |

Wireless LAN (5GHz) >> Access Control

| Item                    | Description                                                                                                    |  |  |
|-------------------------|----------------------------------------------------------------------------------------------------|--|--|
| Policy                  | Select to enable any one of the following policy or disable the policy. Choose Activate MAC address filter to type in the MAC addresses for other clients in the network manually. Choose Blocked MAC address filter, so that all of the devices with the MAC addresses listed on the MAC Address Filter table will be blocked and cannot access into VigorAP 900. Activate MAC address filter Disable Activate MAC address filter Blocked MAC address filter |  |  |
| MAC Address Filter      | Display all MAC addresses that are edited before.                                                                                                    |  |  |
| Client's MAC<br>Address | Manually enter the MAC address of wireless client.                                                                                                    |  |  |
| Add                     | Add a new MAC address into the list.                                                                                                    |  |  |
| Delete                  | Delete the selected MAC address in the list.                                                                                                    |  |  |
| Edit                    | Edit the selected MAC address in the list.                                                                                                    |  |  |
| Cancel                  | Give up the access control set up.                                                                                                    |  |  |

| Backup  | Click it to store the settings (MAC addresses on MAC Address Filter table) on this page as a file. |
|---------|----------------------------------------------------------------------------------------------------|
| Restore | Click it to restore the settings (MAC addresses on MAC Address Filter table) from an existed file. |

### 3.10.4 WPS

Open Wireless LAN>>WPS to configure the corresponding settings.

Wireless LAN (5GHz) >> WPS (Wi-Fi Protected Setup)

🔲 Enable WPS 🔍

Wi-Fi Protected Setup Information

| WPS Configured   | Yes                 |
|------------------|---------------------|
| WPS SSID         | DrayTek5G-LAN-A     |
| WPS Auth Mode    | Mixed(WPA+WPA2)/PSK |
| WPS Encrypt Type | TKIP/AES            |

#### Device Configure

| Configure via Push Button    | Start PBC |
|------------------------------|-----------|
| Configure via Client PinCode | Start PIN |
| Status: Not used             |           |

Note: WPS can help your wireless client automatically connect to the Access point.

😳 : WPS is Disabled.

Q: WPS is Enabled.

🗭 : Waiting for WPS requests from wireless clients.

| Item                            | Description                                                                                                    |
|---------------------------------|----------------------------------------------------------------------------------------------------|
| Enable WPS                      | Check this box to enable WPS setting.                                                                                                    |
| WPS Configured                  | Display related system information for WPS. If the wireless security (encryption) function of VigorAP 900 is properly configured, you can see 'Yes' message here.                                                                                                    |
| WPS SSID                        | Display current selected SSID.                                                                                                    |
| WPS Auth Mode                   | Display current authentication mode of the VigorAP 900. Only WPA2/PSK and WPA/PSK support WPS.                                                                                                    |
| WPS Encrypt Type                | Display encryption mode (None, WEP, TKIP, AES, etc.) of VigorAP 900.                                                                                                    |
| Configure via Push<br>Button    | Click <b>Start PBC</b> to invoke Push-Button style WPS setup<br>procedure. VigorAP 900 will wait for WPS requests from<br>wireless clients about two minutes. Both ACT and 5G WLAN<br>LEDs on VigorAP 900 will blink quickly when WPS is in<br>progress. It will return to normal condition after two minutes.<br>(You need to setup WPS within two minutes) |
| Configure via Client<br>PinCode | Type the PIN code specified in wireless client you wish to<br>connect, and click <b>Start PIN</b> button. Both ACT and 5G<br>WLAN LEDs on VigorAP 900 will blink quickly when WPS<br>is in progress. It will return to normal condition after two<br>minutes. (You need to setup WPS within two minutes).                                                    |

## 3.10.5 Advanced Setting

This page is to determine which algorithm will be selected for wireless transmission rate.

#### Wireless LAN (5GHz) >> Advanced Setting

| 💿 New 🔘 Old          |                          |
|----------------------|--------------------------|
| 2346 bytes           |                          |
| 2347 bytes           |                          |
| ( <u>Reference</u> ) |                          |
|                      |                          |
|                      | 2346 bytes<br>2347 bytes |

Available settings are explained as follows:

| Item                         | Description                                                                                                    |
|------------------------------|----------------------------------------------------------------------------------------------------|
| Rate Adaptation<br>Algorithm | Wireless transmission rate is adapted dynamically. Usually, performance of "new" algorithm is better than "old".                                                                                                    |
| Fragment Length              | Set the Fragment threshold of wireless radio. Do not modify default value if you don't know what it is, default value is 2346.                                                                                                    |
| RTS Threshold                | Minimize the collision (unit is bytes) between hidden stations<br>to improve wireless performance.<br>Set the RTS threshold of wireless radio. Do not modify default<br>value if you don't know what it is, default value is 2347.                                                                                                    |
| Country Code                 | VigorAP broadcasts country codes by following the 802.11d standard. However, some wireless stations will detect / scan the country code to prevent conflict occurred. If conflict is detected, wireless station will be warned and is unable to make network connection. Therefore, changing the country code to ensure successful network connection will be necessary for some clients. |

#### 3.10.6 AP Discovery

VigorAP 900 can scan all regulatory channels and find working APs in the neighborhood. Based on the scanning result, users will know which channel is clean for usage. Also, it can be used to facilitate finding an AP for a WDS link. Notice that during the scanning process (about 5 seconds), no client is allowed to connect to Vigor.

This page is used to scan the existence of the APs on the wireless LAN. Yet, only the AP which is in the same channel of VigorAP 900 can be found. Please click **Scan** to discover all the connected APs.

| Wireless LAN (5GHz) >> Access Point Discovery |                   |                     |                     |            |                              |  |
|-----------------------------------------------|-------------------|---------------------|---------------------|------------|------------------------------|--|
| Access Poin                                   | Access Point List |                     |                     |            |                              |  |
| Select SSI                                    | ) BSSID           | RSSI                | Channel             | Encryption | Authentication               |  |
| Note: Durir                                   | ng the scanning   | ) process (a        | Sc<br>bout 5 second |            | owed to connect with the AP. |  |
| AP's MAC A<br>Select as <u>U</u>              | address           | ] : :<br>er: Select |                     | AP's S     | SSID                         |  |

| Item                            | Description                                                                                                    |
|---------------------------------|----------------------------------------------------------------------------------------------------|
| SSID                            | Display the SSID of the AP scanned by VigorAP 900.                                                                                                    |
| BSSID                           | Display the MAC address of the AP scanned by VigorAP 900.                                                                                                    |
| RSSI                            | Display the signal strength of the access point. RSSI is the abbreviation of Received Signal Strength Indication.                                                                       |
| Channel                         | Display the wireless channel used for the AP that is scanned by VigorAP 900.                                                                                                    |
| Encryption                      | Display the encryption mode for the scanned AP.                                                                                                    |
| Authentication                  | Display the authentication type that the scanned AP applied.                                                                                                    |
| Scan                            | It is used to discover all the connected AP. The results will be<br>shown on the box above this button                                                                                  |
| AP's MAC Address                | If you want the found AP applying the WDS settings, please type in the AP's MAC address.                                                                                                |
| AP's SSID                       | To specify an AP to be applied with WDS settings, you can<br>specify MAC address or SSID for the AP. Here is the place<br>that you can type the SSID of the AP.                         |
| Select as Universal<br>Repeater | In <b>Universal Repeater</b> mode, WAN would work as station<br>mode and the wireless AP can be selected as a universal<br>repeater. Choose one of the wireless APs from the Scan list. |

### 3.10.7 Universal Repeater

The access point can act as a wireless repeater; it can be Station and AP at the same time. It can use Station function to connect to a Root AP and use AP function to serve all wireless stations within its coverage.

**Note:** While using **Universal Repeater** mode, the access point will demodulate the received signal. Please check if this signal is noise for the operating network, then have the signal modulated and amplified again. The output power of this mode is the same as that of WDS and normal AP mode.

#### Wireless LAN (5GHz) >> Universal Repeater

| Universal Repeater Parameters |                        |
|-------------------------------|------------------------|
| SSID                          |                        |
| MAC Address (Optional)        |                        |
| Channel                       | 5180MHz (Channel 36) 💌 |
| Security Mode                 | Open 💌                 |
| Encryption Type               | None 💌                 |
| WEP Keys                      |                        |
| 🔘 Key 1 :                     | Hex 💌                  |
| 🔘 Кеу 2 :                     | Hex 💌                  |
| 🔘 Кеу 3 :                     | Hex 💌                  |
| 🔘 Кеу 4 :                     | Hex 💌                  |

Note: If Channel is modified, the Channel setting of AP would also be changed.

#### Universal Repeater IP Configuration

| Router Name AP900  |
|--------------------|
| Nodice Maine AP900 |

OK Cancel

| Item                      | Description                                                                                                    |
|---------------------------|----------------------------------------------------------------------------------------------------|
| SSID                      | Set the name of access point that VigorAP 900 wants to connect to.                                                                                                    |
| MAC Address<br>(Optional) | Type the MAC address of access point that VigorAP 900 wants to connect to.                                                                                                    |
| Channel                   | Means the channel of frequency of the wireless LAN. The default channel is 36. You may switch channel if the selected channel is under serious interference. If you have no idea of choosing the frequency, please use default channel. |
| Security Mode             | There are several modes provided for you to choose. Each<br>mode will bring up different parameters (e.g., WEP keys, Pass<br>Phrase) for you to configure.<br>Open<br>Shared<br>WPA/PSK<br>WPA2/PSK                                     |
| Encryption Type for       | This option is available when Open/Shared is selected as                                                                                                    |

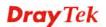

| Open/Shared                                    | Security Mode.                                                                                                    |
|------------------------------------------------|----------------------------------------------------------------------------------------------------|
|                                                | Choose <b>None</b> to disable the WEP Encryption. Data sent to the AP will not be encrypted. To enable WEP encryption for data transmission, please choose <b>WEP</b> .                                                                                                    |
|                                                | None V<br>None<br>WEP                                                                                                    |
|                                                | WEP Keys - Four keys can be entered here, but only one key<br>can be selected at a time. The format of WEP Key is restricted<br>to 5 ASCII characters or 10 hexadecimal values in 64-bit<br>encryption level, or restricted to 13 ASCII characters or 26<br>hexadecimal values in 128-bit encryption level. The allowed<br>content is the ASCII characters from 33(!) to 126(~) except '#'<br>and ','.                                                                                                    |
| Encryption Type for<br>WPA/PSK and<br>WPA2/PSK | This option is available when WPA/PSK or WPA2/PSK is selected as <b>Security Mode</b> .<br>Select <b>TKIP</b> or <b>AES</b> as the algorithm for WPA.                                                                                                    |
|                                                | TKIP AES                                                                                                    |
| Pass Phrase                                    | Either <b>8~63</b> ASCII characters, such as 012345678 (or 64 Hexadecimal digits leading by 0x, such as "0x321253abcde").                                                                                                    |
| Connection Type                                | Choose DHCP or Static IP as the connection mode.                                                                                                    |
|                                                | DHCP – The wireless station will be assigned with an IP from. Static IP – The wireless station shall specify a static IP for connecting to Internet via VigorAP.           DHCP         Image: Constant of the static IP of the static IP of the s |
| Router Name                                    | This setting is available when <b>DHCP</b> is selected as <b>Connection Type</b> .                                                                                                    |
|                                                | Type a name for the VigorAP as identification. Simply use the default name.                                                                                                    |
| IP Address                                     | This setting is available when <b>Static IP</b> is selected as <b>Connection Type</b> .                                                                                                    |
|                                                | Type an IP address with the same network segment of the LAN IP setting of VigorAP. Such IP shall be different with any IP address in LAN.                                                                                                    |
| Subnet Mask                                    | This setting is available when <b>Static IP</b> is selected as                                                                                                    |

|                 | Connection Type.                                                                                       |  |  |
|-----------------|----------------------------------------------------------------------------------------------------|--|--|
|                 | Type the subnet mask setting which shall be the same as the one configured in LAN for VigorAP.         |  |  |
| Default Gateway | This setting is available when <b>Static IP</b> is selected as <b>Connection Type</b> .                |  |  |
|                 | Type the gateway setting which shall be the same as the default gateway configured in LAN for VigorAP. |  |  |

## 3.10.8 WMM Configuration

WMM is an abbreviation of Wi-Fi Multimedia. It defines the priority levels for four access categories derived from 802.1d (prioritization tabs). The categories are designed with specific types of traffic, voice, video, best effort and low priority data. There are four accessing categories - AC\_BE, AC\_BK, AC\_VI and AC\_VO for WMM.

| NMM Configuration Set to Factory Default |                               |        |     |     |      |         |        |     |      |           |
|------------------------------------------|-------------------------------|--------|-----|-----|------|---------|--------|-----|------|-----------|
| WMM Capable                              | MM Capable 💿 Enable 🔘 Disable |        |     |     |      |         |        |     |      |           |
| APSD Capable                             |                               |        |     |     |      |         |        |     |      |           |
| WMM Parameter                            | s of Acc                      | ess Po | int |     |      |         |        |     |      |           |
|                                          | Aifsn                         |        | CWI | Min |      | CWMa:   | х Тхор | ACM |      | AckPolicy |
| AC_BE                                    | 3                             |        | 15  | *   |      | 63 🔽    | 0      |     |      |           |
| AC_BK                                    | 7                             |        | 15  | *   |      | 102 🔽   | 0      |     |      |           |
| AC_VI                                    | 1                             | 7 💌    |     |     |      | 15 💌 94 |        |     |      |           |
| AC_VO                                    | 1                             |        | 3   | ~   |      | 7 💌     | 47     |     |      |           |
| WMM Parameter                            | s of Stat                     | ion    |     |     |      |         |        |     |      |           |
|                                          |                               | lifsn  |     |     | CWMi | n       | CWMax  |     | Тхор | ACM       |
| AC_BE                                    | 3                             |        |     |     | 15 🔽 |         | 102 💌  |     | 0    |           |
| AC_BK                                    | 7                             |        |     |     | 15 💌 |         | 102 💌  |     | 0    |           |
| AC_VI                                    | 2                             |        |     |     | 7 💌  | •       | 15 💌   |     | 94   |           |
| AC_VO                                    | 2                             |        |     |     | 3 🔽  | •       | 7 💌    |     | 47   |           |

Wireless LAN (5GHz) >> WMM Configuration

OK Cancel

| Item        | Description                                                                                                    |
|-------------|----------------------------------------------------------------------------------------------------|
| WMM Capable | To apply WMM parameters for wireless data transmission, please click the <b>Enable</b> radio button.                                                                                                    |
| Aifsn       | It controls how long the client waits for each data transmission.<br>Please specify the value ranging from 1 to 15. Such parameter<br>will influence the time delay for WMM accessing categories.<br>For the service of voice or video image, please set small value<br>for AC_VI and AC_VO categories For the service of e-mail or<br>web browsing, please set large value for AC_BE and AC_BK<br>categories. |
| CWMin/CWMax | <b>CWMin</b> means contention Window-Min and <b>CWMax</b> means<br>contention Window-Max. Please specify the value ranging from<br>1 to 15. Be aware that CWMax value must be greater than<br>CWMin or equals to CWMin value. Both values will influence<br>the time delay for WMM accessing categories. The difference                                                                                        |

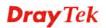

|           | between AC_VI and AC_VO categories must be smaller;<br>however, the difference between AC_BE and AC_BK categories<br>must be greater.                                                                                                    |
|-----------|----------------------------------------------------------------------------------------------------|
| Тхор      | It means transmission opportunity. For WMM categories of AC_VI and AC_VO that need higher priorities in data transmission, please set greater value for them to get highest transmission opportunity. Specify the value ranging from 0 to 65535.                                                                                                    |
| ACM       | It is an abbreviation of Admission control Mandatory. It can<br>restrict stations from using specific category class if it is<br>checked.<br><b>Note:</b> VigorAP 900 provides standard WMM configuration in<br>the web page. If you want to modify the parameters, please refer<br>to the Wi-Fi WMM standard specification.                                                               |
| AckPolicy | <ul> <li>"Uncheck" (default value) the box means the AP will answer the response request while transmitting WMM packets through wireless connection. It can assure that the peer must receive the WMM packets.</li> <li>"Check" the box means the AP will not answer any response request for the transmitting packets. It will have better performance with lower reliability.</li> </ul> |

### 3.10.9 Bandwidth Management

The downstream or upstream from FTP, HTTP or some P2P applications will occupy large of bandwidth and affect the applications for other programs. Please use Bandwidth Management to make the bandwidth usage more efficient.

| Wireless LAN (5GHz) >> Bandwidth Management |  |
|---------------------------------------------|--|
|---------------------------------------------|--|

| SSI    | D 1                                                                                                    | SSID 2           | SSID 3    | SSID 4         |   |                        |  |
|--------|----------------------------------------------------------------------------------------------------|------------------|-----------|----------------|---|------------------------|--|
| SSID   |                                                                                                    | DrayTel          | (5G-LAN-A |                |   |                        |  |
|        | Per Stati                                                                                                    | ion Bandwidth Li | mit       |                |   |                        |  |
|        | Enabl                                                                                                    | e                |           |                |   |                        |  |
|        | Uploa                                                                                                    | d Limit          | User d    | efined 💌       | К | bps (Default unit : K) |  |
|        | Download Limit                                                                                                    |                  | User d    | User defined 💌 |   | bps (Default unit : K) |  |
|        | Auto A                                                                                                    | Adjustment       |           |                |   |                        |  |
| Note : | <ul> <li>te: 1. Download : Traffic going to any station. Upload : Traffic being sent from a wireless station.</li> <li>2. Allow auto adjustment could make the best utilization of available bandwidth.</li> </ul> |                  |           |                |   |                        |  |

Cancel

OK

ſ

Available settings are explained as follows:

| Item            | Description                                                                                                    |  |  |
|-----------------|----------------------------------------------------------------------------------------------------|--|--|
| SSID            | Display the specific SSID name.                                                                                                    |  |  |
| Enable          | Check this box to enable the bandwidth management for clients.                                                                               |  |  |
| Upload Limit    | Define the maximum speed of the data uploading which will be<br>used for the wireless stations connecting to VigorAP with the<br>same SSID.  |  |  |
|                 | Use the drop down list to choose the rate. If you choose <b>User defined</b> , you have to specify the rate manually.                        |  |  |
| Download Limit  | Define the maximum speed of the data downloading which will<br>be used for the wireless station connecting to VigorAP with the<br>same SSID. |  |  |
|                 | Use the drop down list to choose the rate. If you choose <b>User defined</b> , you have to specify the rate manually.                        |  |  |
| Auto Adjustment | Check this box to have the bandwidth limit determined by the system automatically.                                                           |  |  |

After finishing this web page configuration, please click **OK** to save the settings.

### 3.10.10 Airtime Fairness

Airtime fairness is essential in wireless networks that must support critical enterprise applications.

Most of the applications are either symmetric or require more downlink than uplink capacity; telephony and email send the same amount of data in each direction, while video streaming and web surfing involve more traffic sent from access points to clients than the other way around. This is essential for ensuring predictable performance and quality-of-service, as well as allowing 802.11n and legacy clients to coexist on the same network. Without airtime fairness, offices using mixed mode networks risk having legacy clients slow down the entire network or letting the fastest client(s) crowd out other users.

With airtime fairness, every client at a given quality-of-service level has equal access to the network's airtime.

The wireless channel can be accessed by only one wireless station at the same time.

The principle behind the IEEE802.11 channel access mechanisms is that each station has *equal probability* to access the channel. When wireless stations have similar data rate, this principle leads to a fair result. In this case, stations get similar channel access time which is called airtime.

However, when stations have various data rate (e.g., 11g, 11n), the result is not fair. The slow stations (11g) work in their slow data rate and occupy too much airtime, whereas the fast stations (11n) become much slower.

Take the following figure as an example, both Station A(11g) and Station B(11n) transmit data packets through VigorAP 900. Although they have equal probability to access the wireless channel, Station B(11n) gets only a little airtime and waits too much because Station A(11g) spends longer time to send one packet. In other words, Station B(fast rate) is obstructed by Station A(slow rate).

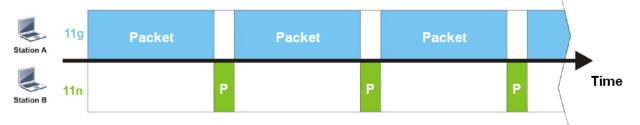

To improve this problem, Airtime Fairness is added for VigorAP 900. Airtime Fairness function tries to assign *similar airtime* to each station (A/B) by controlling TX traffic. In the following figure, Station B(11n) has higher probability to send data packets than Station A(11g). By this way, Station B(fast rate) gets fair airtime and it's speed is not limited by Station A(slow rate).

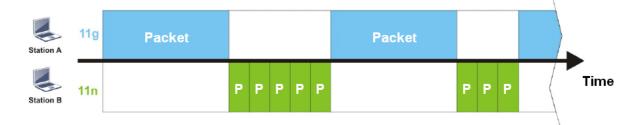

**Dray** Tek

It is similar to automatic Bandwidth Limit. The dynamic bandwidth limit of each station depends on instant active station number and airtime assignment. Please note that Airtime Fairness of 2.4GHz and 5GHz are independent. But stations of different SSIDs function together, because they all use the same wireless channel. IN SPECIFIC ENVIRONMENTS, this function can reduce the bad influence of slow wireless devices and improve the overall wireless performance.

Suitable environment:

(1) Many wireless stations.

(2) All stations mainly use download traffic.

(3) The performance bottleneck is wireless connection.

Wireless LAN (5GHz) >> Airtime Fairness

Enable <u>Airtime Fairness</u>
 Triggering Client Number 2 (2 ~ 64) (Default: 2)

 Note: Please enable or disable this function according to the real situation and user experience. It is NOT suitable for all environments.

| ОК | Cancel |
|----|--------|
|----|--------|

Available settings are explained as follows:

| Item                       | Description                                                                                                    |  |  |  |  |  |  |
|----------------------------|----------------------------------------------------------------------------------------------------|--|--|--|--|--|--|
| Enable Airtime<br>Fairness | Try to assign similar airtime to each wireless station by controlling TX traffic.                                                                                                    |  |  |  |  |  |  |
|                            | Airtime Fairness – Click the link to display the following<br>screen of airtime fairness note.                                                                                                    |  |  |  |  |  |  |
|                            | Airtime Fairness Note:  • Airtime is the time where a wireless station occupies the wirelees channel. Airtime Fairness function this function can reduce the bad influence of slow wireless devices and improve the overall wireless performance. • Suitable environment : (1) Many wireless stations. (2) All stations mainly use download traffic. (3) The performance bottleneck is wireless connection. • Triggering Client Number: Airtime Fairness function is applied only when active station number achieves this number. |  |  |  |  |  |  |

After finishing this web page configuration, please click **OK** to save the settings.

## 3.10.11 Station Control

Station Control is used to specify the duration for the wireless client to connect and reconnect VigorAP. If such function is not enabled, the wireless client can connect VigorAP until it shuts down.

Such feature is especially useful for free Wi-Fi service. For example, a coffee shop offers free Wi-Fi service for its guests for one hour every day. Then, the connection time can be set as "1 hour" and reconnection time can be set as "1 day". Thus, the guest can finish his job within one hour and will not occupy the wireless network for a long time.

| <b>Note:</b> Up to 300 Wireless Station records are supported by |
|------------------------------------------------------------------|
|------------------------------------------------------------------|

| Wireless  | I AN | (5GHz)  | >> | Station | Control |
|-----------|------|---------|----|---------|---------|
| wiiieiess | LAN  | (JOIIZ) | ~  | Station | CONTROL |

| SSID 1            | SSID 2              | SSID 3      | SSID 4 |  |
|-------------------|---------------------|-------------|--------|--|
| SSID              |                     | DrayTek5G-I | ΔΝ-Δ   |  |
| Enable            |                     |             |        |  |
| Connection Time   |                     | 1 hour      | ¥      |  |
| Reconnection Time |                     | 1 day       | •      |  |
| <u>Display /</u>  | All Station Control | ol List     |        |  |

Note: Once the feature is enabled, the connection time quota will apply to each wireless client (identified by MAC address).

| OK Cancel |
|-----------|
|-----------|

Available settings are explained as follows:

| Item                                   | Description                                                                                                    |  |  |
|----------------------------------------|----------------------------------------------------------------------------------------------------|--|--|
| SSID                                   | Display the SSID that the wireless station will use it to connect with Vigor router.                                                                                                    |  |  |
| Enable                                 | Check the box to enable the station control function.                                                                                                    |  |  |
| Connection Time /<br>Reconnection Time | Use the drop down list to choose the duration for the wireless<br>client connecting /reconnecting to Vigor router. Or, type the<br>duration manually when you choose User defined.<br>1 day 1440 min<br>1 day 1440 min<br>1 hour<br>2 hours<br>4 hours<br>4 hours<br>5 days<br>5 days<br>6 days<br>7 days |  |  |
| Display All Station<br>Control List    | All the wireless stations connecting to Vigor router by using such SSID will be listed on Station Control List.                                                                                                    |  |  |

After finishing all the settings here, please click **OK** to save the configuration.

## 3.10.12 Roaming

The network signal for a single wireless access point might be limited by its coverage range. Therefore, if you want to expand the wireless network in a large exhibition with a quick method, you can install multiple access points with enabling the Roaming feature for each AP to reach the purpose of expanding wireless signals seamlessly.

These access points connecting for each other shall be verified by pre-authentication. This page allows you to enable the roaming feature and the pre-authentication.

| assisted Client Roaming Parameters |                                       |
|------------------------------------|---------------------------------------|
| Minimum Basic Rate                 | 6 🔻 Mbps                              |
| Disable RSSI Requirement           |                                       |
| Strictly Minimum RSSI              | -73 dBm (42 %) (Default: -73)         |
| Minimum RSSI                       | -66 dBm (60 %) (Default: -66)         |
| with Adjacent AP RSSI over         | 5 dBm (Default: 5)                    |
| t Roaming(WPA/802.1x)              |                                       |
| Enable                             |                                       |
| PMK Caching : Cache Period         | 10 minute(s) (10 ~ 600) (Default: 10) |
| Pre-Authentication                 |                                       |

| Item                                     | Description                                                                                                    |  |  |
|------------------------------------------|----------------------------------------------------------------------------------------------------|--|--|
| AP-assisted Client<br>Roaming Parameters | When the link rate of wireless station is too low or the signal<br>received by the wireless station is too worse, VigorAP 900 will<br>automatically detect (based on the link rate and RSSI<br>requirement) and cut off the network connection for that wireless<br>station to assist it to connect another Wireless AP to get better<br>signal.                                                                                                    |  |  |
|                                          | <b>Minimum Basic Rate</b> – Check the box to use the drop down list<br>to specify a basic rate ( <b>Mbps</b> ). When the link rate of the wireless<br>station is below such value, VigorAP 900 will terminate the<br>network connection for that wireless station.                                                                                                    |  |  |
|                                          | <b>Disable RSSI Requirement -</b> If it is selected, VigorAP will not terminate the network connection based on RSSI.                                                                                                    |  |  |
|                                          | <b>Strictly Minimum RSSI -</b> VigorAP uses RSSI (received signal strength indicator) to decide to terminate the network connection of wireless station. When the signal strength is below the value ( <b>dBm</b> ) set here, VigorAP 900 will terminate the network connection for that wireless station.                                                                                                    |  |  |
|                                          | Minimum RSSI - When the signal strength of the wireless<br>station is below the value (dBm) set here and adjacent AP (must<br>be DrayTek AP and support such feature too) with higher signal<br>strength value (defined in the field of With Adjacent AP RSSI<br>over) is detected by VigorAP 900, VigorAP 900 will terminate<br>the network connection for that wireless station. Later, the<br>wireless station can connect to the adjacent AP (with better |  |  |

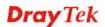

|                              | <ul> <li>RSSI).</li> <li>With Adjacent AP RSSI over – Specify a value as a threshold.</li> </ul>                                                                                                    |
|------------------------------|----------------------------------------------------------------------------------------------------|
| Fast Roaming<br>(WPA/802.1x) | <ul> <li>Enable – Check the box to enable fast roaming configuration.</li> <li>PMK Caching: Cache Period - Set the expire time of WPA2</li> <li>PMK (Pairwise master key) cache. PMK Cache manages the list from the BSSIDs in the associated SSID with which it has pre-authenticated. Such feature is available for WPA2/802.1 mode.</li> </ul> |
|                              | <b>Pre-Authentication -</b> Enables a station to authenticate to multiple APs for roaming securer and faster. With the pre-authentication procedure defined in IEEE 802.11i specification, the pre-four-way-handshake can reduce handoff delay perceivable by a mobile node. It makes roaming faster and more secure. (Only valid in WPA2)        |
|                              | <b>Enable</b> - Enable IEEE 802.1X Pre-Authentication.                                                                                                    |
|                              | <b>Disable</b> - Disable IEEE 802.1X Pre-Authentication.                                                                                                    |

## 3.10.13 Station List

Station List provides the knowledge of connecting wireless clients now along with its status code.

#### General

Display general information (e.g., MAC Address, SSID, Auth, Encrypt, TX/RX Rate) for the station.

Wireless LAN (5GHz) >> Station List

| Station I | List                   |          |        |      |          |         |                   |                   |
|-----------|------------------------|----------|--------|------|----------|---------|-------------------|-------------------|
|           |                        |          | Genera | I    | Advanced | Control | ٩                 | Jeighbor          |
| Index     | MAC Address            | Hostname | Vendor | SSID | Auth     | Encrypt | Tx Rate<br>(Kbps) | Rx Rate<br>(Kbps) |
|           |                        |          |        |      |          |         |                   | ~                 |
|           |                        |          |        |      |          |         |                   |                   |
|           |                        |          |        |      |          |         |                   |                   |
|           |                        |          |        |      |          |         |                   |                   |
|           |                        |          |        |      |          |         |                   |                   |
|           |                        |          |        |      |          |         |                   | <u>×</u>          |
|           | Refresh                |          |        |      |          |         | _                 |                   |
| Add to    | Add to Access Control: |          |        |      |          |         |                   |                   |
| Client'   | s MAC Address          | : : [ :[ | :      | :    |          |         |                   |                   |

Add

Available settings are explained as follows:

| Item                                                                      | Description                                                                                                    |  |
|---------------------------------------------------------------------------|----------------------------------------------------------------------------------------------------|--|
| MAC Address                                                               | Display the MAC Address for the connecting client.                                                                                                    |  |
| Hostname                                                                  | Display the host name of the connecting client.                                                                                                    |  |
| <b>SSID</b> Display the SSID that the wireless client connects            |                                                                                                    |  |
| Auth                                                                      | Display the authentication that the wireless client uses for connection with such AP.                                                                                                    |  |
| Encrypt                                                                   | Display the encryption mode used by the wireless client.                                                                                                    |  |
| Tx Rate/Rx Rate                                                           | Display the transmission /receiving rate for packets.                                                                                                    |  |
| Refresh                                                                   | Click this button to refresh the status of station list.                                                                                                    |  |
| Add to Access<br>Control                                                  | <b>Client's MAC Address</b> - For additional security of wireless<br>access, the Access Control facility allows you to restrict the<br>network access right by controlling the wireless LAN MAC<br>address of client. Only the valid MAC address that has been<br>configured can access the wireless LAN interface. |  |
| Add Click this button to add current typed MAC address in Access Control. |                                                                                                    |  |

#### Advanced

Display more information (e.g., AID, PSM, WMM, RSSI PhMd, BW, MCS, Rate) for the station.

#### Control

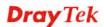

Display connection and reconnection time of the wireless stations.

### Neighbor

Display more information for the neighboring wireless stations.

# 3.11 RADIUS Setting

VigorAP 900 offers a built-in RADIUS server to authenticate the wireless client that tries to connect to VigorAP 900. The AP can accept the wireless connection authentication requested by wireless clients.

## 3.11.1 RADIUS Server

| Authentication Type         |                             |                    |            |
|-----------------------------|-----------------------------|--------------------|------------|
| Radi                        | us EAP Type                 | PEA                | AP 💌       |
| Users Profile (up to 96 use | ers)                        |                    |            |
| Username                    | Password                    | Confirm Password   | Configure  |
|                             |                             |                    | Add Cancel |
| NO.                         | Username                    |                    | Select     |
| Delete Selected 🦳 🛛         | Delete All                  |                    |            |
| Authentication Client (up t | o 16 clients)<br>Secret Key | Confirm Secret Key | Configure  |
| Client IP                   |                             |                    |            |
|                             |                             |                    | Add Cancel |
| Client IP<br>NO.            | Client IP                   |                    | Select     |

| Backup Radius Cfg : | Upload From File: [選擇檔案] 未選擇檔案 |
|---------------------|--------------------------------|
| Backup              | Restore                        |

| Item                    | Description                                                                                                    |  |  |
|-------------------------|----------------------------------------------------------------------------------------------------|--|--|
| Enable RADIUS<br>Server | Check it to enable the internal RADIUS server.                                                                                                    |  |  |
| Authentication Type     | Let the user to choose the authentication method for RADIUS server.                                                                                                    |  |  |
|                         | <b>Radius EAP Type</b> – There are two types, PEAP and EAP TLS, offered for selection. If EAP TLS is selected, a certificate must be installed or must be ensured to be trusted.                                          |  |  |
| Users Profile           | <ul> <li>Username – Type a new name for the user profile.</li> <li>Password – Type a new password for such new user profile.</li> <li>Confirm Password – Retype the password to confirm it.</li> <li>Configure</li> </ul> |  |  |
|                         | • Add – Make a new user profile with the name and password specified on the left boxes.                                                                                                    |  |  |

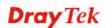

|                       | • <b>Cancel</b> – Clear current settings for user profile.                                                                                                    |  |  |
|-----------------------|----------------------------------------------------------------------------------------------------|--|--|
|                       |                                                                                                    |  |  |
|                       | <b>Delete Selected</b> – Delete the selected user profile (s).                                                                                                    |  |  |
|                       | <b>Delete All</b> – Delete all of the user profiles.                                                                                                    |  |  |
| Authentication Client | This internal RADIUS server of VigorAP 900 can be treated as<br>the external RADIUS server for other users. Specify the client IP<br>and secret key to make the wireless client choosing VigorAP<br>900 as its external RADUIS server. |  |  |
|                       | <b>Client IP</b> – Type the IP address for the user to be authenticated<br>by VigorAP 900 when the user tries to use VigorAP 900 as the<br>external RADIUS server.                                                                     |  |  |
|                       | <b>Secret Key</b> – Type the password for the user to be authenticated by VigorAP 900 while the user tries to use VigorAP 900 as the external RADIUS server.                                                                           |  |  |
|                       | <b>Confirm Secrete Key</b> – Type the password again for confirmation.                                                                                                    |  |  |
|                       | Configure                                                                                                    |  |  |
|                       | • Add – Make a new client with IP and secrete key specified on the left boxes.                                                                                                    |  |  |
|                       | • <b>Cancel</b> – Clear current settings for the client.                                                                                                    |  |  |
|                       | <b>Delete Selected</b> – Delete the selected client(s).                                                                                                    |  |  |
|                       | <b>Delete All</b> – Delete all of the clients.                                                                                                    |  |  |
| Backup                | Click it to store the settings (RADIUS configuration) on this page as a file.                                                                                                    |  |  |
| Restore               | Click it to restore the settings (RADIUS configuration) from an existed file.                                                                                                    |  |  |

#### 3.11.2 Certificate Management

When the local client and remote client are required to make certificate authentication (e.g., IPsec X.509) for data passing through SSL tunnel and avoiding the attack of MITM, a trusted root certificate authority (Root CA) will be used to authenticate the digital certificates offered by both ends.

However, the procedure of applying digital certificate from a trusted root certificate authority is complicated and time-consuming. Therefore, Vigor router offers a mechanism which allows you to generate root CA to save time and provide convenience for general user. Later, such root CA generated by DrayTek server can perform the issuing of local certificate.

In addition, you can build a Root CA certificate by clicking Create Root CA if required.

| RADIUS Setting >> X509 | Trusted CA Certificate | Configuration |
|------------------------|------------------------|---------------|
|------------------------|------------------------|---------------|

| Name    | Subject | Status | Modify         |
|---------|---------|--------|----------------|
| Root CA |         |        | Create Root CA |

Note: 1. Please setup the "System Maintenance >> <u>Time and Date</u>" correctly before you try to generate a RootCA.

2. The Time Zone MUST be setup correctly.

Note that Root CA can be deleted but not edited. If you want to modify the settings for a Root CA, please delete that one and create another one by clicking Create Root CA. After clicking Create Root CA, the web page will be shown as below.

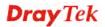

#### RADIUS Setting >> Create Root CA

| Certificate Name       | Root CA    |
|------------------------|------------|
| Subject Name           |            |
| Country (C)            |            |
| State (S)              |            |
| Location (L)           |            |
| Organization (O)       |            |
| Organization Unit (OU) |            |
| Common Name (CN)       |            |
| Email (E)              |            |
| Кеу Туре               | RSA 💌      |
| Key Size               | 1024 Bit 💌 |
| Apply to Web HTTPS     |            |
|                        | OK Cancel  |

Type in all the information and relational settings. Then click **OK**.

## 3.12 Applications

Below shows the menu items for Applications.

| Applications         |
|----------------------|
| Schedule             |
| Apple iOS Keep Alive |
| Temperature Sensor   |

Applications >> Schedule

#### 3.12.1 Schedule

The VigorAP has a built-in clock which can update itself manually or automatically by means of Network Time Protocols (NTP). As a result, you can not only schedule the AP to dialup to the Internet at a specified time, but also restrict Internet access to certain hours so that users can connect to the Internet only during certain hours, say, business hours. The schedule is also applicable to other functions.

You have to set your time before set schedule. In **System Maintenance>> Time and Date** menu, press **Inquire Time** button to set the VigorAP's clock to current time of your PC. The clock will reset once if you power down or reset the AP. There is another way to set up time. You can inquiry an NTP server (a time server) on the Internet to synchronize the AP's clock. This method can only be applied when the WAN connection has been built up.

| Schedule               |         |        |        |
|------------------------|---------|--------|--------|
| Enable Schedule        |         |        |        |
|                        |         |        |        |
|                        | ОК      |        |        |
| Schedule Configuration |         |        |        |
|                        | Setting | Action | Status |

Available settings are explained as follows:

| Item          | Description                                                                                              |
|---------------|----------------------------------------------------------------------------------------------------|
| Schedule      | <b>Enable Schedule</b> - Check it to enable the function of schedule configuration.                      |
| Schedule      | <b>Index</b> – Display the sort number of the schedule profile.                                          |
| Configuration | <b>Setting</b> – Display the summary of the schedule profile.                                            |
|               | Action – Display the action performed by the router.                                                     |
|               | <b>Status</b> – Display if the profile is enabled (V) or not (X).                                        |
|               | Add – Such button is available when Enable Schedule is checked. It allows to add a new schedule profile. |

You can set up to **15** schedules. To add a schedule:

- 1. Check the box of **Enable Schedule**.
- 2. Click the **Add** button to open the following web page.

#### Applications >> Schedule

| Add Schedule |                                                                           |
|--------------|---------------------------------------------------------------------------|
| 🗹 Enable     |                                                                           |
| Start Date   | 2000 💌 - 1 💌 - 1 💌 ( Year - Month - Day )                                 |
| Start Time   | 0 💌 : 0 💌 ( Hour : Minute )                                               |
| End Time     | 0 💌 : 0 💟 ( Hour : Minute )                                               |
| Action       | Auto Reboot 💌                                                             |
| WiFi(2.4GHz) | Radio SSID2 SSID3 SSID4                                                   |
| WiFi(5GHz)   | Radio SSID2 SSID3 SSID4                                                   |
| Acts         | Once 💌                                                                    |
| Weekday      | 🗌 Monday 🗌 Tuesday 🗌 Wednesday 🗌 Thursday 🗌 Friday 🗌 Saturday 🗹<br>Sunday |
|              | OK Cancel                                                                 |

Available settings are explained as follows:

| Item       | Description                                                                                                    |  |  |
|------------|----------------------------------------------------------------------------------------------------|--|--|
| Enable     | Check to enable such schedule profile.                                                                                                    |  |  |
| Start Date | Specify the starting date of the schedule.                                                                                                    |  |  |
| Start Time | Specify the starting time of the schedule.                                                                                                    |  |  |
| Action     | Specify which action should apply the schedule.<br>Auto Reboot<br>Auto Reboot<br>Wi-Fi UP<br>Wi-Fi DOWN<br>LED DISABLE<br>LED ENABLE<br>When Wi-Fi UP or Wi-Fi DOWN is selected as Action, you<br>can check the Radio or SSID 2~4 boxes to setup the network<br>based on the schedule profile. |  |  |

| Item                        | Description                                                                                                    |  |  |  |
|-----------------------------|----------------------------------------------------------------------------------------------------|--|--|--|
|                             | <b>Note</b> : When Radio is selected, SSID2, SSID3 and SSID4 are not available for choosing, vice versa.                                                                                                 |  |  |  |
| WiFi(2.4GHz)/<br>WiFi(5GHz) | When <b>Wi-Fi UP</b> or <b>Wi-Fi DOWN</b> is selected as <b>Action</b> , you can check the Radio or SSID 2~4 boxes (2.4GHz and 5GHz respectively) to setup the network based on the schedule profile.    |  |  |  |
|                             | <b>Note</b> : When Radio is selected, SSID2, SSID3 and SSID4 are not available for choosing, vice versa.                                                                                                 |  |  |  |
| Acts                        | Specify how often the schedule will be applied.<br>Once -The schedule will be applied just once<br>Routine -Specify which days in one week should perform the<br>schedule.<br>Routine<br>Once<br>Routine |  |  |  |
| Weekday                     | Choose and check the day to perform the schedule. It is available when <b>Routine</b> is selected as <b>Acts</b> .                                                                                       |  |  |  |

3. After finishing this web page configuration, please click **OK** to save the settings. A new schedule profile has been created and displayed on the screen.

| Applications >> Sche | dule                                       |        |
|----------------------|--------------------------------------------|--------|
| Schedule             |                                            |        |
| 🗹 Enable Schedul     | 8                                          |        |
| Schedule Configurati | on                                         |        |
| Index.               | Setting                                    | Status |
| 1                    | 2013 July. 1, 12:0-0:0 Routine:Tue Fri Sun | V      |
|                      | OK Add                                     |        |

# 3.12.2 Apple iOS Keep Alive

To keep the wireless connection (via Wi-Fi) on iOS device in alive, VigorAP 900 will send the UDP packets with 5353 port to the specific IP every five seconds.

 Applications >> Apple iOS Keep Alive

 Image: Apple iOS Keep Alive

 Apple iOS Keep Alive can keep Wifi connection of iOS device by sending UDP port 5353 packets every 5 seconds.

 Index
 Apple iOS Keep Alive IP Address

 Index
 Apple iOS Keep Alive IP Address

 1
 2

 3
 4

 5
 6

 OK
 Cancel

Available settings are explained as follows:

| Item                               | Description                                                                                               |
|------------------------------------|----------------------------------------------------------------------------------------------------|
| Enable Apple iOS Keep<br>Alive     | Check to enable the function.                                                                             |
| Index                              | Display the setting link. Click the index link to open the configuration page for setting the IP address. |
| Apple iOS Keep Alive IP<br>Address | Display the IP address.                                                                                   |

# 3.12.3 Temperature Sensor

A USB Thermometer is now available that complements your installed DrayTek AP installations that will help you monitor the server or data communications room environment and notify you if the server room or data communications room is overheating.

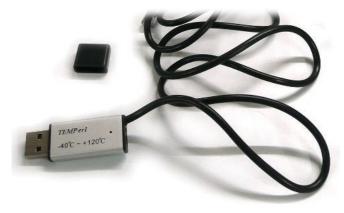

During summer in particular, it is important to ensure that your server or data communications equipment are not overheating due to cooling system failures.

The inclusion of a USB thermometer in compatible VigorAP will continuously monitor the temperature of its environment. When a pre-determined threshold is reached you will be alerted via Syslog.

## **Temperature Sensor Settings**

Applications >> Temperature Sensor Setting

| Temperature Sensor Graph Temper | rature Sensor Se | ettings        |
|---------------------------------|------------------|----------------|
|                                 |                  |                |
| Display Settings                |                  |                |
| Calibration Offset              | 0.00 °C(-1       | -10 C ~ +10 C) |
| Temperature Unit                | 💿 Celsius (      | ◯ Fahrenheit   |
| Alarm Settings                  |                  |                |
| Enable: 🗹 Syslog Alarm 🔲 Mail   | Alert            |                |
| High Alarm                      | 0.00             | °C             |
| Low Alarm                       | 0.00             | °C             |
|                                 |                  |                |

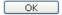

Available settings are explained as follows:

| Item             | Description                                                                                                    |
|------------------|----------------------------------------------------------------------------------------------------|
| Display Settings | <b>Calibration Offset-</b> Type a value used for correcting the temperature error.                                         |
|                  | <b>Temperature Unit -</b> Choose the display unit of the temperature. There are two types for you to choose.               |
| Alarm Settings   | <b>Enable Syslog Alarm</b> - The temperature log containing the alarm message will be recorded on Syslog if it is enabled. |
|                  | <b>Enable Mail Alert</b> – The temperature log containing the alarm message will be sent out by e-mail.                    |
|                  | <b>High Alarm/Low Alarm</b> - Type the upper limit and lower limit for the system to send out temperature alert.           |

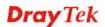

# **Temperature Sensor Graph**

Below shows an example of temperature graph:

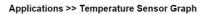

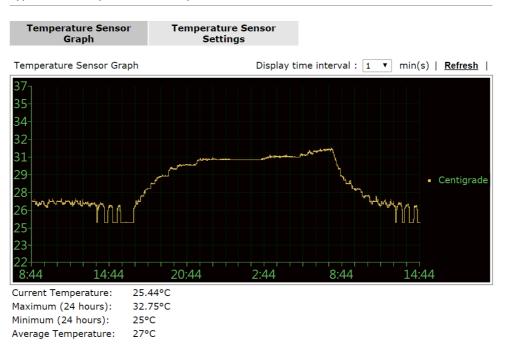

# 3.13 Mobile Device Management

Such feature can control / manage the mobile devices accessing the wireless network of VigorAP. VigorAP offers wireless LAN service for mobile device(s), PC users, MAC users or other users according to the policy selected.

Below shows the menu items for Mobile Device Management.

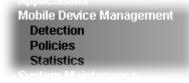

# 3.13.1 Detection

Such page displays mobile device(s) detected by VigorAP Detected device(s) with Policy – **Pass** can access into the wireless LAN offered by VigorAP. Detected device(s) with Policy – **Block** are not allowed to access into Internet via VigorAP's WLAN.

| Mobile Device Management >> Detection |
|---------------------------------------|
|---------------------------------------|

| Enable Mobile | Device | Manager | ient    |       |
|---------------|--------|---------|---------|-------|
|               |        |         | Defrech | Cocon |

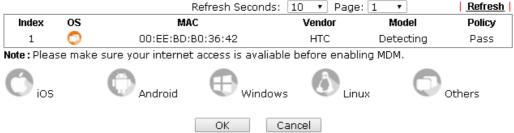

#### Trademark Notice and Attribution:

- The Android robot is reproduced or modified from work created and shared by Google and used according to the terms described in the <u>Creative Commons 3.0 Attribution</u> License.
- Android is a trademark of Google Inc..
- Tux logo was created by Larry Ewing and The GIMP in 1996.
- Windows and windows logo are registered trademark of Microsoft Corporation in the United States and/or other countries.
- Apple, Apple logo, iPad, iPhone, iPod, Mac OS and iTunes are trademarks of Apple Inc., registered in the U.S. and other countries.
- IOS is a trademark or registered trademark of Cisco in the U.S. and other countries and is used under license.
- Linux is the registered trademark of Linus Torvalds in the U.S. and other countries.
- All other brands and trademarks are the properties of their respective owners.

Once you check/uncheck the box of **Enable Mobile Device Management** and click **OK**, VigorAP will reboot automatically to activate MDM.

At present, OS (for mobile device) categories supported by VigorAP include:

- Windows
- Linux
- iOS
- Andorid
- WindowsPhone
- BlackBerry
- Symbian.

# 3.13.2 Policy

Such page determines which devices (mobile, PC, MAC or others) allowed to make network connections via VigorAP or blocked by VigorAP.

| Mobile | Device | Management | >> | Policy |
|--------|--------|------------|----|--------|
|--------|--------|------------|----|--------|

| 🔲 Block Mobile Co                     | nnections (OS:Android,iOS)                   |  |  |  |
|---------------------------------------|----------------------------------------------|--|--|--|
| 🔲 Block PC Conne                      | Block PC Connections (OS:Windows,Linux,iMac) |  |  |  |
| Block Unknown Connections (OS:Others) |                                              |  |  |  |
| WiFi(2.4GHz)                          | WiFi(2.4GHz) SSID1 SSID2 SSID3 SSID4         |  |  |  |
| WiFi(5GHz)                            | 🗹 SSID1 🗹 SSID2 🗹 SSID3 🗹 SSID4              |  |  |  |
|                                       |                                              |  |  |  |

OK Cancel

Each item is explained as follows:

| Item                         | Description                                                                                                    |  |
|------------------------------|----------------------------------------------------------------------------------------------------|--|
| Block Mobile<br>Connections  | All of mobile devices will be blocked and not allowed to access into Internet via VigorAP.                     |  |
| Block PC<br>Connections      | All of network connections based on PC, MAC or Linux platform will be blocked and terminated.                  |  |
| Block Unknown<br>Connections | Only the unknown network connections (unable to be recognized by Vigor router) will be blocked and terminated. |  |

After finished the policy selection, click **OK**. VigorAP will *reboot* to activate the new policy automatically.

# 3.13.3 Statistics

The number of detected devices and the number of device(s) passed/blocked according to the policy specified in **Mobile Device Management>>Policy** can be illustrated as doughnut chart.

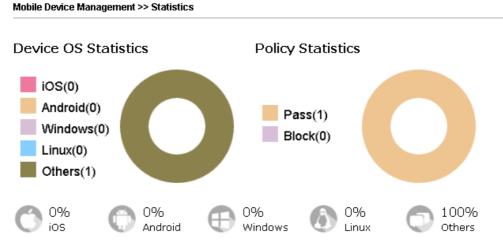

#### Trademark Notice and Attribution:

- The Android robot is reproduced or modified from work created and shared by Google and used
  according to the terms described in the <u>Creative Commons 3.0 Attribution</u> License.
- Android is a trademark of Google Inc..
- Tux logo was created by Larry Ewing and The GIMP in 1996.
- Windows and windows logo are registered trademark of Microsoft Corporation in the United States and/or other countries.
- Apple, Apple logo, iPad, iPhone, iPod, Mac OS and iTunes are trademarks of Apple Inc., registered in the U.S. and other countries.
- IOS is a trademark or registered trademark of Cisco in the U.S. and other countries and is used under license.

# 3.14 System Maintenance

For the system setup, there are several items that you have to know the way of configuration: Status, TR-069, Administrator Password, Configuration Backup, Reboot System, and Firmware Upgrade.

Below shows the menu items for System Maintenance.

| System Maintenance     |   |
|------------------------|---|
| System Status          |   |
| TR-069                 |   |
| Administration Passwor | d |
| Configuration Backup   |   |
| Syslog / Mail Alert    |   |
| Time and Date          |   |
| SNMP                   |   |
| Management             |   |
| Reboot System          |   |
| Firmware Upgrade       |   |
| Diagnostics            |   |
|                        |   |

# 3.14.1 System Status

Eurotom Etatua

The **System Status** provides basic network settings of Vigor modem. It includes LAN and WAN interface information. Also, you could get the current running firmware version or firmware related information from this presentation.

| Nodel<br>Device Name<br>Firmware Version<br>Build Date/Time<br>System Uptime<br>Operation Mode | : VigorAP 900<br>: VigorAP900<br>: 1.1.8.1<br>: r6246 Mon Jul 11 17:58<br>: 2d 18:07:03<br>: AP Bridge-WDS : | :56 CST 2016                         |                                                         |
|------------------------------------------------------------------------------------------------|----------------------------------------------------------------------------------------------------|--------------------------------------|---------------------------------------------------------|
| Mara any Tabal                                                                                 | System                                                                                                    |                                      | LAN-A                                                   |
| Memory Total<br>Memory Left<br>Cached                                                          | : 62208 kB<br>: 29652 kB                                                                                     | MAC Address<br>IP Address<br>IP Mask | : 00:50:7F:22:33:44<br>: 192.168.1.2<br>: 255.255.255.0 |
| Memory                                                                                         | : 16908 kB / 62208 kB                                                                                        | IP Mask                              | : 200.200.200.0                                         |
| Wirele:                                                                                        | ss LAN (2.4GHz)                                                                                              |                                      | LAN-B                                                   |
| MAC Address<br>SSID<br>Channel<br>Driver Version                                               | : 00:50:7F:22:33:44<br>: DrayTek-LAN-A<br>: 11<br>: 2.7.1.5                                                  | MAC Address<br>IP Address<br>IP Mask |                                                         |
| Wirele                                                                                         | ess LAN (5GHz)                                                                                               | Univer                               | sal Repeater( 5G )                                      |
| MAC Address<br>SSID<br>Channel<br>Driver Version                                               | : DrayTek5G-LAN-A<br>: 36                                                                                    | MAC Address<br>SSID<br>Channel       |                                                         |

WARNING: Your AP is still set to default password. You should change it via System Maintenance menu.

Each item is explained as follows:

| Item                   | Description                                               |  |
|------------------------|-----------------------------------------------------------|--|
| Model /Device Name     | Iodel /Device NameDisplay the model name of the modem.    |  |
| Firmware Version       | Display the firmware version of the modem.                |  |
| <b>Build Date/Time</b> | Display the date and time of the current firmware build.  |  |
| System Uptime          | Display the period that such device connects to Internet. |  |

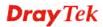

| <b>Operation Mode</b>      | Display the operation mode that the device used.                           |  |
|----------------------------|----------------------------------------------------------------------------|--|
| System                     |                                                                            |  |
| Memory total               | Display the total memory of your system.                                   |  |
| Memory left                | Display the remaining memory of your system.                               |  |
| LAN-A/LAN-B                |                                                                            |  |
| MAC Address                | Display the MAC address of the LAN Interface.                              |  |
| IP Address                 | Display the IP address of the LAN interface.                               |  |
| IP Mask                    | Display the subnet mask address of the LAN interface.                      |  |
| Wireless LAN (2.4GHz/5GHz) |                                                                            |  |
| MAC Address                | Display the MAC address of the WAN Interface.                              |  |
| SSID                       | Display the SSID of the device.                                            |  |
| Channel                    | Display the channel that the station used for connecting with such device. |  |

# 3.14.2 TR-069

This device supports TR-069 standard. It is very convenient for an administrator to manage a TR-069 device (Vigor router, AP and etc.) through VigorACS SI (Auto Configuration Server).

| ACS Settings             |                                                                                            |
|--------------------------|--------------------------------------------------------------------------------------------|
| URL                      |                                                                                            |
| Username                 |                                                                                            |
|                          |                                                                                            |
| Password                 |                                                                                            |
| CPE Settings             |                                                                                            |
| Enable                   |                                                                                            |
| SSL(HTTPS) Mode          |                                                                                            |
| On                       | LAN-A 💌                                                                                    |
| URL                      | http://192.168.1.2:8069/cwm/CRN.html                                                       |
| Port                     | 8069                                                                                       |
| Username                 | vigor                                                                                      |
| Password                 | •••••                                                                                      |
| DNS Server IP Address    |                                                                                            |
| Primary IP Address       |                                                                                            |
| Secondary IP Address     |                                                                                            |
| -                        | ay, no matter choose LAN-A or LAN-B.<br>orks when Vigor ACS SI is 1.1.6 and above version. |
| Periodic Inform Settings |                                                                                            |

System Maintenance >> TR-069 Settings

| Enable [      |     |           |
|---------------|-----|-----------|
| Interval Time | 900 | second(s) |

| STUN | Settings |
|------|----------|
|------|----------|

| ○Enable ⊙Disable          |              |
|---------------------------|--------------|
| Server Address            |              |
| Server Port               | 3478         |
| Minimum Keep Alive Period | 60 second(s) |
| Maximum Keep Alive Period | -1 second(s) |
|                           |              |

OK Cancel

Available settings are explained as follows:

| Item         | Description                                                                                                    |
|--------------|----------------------------------------------------------------------------------------------------|
| ACS Settings | <b>URL/Username/Password</b> – Such data must be typed according<br>to the ACS (Auto Configuration Server) you want to link. Please<br>refer to Auto Configuration Server user's manual for detailed<br>information. The setting for URL can be domain name or IP<br>address. |
| CPE Settings | Such information is useful for Auto Configuration Server (ACS).                                                                                                    |
|              | <b>Enable</b> – Check the box to allow the CPE client to connect with Auto Configuration Server.                                                                                                    |
|              | <b>SSL(HTTPS) Mode</b> – Check the box to allow the CPE client to connect with ACS through SSL.                                                                                                    |

|                             | <b>On</b> – Choose the interface (LAN-A or LAN-B) for VigorAP 900 connecting to ACS server.                                                                                                    |  |
|-----------------------------|----------------------------------------------------------------------------------------------------|--|
|                             | <b>Port</b> – Sometimes, port conflict might be occurred. To solve such problem, you might change port number for CPE.                                                                                                    |  |
|                             | <b>DNS Server IP Address</b> – Such field is to specify the IP address if a URL is configured with a domain name.                                                                                                    |  |
|                             | • <b>Primary IP Address</b> – You must specify a DNS server IP address here because your ISP should provide you with usually more than one DNS Server. If your ISP does not provide it, the modem will automatically apply default DNS Server IP address: 194.109.6.66 to this field.         |  |
|                             | • Secondary IP Address –You can specify secondary DNS<br>server IP address here because your ISP often provides you<br>more than one DNS Server. If your ISP does not provide it,<br>the modem will automatically apply default secondary<br>DNS Server IP address: 194.98.0.1 to this field. |  |
| Periodic Inform<br>Settings | The default setting is <b>Enable</b> . Please set interval time or schedule time for the AP to send notification to VigorACS server. Or click <b>Disable</b> to close the mechanism of notification.                                                                                          |  |
|                             | <b>Interval Time</b> – Type the value for the interval time setting. The unit is "second".                                                                                                    |  |
| STUN Settings               | The default is <b>Disable</b> . If you click <b>Enable</b> , please type the relational settings listed below:                                                                                                    |  |
|                             | Server Address – Type the IP address of the STUN server.                                                                                                    |  |
|                             | <b>Server Port</b> – Type the port number of the STUN server.                                                                                                    |  |
|                             | <b>Minimum Keep Alive Period</b> – If STUN is enabled, the CPE must send binding request to the server for the purpose of maintaining the binding in the Gateway. Please type a number as the minimum period. The default setting is "60 seconds".                                            |  |
|                             | <b>Maximum Keep Alive Period</b> – If STUN is enabled, the CPE must send binding request to the server for the purpose of maintaining the binding in the Gateway. Please type a number as the maximum period. A value of "-1" indicates that no maximum period is specified.                  |  |

After finishing this web page configuration, please click **OK** to save the settings.

# 3.14.3 Administrator Password

This page allows you to set new password.

#### System Maintenance >> Administration Password

| Administrator Settings                                                                                       |                                                                      |
|----------------------------------------------------------------------------------------------------|----------------------------------------------------------------------|
| Account                                                                                                    | admin                                                                |
| Password                                                                                                    | ••••                                                                 |
| Confirm Password                                                                                             |                                                                      |
| Password Strength:                                                                                           | Weak Medium Strong                                                   |
| Strong password requirements:<br>1. Have at least one upper-case lett<br>2. Including non-alphanumeric chara |                                                                      |
| Note: Authorization can contain only                                                                         | a-z A-Z 0-9 , ~ ` ! @ # \$ % ^ & * () _ + = { } []   \ ; ' < > . ? / |
|                                                                                                    | OK Cancel                                                            |

Available settings are explained as follows:

| Item              | Description                                                                                                    |
|-------------------|----------------------------------------------------------------------------------------------------|
| Account           | Type the name for accessing into Web User Interface.                                                                                       |
| Password          | Type in new password in this filed.                                                                                                    |
| Confirm Password  | Type the new password again for confirmation.                                                                                              |
| Password Strength | The system will display the password strength (represented with<br>the word of weak, medium or strong) of the password specified<br>above. |

When you click **OK**, the login window will appear. Please use the new password to access into the web user interface again.

# 3.14.4 Configuration Backup

# **Backup the Configuration**

Follow the steps below to backup your configuration.

1. Go to **System Maintenance** >> **Configuration Backup**. The following windows will be popped-up, as shown below.

| System Maintenance >> | Configuration Backup |
|-----------------------|----------------------|
|-----------------------|----------------------|

| Configuration E | Backup / Restoration                                                      |
|-----------------|---------------------------------------------------------------------------|
| Restoration     |                                                                           |
|                 | Select a configuration file.                                              |
|                 | Select                                                                    |
|                 | Click Restore to upload the file.                                         |
|                 | Restore                                                                   |
| Backup          |                                                                           |
|                 | Click Backup to download current running configurations as a file. Backup |

2. Click **Backup** button to get into the following dialog. Click **Save** button to open another dialog for saving configuration as a file.

| File Dos | wnload 🛛 🔯                                                                                                    |  |
|----------|----------------------------------------------------------------------------------------------------|--|
| ?        | You are downloading the file:<br>config.cfg from 192.168.1.1<br>Would you like to open the file or save it to your computer?<br>Open Save Cancel More Info<br>Always ask before opening this type of file |  |

3. In **Save As** dialog, the default filename is **config.cfg**. You could give it another name by yourself.

| Save As                                           |                                                                                                    |                              |   |     |   | ? ×    |
|---------------------------------------------------|----------------------------------------------------------------------------------------------------|------------------------------|---|-----|---|--------|
| Save in:                                          | 🞯 Desktop                                                                                                    |                              | ~ | 040 | • |        |
| My Recent<br>Documents<br>Desktop<br>My Documents | My Documen<br>My Compute<br>My Network I<br>Annex A<br>Annex A<br>MWSnap300<br>TeleDanmark<br>Tools<br>Config<br>V2k2_232_cc<br>V2k6_250_cc | r<br>Places<br>e<br>ponfig_1 |   |     |   |        |
| My Computer                                       | Eile manne                                                                                                    | and a                        |   | a   |   | Cours  |
| 3                                                 | File name:                                                                                                    | config                       |   | -   |   | Save   |
| My Network                                        | Save as type:                                                                                                    | Configuration file           |   |     |   | Cancel |

4. Click **Save** button, the configuration will download automatically to your computer as a file named **config.cfg**.

The above example is using **Windows** platform for demonstrating examples. The **Mac** or **Linux** platform will appear different windows, but the backup function is still available.

**Note:** Backup for Certification must be done independently. The Configuration Backup does not include information of Certificate.

## **Restore Configuration**

1. Go to **System Maintenance** >> **Configuration Backup**. The following windows will be popped-up, as shown below.

| System | Maintenance | >> | Configuration | Backup |
|--------|-------------|----|---------------|--------|
|        |             |    |               |        |

| Configuration | Backup / Restoration                                               |
|---------------|--------------------------------------------------------------------|
| Restoration   |                                                                    |
|               | Select a configuration file.                                       |
|               | Select                                                             |
|               | Click Restore to upload the file.                                  |
|               | Restore                                                            |
| Backup        |                                                                    |
|               | Click Backup to download current running configurations as a file. |
|               | Backup                                                             |

- 2. Click **Browse** button to choose the correct configuration file for uploading to the modem.
- 3. Click **Restore** button and wait for few seconds, the following picture will tell you that the restoration procedure is successful.

#### 3.14.5 Syslog/Mail Alert

SysLog function is provided for users to monitor AP. There is no bother to directly get into the Web user interface of the AP or borrow debug equipments.

| Enable                |       |  |
|-----------------------|-------|--|
| Server IP Address     |       |  |
| Destination Port      | 514   |  |
| Log Level             | All 🔹 |  |
| Mail Alert Setup      |       |  |
| Enable                |       |  |
| SMTP Server           |       |  |
| Mail To               |       |  |
| Mail From             |       |  |
| User Name             |       |  |
| Password              |       |  |
| Use TLS               |       |  |
| Enable E-Mail Alert:  |       |  |
| 🗹 When Admin Login AP |       |  |

Available settings are explained as follows:

System Maintenance >> Syslog / Mail Alert Setup

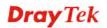

| Item                | Description                                                                                                    |
|---------------------|----------------------------------------------------------------------------------------------------|
| Syslog Access Setup | Enable - Check Enable to activate function of Syslog.                                                                                                    |
|                     | Server IP Address - The IP address of the Syslog server.                                                                                                    |
|                     | <b>Destination Port</b> -Assign a port for the Syslog protocol. The default setting is 514.                                                                                                    |
|                     | <b>Log Level</b> - Specify which level of the severity of the event will be recorded by Syslog.                                                                                                    |
| Mail Alert Setup    | Check <b>Enable</b> to activate function of mail alert.                                                                                                    |
|                     | SMTP Server - The IP address of the SMTP server.                                                                                                    |
|                     | Mail To - Assign a mail address for sending mails out.                                                                                                    |
|                     | Mail From - Assign a path for receiving the mail from outside.                                                                                                    |
|                     | User Name - Type the user name for authentication.                                                                                                    |
|                     | <b>Password -</b> Type the password for authentication.                                                                                                    |
|                     | <b>Use TLS</b> – Check this box to encrypt alert mail. However, if the SMTP server specified here does not support TLS protocol, the alert mail with encrypted data will not be received by the receiver. |
|                     | <b>Enable E-mail Alert -</b> Check the box to send alert message to the e-mail box while the router detecting the item(s) you specify here.                                                               |

# 3.14.6 Time and Date

It allows you to specify where the time of VigorAP should be inquired from.

#### System Maintenance >> Time and Date

| Current System Time | Fri Jun 21 15:03:41 GMT 2013 Inquire Time |
|---------------------|-------------------------------------------|
| Time Setting        |                                           |
| OUse Browser Time   |                                           |
| 💿 Use NTP Client    |                                           |
| Time Zone           | (GMT-11:00) Midway Island, Samoa 💌        |
| NTP Server          | Use Default                               |
| Daylight Saving     |                                           |
| NTP synchronization | 30 sec 💌                                  |

Available parameters are explained as follows:

| Item                | Description                                                                                               |
|---------------------|----------------------------------------------------------------------------------------------------|
| Current System Time | Click <b>Inquire Time</b> to get the current time.                                                        |
| Use Browser Time    | Select this option to use the browser time from the remote administrator PC host as router's system time. |
| Use NTP Client      | Select to inquire time information from Time Server on the                                                |

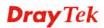

|                     | Internet using assigned protocol.                                                                   |
|---------------------|----------------------------------------------------------------------------------------------------|
| Time Zone           | Select a time protocol.                                                                             |
| NTP Server          | Type the IP address of the time server.<br>Use Default – Click it to choose the default NTP server. |
| Daylight Saving     | Check the box to enable the daylight saving. Such feature is available for certain area.            |
| NTP synchronization | Select a time interval for updating from the NTP server.                                            |

Click **OK** to save these settings.

## 3.14.7 SNMP

This page allows you to configure settings for SNMP and SNMPV3 services.

The SNMPv3 is **more secure than** SNMP through the encryption method (support AES and DES) and authentication method (support MD5 and SHA) for the management needs.

#### System Maintenance >> SNMP

|   | NMP Agent  C Enable SNMP Agent |                   |          |
|---|--------------------------------|-------------------|----------|
|   | Enable SNMPV3 Agent            |                   |          |
|   | USM User                       |                   |          |
|   | Auth Algorithm                 | MD5 •             | -        |
|   | Auth Password                  | No Auth           |          |
| N | lote: SNMP V1/V2c is read-only | / and SNME VOISTE | ad-write |

OK Cancel

Available parameters are explained as follows:

| Item                | Description                                                                                                    |  |
|---------------------|----------------------------------------------------------------------------------------------------|--|
| Enable SNMP Agent   | Check it to enable this function.                                                                                                    |  |
| Enable SNMPV3 Agent | Check it to enable this function.                                                                                                    |  |
| USM User            | USM means user-based security mode.<br>Type a username which will be used for authentication. The<br>maximum length of the text is limited to 23 characters. |  |
| Auth Algorithm      | Choose one of the encryption methods listed below as the authentication algorithm.                                                                           |  |
| Auth Password       | Type a password for authentication. The maximum length of the text is limited to 23 characters.                                                              |  |

# 3.14.8 Management

This page allows you to specify the port number for HTTP and HTTPS server.

| System Maintenance >> Management |            |  |  |  |
|----------------------------------|------------|--|--|--|
| Device Name                      |            |  |  |  |
| Name                             | VigorAP900 |  |  |  |
| Management Port Setup            |            |  |  |  |
| HTTP port                        | 80         |  |  |  |
| HTTPS port                       | 443        |  |  |  |
| Wi-Fi Hardware Button Setup      |            |  |  |  |
| Wi-Fi Hardware Button Function   | Enable 💌   |  |  |  |
| LED Setup                        |            |  |  |  |
| LED Status                       | Enable 💌   |  |  |  |
|                                  | OK Cancel  |  |  |  |

Available parameters are explained as follows:

| Item                           | Description                                                                                                    |  |
|--------------------------------|----------------------------------------------------------------------------------------------------|--|
| Device Name                    | <b>Name</b> - The default setting is VigorAP 900. Change the name if required.                                                                                                    |  |
| Management Port Setup          | <b>HTTP port/HTTPS port</b> -Specify user-defined port numbers for the HTTP and HTTPS servers.                                                                                                    |  |
| Wi-Fi Hardware Button<br>Setup | <ul> <li>Stop people manually disabling the wireless if they do not have the right of administration to access to the device.</li> <li>Enable – Choose it to enable the hardware button function.</li> <li>Disable – Choose it to disable the hardware button function.</li> </ul>                                                                                                    |  |
| LED Setup                      | The LEDs blink always since VigorAP 900 is powered on.<br>Some people might not like that. Therefore the function of<br>LED is allowed to be disabled to make people feeling<br>comfortable and undisturbed. When the box is checked, all<br>the LEDs on VigorAP 900 will light off immediately after<br>clicking <b>OK</b> .<br><b>Enable</b> – Choose it to enable the function of LED.<br><b>Disable</b> – Choose it to disable the function of LED. |  |

# 3.14.9 Reboot System

The web user interface may be used to restart your modem. Click **Reboot System** from **System Maintenance** to open the following page.

System Maintenance >> Reboot System

| Reboot System |                                                                                              |  |
|---------------|----------------------------------------------------------------------------------------------|--|
|               | Do You want to reboot your AP ?                                                              |  |
|               | <ul> <li>Using current configuration</li> <li>Using factory default configuration</li> </ul> |  |
|               | OK                                                                                           |  |

If you want to reboot the modem using the current configuration, check **Using current configuration** and click **OK**. To reset the modem settings to default values, check **Using factory default configuration** and click **OK**. The modem will take 5 seconds to reboot the system.

**Note:** When the system pops up Reboot System web page after you configure web settings, please click **OK** to reboot your modem for ensuring normal operation and preventing unexpected errors of the modem in the future.

# 3.14.10 Firmware Upgrade

Before upgrading your modem firmware, you need to install the Modem Tools. The **Firmware Upgrade Utility** is included in the tools. The following web page will guide you to upgrade firmware by using an example. Note that this example is running over Windows OS (Operating System).

Download the newest firmware from DrayTek's web site or FTP site. The DrayTek web site is www.draytek.com (or local DrayTek's web site) and FTP site is ftp.draytek.com.

Click System Maintenance>> Firmware Upgrade to launch the Firmware Upgrade Utility.

| System | Maintenance | >> | Firmware | Upgrade |
|--------|-------------|----|----------|---------|
|--------|-------------|----|----------|---------|

| Firmware Update                   |        |
|-----------------------------------|--------|
| Select a firmware file.           |        |
| Browse                            |        |
| Click Upgrade to upload the file. | ograde |

Click **Browse** to locate the newest firmware from your hard disk and click **Upgrade**.

# 3.15 Diagnostics

Diagnostic Tools provide a useful way to view or diagnose the status of your VigorAP 900.

```
Diagnostics
System Log
Speed Test
Traffic Graph
WLAN (2.4GHz) Statistics
WLAN (5GHz) Statistics
Station Statistics
```

## 3.15.1 System Log

At present, only System Log is offered.

Diagnostics >> System Log

```
| <u>Clear</u> | <u>Refresh</u> | 📃 Line wrap
System Log Information
Jan 3 18:32:04 syslogd started: BusyBox v1.12.1
Jan 3 18:32:04 kernel: klogd started: BusyBox v1.12.1 (2016-07-11 17:59:43 CST)
Jan 3 18:32:04 kernel: trust dhcp(A) en = 0, ip=0x00000000 ^M
Jan 3 18:32:05 kernel: trust dhcp(B) en = 0, ip=0x00000000 ^M
Jan 3 18:32:05 kernel: flag: 0x0
Jan 3 18:32:05 kernel: ravid 0: 0x0
Jan 3 18:32:05 kernel: ravid 1: 0x0
Jan 3 18:32:05 kernel: ravid 2: 0x0
Jan 3 18:32:05 kernel: ravid 3: 0x0
Jan 3 18:32:05 kernel: ravid 4: 0x0
Jan 3 18:32:05 kernel: ravid 5: 0x0
Jan 3 18:32:05 kernel: ravid 6: 0x0
Jan 3 18:32:05 kernel: ravid 7: 0x0
Jan 3 18:32:05 syslog: ^M [DrayRS](2.4G) low=27, low_secure=34, delta=5 dbm
<
                                                                                >
```

## 3.15.2 Speed Test

Click the **Start** button on the page to test the speed. Such feature can help you to find the best installation place for Vigor AP.

Diagnostics >> Speed Test

#### Speed Test

Welcome to VigorAP900 Speed Test. This test allows you to find out the best place for VigorAP900. You can execute the speed test at different places of the building and select the best location for it. The performance test result is only for your reference.

# 3.15.3 Traffic Graph

Click **Traffic Graph** to open the web page. Choose one of the managed Access Points, LAN-A or LAN-B, daily or weekly for viewing data transmission chart. Click **Refresh** to renew the graph at any time.

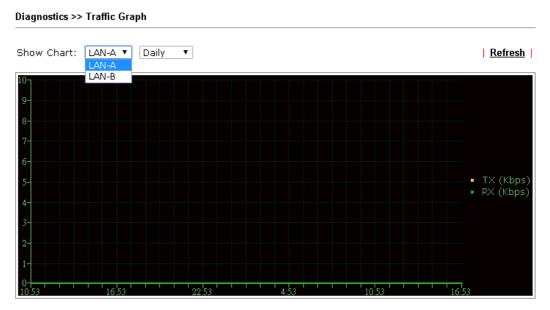

The horizontal axis represents time; the vertical axis represents the transmission rate (in kbps).

# 3.15.4 WLAN (2.4GHz) Statistics

Such page is used for debug by RD only.

#### Diagnostics >> WLAN Statistics

|                                |      |                 |                             | 🗆 Aut                     | o-F | Refresh | Refresh |
|--------------------------------|------|-----------------|-----------------------------|---------------------------|-----|---------|---------|
| Tx success                     |      | 13814           | Rx su                       | uccess                    |     | 1233    | 95      |
| Tx retry count                 |      | 22              | Rx w                        | ith CRC                   |     | 1625    | 577     |
| Tx fail to Rcv ACK after retry |      | 1               | Rx di                       | rop due to out of resourc | е   | 0       |         |
| RTS Success Rcv CTS            |      | 0               | Rx di                       | uplicate frame            |     | 1       |         |
| RTS Fail Rcv CTS               |      | 0               | False                       | e CCA (one second)        |     | 0       |         |
| TransmitCountFromOS            |      | 390             | Multi                       | castReceivedFrameCount    |     | 0       |         |
| TransmittedFragmentCount       |      | 13814           | Real                        | FcsErrCount               |     | 1625    | 577     |
| TransmittedFrameCount          |      | 13814           | WEP                         | UndecryptableCount        |     | 0       |         |
| MulticastTransmittedFrameCo    | unt  | 0               | Multi                       | pleRetryCount             |     | 0       |         |
| TransmittedAMSDUCount          |      | 0               | ACKE                        | FailureCount              |     | 0       |         |
| TransmittedOctetsInAMSDU       |      | 0               | Rece                        | ivedAMSDUCount            |     | 0       |         |
| TransmittedAMPDUCount          |      | 0               | ReceivedOctesInAMSDUCount 0 |                           |     |         |         |
| TransmittedMPDUsInAMPDUC       | ount | 0               | MPDUInReceivedAMPDUCount 0  |                           |     |         |         |
| TransmittedOctetsInAMPDUC      | ount | 0               | fAny:                       | StaFortyIntolerant        |     | 0       |         |
|                                |      | SSID1           |                             | SSID2                     |     | SSID3   | SSID4   |
|                                |      | (DrayTek-LAN-A) |                             | (DrayTek-LAN-B)           |     | (N/A)   | (N/A)   |
| Packets Received               | 1    |                 |                             | 0                         | N,  | /Α      | N/A     |
| Packets Sent                   | 1    |                 |                             | 0                         | N,  | /Α      | N/A     |
| Bytes Received                 | 155  |                 |                             | 0                         | N,  | /Α      | N/A     |
| Byte Sent                      | 99   |                 |                             | 0                         | N,  | /Α      | N/A     |
| Error Packets Received         | 0    |                 |                             | 0                         | N,  | /Α      | N/A     |
| Drop Received Packets          | 0    |                 |                             | 0                         | N,  | /Α      | N/A     |

# 3.15.5 WLAN (5GHz) Statistics

Such page is used for debug by RD only.

#### Diagnostics >> WLAN (5GHz) Statistics

|                                |      |                          |                                | 🔲 Auto-               | Refresh [ | Refresh |  |
|--------------------------------|------|--------------------------|--------------------------------|-----------------------|-----------|---------|--|
| Tx success                     |      | 366                      | Rx su                          | ccess                 | 93037     | 7       |  |
| Tx retry count                 |      | 0                        | Rx wit                         | th CRC                | 23088     | 3       |  |
| Tx fail to Rcv ACK after retry |      | 0                        | Rx drop due to out of resource |                       | 0         |         |  |
| RTS Success Rcv CTS            |      | 0                        | Rx duplicate frame             |                       | 0         |         |  |
| RTS Fail Rcv CTS               |      | 0                        | False CCA (one second)         |                       | 65        |         |  |
| TransmitCountFromOS            |      | 404                      | Multic                         | astReceivedFrameCount | 0         |         |  |
| TransmittedFragmentCount       |      | 366                      | RealF                          | csErrCount            | 23088     | 3       |  |
| TransmittedFrameCount          |      | 366                      | WEPU                           | IndecryptableCount    | 0         |         |  |
| MulticastTransmittedFrameCo    | unt  | 0                        | <u> </u>                       | leRetryCount          | 0         |         |  |
| TransmittedAMSDUCount          |      | 0                        | ACKFailureCount                |                       | 0         |         |  |
| TransmittedOctetsInAMSDU       |      | 0                        | ReceivedAMSDUCount             |                       | 0         | 0       |  |
| TransmittedAMPDUCount          |      | 0                        |                                | vedOctesInAMSDUCount  | 0         |         |  |
| TransmittedMPDUsInAMPDUC       | ount | 0                        | MPDUInReceivedAMPDUCount       |                       | 0         |         |  |
| TransmittedOctetsInAMPDUC      | ount | 0 fAnyStaFortyIntolerant |                                | 0                     |           |         |  |
|                                |      | SSID1                    |                                | SSID2                 | SSID3     | SSID4   |  |
|                                | (    | (DrayTek5G-LAN-          | A)                             | (DrayTek5G-LAN-B)     | (N/A)     | (N/A)   |  |
| Packets Received               | 0    |                          |                                | 0                     | N/A       | N/A     |  |
| Packets Sent                   | 0    |                          |                                | 0                     | N/A       | N/A     |  |
| Bytes Received                 | 0    |                          |                                | 0                     | N/A       | N/A     |  |
| Byte Sent                      | 0    |                          |                                | 0                     | N/A       | N/A     |  |
| Error Packets Received         | 0    |                          |                                | 0                     | N/A       | N/A     |  |
| Drop Received Packets          | 0    |                          |                                | 0                     | N/A       | N/A     |  |

# **3.15.6 Station Statistics**

Such page is used for debug or for the user to observe network traffic and network quality.

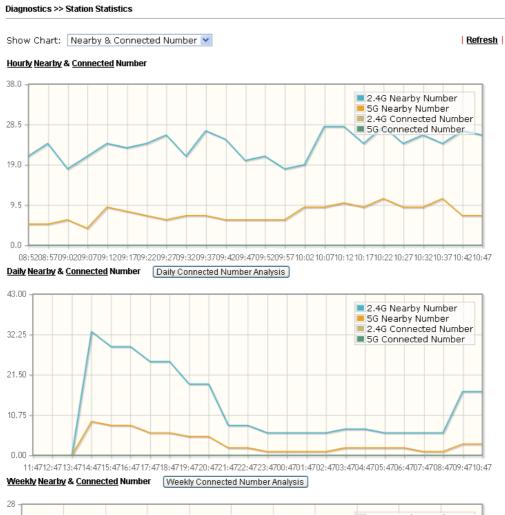

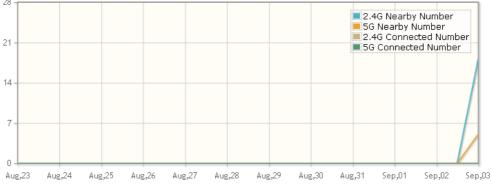

Note : Only browser supporting  $\underline{\text{HTML5}}$  can display Station Statistics correctly.

Available settings are explained as follows:

| Item       | Description                                                                    |
|------------|--------------------------------------------------------------------------------|
| Show Chart | Choose one of the items to display the statistics chart for wireless stations. |

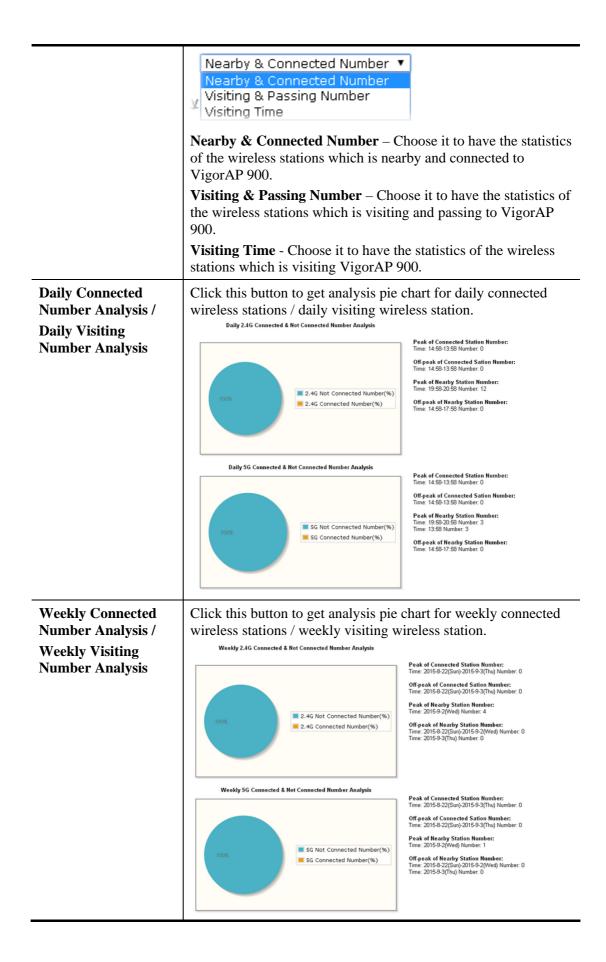

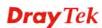

# 3.16 Support Area

When you click the menu item under **Support Area**, you will be guided to visit www.draytek.com and open the corresponding pages directly.

Support Area FAQ/Application Note Product Registration

This page is left blank.

#### VigorAP 900 User's Guide

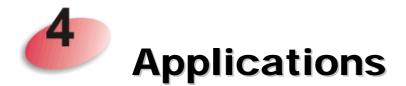

# 4.1 How to set different segments for different SSIDs in VigorAP 900

VigorAP 900 supports two network segments, LAN-A and LAN-B for different SSIDs. With such feature, the user can dispatch SSIDs with different network segments for reaching the target of managing wireless network. See the following figure.

#### Dual-LAN

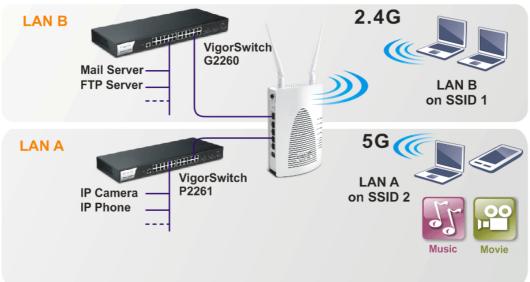

In the above figure, VigorAP 900 is used to control the wireless network connection. It can separate the wireless traffic between accessing internal server and the usage of video. Wireless station connecting to VigorAP 900 with SSID 2 can get the IP address with the network segment of 192.168.1.0/24 (LAN-A); wireless station connecting to VigorAP 900 with SSID 1 can get the IP address with the same network segment of 192.168.2.0/24 (LAN-B).

LAN-B : 192.168.2.0/24  $\rightarrow$  for internal server

LAN-A : 192.168.1.0/24  $\rightarrow$  for music, video traffic

Below shows you how to configure the web page for VigorAP 900:

1. In the page of **Operation Mode**, click **AP** mode for 2.4GHz Wireless and 5GHz Wireless.

| Wi      | reless LAN (2.4GHz)                                                                                                    |     |
|---------|----------------------------------------------------------------------------------------------------|-----|
| ۲       | AP:                                                                                                    |     |
|         | AP 999 acts as a bridge between wireless devices and wired Ethernet network, and                                                                                                    |     |
|         | exchanges data between them.<br>AP Bridge-Point to Point :                                                                                                    |     |
|         | AP 900 will connect to another AP 900 which uses the same mode, and all wired Ethern<br>clients of both AP 900s will be connected together.                                                                             | et  |
| 0       | AP Bridge-Point to Multi-Point :<br>AP 900 will connect to up to four AP 900s which uses the same mode, and all wired Eth<br>clients of every AP 900s will be connected together.                                       | ern |
| 0       | AP Bridge-WDS :<br>AP 900 will connect to up to four AP 900s which uses the same mode, and all wired Eth<br>clients of every AP 900s will be connected together.<br>This mode is still able to accept wireless clients. | ern |
| $\odot$ | Universal Repeater :                                                                                                    |     |
|         | AP 900 can act as a wireless repeater; it can be Station and AP at the same time.                                                                                                    |     |
| Wi      | reless LAN (5GHz)<br>AP :                                                                                                    |     |
|         | AP 900 acts as a bridge detween wireless devices and wired Ethernet network, and exchanges data between them.                                                                                                    |     |
| 0       | Universal Repeater :<br>AP 900 can act as a wireless repeater; it can be Station and AP at the same time.                                                                                                    |     |

2. Open **Wireless LAN(2.4GHz)** >> **General Setup** and then **Wireless LAN(5GHz)** >> **General Setup**. Choose the subnet **LAN-B** for SSID 1 and choose **LAN-A** for SSID 2. Specify the wireless channel. Then, click **OK** to save the configuration.

| neral Setting ( IEEE 80       | 2.11)                                               |                                                                                                    |
|-------------------------------|-----------------------------------------------------|----------------------------------------------------------------------------------------------------|
| Z Enable Wireless LAN         | 4                                                   |                                                                                                    |
| 🔲 Enable Limit                | Client (3-64) 64                                    | (default: 64)                                                                                                    |
| Mode :                        |                                                     | Mixed(11b+11g+11n) 💌                                                                                                    |
|                               | net (Simulate 2 APs)                                |                                                                                                    |
| Hide<br>SSID                  | SSID Su                                             | ubnet Isolate VLAN ID Mac Clone<br>Member(0:Untagged)                                                                                                    |
| 1 📃 SSID 1                    | LAN                                                 | N-B 🗹 🔲 🔲 📃                                                                                                    |
| 2 📃 SSID 2                    | LAN                                                 | N-A 🛩 🔲 0                                                                                                    |
| 3 🔲 📃                         | LAN                                                 |                                                                                                    |
| 4                             | LAN                                                 |                                                                                                    |
| Hide SSID:<br>Isolate Member: | Prevent SSID from<br>Wireless clients (st<br>other. | n being scanned.<br>stations) with the same SSID cannot access for each                                                                                             |
| MAC Clone:                    | the Wireless client                                 | ess of SSID 1. The MAC addresses of other SSIDs and<br>t will also change based on this MAC address. Please<br>st byte of this MAC address must be a multiple of 8. |
| Channel :                     |                                                     | 2462MHz (Channel 11) 💌                                                                                                    |
| Extension Chann               | el :                                                | 2442MHz (Channel 7) 💙                                                                                                    |

3. Open Wireless LAN(2.4GHz) >> Security Settings and Wireless LAN(5GHz) >> Security Settings. Set the encryption method and set the password for SSID 1 and SSID 2 respectively.

| SSID 1 | SSID 2                  | SSID 3           | SSID 4       |          |       |
|--------|-------------------------|------------------|--------------|----------|-------|
| Moc    |                         |                  | WPA+WPA2)/PS | SK 🔽     |       |
| MUL    |                         | Mixeu            | WPA+WPA2)/P3 |          |       |
| Eat    | up <u>RADIUS Server</u> | if 000 to ic c   | nabled       |          |       |
| WPA    | up <u>RADIOS Server</u> | [    002.17  5 E | nableu.      |          |       |
| WP     | Algorithms              | О ткія           | AES 📀        | TKIP/AES |       |
| Pas:   | 5 Phrase                | •••••            |              |          |       |
| Key    | Renewal Interval        | 3600             | seconds      |          |       |
| PMK    | Cache Period            | 10               | minutes      |          |       |
| Pre-   | Authentication          | 🖲 Disa           | ble O Enable |          |       |
| WEP    |                         |                  |              |          |       |
|        | Key 1:                  |                  |              |          | Hex 💌 |
| ۲      | Key 2 :                 |                  |              |          | Hex 💙 |
|        | Кеу 3:                  |                  |              |          | Hex 🗸 |
|        | Key 4 :                 |                  |              |          | Hex 💙 |
| 802    | 1x WEP                  | O Disa           | ble O Enable |          |       |

4. Open LAN>General Setup to configure the settings for enabling DHCP server on LAN-A/LAN-B. If there is a DHCP server configured in the same network segment, skip this step.

| AN-A IP Network Configuration | DHCP Server Configuration                 | 1             |
|-------------------------------|-------------------------------------------|---------------|
| VigorAP Management            | ⊙Enable Server ○Disat                     | ole Server    |
| 🗹 Enable Client               | 🔘 Relay Agent                             |               |
| Specify an IP address         | Start IP Address                          | 192.168.1.10  |
| IP Address 192.168.1.2        | End IP Address                            | 192.168.1.100 |
| Subnet Mask 255.255.255.0     | Subnet Mask                               | 255.255.255.0 |
| Default Gateway               | Default Gateway                           | 192.168.1.2   |
| Enable Management VLAN        | Lease Time                                | 86400         |
| VLAN ID 0                     | DHCP Server IP<br>Address for Relay Agent |               |
|                               | Primary DNS Server                        | 168.95.1.1    |
|                               | Secondary DNS Server                      | 168.95.192.1  |
| AN-B IP Network Configuration | DHCP Server Configuration                 | ı             |
| IP Address 192.168.2.2        | ⊙Enable Server ○Disat                     | ole Server    |
| Subnet Mask 255.255.255.0     | ◯ Relay Agent                             |               |
|                               | Start IP Address                          | 192.168.2.10  |
| Enable Management VLAN        | End IP Address                            | 192.168.2.100 |
| VLAN ID 0                     | Subnet Mask                               | 255.255.255.0 |
|                               | Default Gateway                           | 192.168.2.2   |
|                               | Lease Time                                | 86400         |
|                               | DHCP Server IP<br>Address for Relay Agent |               |
|                               | Primary DNS Server                        | 168.95.1.1    |
|                               |                                           |               |

LAN >> General Setup

5. After finishing the above settings, the wireless equipment connecting to VigorAP 900 with SSID 1 can get the IP address assigned by LAN-B 192.168.2.0/24 for accessing the internal server. The wireless equipment connecting to VigorAP 900 with SSID 2 can get the IP address assigned by LAN-A 192.168.1.0/24 for using the video/audio uploading and downloading services.

# 4.2 How to use VigorAP in Universal Repeater Mode?

In your wireless network environment, if you want to:

- 1) install APs without Ethernet cable
- 2) extent the wireless coverage
- 3) solve the compatibility problems of WDS
- 4) get a better Wi-Fi performance

It is suggested to use Universal Repeater Mode on AP900 with a distinguishable SSID to extent the wireless signal from Vigor router (e.g., Vigor2830n).

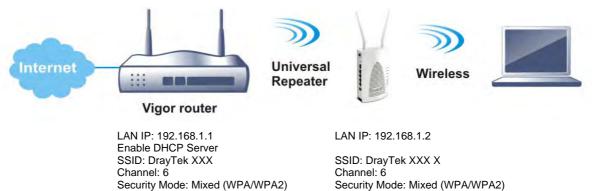

## Setting LAN on Vigor2830n

In this example we use single LAN with 192.168.1.x/24 segment, and the DHCP server is enabled.

1. Please go to LAN >> General Setup >> Details Page for LAN 1.

| Index            | Status | DHCP         | <b>IP Address</b> |              |      |
|------------------|--------|--------------|-------------------|--------------|------|
| LAN 1            | v      | v            | 192.168.1.1       | Details Page | IPv6 |
| LAN 2            |        |              | 192.168.2.1       | Details Page |      |
| LAN 3            |        |              | 192.168.3.1       | Details Page |      |
| LAN 4            |        |              | 192.168.4.1       | Details Page |      |
| IP Routed Subnet |        | $\checkmark$ | 192.168.0.1       | Details Page |      |

#### 2. Set up LAN 1.

LAN >> General Setup

I AN >> General Setun

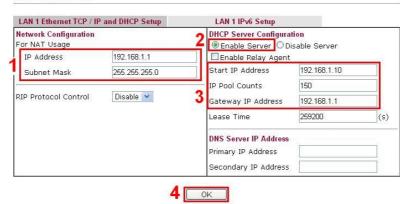

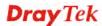

- (1) Enter the IP address and Subnet Mask.
- (2) Enable the DHCP Server.
- (3) Set the DHCP IP range.
- (4) Click **OK**.
- 3. Go to **Online Status** >> **Physical Connection** to check if WAN is connected.

| Physical Connection |                                                                                                    |             |                            | System                | Uptime: 0day 0:7:4   |
|---------------------|----------------------------------------------------------------------------------------------------|-------------|----------------------------|-----------------------|----------------------|
| I                   | Pv4                                                                                                    | IPv6        |                            |                       |                      |
| LAN Status          | Prima                                                                                                    | ry DNS: 168 | 3.95.192.1                 | Secondary D           | NS: 168.95.1.1       |
| IP Address          | TX Packets                                                                                                    | RX          | Packets                    |                       |                      |
| 192.168.1.1         | 1928                                                                                                    | 342         | 4                          |                       |                      |
| WAN 1 Status        | 24                                                                                                    | 199         |                            | March Science         | >> <u>Dial PPPoE</u> |
| Enable              | Line                                                                                                    | Name        | Mode                       | Up Time               |                      |
| Yes                 | ADSL                                                                                                    |             | PPPoE                      | 00:00:00              |                      |
| IP                  | GW IP                                                                                                    | TX Packe    | ts TX Rate(Bps)            | <b>RX Packets</b>     | RX Rate(Bps)         |
|                     |                                                                                                    | 0           | 0                          | 0                     | 0                    |
| Message ( PPP Shu   | tdown ]                                                                                                    |             |                            |                       | - 1973               |
| WAN 2 Status        | and the second second second second second second second second second second second second second second second |             | and the state of the state | and the second second | >> <u>Drop PPPoE</u> |
| Enable              | Line                                                                                                    | Name        | Mode                       | Up Time               |                      |
| Yes                 | Ethernet                                                                                                    |             | PPPoE                      | 0:00:08               |                      |
| IP                  | GW IP                                                                                                    | TX Packe    | ts TX Rate(Bps)            | <b>RX Packets</b>     | RX Rate(Bps)         |
| 111.243.178.135     | 168.95.98.254                                                                                                    | 64          | 734                        | 48                    | 518                  |

Setting Wireless LAN on Vigor2830n

1. Please go to **Wireless LAN** >> General Setup.

|                                                                                                    | 4                                                                                                    |                                                                                                    |                                                               |                                                                                                    |                                                      |                                       |
|----------------------------------------------------------------------------------------------------|----------------------------------------------------------------------------------------------------|----------------------------------------------------------------------------------------------------|---------------------------------------------------------------|----------------------------------------------------------------------------------------------------|------------------------------------------------------|---------------------------------------|
| able Wireless                                                                                                    | LAN                                                                                                    |                                                                                                    | [                                                             |                                                                                                    | 2                                                    |                                       |
| Mode :                                                                                                    |                                                                                                    |                                                                                                    | Mixed(11b+                                                    | 11g+11n) 🗡                                                                                                    | 2                                                    |                                       |
| Index(1-15)                                                                                                    | in Schedule                                                                                              | Setup:                                                                                                |                                                               | 1.                                                                                                    | 1                                                    |                                       |
|                                                                                                    | le profiles the<br>is are ignored                                                                        | at have the action                                                                                    | "Force Dow                                                    | n" are applied                                                                                                    | to the WLA                                           | N, all                                |
| Enable H                                                                                                    | ide SSID                                                                                                 | SSIC                                                                                                  | í                                                             | Isolate N                                                                                                    | lember Iso                                           | late VPM                              |
| 1                                                                                                    |                                                                                                    | DrayTek-2830                                                                                          |                                                               | 3 🗆                                                                                                    |                                                      |                                       |
| 2                                                                                                    |                                                                                                    |                                                                                                    |                                                               | ] [                                                                                                    |                                                      |                                       |
| 3                                                                                                    |                                                                                                    |                                                                                                    |                                                               | 1 0                                                                                                    |                                                      |                                       |
| 4                                                                                                    |                                                                                                    |                                                                                                    |                                                               | 1 1                                                                                                    |                                                      |                                       |
| other.<br>Isolate VPN:                                                                                                    |                                                                                                    | clients (stations)<br>ss with remote di<br>MHz 🔽 4                                                    |                                                               | to LAN VPN.                                                                                                    | t access for                                         | r each                                |
| other.<br>Isolate VPN:<br>Channel:                                                                                                    | isolate wirele<br>hannel 6, 24371                                                                        | ss with remote di                                                                                     | al-in and LAN                                                 | to LAN VPN.                                                                                                    |                                                      | a a a a a a a a a a a a a a a a a a a |
| other.<br>Isolate VPN:<br>Channel:                                                                                                    | isolate wirele<br>nannel 6, 24371<br>ple: necessar                                                       | ss with remote dia                                                                                    | al-in and LAN                                                 | to LAN VPN.                                                                                                    |                                                      | a a a a a a a a a a a a a a a a a a a |
| other.<br>Isolate VPN:<br>Channel: Cl<br>Long Preamb<br>Packet-OVE<br>Tx Burst                                                           | isolate wirele<br>hannel 6, 24371<br>ble: necessar<br>RDRIVE <sup>TM</sup>                               | ss with remote dia                                                                                    | al-in and LAN                                                 | to LAN VPN.                                                                                                    |                                                      |                                       |
| other.<br>Isolate VPN:<br>Channel: Cl<br>Long Preamt<br>Packet-OVE<br>T x Burst<br>Note:                                                 | isolate wirele<br>nannel 6, 24371<br>ole: necessar<br>RDRIVE <sup>™</sup>                                | ss with remote dia<br>WHz V 4<br>y for some old 80:                                                   | al-in and LAN<br>Long Pream<br>2.11 b device                  | ble:  ble: | performance                                          | •)                                    |
| other.<br>Isolate VPN:<br>Channel: Cl<br>Long Preamt<br>Packet-OVE<br>T x Burst<br>Note:                                                 | isolate wirele<br>nannel 6, 24371<br>ole: necessar<br>RDRIVE <sup>™</sup>                                | ss with remote dia                                                                                    | al-in and LAN<br>Long Pream<br>2.11 b device                  | ble:  ble: | performance                                          | •)                                    |
| other.<br>Isolate VPN:<br>Channel: Cl<br>Long Preamt<br>Packet-OVE<br>T x Burst<br>Note:                                                 | isolate wirele<br>nannel 6, 2437l<br>ole: necessar<br>RDRIVE <sup>™</sup><br>echnology mu<br>I           | ss with remote di<br>VHz Y 4<br>y for some old 80:<br>st also be support                              | Long Pream<br>2.11 b device                                   | to LAN VPN.                                                                                                    | performance<br>N performa                            | •)                                    |
| other.<br>Isolate VPN:<br>Channel: Ci<br>Long Preamt<br>Packet-OVE<br>Tx Burst<br>Note:<br>The same te<br>Rate Contro                    | isolate wirele<br>nannel 6, 24371<br>ole: necessar<br>RDRIVE <sup>™</sup><br>echnology mu                | ss with remote di<br>VIHz V 4<br>y for some old 80;<br>st also be support<br>Upload                   | Long Pream<br>2.11 b device<br>ted in clients                 | to LAN VPN.                                                                                                    | performance<br>N performat                           | e)<br>nce.                            |
| other.<br>Isolate VPN:<br>Channel: C<br>Long Preamb<br>Packet-OVE<br>Tx Burst<br>Note:<br>The same te<br>Rate Contro<br>SSID 1           | isolate wirele<br>nannel 6, 2437I<br>ole: necessar<br>RDRIVE <sup>™</sup><br>echnology mu<br>I<br>Enable | ss with remote di<br>VIHz V 4<br>y for some old 80;<br>st also be support<br>Upload<br>30000          | Long Pream<br>2.11 b device<br>ted in clients                 | to LAN VPN.<br>ble:<br>so only(lower p<br>to boost WLA<br>Do                                                                                                    | N performance<br>N performan<br>wnload               | nce.                                  |
| other.<br>Isolate VPN:<br>Channel: C<br>Long Preamt<br>Packet-OVE<br>Tx Burst<br>Note:<br>The same te<br>Rate Contro<br>SSID 1<br>SSID 2 | isolate wirele<br>nannel 6, 2437I<br>ole: necessar<br>RDRIVE <sup>™</sup><br>echnology mu<br>I<br>Enable | ss with remote di<br>VIHz V 4<br>y for some old 80;<br>st also be support<br>Uploar<br>30000<br>30000 | Long Pream<br>2.11 b device<br>ted in clients<br>kbps<br>kbps | to LAN VPN.<br>ble:<br>so only(lower p<br>to boost WLA<br>Do<br>300<br>300                                                                                                    | verformance<br>N performan<br>wnload<br>kbp          | nce.                                  |
| other.<br>Isolate VPN:<br>Channel: C<br>Long Preamb<br>Packet-OVE<br>Tx Burst<br>Note:<br>The same te<br>Rate Contro<br>SSID 1           | isolate wirele<br>nannel 6, 2437I<br>ole: necessar<br>RDRIVE <sup>™</sup><br>echnology mu<br>I<br>Enable | ss with remote di<br>VIHz V 4<br>y for some old 80;<br>st also be support<br>Upload<br>30000          | Long Pream<br>2.11 b device<br>ted in clients                 | to LAN VPN.<br>ble:<br>so only(lower p<br>to boost WLA<br>Do                                                                                                    | verformance<br>N performa<br>wnload<br>kbp<br>00 kbp | nce.                                  |

- (1) Please tick Enable Wireless LAN.
- (2) Choose the Mode.

**Note**: To utilize the Universal Repeater Mode on AP900, it's required not to choose 11a mode here on 2830n.

- (3) Name a SSID.
- (4) Choose a channel.

Note: To avoid signal interference, it's suggested to do a Scan in Wireless LAN >> AP Discovery, and choose an unoccupied or not-so-crowded channel.

(5) Click OK.

2. Setting the Security. Please go to **Wireless LAN** >> **Security**.

| SSID 1        | SSID 2                                                           | SSID 3         | SSID 4                    |                              |
|---------------|------------------------------------------------------------------|----------------|---------------------------|------------------------------|
|               | Mode:                                                            | [              | Mixed(WPA+WPA2)/PSK       | < 🖌 1                        |
| WPA:          | Set up RADIUS S                                                  | erver if 802.1 | x is enabled.             |                              |
| Encry         | ption Mode:                                                      |                | TKIP for WPA/AES for V    | NPA2                         |
|               | Pre-Shared Key(F                                                 | PSK):          | draytek2830               | 2                            |
| WEP:          | Encryption Mode:<br>• Key 1 :                                    |                | 64-Bit 💌                  |                              |
|               | Key 2 :                                                          |                | *********                 |                              |
|               | Key 3 :                                                          |                | *********                 |                              |
|               | OKey 4 :                                                         |                |                           |                              |
| Type<br>"0x41 | bit WEP key<br>5 ASCII character<br>42333132".<br>28 bit WEP key | r or 10 Hexad  | lecimal digits leading by | "0x", for example "AB312" or |
|               |                                                                  | er or 26 Hexa  | decimal digits leading by | y "0x", for example          |

- (1) Choose the Mode.
- (2) Give a Pre-Shared Key.

**Note**: The Mode and Pre-shared Key will be needed when setting on AP900, and it's suggested to memorize them.

(3) Click OK.

## Setting Operation Mode on AP900

Please go to Operation Mode, and choose Universal Repeater.

```
Operation Mode Configuration
```

#### Wireless LAN (2.4GHz)

```
O AP :
      AP 900 acts as a bridge between wireless devices and wired Ethernet network, and
      exchanges data between them.
AP Bridge-Point to Point :
      AP 900 will connect to another AP 900 which uses the same mode, and all wired Ethernet
      clients of both AP 900s will be connected together.
AP Bridge-Point to Multi-Point :
      AP 900 will connect to up to four AP 900s which uses the same mode, and all wired Ethernet 
clients of every AP 900s will be connected together.
AP Bridge-WDS :
      AP 900 will connect to up to four AP 900s which uses the same mode, and all wired Ethernet clients of every AP 900s will be connected together. This mode is still able to accept wireless clients.
Oniversal Repeater :
      AP 900 can act as a wireless repeater; it can be Station and AP at the same time.
Wireless LAN (5GHz)

    AP:
AP 900 acts as a bridge between wireless devices and wired Ethernet network, and

      exchanges data between them.
O Universal Repeater :
      AP 900 can act as a wireless repeater; it can be Station and AP at the same time.
                                                  ОК
```

#### Setting LAN on AP900

Wireless LAN >> General Setup

Here we need to set AP900 using only one network segment, which is correspondent to the one used by Vigor2830n. Also the DHCP Server should be disabled, so users will be assigned IP addresses by Vigor2830n.

1. Please go to Wireless LAN >> General Setup, and remove the tick on "Enable 2 Subnet". Please click OK to save setting.

| ble W        | /ireless LAN          |              |          |                    |                    |   |           |
|--------------|-----------------------|--------------|----------|--------------------|--------------------|---|-----------|
| ode          | 21                    |              | Mixed(11 | b+11g+1            | 11n) 💙             |   |           |
| ] En         | able 2 Subnet (Sim    | ulate 2 APs) | 1        |                    |                    |   |           |
|              |                       |              |          |                    |                    | - |           |
| Hide<br>SSID | SSID                  | Subnet       |          | Isolate<br>Member( | VLAN I<br>0:Untage | - | Mac Clone |
| SSID         | SSID<br>DrayTek-LAN-A | Subnet       |          |                    |                    | - | Mac Clone |
|              | 100.004               |              |          |                    | 0:Untag            | - | Mac Clone |
| SSID         | DrayTek-LAN-A         | LAN-A        |          | Member(            | 0:Untage           | - | Mac Clone |

2. Please go to LAN >> General Setup.

| hernet TCP / IP and D | HCP Setup     |                           |              |
|-----------------------|---------------|---------------------------|--------------|
| AN IP Network Config  | uration       | DHCP Server Configuration | n            |
| IP Address            | 192.168.1.2   | CEnable Server      Disal | ble Server 2 |
| Subnet Mask           | 255.255.255.0 | Start IP Address          |              |
| Default Gateway       |               | End IP Address            |              |
|                       |               | Subnet Mask               |              |
|                       |               | Default Gateway           |              |
|                       |               | Lease Time                | 86400        |
|                       |               | Primary DNS Server        |              |
|                       |               | Secondary DNS Server      |              |

(1) Enter the IP Address and Subnet Mask.

**Note**: The IP address of AP900 can't be the same as it of Vigor2830n.

- (2) Disable the DHCP Server.
- (3) Click **OK**.

# **Configuring Settings for Universal Repeater Mode on AP900**

1. Please go to **Wireless LAN** >> **Access Point Discovery**, and click **Scan**.

| Wireless LAN (;        | 2.4GHz) >> A( | ccess Poin | t Discovery   |                     |                                |
|------------------------|---------------|------------|---------------|---------------------|--------------------------------|
| Access Point L         | ist           |            |               |                     |                                |
| Select SSID            | BSSID         | RSSI       | Channel       | Encryption          | Authentication                 |
| See Channels           | Statistics    |            |               | ican                |                                |
| Note: During t         | he scanning:  | g process  | (about 5 seco | nds), no station is | allowed to connect with the AP |
| AP's MAC Add           | dress         | :          | ::            | : AP's :            | SSID                           |
| Select as <u>Unive</u> | ersal Repeate | selec      | t             |                     |                                |

2. Choose the SSID of Vigor2830n (which is "Draytek-2830" in this example), and click OK.

|            |                                                    | RSSI                                                                                                    | Channel                                                                                                    | Encryption                                                                                                    | Authentication                                                                                                    |
|------------|----------------------------------------------------|----------------------------------------------------------------------------------------------------|----------------------------------------------------------------------------------------------------|----------------------------------------------------------------------------------------------------|----------------------------------------------------------------------------------------------------|
|            | 00:50:7f:38:61:2c                                  | 100%                                                                                                    | 1                                                                                                    | AES                                                                                                    | WPA/PSK                                                                                                    |
| solate2    | 00:50:7f:38:61:2d                                  | 100%                                                                                                    | 1                                                                                                    | AES                                                                                                    | WPA2/PSK                                                                                                    |
| isolate3   | 00:50:7f:38:61:2e                                  | 100%                                                                                                    | 1                                                                                                    | AES                                                                                                    | WPA2/PSK                                                                                                    |
| DrayTek-28 | 00:50:7f:70:80:28                                  | 100%                                                                                                    | 6                                                                                                    | TKIP/AES                                                                                                    | Mixed(WPA+WPA2)/PSK                                                                                                    |
| V_700      | 00:50:7f:f6:0e:50                                  | 100%                                                                                                    | 8                                                                                                    | TKIP/AES                                                                                                    | Mixed(WPA+WPA2)/PSK                                                                                                    |
| FAE-282222 | 00:50:7f:77:d0:e8                                  | 100%                                                                                                    | 9                                                                                                    | AES                                                                                                    | WPA2/PSK                                                                                                    |
| PM         | 00:50:7f:c9:1e:25                                  | 100%                                                                                                    | 11                                                                                                    | TKIP/AES                                                                                                    | Mixed(WPA+WPA2)/PSK                                                                                                    |
| DrayTek    | 00:50:7f:66:66:64                                  | 96%                                                                                                    | 11                                                                                                    | NONE                                                                                                    |                                                                                                    |
| F          | solate3<br>DrayTek-28<br>/_700<br>FAE-282222<br>PM | solate3         00:50:7f:38:61:2e           brayTek-28         00:50:7f:70:80:28           /_700         00:50:7f:f6:0e:50           CAE-282222         00:50:7f:77:d0:e8           PM         00:50:7f:c9:1e:25 | solate3         00:50:7f:38:61:2e         100%           OrayTek-28         00:50:7f:70:80:28         100%           /_700         00:50:7f:f6:0e:50         100%           AE-282222         00:50:7f:77:d0:e8         100%           M         00:50:7f:c9:1e:25         100% | solate3         00:50:7f:38:61:2e         100%         1           DrayTek-28         00:50:7f:70:80:28         100%         6           /_700         00:50:7f:f6:0e:50         100%         8           GAE-282222         00:50:7f:77:d0:e8         100%         9           PM         00:50:7f:c9:1e:25         100%         11 | solate3         00:50:7f:38:61:2e         100%         1         AES           prayTek-28         00:50:7f:70:80:28         100%         6         TKIP/AES           /_700         00:50:7f:f6:0e:50         100%         8         TKIP/AES           AE-282222         00:50:7f:77:d0:e8         100%         9         AES           PM         00:50:7f:c9:1e:25         100%         11         TKIP/AES |

3. A window will pop up. Please enter the security information of Vigor2830n in it, and click **OK**.

| SSID                   | DrayTek-2830      |      |
|------------------------|-------------------|------|
| MAC Address (Optional) | 00:50:7f:70:80:28 |      |
| Channel                | 2437MHz (Channel  | 6) 🚩 |
| Security Mode          | WPA2/PSK          |      |
| Encryption Type        | TKIP 🛩            | 1    |
| Pass Phrase            |                   |      |

4. Confirm the Universal Repeater connection is up.

We can launch the Command Prompt (cmd.exe) on a wireless client of AP900 to ping Vigor2830 to confirm the Universal Repeater connection has been established successfully.

| C:\WINDOWS\system32\cmd.exe                                                                                                    | - 🗆 🗙 |
|----------------------------------------------------------------------------------------------------|-------|
| Microsoft Windows XP [版本 5.1.2600]<br>(C) Copyright 1985–2001 Microsoft Corp.                                                                                                    |       |
| C:\Documents and Settings\Owner>ping 192.168.1.1                                                                                                    |       |
| Pinging 192.168.1.1 with 32 bytes of data:                                                                                                    |       |
| Reply from 192.168.1.1: bytes=32 time=8ms TTL=254<br>Reply from 192.168.1.1: bytes=32 time=30ms TTL=254<br>Reply from 192.168.1.1: bytes=32 time=27ms TTL=254<br>Reply from 192.168.1.1: bytes=32 time=5ms TTL=254 |       |
| Ping statistics for 192.168.1.1:<br>Packets: Sent = 4, Received = 4, Lost = 0 (0% loss),<br>Approximate round trip times in milli-seconds:<br>Mininum = 5ms, Maximum = 30ms, Average = 17ms                        |       |
| C:\Documents and Settings\Owner>                                                                                                    |       |
| 1                                                                                                    | • /h. |

## **Setting Wireless LAN on AP900**

- 1. Please go to **Wireless LAN** >> **General Setup**. Make SSID and Channel settings the same as configured for Vigor2830n.
- 2. Please go to **Wireless LAN** >> **Security Settings**. Make SSID and Channel settings the same as configured for Vigor2830n.

## **Using the Wireless Service of AP900**

1. Choose the SSID of AP900.

| hoose the available   | WLAN to conne     | ct  |        |    | Refresh   | - | Conne | ct  |
|-----------------------|-------------------|-----|--------|----|-----------|---|-------|-----|
| Network Name (SSID)   | MAC (BSSID)       |     | Signal |    | Security  |   | Mod   | e ^ |
| - DrayTek             | 00:50:7F:62:98:B0 | )   | 96%    |    | Disable   | 6 |       |     |
| - DrayTek 5F Wireless | 00:50:7F:7D:2A:0  | в 🗾 | 54%    |    | WPA-PSK   | 6 |       |     |
| DrayTek-2830          | 00:50:7F:70:80:28 |     | 100%   | 0- | WPA-PSK / | 6 |       |     |
| 📥 default             | 00:1D:7D:34:DA:6  | 9 🗖 | 78%    | -  | Disable   | 6 | 6     | 12  |
| Draytek-AP900         | 00:50:7F:5B:4E:48 |     | 100%   |    | WEP       | 6 | E0    |     |
| 📥 default             | 00:0F:EA:8E:A9:5  | 3 🔝 | 88%    |    | Disable   | 6 | 8.    |     |
| - Dennis_Test         | 00:50:7F:C3:59:F8 | : 📰 | 92%    |    | Disable   | 6 |       | ~   |
| e = =                 |                   | -   |        |    |           |   | · .   |     |
|                       |                   |     |        |    |           |   |       |     |
|                       |                   |     |        |    |           |   | -     |     |
| Channel: N/A          |                   |     |        |    |           |   |       |     |
| Encryption Type: N/A  |                   |     |        |    |           |   |       |     |

2. Enter the SSID key.

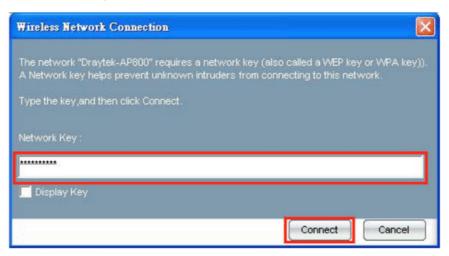

3. Confirm the IP address has been acquired.

| Profile Name                   | Network Name(SSID)                   | Information                                                                                                    |
|--------------------------------|--------------------------------------|----------------------------------------------------------------------------------------------------|
| Draytek-AP300<br>New Proper    | Draytek-AP900<br>ties Remove Connect | -Profile Name:<br>Draytek-AP300<br>-SSID:<br>Draytek-AP300<br>-NetworkType:<br>Infrastructure<br>-Authentication Type:<br>Open<br>-Encryption Type:<br>WEP |
| ID: Dravtek-AP900              | BSSD: 00:50                          | 7F 5B 4F 48                                                                                                    |
| iD: Draytek-AP900<br>iannel: 6 | BSSID: 00:50:<br>Signal Strengt      |                                                                                                    |

4. Confirm connection by ping.

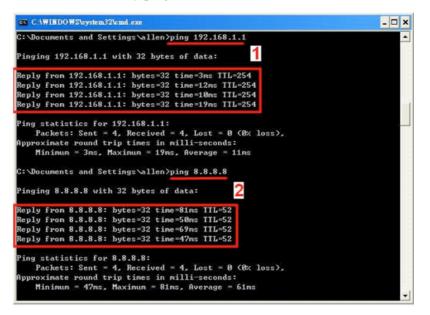

- (1) Test the connection to Vigor2830n.
- (2) Test the connection to Internet.

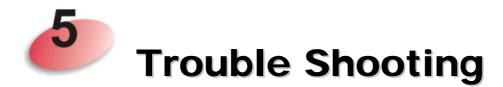

This section will guide you to solve abnormal situations if you cannot access into the Internet after installing the modem and finishing the web configuration. Please follow sections below to check your basic installation status stage by stage.

- Checking if the hardware status is OK or not.
- Checking if the network connection settings on your computer are OK or not.
- Pinging the modem from your computer.
- Backing to factory default setting if necessary.

If all above stages are done and the modem still cannot run normally, it is the time for you to contact your dealer for advanced help.

# 5.1 Checking If the Hardware Status Is OK or Not

Follow the steps below to verify the hardware status.

- 1. Check the power line and cable connections. Refer to "**1.3 Hardware Installation**" for details.
- 2. Power on the modem. Make sure the **POWER** LED, **ACT** LED and **LAN** LED are bright.
- 3. If not, it means that there is something wrong with the hardware status. Simply back to **"1.3 Hardware Installation"** to execute the hardware installation again. And then, try again.

# 5.2 Checking If the Network Connection Settings on Your Computer Is OK or Not

Sometimes the link failure occurs due to the wrong network connection settings. After trying the above section, if the link is stilled failed, please do the steps listed below to make sure the network connection settings is OK.

#### **For Windows**

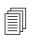

The example is based on Windows 7 (Professional Edition). As to the examples for other operation systems, please refer to the similar steps or find support notes in **www.draytek.com**.

1. Open All Programs>>Getting Started>>Control Panel. Click Network and Sharing Center.

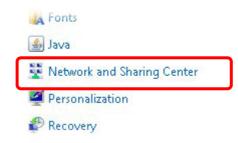

2. In the following window, click Change adapter settings.

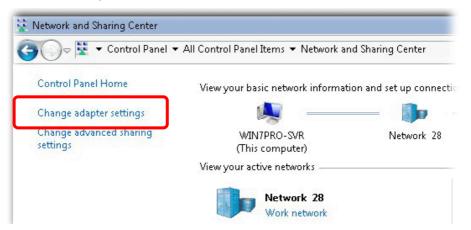

3. Icons of network connection will be shown on the window. Right-click on Local Area Connection and click on Properties.

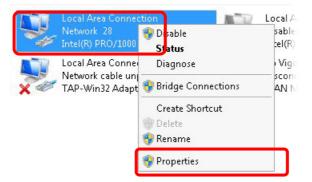

4. Select Internet Protocol Version 4 (TCP/IP) and then click Properties.

| Local Area Connect   | tion Properties          | 2          |
|----------------------|--------------------------|------------|
| Networking Sharing   |                          |            |
| Connect using:       |                          |            |
| 🔮 Intel(R) PR0/1     | 000 MT Network Conne     | ection     |
| 1                    |                          | Configure  |
| This connection uses | the following items:     |            |
| 🗹 🛃 Client for Mic   |                          |            |
| Privacyware          |                          |            |
| 🛛 🗹 💂 QoS Packet     |                          | 100 10     |
|                      | er Sharing for Microsoft |            |
|                      | acol Version 6 (TCP/IP)  |            |
|                      | ocol Version 4 (TCP/IP)  |            |
|                      | opology Discovery Map    |            |
| Link-Layer T         | opology Discovery Res    | ponder     |
| Install              | Uninstall                | Properties |
| Description          |                          |            |

5. Select **Obtain an IP address automatically** and **Obtain DNS server address automatically**. Finally, click **OK**.

| ou can get IP settings assigned au<br>is capability. Otherwise, you need<br>r the appropriate IP settings. |         |      |   |     |       |
|----------------------------------------------------------------------------------------------------|---------|------|---|-----|-------|
| Obtain an IP address automat                                                                               | ically  | ו    |   |     |       |
| 🖯 Use the following IP address:-                                                                           |         | ,    |   |     |       |
| IP address:                                                                                                |         |      | 9 | i.  |       |
| Subnet mask:                                                                                               |         | 12   | 2 |     |       |
| Default gateway:                                                                                           |         |      |   |     |       |
| Obtain DNS server address au                                                                               | tomatio | ally |   |     |       |
| 🔿 Use the following DNS server a                                                                           | address | ses: |   |     |       |
| Preferred DNS server:                                                                                      |         | - 5  |   | Ξ.  |       |
| Alternate DNS server:                                                                                      | Γ       | 2    | 1 | 1   |       |
| Validate settings upon exit                                                                                |         |      |   | Adv | anced |

# For Mac Os

- 1. Double click on the current used Mac Os on the desktop.
- 2. Open the **Application** folder and get into **Network**.
- 3. On the **Network** screen, select **Using DHCP** from the drop down list of Configure IPv4.

| Network                                        | (                   |
|------------------------------------------------|---------------------|
| s Sound Network Startup Disk                   |                     |
| Location: Automatic                            |                     |
| Show: Built-in Ethernet                        |                     |
| TCP/IP PPPoE AppleTalk Proxies Ethernet        |                     |
|                                                | _                   |
| IPv4: Using DHCP                               |                     |
| ress: 192.168.1.10 Renev                       | v DHCP Lease        |
| Mask: 255.255.255.0 DHCP Client ID:            |                     |
| (If req (If req                                | uired)              |
| rvers:                                         | (Optional)          |
| nains:                                         | (Optional)          |
| Iress: fe80:0000:0000:0000:020a:95ff:fe8d:72e4 |                     |
| Configure IPv6                                 | (?)                 |
|                                                | Location: Automatic |

# **5.3 Pinging the Modem from Your Computer**

The default gateway IP address of the modem is 192.168.1.2. For some reason, you might need to use "ping" command to check the link status of the modem. **The most important thing is that the computer will receive a reply from 192.168.1.2.** If not, please check the IP address of your computer. We suggest you setting the network connection as **get IP automatically**. (Please refer to the section 5.2)

Please follow the steps below to ping the modem correctly.

## **For Windows**

- 1. Open the **Command** Prompt window (from **Start menu> Run**).
- 2. Type **command** (for Windows 95/98/ME) or **cmd** (for Windows NT/ 2000/XP/Vista). The DOS command dialog will appear.

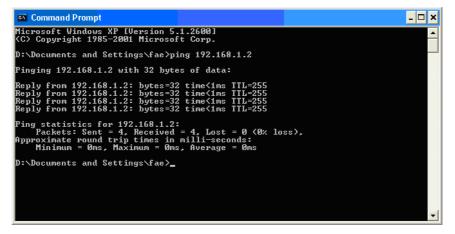

- 3. Type ping 192.168.1.2 and press [Enter]. If the link is OK, the line of **"Reply from 192.168.1.2:bytes=32 time<1ms TTL=255"** will appear.
- 4. If the line does not appear, please check the IP address setting of your computer.

## For Mac Os (Terminal)

- 1. Double click on the current used Mac Os on the desktop.
- 2. Open the Application folder and get into Utilities.
- 3. Double click **Terminal**. The Terminal window will appear.
- 4. Type **ping 192.168.1.2** and press [Enter]. If the link is OK, the line of **"64 bytes from 192.168.1.2: icmp\_seq=0 ttl=255 time=xxxx ms**" will appear.

| 000                                                                                                    | Terminal - bash - 80x24                                                                                                    |     |
|----------------------------------------------------------------------------------------------------|----------------------------------------------------------------------------------------------------|-----|
| Welcome to Darwin!<br>Vigor18:~ draytek\$<br>PING 192.168.1.1 (1<br>64 bytes from 192.1<br>64 bytes from 192.1<br>64 bytes from 192.1<br>64 bytes from 192.1<br>64 bytes from 192.1<br>^C                                                                                                    | 92.168.1.1): 56 data bytes<br>68.1.1: icmp_seq=0 ttl=255 time=0.755 ms<br>68.1.1: icmp_seq=1 ttl=255 time=0.697 ms<br>68.1.1: icmp_seq=2 ttl=255 time=0.716 ms<br>68.1.1: icmp_seq=3 ttl=255 time=0.731 ms<br>68.1.1: icmp_seq=4 ttl=255 time=0.72 ms | (N) |
| The Contract of the Contract of the State of the State of | ed, 5 packets received, 0% packet loss<br>Max = 0.697/0.723/0.755 Mš                                                                                                    |     |

# 5.4 Backing to Factory Default Setting If Necessary

Sometimes, a wrong connection can be improved by returning to the default settings. Try to reset the modem by software or hardware.

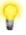

**Warning:** After pressing **factory default setting**, you will loose all settings you did before. Make sure you have recorded all useful settings before you pressing. The password of factory default is null.

## Software Reset

You can reset the modem to factory default via Web page.

Go to **System Maintenance** and choose **Reboot System** on the web page. The following screen will appear. Choose **Using factory default configuration** and click **OK**. After few seconds, the modem will return all the settings to the factory settings.

System Maintenance >> Reboot System

| eboot System |                                       |  |
|--------------|---------------------------------------|--|
|              | Do You want to reboot your router ?   |  |
|              | Osing current configuration           |  |
|              | O Using factory default configuration |  |
|              |                                       |  |

OK

#### **Hardware Reset**

While the modem is running, press the **Factory Reset** button and hold for more than 5 seconds. When you see the **ACT** LED blinks rapidly, please release the button. Then, the modem will restart with the default configuration.

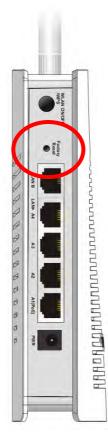

After restore the factory default setting, you can configure the settings for the modem again to fit your personal request.

# 5.5 Contacting DrayTek

If the modem still cannot work correctly after trying many efforts, please contact your dealer for further help right away. For any questions, please feel free to send e-mail to support@draytek.com.